## Oracle® Fusion Middleware Upgrading Oracle Data Integrator

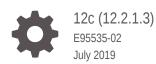

ORACLE

Oracle Fusion Middleware Upgrading Oracle Data Integrator, 12c (12.2.1.3)

E95535-02

Copyright © 2015, 2019, Oracle and/or its affiliates. All rights reserved.

Primary Author: Oracle Corporation

This software and related documentation are provided under a license agreement containing restrictions on use and disclosure and are protected by intellectual property laws. Except as expressly permitted in your license agreement or allowed by law, you may not use, copy, reproduce, translate, broadcast, modify, license, transmit, distribute, exhibit, perform, publish, or display any part, in any form, or by any means. Reverse engineering, disassembly, or decompilation of this software, unless required by law for interoperability, is prohibited.

The information contained herein is subject to change without notice and is not warranted to be error-free. If you find any errors, please report them to us in writing.

If this is software or related documentation that is delivered to the U.S. Government or anyone licensing it on behalf of the U.S. Government, then the following notice is applicable:

U.S. GOVERNMENT END USERS: Oracle programs, including any operating system, integrated software, any programs installed on the hardware, and/or documentation, delivered to U.S. Government end users are "commercial computer software" pursuant to the applicable Federal Acquisition Regulation and agencyspecific supplemental regulations. As such, use, duplication, disclosure, modification, and adaptation of the programs, including any operating system, integrated software, any programs installed on the hardware, and/or documentation, shall be subject to license terms and license restrictions applicable to the programs. No other rights are granted to the U.S. Government.

This software or hardware is developed for general use in a variety of information management applications. It is not developed or intended for use in any inherently dangerous applications, including applications that may create a risk of personal injury. If you use this software or hardware in dangerous applications, then you shall be responsible to take all appropriate fail-safe, backup, redundancy, and other measures to ensure its safe use. Oracle Corporation and its affiliates disclaim any liability for any damages caused by use of this software or hardware in dangerous applications.

Oracle and Java are registered trademarks of Oracle and/or its affiliates. Other names may be trademarks of their respective owners.

Intel and Intel Xeon are trademarks or registered trademarks of Intel Corporation. All SPARC trademarks are used under license and are trademarks or registered trademarks of SPARC International, Inc. AMD, Opteron, the AMD logo, and the AMD Opteron logo are trademarks or registered trademarks of Advanced Micro Devices. UNIX is a registered trademark of The Open Group.

This software or hardware and documentation may provide access to or information about content, products, and services from third parties. Oracle Corporation and its affiliates are not responsible for and expressly disclaim all warranties of any kind with respect to third-party content, products, and services unless otherwise set forth in an applicable agreement between you and Oracle. Oracle Corporation and its affiliates will not be responsible for any loss, costs, or damages incurred due to your access to or use of third-party content, products, or services, except as set forth in an applicable agreement between you and Oracle.

## Contents

#### Preface

| Audience                    | ix |
|-----------------------------|----|
| Documentation Accessibility | ix |
| Related Documents           | х  |
| Conventions                 | х  |

## Part | Getting Started

### 1 Introduction to Upgrading Oracle Data Integrator to 12c (12.2.1.3.0)

| About the Valid Starting Points for the Oracle Data Integrator Upgrade            | 1-2  |
|-----------------------------------------------------------------------------------|------|
| About the Oracle Data Integrator Standard Topologies                              | 1-2  |
| Oracle Data Integrator Standard Upgrade Topology for Standalone Agents            | 1-3  |
| Oracle Data Integrator Standard Upgrade Topology for Standalone Collocated Agents | 1-5  |
| Oracle Data Integrator Standard Upgrade Topology for Java EE Agents               | 1-7  |
| About the New Features for Oracle Data Integrator 12c                             | 1-10 |
| Standalone Agents are Managed by the WebLogic Management Framework                | 1-10 |
| Standalone Agents are Installed in Their Own Directories                          | 1-10 |
| Repository Upgrade Validates Name Uniqueness for Objects                          | 1-11 |

### 2 Pre-Upgrade Requirements

| Oracle Fusion Middleware Pre-Upgrade Checklist                       | 2-2 |
|----------------------------------------------------------------------|-----|
| Creating a Complete Backup                                           | 2-4 |
| Backing Up the Schema Version Registry Table                         | 2-4 |
| Maintaining Customized Domain and Environment Settings               | 2-4 |
| Cloning Your Production Environment for Testing                      | 2-5 |
| Cloning an Oracle Data Integrator Production Environment for Testing | 2-6 |
| Verifying Certification and System Requirements                      | 2-8 |
| Verify Your Environment Meets Certification Requirements             | 2-8 |
| Verify System Requirements and Specifications                        | 2-9 |
|                                                                      |     |

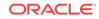

| Verify That the Database Hosting Oracle Fusion Middleware is Supported        | 2-12 |
|-------------------------------------------------------------------------------|------|
| Verify That the JDK Is Certified for This Release of Oracle Fusion Middleware | 2-13 |
| Updating Policy Files when Using Enhanced Encryption (AES 256)                | 2-13 |
| Purging Unused Data                                                           | 2-14 |
| Creating an Edition on the Server for Edition-Based Redefinition              | 2-14 |
| Creating a Non-SYSDBA User to Run the Upgrade Assistant                       | 2-15 |
| Identifying Existing Schemas Available for Upgrade                            | 2-17 |
| Configuring External Authentication for ODI                                   | 2-18 |

## Part II Upgrading Oracle Data Integrator from 11g

#### 3 Upgrading an Oracle Data Integrator Standalone Agent Environment from 11g

|   |                                                                        | 0.1  |
|---|------------------------------------------------------------------------|------|
| ŀ | About the Oracle Data Integrator Standalone Agent Upgrade Process      | 3-1  |
| I | nstalling the Oracle Data Integrator Standalone Agent Environment      | 3-4  |
| ( | Creating the Required 12c Schemas                                      | 3-6  |
| S | Stopping Servers and Processes                                         | 3-10 |
| ι | Jpgrading Product Schemas                                              | 3-12 |
|   | Starting the Upgrade Assistant                                         | 3-12 |
|   | Upgrade Assistant Parameters                                           | 3-13 |
|   | Upgrading Product Schemas Using the Upgrade Assistant                  | 3-15 |
|   | Verifying the Schema Upgrade                                           | 3-19 |
| ι | Jpgrading Standalone System Component Configurations                   | 3-20 |
|   | Starting the Upgrade Assistant                                         | 3-20 |
|   | Upgrade Assistant Parameters                                           | 3-21 |
|   | Upgrading Standalone System Component Configurations Using the Upgrade |      |
|   | Assistant                                                              | 3-23 |
| S | Starting Servers and Processes                                         | 3-25 |
|   |                                                                        |      |

#### 4 Upgrading an Oracle Data Integrator Standalone Collocated Agent Environment from 11g

| About Oracle Data Integrator Standalone Collocated Agent Upgrade Process  | 4-2  |
|---------------------------------------------------------------------------|------|
| Installing Oracle Data Integrator Standalone Collocated Agent Environment | 4-5  |
| Creating the Required 12c Schemas                                         | 4-7  |
| Running a Pre-Upgrade Readiness Check                                     | 4-11 |
| About Running a Pre-Upgrade Readiness Check                               | 4-12 |
| Starting the Upgrade Assistant in Readiness Mode                          | 4-12 |
| Upgrade Assistant Parameters                                              | 4-13 |
| Performing a Readiness Check with the Upgrade Assistant                   | 4-15 |

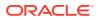

| Understanding the Readiness Report                                    | 4-16 |
|-----------------------------------------------------------------------|------|
| Stopping Servers and Processes                                        | 4-20 |
| Upgrading Product Schemas                                             | 4-22 |
| Starting the Upgrade Assistant                                        | 4-22 |
| Upgrade Assistant Parameters                                          | 4-23 |
| Upgrading Product Schemas Using the Upgrade Assistant                 | 4-25 |
| Verifying the Schema Upgrade                                          | 4-30 |
| About Reconfiguring the Domain                                        | 4-31 |
| Backing Up the Domain                                                 | 4-32 |
| Starting the Reconfiguration Wizard                                   | 4-32 |
| Reconfiguring the Domain with the Reconfiguration Wizard              | 4-33 |
| Upgrading Domain Component Configurations                             | 4-36 |
| Starting the Upgrade Assistant                                        | 4-36 |
| Upgrade Assistant Parameters                                          | 4-36 |
| Upgrading Domain Component Configurations Using the Upgrade Assistant | 4-38 |
| Starting Servers and Processes                                        | 4-40 |

## 5 Upgrading an Oracle Data Integrator Java EE Agent Environment from 11g

| About Oracle Data Integrator Java EE Agent Upgrade Process | 5-2  |
|------------------------------------------------------------|------|
| Installing Oracle Data Integrator Java EE Environment      | 5-4  |
| Creating the Required 12c Schemas                          | 5-6  |
| Running a Pre-Upgrade Readiness Check                      | 5-10 |
| About Running a Pre-Upgrade Readiness Check                | 5-11 |
| Starting the Upgrade Assistant in Readiness Mode           | 5-11 |
| Upgrade Assistant Parameters                               | 5-12 |
| Performing a Readiness Check with the Upgrade Assistant    | 5-14 |
| Understanding the Readiness Report                         | 5-15 |
| Stopping Servers and Processes                             | 5-19 |
| Upgrading Product Schemas                                  | 5-21 |
| Starting the Upgrade Assistant                             | 5-21 |
| Upgrade Assistant Parameters                               | 5-22 |
| Upgrading Product Schemas Using the Upgrade Assistant      | 5-24 |
| Verifying the Schema Upgrade                               | 5-29 |
| About Reconfiguring the Domain                             | 5-30 |
| Backing Up the Domain                                      | 5-31 |
| Starting the Reconfiguration Wizard                        | 5-31 |
| Reconfiguring the Domain with the Reconfiguration Wizard   | 5-32 |
| Upgrading Domain Component Configurations                  | 5-35 |
| Starting the Upgrade Assistant                             | 5-35 |

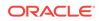

| Upgrade Assistant Parameters                                          | 5-35 |
|-----------------------------------------------------------------------|------|
| Upgrading Domain Component Configurations Using the Upgrade Assistant | 5-37 |
| Starting Servers and Processes                                        | 5-39 |

### Part III Upgrading Oracle Data Integrator from a Previous 12c Release

#### 6 Upgrading an Oracle Data Integrator Standalone Agent Environment from a Previous 12c Release

| About Oracle Data Integrator Standalone Agent Upgrade Process          | 6-2  |
|------------------------------------------------------------------------|------|
| Installing the Oracle Data Integrator Standalone Agent Environment     | 6-4  |
| Stopping Servers and Processes                                         | 6-5  |
| Upgrading Product Schemas                                              | 6-7  |
| Starting the Upgrade Assistant                                         | 6-7  |
| Upgrade Assistant Parameters                                           | 6-8  |
| Upgrading Product Schemas Using the Upgrade Assistant                  | 6-10 |
| Verifying the Schema Upgrade                                           | 6-13 |
| Upgrading Standalone System Component Configurations                   | 6-14 |
| About Reconfiguring the Domain                                         | 6-14 |
| Backing Up the Domain                                                  | 6-15 |
| Starting the Reconfiguration Wizard                                    | 6-16 |
| Reconfiguring the Domain with the Reconfiguration Wizard               | 6-17 |
| Starting the Upgrade Assistant                                         | 6-19 |
| Upgrade Assistant Parameters                                           | 6-20 |
| Upgrading Standalone System Component Configurations Using the Upgrade |      |
| Assistant                                                              | 6-22 |
| Starting Servers and Processes                                         | 6-24 |

#### 7 Upgrading an Oracle Data Integrator Standalone Collocated Agent Environment from a Previous 12c Release

| About Oracle Data Integrator Standalone Collocated Agent Upgrade Process  | 7-1  |
|---------------------------------------------------------------------------|------|
| Installing Oracle Data Integrator Standalone Collocated Agent Environment | 7-4  |
| Running a Pre-Upgrade Readiness Check                                     | 7-6  |
| About Running a Pre-Upgrade Readiness Check                               | 7-6  |
| Starting the Upgrade Assistant in Readiness Mode                          | 7-7  |
| Upgrade Assistant Parameters                                              | 7-7  |
| Performing a Readiness Check with the Upgrade Assistant                   | 7-9  |
| Understanding the Readiness Report                                        | 7-11 |
| Stopping Servers and Processes                                            | 7-15 |
| Upgrading Product Schemas                                                 | 7-17 |

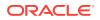

| Starting the Upgrade Assistant                                        | 7-17 |
|-----------------------------------------------------------------------|------|
| Upgrade Assistant Parameters                                          | 7-18 |
| Upgrading Product Schemas Using the Upgrade Assistant                 | 7-20 |
| Verifying the Schema Upgrade                                          | 7-23 |
| About Reconfiguring the Domain                                        | 7-24 |
| Backing Up the Domain                                                 | 7-25 |
| Starting the Reconfiguration Wizard                                   | 7-25 |
| Reconfiguring the Domain with the Reconfiguration Wizard              | 7-26 |
| Upgrading Domain Component Configurations                             | 7-29 |
| Starting the Upgrade Assistant                                        | 7-29 |
| Upgrade Assistant Parameters                                          | 7-30 |
| Upgrading Domain Component Configurations Using the Upgrade Assistant | 7-32 |
| Starting Servers and Processes                                        | 7-34 |

#### 8 Upgrading an Oracle Data Integrator Java EE Agent Environment from a Previous 12c Release

| About Oracle Data Integrator Java EE Agent Upgrade Process            | 8-1  |
|-----------------------------------------------------------------------|------|
| Installing Oracle Data Integrator Java EE Environment                 | 8-4  |
| Running a Pre-Upgrade Readiness Check                                 | 8-6  |
| About Running a Pre-Upgrade Readiness Check                           | 8-6  |
| Starting the Upgrade Assistant in Readiness Mode                      | 8-7  |
| Upgrade Assistant Parameters                                          | 8-7  |
| Performing a Readiness Check with the Upgrade Assistant               | 8-9  |
| Understanding the Readiness Report                                    | 8-11 |
| Stopping Servers and Processes                                        | 8-15 |
| Upgrading Product Schemas                                             | 8-17 |
| Starting the Upgrade Assistant                                        | 8-17 |
| Upgrade Assistant Parameters                                          | 8-18 |
| Upgrading Product Schemas Using the Upgrade Assistant                 | 8-20 |
| Verifying the Schema Upgrade                                          | 8-23 |
| About Reconfiguring the Domain                                        | 8-24 |
| Backing Up the Domain                                                 | 8-25 |
| Starting the Reconfiguration Wizard                                   | 8-25 |
| Reconfiguring the Domain with the Reconfiguration Wizard              | 8-26 |
| Upgrading Domain Component Configurations                             | 8-29 |
| Starting the Upgrade Assistant                                        | 8-29 |
| Upgrade Assistant Parameters                                          | 8-30 |
| Upgrading Domain Component Configurations Using the Upgrade Assistant | 8-32 |
| Starting Servers and Processes                                        | 8-34 |

#### Part IV Troubleshooting and Advanced Configurations

Updating the JDK Location in an Existing Domain Home

| )  | Troubleshooting the Upgrade                                                            |     |
|----|----------------------------------------------------------------------------------------|-----|
| .0 | Advanced Upgrade Options                                                               |     |
| A  | Substitution API                                                                       |     |
| 3  | Upgrading the JDK After Installing and Configuring an Oracle Fusion Middleware Product |     |
|    | About Updating the JDK Location After Installing an Oracle Fusion Middleware Product   | B-1 |
|    | Updating the JDK Location in an Existing Oracle Home                                   | B-2 |

B-2

B-3

## Preface

This document describes how to upgrade an existing Oracle Data Integrator environment to 12*c* (12.2.1.3.0).

Audience

Identify the target audience for your book and learn more about this document intended for.

- Documentation Accessibility Get more information about Oracle's commitment to accessibility and support through My Oracle Support.
- Related Documents
   Look for all the documents that you want to refer in Fusion Middleware from
   various documentation libraries.
- Conventions Learn about the conventions used in this document.

## Audience

Identify the target audience for your book and learn more about this document intended for.

This document is intended for system administrators who are responsible for installing, maintaining, and upgrading Oracle Data Integrator. It is assumed that readers have knowledge of the following:

- Oracle Fusion Middleware system administration and configuration.
- Configuration parameters and expected behavior of the system being upgraded.

## **Documentation Accessibility**

Get more information about Oracle's commitment to accessibility and support through My Oracle Support.

For information about Oracle's commitment to accessibility, see Oracle Accessibility Program website at http://www.oracle.com.

#### Access to Oracle Support

Oracle customers that have purchased support have access to electronic support through My Oracle Support.

For details, see My Oracle Support. If you are hearing impaired, see http://
www.oracle.com/pls/topic/lookup?ctx=acc&id=trs.

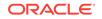

## **Related Documents**

Look for all the documents that you want to refer in Fusion Middleware from various documentation libraries.

For more information, see the following documents, which are available on the home page of *Fusion Middleware Documentation*:

- For Oracle Data Integrator related information, see Oracle Data Integrator Documentation.
- For Oracle Fusion Middleware getting started related information, see *Fusion Middleware Getting Started*.
- For Oracle Fusion Middleware installation related information, see *Fusion Middleware Installation Documentation*.
- For Oracle Fusion Middleware upgrade related information, see *Fusion Middleware Upgrade Documentation*.
- For Oracle Fusion Middleware administration-related information, see *Fusion Middleware Administration Documentation*.
- For Oracle Fusion Middleware release-related information, see *Fusion Middleware Release Notes Documentation*.

## Conventions

Learn about the conventions used in this document.

This document uses the following text conventions:

| Convention | Meaning                                                                                                    |
|------------|----------------------------------------------------------------------------------------------------|
| boldface   | Boldface type indicates graphical user interface elements associated with an action, or terms defined in text or the glossary.         |
| italic     | Italic type indicates book titles, emphasis, or placeholder variables for which you supply particular values.                          |
| monospace  | Monospace type indicates commands within a paragraph, URLs, code in examples, text that appears on the screen, or text that you enter. |

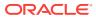

## Part I Getting Started

This part of *Upgrading Oracle Data Integrator* introduces Oracle Data Integrator and provides steps you must perform to prepare for upgrading to 12*c* (12.2.1.3.0).

- Introduction to Upgrading Oracle Data Integrator to 12c (12.2.1.3.0) Before you begin, review all introductory information to understand the standard upgrade topologies and upgrade paths for Oracle Data Integrator 12c (12.2.1.3.0).
- Pre-Upgrade Requirements Before you begin to upgrade Oracle Data Integrator 12c (12.2.1.3.0), you must perform pre-upgrade tasks such as backing up, cloning your current environment, and verifying that your system meets certified requirements.

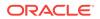

# Introduction to Upgrading Oracle Data Integrator to 12c (12.2.1.3.0)

Before you begin, review all introductory information to understand the standard upgrade topologies and upgrade paths for Oracle Data Integrator 12*c* (12.2.1.3.0).

Following the pre-upgrade information and preparation steps, the procedures in this guide are divided into two sections:

• Upgrades from 11g, described in Upgrading Oracle Data Integrator from 11g.

#### Note:

Versions of Interfaces created in Oracle Data Integrator 11g are not migrated when upgrading Oracle Data Integrator from 11g to 12c.

 Upgrades from a previous 12c release, described in Upgrading Oracle Data Integrator from a Previous 12c Release.

#### Note:

For general information about Fusion Middleware upgrade planning and other upgrade concepts and resources, see the following sections in *Planning an Upgrade of Oracle Fusion Middleware*:

- Planning an Upgrade to Oracle Fusion Middleware 12c (12.2.1.3.0)
- Understanding In-Place versus Out-of-Place Upgrades
- Understanding the Basic 12c Upgrade Tasks

The following topics describe the concepts related to upgrading Oracle Data Integrator:

- About the Valid Starting Points for the Oracle Data Integrator Upgrade You can upgrade Oracle Data Integrator from 11g or from a previous 12c release.
- About the Oracle Data Integrator Standard Topologies The steps to upgrade Oracle Data Integrator to 12c (12.2.1.3.0) depend on the existing production topology (either 11g or a previous 12c release).
- About the New Features for Oracle Data Integrator 12c There are several changes between Oracle Data Integrator 11g and 12c.

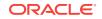

## About the Valid Starting Points for the Oracle Data Integrator Upgrade

You can upgrade Oracle Data Integrator from 11g or from a previous 12c release.

The following supported starting points are supported for an upgrade to Oracle Data Integrator 12c (12.2.1.3.0):

- Oracle Data Integrator 11g Release 1 (11.1.1.7, 11.1.1.8, and 11.1.1.9)
- Oracle Data Integrator 12c (12.1.2.0, 12.1.3.0, 12.2.1.0, 12.2.1.1, 12.2.1.2, and 12.2.1.2.6)

The upgrade procedures in this guide explain how to upgrade an existing Oracle Data Integrator 11*g* domain and existing 12*c* domain to Oracle Fusion Middleware 12*c* (12.2.1.3.0). If your domain contains other components that also need to be upgraded, links to supporting documentation are provided.

If your existing version of Oracle Data Integrator is earlier than 11g Release 1 (11.1.1.6.0), you must first upgrade your software to one of the following supported versions before you can upgrade to 12c (12.2.1.3.0):

- To upgrade to 11g Release 1 (11.1.1.6.0), see the Oracle Fusion Middleware Upgrade Guide for Oracle Data Integrator in the 11g Release 1 (11.1.1.6.0) documentation library.
- To upgrade to 11g Release 1 (11.1.1.7.0), see the Oracle Fusion Middleware Upgrade Guide for Oracle Data Integrator in the 11g Release 1 (11.1.1.7.0) documentation library.

#### Note:

If your current starting point is 11g Release 1 (11.1.1.6.0), Oracle recommends upgrading to 11.1.1.7 first, and then upgrading to 12c (12.2.1.3.0).

## About the Oracle Data Integrator Standard Topologies

The steps to upgrade Oracle Data Integrator to 12c (12.2.1.3.0) depend on the existing production topology (either 11g or a previous 12c release).

As a result, it is difficult to provide exact upgrade instructions for every possible Oracle Data Integrator installation. Therefore, this guide provides instructions for upgrading several typical Oracle Data Integrator topologies. These typical topologies are referred to as *standard upgrade topologies*.

Your actual topology may vary, but the topologies described here provide examples that can be used as a guide to upgrade other similar Oracle Data Integrator topologies.

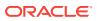

#### Note:

For additional information about the upgrade process and planning resources to ensure your upgrade is successful, see Planning an Upgrade to Oracle Fusion Middleware 12c (12.2.1.3.0) in *Planning an Upgrade of Oracle Fusion Middleware*.

If you are upgrading from a previous 12c release, the standard topology remains unchanged. See Upgrading Oracle Data Integrator from a Previous 12c Release.

If you are upgrading from 11*g*, refer to the following sections to upgrade the following specific topologies:

- Oracle Data Integrator Standard Upgrade Topology for Standalone Agents
- Oracle Data Integrator Standard Upgrade Topology for Standalone Collocated Agents
- Oracle Data Integrator Standard Upgrade Topology for Java EE Agents

## Oracle Data Integrator Standard Upgrade Topology for Standalone Agents

When upgrading from 11*g* to 12*c* (12.2.1.3.0), the Oracle Data Integrator topology for standalone agents that are not configured in a WebLogic domain is updated as described here. If you are upgrading from a previous 12*c* release, the existing topology remains unchanged.

A standalone agent runs in a separate Java Virtual Machine (JVM) process. It connects to the work repository and to the source and target data servers using JDBC. Standalone agents can be installed on any server with a Java Virtual Machine installed. This type of agent is appropriate when you have to use a resource that is local to one of your data servers (for example, the file system or a loader utility installed with the database instance), and you do not want to install a Java EE application server on this machine.

In 11g, the following standalone agent configurations are possible:

- Standalone agent as a standalone Oracle instance, not managed by OPMN. In this configuration, the Upgrade Assistant *does not* support the upgrade of standalone system component configurations to 12c (12.2.1.3.0).
- Standalone agent managed by OPMN. In this configuration, the Upgrade Assistant supports the upgrade of standalone system component configurations to 12c (12.2.1.3.0).

Figure 1-1 shows the 11g Oracle Data Integrator standard installation topology for a standalone agent managed by OPMN and the resulting 12c topology as it appears after you complete the upgrade procedures in this guide.

The upgrade roadmap and procedures for this topology are provided in Upgrading an Oracle Data Integrator Standalone Agent Environment from 11g.

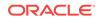

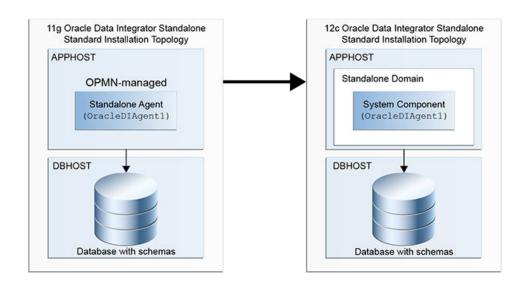

## Figure 1-1 Oracle Data Integrator Standard Upgrade Topology for a Standalone Agent

All the elements in the above topology illustration are described in the following table.

## Table 1-1Description of the Elements in the Standalone Agent Standard Upgrade Topology for<br/>Standalone Agents

| Element                                                                       | Description and Links to Additional Documentation                                                                                                    |
|-------------------------------------------------------------------------------|----------------------------------------------------------------------------------------------------|
| 11g Oracle Data Integrator Standalone Standard Installation Topology          | This is the label for the left side of the figure. It shows a typical single-host topology created using the Oracle Fusion Middleware 11g Oracle Data Integrator installer.     |
|                                                                               | It consists of a single standalone agent<br>(OracleDIAgent1) on a single machine. The<br>standalone agent is managed by OPMN.                                                   |
|                                                                               | A relational database for the Master and Work Repository is also required, as shown in the figure.                                                                              |
| 12c Oracle Data Integrator Standalone Agent Standard<br>Installation Topology | This is the label for the right side of the figure. It shows a typical single-host topology created using the Oracle Fusion Middleware 12c Oracle Data Integrator distribution. |
|                                                                               | It consists of a single standalone agent<br>(OracleDIAgent1) configured in a standalone domain,<br>along with a relational database for the Master and Work<br>Repository.      |
| APPHOST                                                                       | Standard term used in Oracle documentation referring to the machine that is hosting the application tier.                                                                       |
| DBHOST                                                                        | Standard term used in Oracle documentation referring to the machine that is hosting the database.                                                                               |
| Standalone Agent                                                              | The standalone Oracle Data Integrator agent that runs in a separate Java Virtual Machine (JVM) process.                                                                         |
|                                                                               | In 11g, the standalone agent is created directly as part of the installation.                                                                                                   |

| Element           | Description and Links to Additional Documentation                                                                                                    |
|-------------------|----------------------------------------------------------------------------------------------------|
| Standalone Domain | See Standalone Domain in <i>Administering Oracle HTTP Server</i> .                                                                                   |
| System Component  | In 12 <i>c</i> , a standalone domain must be created before a standalone agent can be created. A system component corresponds to a standalone agent. |

## Table 1-1(Cont.) Description of the Elements in the Standalone Agent Standard UpgradeTopology for Standalone Agents

## Oracle Data Integrator Standard Upgrade Topology for Standalone Collocated Agents

When upgrading from 11*g* to 12*c* (12.2.1.3.0), the Oracle Data Integrator topology for standalone agents that are configured in a WebLogic domain is updated as described here. If you are upgrading from a previous 12*c* release, the existing topology remains unchanged.

A standalone collocated agent runs in a separate Java Virtual Machine (JVM) process but is part of a WebLogic Server domain and controlled by a WebLogic Administration Server. Standalone collocated agents can be installed on any server with a Java Virtual Machine installed, but require a connection to the WebLogic Administration Server. This type of agent is appropriate when you need to use a resource that is local to one of your data servers, but you want centralized management of all applications in an enterprise application server.

In 11g, the following standalone collocated agent configurations are possible:

- Standalone collocated agent not managed by OPMN. In this configuration, the Upgrade Assistant *does not* support the upgrade of WebLogic domain component configurations to 12c (12.2.1.3.0).
- Standalone collocated agent managed by OPMN. In this configuration, the Upgrade Assistant supports the upgrade of WebLogic domain component configurations to 12*c* (12.2.1.3.0).

Figure 1-2 shows the 11*g* Oracle Data Integrator standard installation topology for a standalone collocated agent managed by OPMN and the resulting 12*c* topology as it appears after you complete the upgrade procedures in this guide.

The upgrade roadmap and procedures for this topology are provided in Upgrading an Oracle Data Integrator Standalone Collocated Agent Environment from 11g.

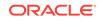

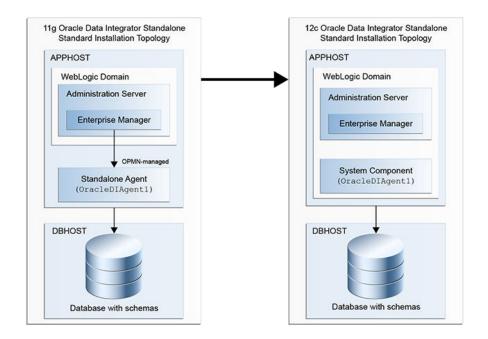

## Figure 1-2 Oracle Data Integrator Standard Upgrade Topology for a Standalone Collocated Agent

All the elements in the above topology illustration are described in the following table.

## Table 1-2Description of the Elements in the Standard Upgrade Topology for StandaloneCollocated Agents

| Element                                                                 | Description and Links to Additional Documentation                                                                                                    |
|-------------------------------------------------------------------------|----------------------------------------------------------------------------------------------------|
| 11g Oracle Data Integrator Standalone Standard<br>Installation Topology | This is the label for the left side of the figure. It shows a typical single-host topology created using the Oracle Fusion Middleware 11g Oracle Data Integrator installer.     |
|                                                                         | It consists of a single standalone agent<br>(OracleDIAgent1) on a single machine. The<br>standalone agent is managed by OPMN and is part of a<br>WebLogic domain.               |
|                                                                         | A relational database for the Master and Work<br>Repository is also required, as shown in the Figure 1-2.                                                                       |
| 12c Oracle Data Integrator Standalone Standard<br>Installation Topology | This is the label for the right side of the figure. It shows a typical single-host topology created using the Oracle Fusion Middleware 12c Oracle Data Integrator distribution. |
|                                                                         | It consists of a single standalone agent<br>(OracleDIAgent1) configured in a WebLogic domain,<br>along with a relational database for the Master and Work<br>Repository.        |
| APPHOST                                                                 | Standard term used in Oracle documentation referring to the machine that is hosting the application tier.                                                                       |

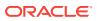

| Element               | Description and Links to Additional Documentation                                                                                                    |
|-----------------------|----------------------------------------------------------------------------------------------------|
| DBHOST                | Standard term used in Oracle documentation referring to the machine that is hosting the database.                                                                 |
| WebLogic Domain       | A logically related group of Java components (in this case, the Administration Server, Managed Servers, Standalone Agent, and other related software components). |
|                       | See What Is an Oracle WebLogic Server Domain? in<br>Understanding Oracle Fusion Middleware.                                                                       |
| Administration Server | The central control entity of a domain that maintains the domain's configuration objects and distributes configuration changes to Managed Servers.                |
|                       | See What Is the Administration Server? in<br>Understanding Oracle Fusion Middleware.                                                                              |
| Enterprise Manager    | Oracle Enterprise Manager Fusion Middleware Control.                                                                                                    |
|                       | See Oracle Enterprise Manager Fusion Middleware Control in Understanding Oracle Fusion Middleware.                                                                |
| Standalone Agent      | The standalone Oracle Data Integrator agent that runs in a separate Java Virtual Machine (JVM) process.                                                           |
|                       | In 11g, the standalone agent is created directly as part of the installation.                                                                                     |
| System Component      | A system component corresponds to a standalone agent managed with the WebLogic Management Framework.                                                              |

## Table 1-2(Cont.) Description of the Elements in the Standard Upgrade Topology for StandaloneCollocated Agents

## Oracle Data Integrator Standard Upgrade Topology for Java EE Agents

When upgrading from 11g to 12c (12.2.1.3.0), the Oracle Data Integrator topology for Java EE agents is updated as described here. If you are upgrading from a previous 12c release, the existing topology remains unchanged.

A Java EE agent is deployed as a web application in a Java EE application server, such as Oracle WebLogic Server. The Java EE agent can benefit from all the features of the application server (for example, JDBC data sources or clustering for Oracle WebLogic Server). This type of agent is appropriate when there is a need for centralizing the deployment and management of all applications in an enterprise application server, or when you have requirements for high availability.

Figure 1-3 shows the 11g Oracle Data Integrator Java EE standard installation topology and the resulting 12c topology as it appears after you complete the upgrade procedures in this guide.

The upgrade roadmap and procedures for this topology are provided in Upgrading an Oracle Data Integrator Java EE Agent Environment from 11g.

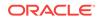

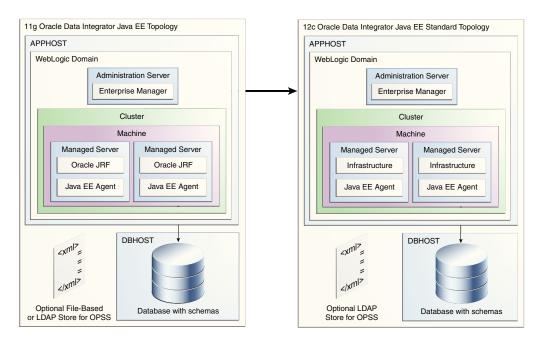

## Figure 1-3 Oracle Data Integrator Standard Upgrade Topology for a Java EE Agent

All the elements in the above topology illustration are described in the following table.

| Table 1-3 | Description of the Elements in the Standard Upgrade Topology for Java EE Agents |
|-----------|---------------------------------------------------------------------------------|
|-----------|---------------------------------------------------------------------------------|

| Element                                                              | Description and Links to Additional Documentation                                                                                                    |
|----------------------------------------------------------------------|----------------------------------------------------------------------------------------------------|
| 11g Oracle Data Integrator Java EE Topology                          | This is the label for the left side of the figure. It shows a typical single-host topology created using the Oracle Fusion Middleware 11g Oracle Data Integrator installer.                                                                                                    |
|                                                                      | It consists of a single domain that contains a cluster of<br>two managed servers, a Java EE agent, and the<br>Administration Server. The domain also requires a<br>relational database for the Master and Work Repository<br>schema, and either an LDAP-based or file store for<br>Oracle Platform Security Services (OPSS). |
| 12c Oracle Data Integrator Java EE Standard<br>Installation Topology | This is the label for the right side of the figure. It shows a typical single-host topology created using the Oracle Fusion Middleware 12c Oracle Data Integrator distribution.                                                                                                    |
|                                                                      | Like the 11g topology, it also consists of a single domain<br>that contains a cluster of two managed servers, a Java<br>EE agent, the Administration Server, and a database for<br>the Master and Work Repository schema.                                                                                                    |
|                                                                      | Unlike the 11 <i>g</i> topology, only an LDAP based store can be used for OPSS; file-based stores are not allowed in 12 <i>c</i> .                                                                                                    |
| APPHOST                                                              | Standard term used in Oracle documentation referring to the machine that is hosting the application tier.                                                                                                    |
| DBHOST                                                               | Standard term used in Oracle documentation referring to the machine that is hosting the database.                                                                                                    |

| Element               | Description and Links to Additional Documentation                                                                                                    |
|-----------------------|----------------------------------------------------------------------------------------------------|
| WebLogic Domain       | A logically related group of Java components (in this<br>case, the Administration Server, Managed Servers, Java<br>EE agent, and other related software components).<br>See What Is an Oracle WebLogic Server Domain? in<br>Understanding Oracle Fusion Middleware.                                                             |
| Administration Server | The central control entity of a domain that maintains the<br>domain's configuration objects and distributes<br>configuration changes to Managed Servers.<br>See What Is the Administration Server? in<br>Understanding Oracle Fusion Middleware.                                                                                |
| Enterprise Manager    | Oracle Enterprise Manager Fusion Middleware Control.<br>See Oracle Enterprise Manager Fusion Middleware<br>Control in <i>Understanding Oracle Fusion Middleware</i> .                                                                                                    |
| Cluster               | A collection of multiple WebLogic Server instances<br>running simultaneously and working together.<br>See Overview of Managed Servers and Managed<br>Server Clusters in <i>Understanding Oracle Fusion</i><br><i>Middleware</i> .                                                                                               |
| Machine               | Logical representation of the computer that hosts one or<br>more WebLogic Server instances (servers). Machines<br>are also the logical glue between WebLogic Managed<br>Servers and the Node Manager; in order to start or stop<br>a Managed Server with Node Manager, the Managed<br>Server must be associated with a machine. |
| Managed Server        | Host for your applications, application components, Web services, and their associated resources.                                                                                                    |
|                       | See Understanding Managed Servers and Managed Server Clusters in <i>Understanding Oracle Fusion Middleware</i> .                                                                                                    |
| Java EE Agent         | A Java EE agent is a JEE application that is deployed<br>and runs on a Managed Server configured in a<br>WebLogic domain.                                                                                                    |
|                       | For more information about these agents and how they<br>fit into the overall Oracle Data Integrator topology, see<br>Introduction to the Oracle Data Integrator Topology in<br>Developing Integration Projects with Oracle Data<br>Integrator.                                                                                  |
| Oracle JRF            | Oracle JRF (Java Required Files) consists of<br>components that are not included in the Oracle<br>WebLogic Server installation and that provide common<br>functionality for Oracle business applications and<br>application frameworks.                                                                                         |
|                       | JRF consists of several independently developed<br>libraries and applications that are deployed into a<br>common location. The components that are considered<br>part of Java Required Files include Oracle Application<br>Development Framework shared libraries and ODL<br>logging handlers.                                  |

Table 1-3 (Cont.) Description of the Elements in the Standard Upgrade Topology for Java EEAgents

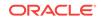

| Element               | Description and Links to Additional Documentation                                                                                                |  |
|-----------------------|----------------------------------------------------------------------------------------------------|--|
| Infrastructure        | Oracle Fusion Middleware 12 <i>c</i> term (similar to Oracle JRF) that refers to the collection of services that inclu the following:            |  |
|                       | Metadata repository (MDS)                                                                                                    |  |
|                       | This contains metadata for Oracle Fusion<br>Middleware components, such as the Oracle<br>Application Developer Framework.                        |  |
|                       | See What Is the Metadata Repository? in<br>Understanding Oracle Fusion Middleware.                                                               |  |
|                       | Oracle Application Developer Framework (ADF)                                                                                                    |  |
|                       | Oracle Web Services Manager (OWSM)                                                                                                    |  |
| Database with Schemas | Represents a supported database, where the Oracle<br>Fusion Middleware schemas have been created using<br>the Repository Creation Utility (RCU). |  |

## Table 1-3 (Cont.) Description of the Elements in the Standard Upgrade Topology for Java EEAgents

## About the New Features for Oracle Data Integrator 12c

There are several changes between Oracle Data Integrator 11g and 12c.

See New and Changed Features for 12c in Understanding Oracle Fusion Middleware.

If your environment includes Oracle WebLogic Server with Oracle ADF, see Key Differences Between Application Developer 11g and Infrastructure 12c in Upgrading to the Oracle Fusion Middleware Infrastructure.

The following key differences exist between Oracle Data Integrator 11g and 12c:

- Standalone Agents are Managed by the WebLogic Management Framework
- Standalone Agents are Installed in Their Own Directories
- Repository Upgrade Validates Name Uniqueness for Objects

### Standalone Agents are Managed by the WebLogic Management Framework

In 12*c*, system components, like the Oracle Data Integrator standalone agent, are managed by the WebLogic Management Framework.

See What Is the WebLogic Management Framework? in Understanding Oracle Fusion Middleware.

### Standalone Agents are Installed in Their Own Directories

In 12*c*, standalone agents that are configured within a WebLogic Server domain are installed in a separate directory and not within the product installation directory.

See About the Oracle Data Integrator Standalone Agent Standard Installation Topology in *Installing and Configuring Oracle Data Integrator*.

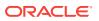

## Repository Upgrade Validates Name Uniqueness for Objects

During the repository upgrade to 12*c*, the upgrade process checks for duplicated names (according to the namespace rules) for a number of objects. The check is done before the actual upgrade starts and if duplicates are detected, then you must print a report with the list of duplicates in the upgrade log and stop the upgrade. You should then connect to the 11*g* repository using ODI Studio to manually fix the duplicates (either by rename or delete), and then restart the upgrade.

In 12*c*, the following objects must have unique names:

- Folder
- Interface
- Procedure/ KM

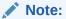

The Knowledge Modules must have unique names within the parent scope. This applies to either their own project or for global Knowledge Modules.

- Package
- Profile
- User Functions

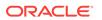

## 2 Pre-Upgrade Requirements

Before you begin to upgrade Oracle Data Integrator 12c (12.2.1.3.0), you must perform pre-upgrade tasks such as backing up, cloning your current environment, and verifying that your system meets certified requirements.

- Oracle Fusion Middleware Pre-Upgrade Checklist Perform the tasks in this checklist before you begin any upgrade to ensure you have a successful upgrade and limited downtime.
- Creating a Complete Backup
   Before you start an upgrade, back up all system-critical files, including the databases that host your Oracle Fusion Middleware schemas.
- Cloning Your Production Environment for Testing Create a copy of your actual production environment, upgrade the cloned environment, verify that the upgraded components work as expected, and then (and only then) upgrade your production environment.
- Verifying Certification and System Requirements Review the certification matrix and system requirements documents to verify that your environment meets the necessary requirements for installation.
- Updating Policy Files when Using Enhanced Encryption (AES 256)
   If you plan to use enhanced encryption, such as Advanced Encryption Standard (AES) 256, in your upgraded environment, Oracle recommends that you apply the latest required policy files to the JDK before you upgrade.
- Purging Unused Data Purging unused data and maintaining a purging methodology before an upgrade can optimize the upgrade process.
- Creating an Edition on the Server for Edition-Based Redefinition Before upgrading an Edition-Based Redefinition (EBR) enabled schema, you must connect to the database server and create an edition on the database server for 12c.
- Creating a Non-SYSDBA User to Run the Upgrade Assistant
   Oracle recommends that you create a non-SYSDBA user called FMW to run the
   Upgrade Assistant. This user has the privileges required to modify schemas, but
   does not have full administrator privileges.
- Identifying Existing Schemas Available for Upgrade
   This optional task enables you to review the list of available schemas before you
   begin the upgrade by querying the schema version registry. The registry contains
   schema information such as version number, component name and ID, date of
   creation and modification, and custom prefix.
- Configuring External Authentication for ODI Switch external authentication mode to internal authentication before you start the Upgrade Assistant.

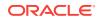

## Oracle Fusion Middleware Pre-Upgrade Checklist

Perform the tasks in this checklist before you begin any upgrade to ensure you have a successful upgrade and limited downtime.

Upgrades are performed while the servers are down. This checklist identifies important and often time-consuming pre-upgrade tasks that you can perform before the upgrade to limit your downtime. The more preparation you can do before you begin the upgrade process, the less time you will spend offline.

#### Note:

The pre-upgrade procedures you perform will depend on the configuration of your existing system, the components you are upgrading, and the environment you want to create at the end of the upgrade and configuration process. Complete only those tasks that apply to your configurations or use cases.

#### Table 2-1 Tasks to Perform Before You Upgrade to Oracle Fusion Middleware 12c

| Task                                                                         | Description                                                                                                    |
|------------------------------------------------------------------------------|----------------------------------------------------------------------------------------------------|
| <b>Required</b><br>Create a complete backup of your existing<br>environment. | Back up all system-critical files and database(s) that contain<br>any schemas that are to be upgraded. If the upgrade fails,<br>you must restore your pre-upgrade environment and begin<br>the upgrade again.                                                                                                    |
|                                                                              | See Creating a Complete Backup.                                                                                                    |
|                                                                              | <ul> <li>Make sure that your backup includes the schema version registry table. See Backing Up the Schema Version Registry Table.</li> <li>If you modified any of the startup scripts in your existing domain, you will need to copy them to temporary directory location (outside of the existing domain) during the upgrade and redeploy them after the upgrade. See Maintaining Customized Domain and Environment Settings.</li> </ul> |
| Optional                                                                     | In addition to creating a complete backup of your system                                                                                                    |
| Clone your production environment to use as an upgrade testing platform.     | files, Oracle strongly recommends that you clone your production environment. This environment can be used to test the upgrade.                                                                                                    |
|                                                                              | See Cloning Your Production Environment for Testing.                                                                                                    |

| TaskRequiredVerify that you are installing and upgrading your<br>product on a supported hardware and software<br>configuration.                                                                                                    |                                                                                                    | Description                                                                                                    |  |
|----------------------------------------------------------------------------------------------------|----------------------------------------------------------------------------------------------------|----------------------------------------------------------------------------------------------------|--|
|                                                                                                    |                                                                                                    | Verify that your hardware and software configurations<br>(including operating systems) are supported by the latest<br>certifications and requirements documents. Also make sure<br>to use a supported JDK version before you install the 12 <i>c</i><br>product distributions. |  |
|                                                                                                    | Caution:                                                                                                    | Oracle recommends that you verify this information right<br>before you start the upgrade as the certification<br>requirements are frequently updated.                                                                                                    |  |
|                                                                                                    | Do not attempt an<br>upgrade if you are<br>unable to use the latest<br>supported operating<br>system. As with all<br>supported<br>configurations, failure<br>to comply with these<br>requirements may<br>cause your upgrade to<br>fail. | Note:<br>Make sure that you have<br>applied the latest patches to<br>your components before you<br>upgrade. See Verifying Certification and System Requirements.                                                                                                    |  |
| Required for 32–bit Operating Systems Only<br>Migrate to a 64-bit operating system before you can<br>upgrade.                                                                                                    |                                                                                                    | This is required only if you are currently running an unsupported 32–bit operating system.<br>See Migrating from a 32-Bit to a 64-Bit Operating System.                                                                                                    |  |
| Optional                                                                                                    |                                                                                                    | Some of the security algorithms used in Fusion Middleware 12c require additional policy files for the JDK.                                                                                                    |  |
| Update security policy files if you are using enhanced encryption (AES 256).                                                                                                    |                                                                                                    | If you plan to use enhanced encryption, such as AES 256,<br>Oracle recommends that you apply the latest required policy<br>files to the JDK before you upgrade.<br>See Updating Policy Files when Using Enhanced Encryption<br>(AES 256).                                      |  |
| <b>Optional</b><br>Purge any outdated or unused data before you<br>upgrade.                                                                                                    |                                                                                                    | To optimize performance, Oracle strongly recommends that<br>you purge data and objects that will not be used in the<br>upgraded environment.                                                                                                    |  |
| <b>Required for Oracle Database Users Only</b><br>Before upgrading an Edition-Based Redefinition<br>(EBR) enabled schema, you must connect to the<br>database server and create an edition on the<br>database server for 12c (12.2.1.3.0). |                                                                                                    | See Purging Unused Data.<br>If you are using an Edition-Based Redefinition (EBR)<br>database, you must create the edition before starting the<br>upgrade.<br>See Creating an Edition on the Server for Edition-Based<br>Redefinition.                                          |  |
| <b>Optional</b><br>Create a Non-SYSDBA user to run the Upgrade<br>Assistant.                                                                                                    |                                                                                                    | Oracle recommends that you create the FMW user to run<br>Upgrade Assistant. User FMW can run the Upgrade<br>Assistant without system administration privileges.<br>See Creating a Non-SYSDBA User to Run the Upgrade<br>Assistant                                              |  |

#### Table 2-1 (Cont.) Tasks to Perform Before You Upgrade to Oracle Fusion Middleware 12c

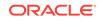

## Creating a Complete Backup

Before you start an upgrade, back up all system-critical files, including the databases that host your Oracle Fusion Middleware schemas.

The backup must include the SYSTEM.SCHEMA\_VERSION\_REGISTRY\$ table so that you can restore the contents back to its pre-upgrade state if the upgrade fails.

The Upgrade Assistant Prerequisites screen prompts you to acknowledge that backups have been performed before you proceed with the actual upgrade. However, note that the Upgrade Assistant does not verify that a backup has been created.

See:

- Backing Up Your Environment in Administering Oracle Fusion Middleware
- Upgrading and Preparing Your Oracle Databases for 12c in *Planning an Upgrade* of Oracle Fusion Middleware
- Backing Up the Schema Version Registry Table Your system backup must include the SYSTEM.SCHEMA\_VERSION\_REGISTRY\$ table or the FMWREGISTRY.SCHEMA\_VERSION\_REGISTRY\$ table.
- Maintaining Customized Domain and Environment Settings If you have modified any domain-generated, server startup scripts, or configuration files in your pre-upgrade environment, it is important to note that these changes are overwritten during the installation, domain upgrade, and reconfiguration operations. Save your customized files to a shared library location so that you can continue to use them after the upgrade.

### Backing Up the Schema Version Registry Table

Your system backup must include the SYSTEM.SCHEMA\_VERSION\_REGISTRY\$ table or the FMWREGISTRY.SCHEMA\_VERSION\_REGISTRY\$ table.

Each Fusion Middleware schema has a row in the SYSTEM.SCHEMA\_VERSION\_REGISTRY\$ table. If you run the Upgrade Assistant to update an existing schema and it does not succeed, you must restore the original schema before you can try again. Before you run the Upgrade Assistant, make sure you back up your existing database schemas and the schema version registry.

#### Note:

Before you upgrade a schema using the Upgrade Assistant, you must perform a complete database backup. During the upgrade, you are required to acknowledge that backups have been performed.

## Maintaining Customized Domain and Environment Settings

If you have modified any domain-generated, server startup scripts, or configuration files in your pre-upgrade environment, it is important to note that these changes are overwritten during the installation, domain upgrade, and reconfiguration operations.

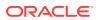

Save your customized files to a shared library location so that you can continue to use them after the upgrade.

Every domain installation includes dynamically-generated domain and server startup scripts, such as setDomainEnv. These files are replaced by newer versions during the installation and upgrade process. To maintain your custom domain-level environment settings, Oracle recommends that you create a separate file to store the custom domain information before you upgrade, instead of modifying the scripts directly.

For example, if you want to customize server startup parameters that apply to all servers in a domain, you can create a file called setUserOverrides.cmd (Windows) or setUserOverrides.sh (UNIX) and configure it to add custom libraries to the WebLogic Server classpath, specify additional command-line options for running the servers, or specify additional environment variables. When using the pack and unpack commands, any custom settings that you add to this file are preserved during the domain upgrade operation and are carried over to the remote servers.

The following example illustrates startup customizations in a setUserOverrides file:

```
# add custom libraries to the WebLogic Server system claspath
if [ "${POST_CLASSPATH}" != "" ]; then
POST_CLASSPATH="${POST_CLASSPATH}${CLASSPATHSEP}${HOME}/foo/fooBar.jar"
export POST_CLASSPATH
else
POST_CLASSPATH="${HOME}/foo/fooBar.jar"
export POST_CLASSPATH
fi
# specify additional java command-line options for servers
JAVA_OPTIONS="${JAVA_OPTIONS} -Dcustom.property.key=custom.value"
```

If the setUserOverrides file exists during a server startup, the file is included in the startup sequence and any overrides contained within this file take effect. You must store the setUserOverrides file in the *EXISTING\_DOMAIN\_HOME/bin* directory.

#### Note:

If you are unable to create the setUserOverrides script before an upgrade, you need to reapply your settings as described in Re-apply Customizations to Startup Scripts in *Upgrading Oracle WebLogic Server*.

## **Cloning Your Production Environment for Testing**

Create a copy of your actual production environment, upgrade the cloned environment, verify that the upgraded components work as expected, and then (and only then) upgrade your production environment.

Cloning your production environment for testing is recommended, but not required.

Upgrades cannot be reversed. In most cases, if an error occurs, you must stop the upgrade and restore the entire environment from backup and begin the upgrade

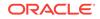

process from the beginning. Identifying potential upgrade issues in a development environment can eliminate unnecessary downtime.

#### Note:

It is beyond the scope of this document to describe the cloning procedures for all components and operating systems. Cloning procedures are component and operating system-specific. At a high level, you install the preupgrade version of your component domain on a test machine, create the required schemas using the Repository Creation Utility (RCU), and perform the upgrade.

Additional benefits of running an upgrade in a cloned production environment include the following:

- Uncover and correct any upgrade issues.
- Practice completing an end-to-end upgrade.
- Understand the upgrade performance and how purge scripts can help.
- Understand the time required to complete the upgrade.
- Understand the database resource usage (such as temporary tablespace; PGA, and so on).

#### Note:

You can run the pre-upgrade Readiness Check on the cloned production environment to help identify potential upgrade issues with your data, but you must perform a complete test upgrade on a cloned environment to ensure a successful upgrade.

#### Cloning an Oracle Data Integrator Production Environment for Testing

Cloning an Oracle Data Integrator production environment is a two-part process.

- Task 1: Clone (or copy) the existing production environment referred to as A in the example below.
- Task 2: Run the full upgrade on the cloned environment referred to as **B** in the example below.

#### Task 1: Clone existing production environment (A) for upgrade validation.

- **1.** Install Oracle Data Integrator 11*g* or 12*c* version that matches the production Oracle Data Integrator instance version on the test machine.
  - a. If your pre-upgrade environment is Oracle Data Integrator 11g Release 1, see the *Installation Guide for Oracle Data Integrator* for the specific 11g release.
  - **b.** If your pre-upgrade environment is a previous Oracle Data Integrator 12*c* release, see the *Installing and Configuring Oracle Data Integrator* guide for the specific 12*c* release.

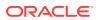

 Run the Repository Creation Utility (RCU) from the production version you just installed, and create new Oracle Data Integrator repository schemas (B). You will want to perform testing on non-production schemas.

#### Note:

If you are cloning an Oracle Data Integrator 11*g* production environment: When you create a new repository using the RCU, you are required to enter a repository ID for both Master and Work. The defaults are 0=Master and 1=Work. Make sure that the new IDs are different that those used in the existing production repository to avoid ID conflicts during repository import in Step 6.

This is not required if you are cloning an Oracle Data Integrator 12c production environment.

- **3.** If there are multiple work repositories, then you must create the other work repositories to match the production environment. See Creating a Work Repository in Oracle Data Integrator installation guide for your instance release.
- 4. Purge the execution logs to avoid exporting and importing excessive data as part of work repository export/import in the following step. See Purging the Logs.
- 5. Export Oracle Data Integrator master and work repository from the production system using Oracle Data Integrator export functionality. See Exporting and Importing the Master Repository in *Developing Integration Projects with Oracle Data Integrator*.
- 6. Import the Oracle Data Integrator master and work repository exports into the newly created Oracle Data Integrator schemas.

Your test environment should now be a clone of your production Oracle Data Integrator environment.

#### Task 2: Upgrade the cloned environment (B) to test the upgrade

- **1.** Review the Oracle Fusion Middleware Pre-Upgrade Checklist to ensure that you have met all of the pre-upgrade requirements.
- 2. Install Oracle Data Integrator 12c (12.2.1.3.0) and any other product distributions into a new Oracle home on the test machine. See Installing the Oracle Data Integrator Software in *Installing and Configuring Oracle Data Integrator*.
- **3.** Follow the standard upgrade procedures for your environment. Make sure that you select the appropriate upgrade procedures for your environment. See Introduction to Upgrading Oracle Data Integrator to 12c (12.2.1.3.0).
- 4. Complete all post-upgrade configuration tasks and verify that the upgraded components work as expected.

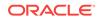

## Verifying Certification and System Requirements

Review the certification matrix and system requirements documents to verify that your environment meets the necessary requirements for installation.

#### Note:

When checking the certification, system requirements, and interoperability information, be sure to check specifically for any 32-bit or 64-bit system requirements. It is important for you to download software specifically designed for the 32-bit or 64-bit environment, explicitly.

#### WARNING:

Make sure that your current environment has been patched to the latest patch set *before* you begin the upgrade. Certifications are based on fully patched environments, unless stated otherwise.

Verify Your Environment Meets Certification Requirements

Oracle has tested and verified the performance of your product on all certified systems and environments. Make sure that you are installing your product on a supported hardware or software configuration.

- Verify System Requirements and Specifications
   It is important to verify that the system requirements such as disk space, available memory, specific platform packages and patches, and other operating system-specific items are met.
- Verify That the Database Hosting Oracle Fusion Middleware is Supported You must have a supported Oracle database configured with the required schemas before you run Oracle Fusion Middleware 12*c*.
- Verify That the JDK Is Certified for This Release of Oracle Fusion Middleware At the time this document was published, the certified JDK for 12c (12.2.1.3.0) was 1.8.0\_131.

#### Verify Your Environment Meets Certification Requirements

Oracle has tested and verified the performance of your product on all certified systems and environments. Make sure that you are installing your product on a supported hardware or software configuration.

Whenever new certifications occur, they are added to the appropriate certification document right away. New certifications can occur at any time, and for this reason the certification documents are kept outside of the documentation libraries and are available on Oracle Technology Network. See the Certification Matrix for 12c (12.2.1.3.0).

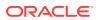

## Verify System Requirements and Specifications

It is important to verify that the system requirements such as disk space, available memory, specific platform packages and patches, and other operating system-specific items are met.

Use the Oracle Fusion Middleware System Requirements and Specifications document to verify that the requirements of the certification are met. For example, if the Certification Matrix for 12c (12.2.1.3.0) indicates that your product is certified for installation on 64-Bit Oracle Linux 7, the System Requirements and Specifications document should be used to verify that your Oracle Linux 7 system has met the required minimum specifications such as disk space, available memory, specific platform packages and patches, and other operating system-specific items. This document is updated as needed and resides outside of the documentation libraries on the Oracle Technology Network (OTN).

#### Note:

When you install the Oracle Fusion Middleware Release 12*c* software in preparation for upgrade, you should use the same user account that you used to install and configure the existing, pre-upgrade Oracle Fusion Middleware software. On UNIX operating systems, this ensures that the proper owner and group is applied to new Oracle Fusion Middleware 12*c* files and directories.

If you are running a 32-bit environment, you will need to perform an additional set of steps:

• Migrating from a 32-Bit to a 64-Bit Operating System

If you have a 32–bit operating system, then you must migrate your 32-bit environment to a 64-bit software environment before you upgrade.

#### Migrating from a 32-Bit to a 64-Bit Operating System

If you have a 32–bit operating system, then you must migrate your 32-bit environment to a 64-bit software environment before you upgrade.

Make sure to validate the migration to ensure all your Oracle Fusion Middleware 11g software is working properly on the 64-bit machine, and only then perform the upgrade to Oracle Fusion Middleware 12c.

In these tasks, *host* refers to the 32-bit source machine and *target* refers to the new 64-bit target machine.

#### Note:

These steps assume that your database is located on a separate host and will not be moved.

Upgrading an operating system typically involves the following:

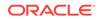

#### Caution:

These steps are provided as an example of the operating system upgrade process and may or may not include all of the procedures you must perform to update your specific operating system. Consult your operating system's upgrade documentation for more information.

- Procure the Hardware That Supports the Upgrade's 64-bit Software Requirement Make sure that you have supported target hardware in place before you begin the upgrade process.
- Stop All Processes

Before upgrading, you must stop all processes, including Managed Servers, the Administration Server, and Node Manager, if they are started on the host.

- Back Up All Files from the 32-bit Host Machine Make sure that you have created a complete backup of your entire 11g deployment before you begin the upgrade process. These files can be used if there is an issue during the migration and you have to restart the process.
- Set Up the Target 64-bit Machine with the 11g Host Name and IP Address The host name and IP address of the target machine must be made identical to the host. This requires you to change the IP address and name of the source machine or decommission the source machine to avoid conflicts in the network.
- Restore the 11g Backup from 32-bit Host to 64-bit Host Restore the files you backed from the 32-bit host using the same directory structure that was used in 11g. The directory structure on the target machine must be identical to the structure of the host machine.
- Install the 12c Product Distributions on the Target Machine Oracle recommends an Out-of-Place approach for upgrade. Therefore, you must install the 12c product distributions in a new Oracle home on the target machine.
- Upgrade the Target 64-bit Environment Using the Standard Upgrade Procedure After installing the product on the target machine, you must upgrade each product component individually using an Upgrade Utility specified in the componentspecific upgrade guide and complete any post-upgrade tasks.

#### Procure the Hardware That Supports the Upgrade's 64-bit Software Requirement

Make sure that you have supported target hardware in place before you begin the upgrade process.

#### **Stop All Processes**

Before upgrading, you must stop all processes, including Managed Servers, the Administration Server, and Node Manager, if they are started on the host.

#### Stop the Managed Servers

To stop a WebLogic Server Managed Server, use the stopManagedWebLogic script:

 (UNIX) EXISTING\_DOMAIN\_HOME/bin/stopManagedWebLogic.sh managed\_server\_name admin\_url

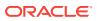

• (Windows) EXISTING\_DOMAIN\_HOME\bin\stopManagedWebLogic.cmd managed\_server\_name admin\_url

When prompted, enter your user name and password.

#### Stop the Administration Server

When you stop the Administration Server, you also stop the processes running in the Administration Server, including the WebLogic Server Administration Console and Fusion Middleware Control.

To stop the Administration Server, use the stopWebLogic script:

- (UNIX) EXISTING\_DOMAIN\_HOME/bin/stopWebLogic.sh
- (Windows) EXISTING\_DOMAIN\_HOME\bin\stopWebLogic.cmd

When prompted, enter your user name, password, and the URL of the Administration Server.

#### **Stop Node Manager**

To stop Node Manager, close the command shell in which it is running.

Alternatively, after having set the nodemanager.properties attribute QuitEnabled to true (the default is false), you can use WLST to connect to Node Manager and shut it down. See stopNodeManager in WLST Command Reference for WebLogic Server.

#### Back Up All Files from the 32-bit Host Machine

Make sure that you have created a complete backup of your entire 11g deployment before you begin the upgrade process. These files can be used if there is an issue during the migration and you have to restart the process.

#### Note:

If the upgrade from 32-bit to 64-bit takes place on the same machine, there is a risk of corrupting the source environment if the upgrade fails.

See Backing Up Your Environment in Oracle Fusion Middleware Administrator's *Guide*.

During the upgrade you must have access to the contents of the following:

- 11g\_DOMAIN\_HOME
- 11g/nodemanager directory located in 11g\_ORACLE\_HOME/wlserver/ common/

Some of the backup and recovery procedures described in Backing Up Your Environment in Oracle Fusion Middleware Administrator's Guide are product-specific. Do not proceed with the upgrade until you have a complete backup.

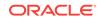

#### Set Up the Target 64-bit Machine with the 11*g* Host Name and IP Address

The host name and IP address of the target machine must be made identical to the host. This requires you to change the IP address and name of the source machine or decommission the source machine to avoid conflicts in the network.

The process of changing an IP address and host name vary by operating system. Consult your operating system's administration documentation for more information.

#### Restore the 11g Backup from 32-bit Host to 64-bit Host

Restore the files you backed from the 32-bit host using the same directory structure that was used in 11*g*. The directory structure on the target machine must be identical to the structure of the host machine.

See Recovering Your Environment in Oracle Fusion Middleware Administrator's Guide.

Install the 12c Product Distributions on the Target Machine

Oracle recommends an Out-of-Place approach for upgrade. Therefore, you must install the 12*c* product distributions in a new Oracle home on the target machine.

Refer to the component-specific installation guides for the component(s) you are installing.

#### Upgrade the Target 64-bit Environment Using the Standard Upgrade Procedure

After installing the product on the target machine, you must upgrade each product component individually using an Upgrade Utility specified in the component-specific upgrade guide and complete any post-upgrade tasks.

If you are upgrading additional components, see the component-specific upgrade guide.

#### Note:

The Node Manager upgrade procedure requires access to the original Node Manager files. Use the 11g Node Manger files that you backed up from the 32-bit source machine as part of Back Up All Files from the 32-bit Host Machine.

## Verify That the Database Hosting Oracle Fusion Middleware is Supported

You must have a supported Oracle database configured with the required schemas before you run Oracle Fusion Middleware 12*c*.

Review the Fusion Middleware database requirements before starting the upgrade to ensure that the database hosting Oracle Fusion Middleware is supported and has sufficient space to perform an upgrade. See the Certification Matrix for 12*c* (12.2.1.3.0).

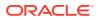

#### Note:

If your database version is no longer supported, you must upgrade to a supported version before starting an upgrade. See Upgrading and Preparing Your Oracle Databases for 12c in *Planning an Upgrade of Oracle Fusion Middleware*.

## Verify That the JDK Is Certified for This Release of Oracle Fusion Middleware

At the time this document was published, the certified JDK for 12c (12.2.1.3.0) was 1.8.0\_131.

Refer to the Oracle Fusion Middleware Supported System Configurations information on the Oracle Technology Network (OTN) to verify that the JDK you are using is supported.

If your JDK is not supported, or you do not have a JDK installed, you must download the required Java SE JDK, from the following website:

http://www.oracle.com/technetwork/java/javase/downloads/index.html

Make sure that the JDK is installed outside of the Oracle home. The Oracle Universal Installer validates that the designated Oracle home directory is empty, and the install does not progress until an empty directory is specified. If you install JDK under Oracle home, you may experience issues in future operations. Therefore, Oracle recommends that you use install the JDK in the following directory: /home/oracle/products/jdk.

For more information on the difference between generic and platform-specific installers, see Understanding the Difference Between Generic and Platform-Specific Distributions in the Oracle Fusion Middleware Download, Installation, and Configuration Readme Files.

## Updating Policy Files when Using Enhanced Encryption (AES 256)

If you plan to use enhanced encryption, such as Advanced Encryption Standard (AES) 256, in your upgraded environment, Oracle recommends that you apply the latest required policy files to the JDK before you upgrade.

The Java platform defines a set of APIs spanning major security areas, including cryptography, public key infrastructure, authentication, secure communication, and access control. These APIs allow developers to easily integrate security mechanisms into their application code.

Some of the security algorithms used in Fusion Middleware 12c require additional policy files for the JDK. See Java Cryptography Architecture Oracle Providers Documentation.

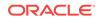

#### Note:

If you attempt to use enhanced encryption without applying these policy files to the JDK before you begin the upgrade, the upgrade can fail and you must restore the entire pre-upgrade environment and start the upgrade from the beginning.

## Purging Unused Data

Purging unused data and maintaining a purging methodology before an upgrade can optimize the upgrade process.

Some components have automated purge scripts. If you are using purge scripts, wait until the purge is complete before starting the upgrade process. The upgrade may fail if the purge scripts are running while using the Upgrade Assistant to upgrade your schemas.

Purge the execution logs to avoid exporting and importing excessive data as part of work repository export/import. See Purging the Logs in *Administering Oracle Data Integrator*.

## Creating an Edition on the Server for Edition-Based Redefinition

Before upgrading an Edition-Based Redefinition (EBR) enabled schema, you must connect to the database server and create an edition on the database server for 12c.

Edition-based redefinition enables you to upgrade an application's database objects while the application is in use, thus minimizing or eliminating downtime. This is accomplished by changing (redefining) database objects in a private environment known as an edition. Only when all the changes have been made and tested, you make the new version of the application available to users.

#### Note:

This task must be completed by an Oracle Database User with DBA privileges.

Before upgrading an Edition-Based Redefinition (EBR) enabled schema, you must connect to the database server and create an edition on the database server for 12c. The new edition for 12c must be a child of your existing 11g or 12c edition.

To create an edition on the database server, sign in as an SYS user (or another Oracle user that has DBA privileges) and enter the following command:

create edition Oracle\_FMW\_12\_2\_1\_1 as child of Oracle\_FMW\_11\_1\_7\_0;

where  $Oracle_FMW_11_1_1_7_0$  is an example of the edition name you specified in RCU 11.1.1.7 when the 11.1.1.7 schemas were created. Be sure to provide the actual name used when creating the edition.

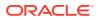

The following message notifies you that the edition is created successfully:

Edition created.

During the upgrade, you are prompted to launch the Reconfiguration Wizard to reconfigure your existing domain. Before running the Reconfiguration Wizard, you must specify the database default edition. Use the following SQL command to manually set up the default edition name for the database, for example:

ALTER DATABASE DEFAULT EDITION = Oracle\_FMW\_12\_2\_1\_1;

# Creating a Non-SYSDBA User to Run the Upgrade Assistant

Oracle recommends that you create a non-SYSDBA user called FMW to run the Upgrade Assistant. This user has the privileges required to modify schemas, but does not have full administrator privileges.

SYSDBA is an administrative privilege that is required to perform high-level administrative operations such as creating, starting up, shutting down, backing up, or recovering the database. The SYSDBA system privilege is for a fully empowered database administrator. When you connect with the SYSDBA privilege, you connect with a default schema and not with the schema that is generally associated with your user name. For SYSDBA, this schema is SYS. Access to a default schema can be a very powerful privilege. For example, when you connect as user SYS, you have unlimited privileges on data dictionary tables. Therefore, Oracle recommends that you create a non-SYSDBA user to upgrade the schemas. The privileges listed below must be granted to user FMW before starting the Upgrade Assistant.

#### Notes:

The non-SYSDBA user FMW is created solely for the purpose of running the Upgrade Assistant. After this step is complete, drop the FMW user. Note that privileges required for running the Upgrade Assistant may change from release to release.

By default, the v\$xatrans\$ table does not exist. You must run the XAVIEW.SQL script to create this table before creating the user. Moreover, the grant select privilege on thev\$xatrans\$ table is required only by Oracle Identity Governance . If you do not require Oracle Identity Governance for configuration, or if you do not have the v\$xatrans\$ table, then remove the following line from the script:

grant select on v\$xatrans\$ to FMW with grant option;

In the example below, password is the password that you set for the FMW user. When granting privileges, make sure that you specify your actual password.

create user FMW identified by password; grant dba to FMW; grant execute on DBMS\_LOB to FMW with grant option;

**ORACLE**<sup>®</sup>

grant execute on DBMS\_OUTPUT to FMW with grant option; grant execute on DBMS\_STATS to FMW with grant option; grant execute on sys.dbms\_aqadm to FMW with grant option; grant execute on sys.dbms\_agin to FMW with grant option; grant execute on sys.dbms\_aqjms to FMW with grant option; grant execute on sys.dbms\_aq to FMW with grant option; grant execute on utl\_file to FMW with grant option; grant execute on dbms lock to FMW with grant option; grant select on sys.V\_\$INSTANCE to FMW with grant option; grant select on sys.GV\_\$INSTANCE to FMW with grant option; grant select on sys.V\_\$SESSION to FMW with grant option; grant select on sys.GV\_\$SESSION to FMW with grant option; grant select on dba\_scheduler\_jobs to FMW with grant option; grant select on dba\_scheduler\_job\_run\_details to FMW with grant option; grant select on dba\_scheduler\_running\_jobs to FMW with grant option; grant select on dba\_aq\_agents to FMW with grant option; grant execute on sys.DBMS\_SHARED\_POOL to FMW with grant option; grant select on dba\_2pc\_pending to FMW with grant option; grant select on dba pending transactions to FMW with grant option; grant execute on DBMS\_FLASHBACK to FMW with grant option; grant execute on dbms\_crypto to FMW with grant option; grant execute on DBMS\_REPUTIL to FMW with grant option; grant execute on dbms\_job to FMW with grant option; grant select on pending\_trans\$ to FMW with grant option; grant select on dba\_scheduler\_job\_classes to fmw with grant option; grant select on SYS.DBA\_DATA\_FILES to FMW with grant option; grant select on SYS.V\_\$ASM\_DISKGROUP to FMW with grant option; grant select on v\$xatrans\$ to FMW with grant option; grant execute on sys.dbms\_system to FMW with grant option; grant execute on DBMS SCHEDULER to FMW with grant option; grant select on dba\_data\_files to FMW with grant option; grant execute on UTL\_RAW to FMW with grant option; grant execute on DBMS\_XMLDOM to FMW with grant option; grant execute on DBMS\_APPLICATION\_INFO to FMW with grant option; grant execute on DBMS\_UTILITY to FMW with grant option; grant execute on DBMS\_SESSION to FMW with grant option; grant execute on DBMS\_METADATA to FMW with grant option; grant execute on DBMS\_XMLGEN to FMW with grant option; grant execute on DBMS\_DATAPUMP to FMW with grant option; grant execute on DBMS\_MVIEW to FMW with grant option; grant select on ALL ENCRYPTED COLUMNS to FMW with grant option; grant select on dba\_queue\_subscribers to FMW with grant option; grant execute on SYS.DBMS\_ASSERT to FMW with grant option; grant select on dba\_subscr\_registrations to FMW with grant option; grant manage scheduler to FMW;

If you are upgrading Oracle Identity Manager (OIM) schema, ensure that the FMW user has the following additional privileges:

grant execute on SYS.DBMS\_FLASHBACK to fmw with grant option; grant execute on sys.DBMS\_SHARED\_POOL to fmw with grant option; grant execute on SYS.DBMS\_XMLGEN to FMW with grant option; grant execute on SYS.DBMS\_DB\_VERSION to FMW with grant option; grant execute on SYS.DBMS\_SCHEDULER to FMW with grant option;

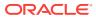

grant execute on SYS.DBMS\_SQL to FMW with grant option; grant execute on SYS.DBMS\_UTILITY to FMW with grant option; grant ctxapp to FMW with admin option; grant execute on SYS.DBMS\_FLASHBACK TO FMW with grant option; grant create MATERIALIZED VIEW to FMW with admin option; grant all on SCHEMA\_VERSION\_REGISTRY TO FMW with grant option; grant create SYNONYM to FMW with admin option; grant execute on CTXSYS.CTX ADM to FMW with grant option; grant execute on CTXSYS.CTX\_CLS TO FMW with grant option; grant execute on CTXSYS.CTX\_DDL TO FMW with grant option; grant execute on CTXSYS.CTX\_DOC TO FMW with grant option; grant execute on CTXSYS.CTX\_OUTPUT TO FMW with grant option; grant execute on CTXSYS.CTX\_QUERY TO FMW with grant option; grant execute on CTXSYS.CTX\_REPORT TO FMW with grant option; grant execute on CTXSYS.CTX\_THES TO FMW with grant option; grant execute on CTXSYS.CTX\_ULEXER TO FMW with grant option; grant create JOB to FMW with admin option;

### Identifying Existing Schemas Available for Upgrade

This optional task enables you to review the list of available schemas before you begin the upgrade by querying the schema version registry. The registry contains schema information such as version number, component name and ID, date of creation and modification, and custom prefix.

You can let the Upgrade Assistant upgrade all of the schemas in the domain, or you can select individual schemas to upgrade. To help decide, follow these steps to view a list of all the schemas that are available for an upgrade:

1. If you are using an Oracle database, connect to the database by using an acount that has Oracle DBA privileges, and run the following from SQL\*Plus:

SET LINE 120 COLUMN MRC\_NAME FORMAT A14 COLUMN COMP\_ID FORMAT A20 COLUMN VERSION FORMAT A12 COLUMN STATUS FORMAT A9 COLUMN UPGRADED FORMAT A8 SELECT MRC\_NAME, COMP\_ID, OWNER, VERSION, STATUS, UPGRADED FROM SCHEMA VERSION REGISTRY ORDER BY MRC NAME, COMP ID;

2. Examine the report that is generated.

If an upgrade is not needed for a schema, the schema\_version\_registry table retains the schema at its pre-upgrade version.

3. Note the schema prefix name that was used for your existing schemas. You will use the same prefix when you create new 12*c* schemas.

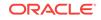

#### Notes:

- If your existing schemas are not from a supported version, then you must upgrade them to a supported version before using the 12*c* (12.2.1.3.0) upgrade procedures. Refer to your pre-upgrade version documentation for more information.
- Some components, such as Oracle Enterprise Data Quality, Oracle GoldenGate Monitor, and Oracle GoldenGate Veridata, support an upgrade from versions other than the standard Oracle Fusion Middleware supported versions.
- If you used an OID-based policy store in 11g, make sure to create a new OPSS schema before you perform the upgrade. After the upgrade, the OPSS schema remains an LDAP-based store.
- You can only upgrade schemas for products that are available for upgrade in Oracle Fusion Middleware release 12c (12.2.1.3.0). Do not attempt to upgrade a domain that includes components that are not yet available for upgrade to 12c (12.2.1.3.0).

### Configuring External Authentication for ODI

Switch external authentication mode to internal authentication before you start the Upgrade Assistant.

If ODI is configured with external authentication mode, then you must switch the authentication mechanism to internal authentication before the upgrade so that the Upgrade Assistant can authenticate the given ODI credentials. This external authentication should be switched back again in the upgraded environment once the upgrade process is complete.

#### Note:

This only applies if you are using external authentication. If you are not using external authentication, skip this step.

Refer to the following topics in Administering Oracle Data Integrator:

- Configuring External Authentication
- Switching an Existing Master Repository to External Authentication Mode

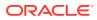

### Part II Upgrading Oracle Data Integrator from 11g

This part of *Upgrading Oracle Data Integrator* provides information about upgrading Oracle Data Integrator from 11g release version to the latest 12c (12.2.1.3.0) version.

- Upgrading an Oracle Data Integrator Standalone Agent Environment from 11g You can upgrade an Oracle Data Integrator standalone agent environment that is not configured in a WebLogic domain from Oracle Fusion Middleware 11g to 12c (12.2.1.3.0).
- Upgrading an Oracle Data Integrator Standalone Collocated Agent Environment from 11g

You can upgrade an Oracle Data Integrator standalone agent environment that is configured in a WebLogic domain from Oracle Fusion Middleware 11*g* to 12*c* (12.2.1.3.0).

• Upgrading an Oracle Data Integrator Java EE Agent Environment from 11g You can upgrade an Oracle Data Integrator Java EE agent environment from Oracle Fusion Middleware 11g to 12c (12.2.1.3.0).

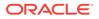

# Upgrading an Oracle Data Integrator Standalone Agent Environment from 11g

You can upgrade an Oracle Data Integrator standalone agent environment that is not configured in a WebLogic domain from Oracle Fusion Middleware 11*g* to 12*c* (12.2.1.3.0).

- About the Oracle Data Integrator Standalone Agent Upgrade Process Review the flowchart and roadmap for an overview of the upgrade process for an Oracle Data Integrator Standalone agent that is not configured in a WebLogic domain.
- Installing the Oracle Data Integrator Standalone Agent Environment Before beginning your upgrade, download the Oracle Data Integrator 12*c* (12.2.1.3.0) distribution on the target system and install it using Oracle Universal Installer.
- Creating the Required 12c Schemas

When upgrading from 11*g*, you must create the required 12*c* schemas. You can use the Repository Creation Utility (RCU) to create customized schemas or, optionally, you can use the Upgrade Assistant to create schemas using the default schema settings. This procedure describes how to create schemas using the RCU. Information about using the Upgrade Assistant to create schemas is covered in the upgrade procedures.

Stopping Servers and Processes

Before you run the Upgrade Assistant to upgrade your schemas and configurations, you must shut down all of the pre-upgrade processes and servers, including the Administration Server and any managed servers.

Upgrading Product Schemas

After stopping servers and processes, use the Upgrade Assistant to upgrade supported product schemas to the current release of Oracle Fusion Middleware.

Upgrading Standalone System Component Configurations

Use the Upgrade Assistant to upgrade the standalone agent's component configurations when the agent is managed by OPMN. The standalone component configuration upgrade does not support upgrade of a standalone agent that is not managed by OPMN.

• Starting Servers and Processes After a successful upgrade, restart all processes and servers, including the Administration Server and any Managed Servers.

### About the Oracle Data Integrator Standalone Agent Upgrade Process

Review the flowchart and roadmap for an overview of the upgrade process for an Oracle Data Integrator Standalone agent that is not configured in a WebLogic domain.

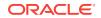

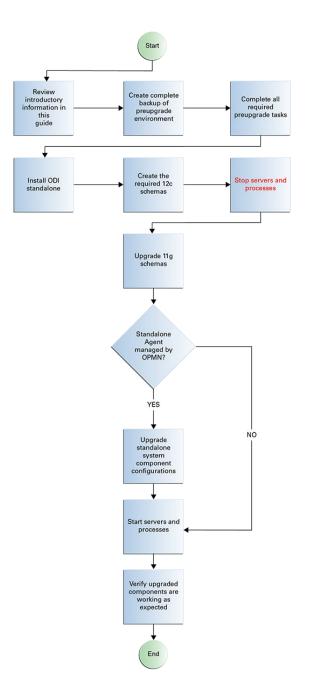

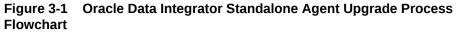

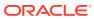

#### Table 3-1 Tasks for Upgrading an Oracle Data Integrator Standalone Agent from 11g

| Task                                                                                                    | Description                                                                                                    |  |
|----------------------------------------------------------------------------------------------------|----------------------------------------------------------------------------------------------------|--|
| <b>Required</b><br>If you have not done so already, review the introductory<br>topics in this guide and complete the required pre-<br>upgrade tasks. | <ul> <li>See:</li> <li>Introduction to Upgrading Oracle Data Integrator to 12c (12.2.1.3.0)</li> <li>Pre-Upgrade Requirements</li> </ul>                                                                                                    |  |
| <b>Required</b><br>Install Oracle Data Integrator Standalone 12 <i>c</i><br>(12.2.1.3.0) in a new Oracle home.                                       | Install the product software in a <i>new</i> Oracle home on the same host as the 11 <i>g</i> production deployment before you begin the upgrade. In 12 <i>c</i> , Oracle home is used to describe the 11 <i>g</i> Middleware home.<br>See Installing Oracle Data Integrator Standalone Agent Environment.                                                                        |  |
| <b>Required</b><br>Start the Repository Creation Utility (RCU) to create the<br>required 12 <i>c</i> database schemas.                               | Create the STB schema.<br>See Creating the Required 12c Schemas.                                                                                                    |  |
| <b>Required</b><br>Shut down the 11 <i>g</i> environment (stop all Administration<br>and Managed Servers).                                           | • WARNING:<br>Failure to shut down your<br>servers during an upgrade<br>may lead to data<br>corruption.                                                                                                    |  |
|                                                                                                    | See Stopping Servers and Processes.                                                                                                    |  |
| Required<br>Start the Upgrade Assistant to upgrade the 11 <i>g</i> database schemas and to migrate all active (in flight) instance data.             | See Upgrading Product Schemas.<br>Note:<br>The upgrade of active<br>instance data is started<br>automatically when running<br>the Upgrade Assistant.<br>Once the data is<br>successfully upgraded to<br>the new 12c (12.2.1.3.0)<br>environment, you can close<br>the Upgrade Assistant. The<br>closed instances will<br>continue to upgrade<br>through a background<br>process. |  |

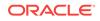

| Table 3-1 | (Cont.) Tasks for | <sup>·</sup> Upgrading an Oracle | Data Integrator | Standalone Agent from 11g |
|-----------|-------------------|----------------------------------|-----------------|---------------------------|
|-----------|-------------------|----------------------------------|-----------------|---------------------------|

| Task                                                                                                    | Description                                                                                                    |
|----------------------------------------------------------------------------------------------------|----------------------------------------------------------------------------------------------------|
| <b>Required if managed by OPMN</b><br>Start the Upgrade Assistant (again) to upgrade<br>standalone system component configurations. | Run the Upgrade Assistant to upgrade the standalone<br>agent's component configurations when the agent is<br>managed by OPMN. The standalone component<br>configuration upgrade does not support upgrade of a<br>standalone agent that is not managed by OPMN. |
|                                                                                                    | See Upgrading Standalone System Component Configurations.                                                                                                    |
| <b>Required</b><br>Restart the servers and the 12 <i>c</i> (12.2.1.3.0) instance.                                                   | When the upgrade process is complete, restart the 12 <i>c</i> (12.2.1.3.0) instance.                                                                                                    |
|                                                                                                    | See Starting Servers and Processes.                                                                                                    |
| <b>Required</b><br>Verify the upgrade.                                                                                              | Ensure all of the upgraded components are working as expected before deleting your backups.                                                                                                    |

### Installing the Oracle Data Integrator Standalone Agent Environment

Before beginning your upgrade, download the Oracle Data Integrator 12c (12.2.1.3.0) distribution on the target system and install it using Oracle Universal Installer.

To install the 12c (12.2.1.3.0) distribution:

- **1.** Sign in to the target system.
- Download the following 12c (12.2.1.3.0) product distribution from Oracle Technology Network or Oracle Software Delivery Cloud to your target system:
  - Oracle Data Integrator (fmw\_12.2.1.3.0\_odi\_Disk1\_lof2.zip and fmw\_12.2.1.3.0\_odi\_Disk1\_2of2.zip)
- **3.** Change to the directory where you downloaded the 12*c* (12.2.1.3.0) product distribution.
- 4. Unzip the installer fmw\_12.2.1.3.0\_odi\_Disk1\_lof2.zip and fmw\_12.2.1.3.0\_odi\_Disk1\_2of2.zip files.
- 5. Enter the following command to start the installer for your product distribution and repeat the steps above to navigate through the installer screens:

(UNIX) JDK\_HOME/bin/java -jar fmw\_12.2.1.3.0\_odi\_generic.jar

(Windows) JDK\_HOME\bin\java -jar fmw\_12.2.1.3.0\_odi\_generic.jar

6. On UNIX operating systems, the Installation Inventory Setup screen appears if this is the first time you are installing an Oracle product on this host.

Specify the location where you want to create your central inventory. Make sure that the operating system group name selected on this screen has write permissions to the central inventory location, and click **Next**.

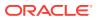

#### Note:

The Installation Inventory Setup screen does not appear on Windows operating systems.

- 7. On the Welcome screen, review the information to make sure that you have met all the prerequisites. Click **Next**.
- 8. On the Auto Updates screen, select an option:
  - Skip Auto Updates: If you do not want your system to check for software updates at this time.
  - Select patches from directory: To navigate to a local directory if you downloaded patch files.
  - Search My Oracle Support for Updates: To automatically download software updates if you have a My Oracle Support account. You must enter Oracle Support credentials then click Search. To configure a proxy server for the installer to access My Oracle Support, click Proxy Settings. Click Test Connection to test the connection.

#### Click Next.

9. On the Installation Location screen, specify the location for the Oracle home directory and click **Next**.

For more information about Oracle Fusion Middleware directory structure, see Understanding Directories for Installation and Configuration in Oracle Fusion Middleware Planning an Installation of Oracle Fusion Middleware.

**10.** On the Installation Type screen, select **Standalone Installation**.

Click Next.

**11.** The Prerequisite Checks screen analyzes the host computer to ensure that the specific operating system prerequisites have been met.

To view the list of tasks that are verified, select **View Successful Tasks**. To view log details, select **View Log**. If any prerequisite check fails, then an error message appears at the bottom of the screen. Fix the error and click **Rerun** to try again. To ignore the error or the warning message and continue with the installation, click **Skip** (not recommended).

**12.** On the Installation Summary screen, verify the installation options that you selected.

If you want to save these options to a response file, click **Save Response File** and enter the response file location and name. The response file collects and stores all the information that you have entered, and enables you to perform a silent installation (from the command line) at a later time. Click **Install** to begin the installation.

- On the Installation Progress screen, when the progress bar displays 100%, click Finish to dismiss the installer, or click Next to see a summary.
- 14. The Installation Complete screen displays the Installation Location and the Feature Sets that are installed. Review this information and click **Finish** to close the installer.

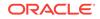

### Creating the Required 12c Schemas

When upgrading from 11*g*, you must create the required 12*c* schemas. You can use the Repository Creation Utility (RCU) to create customized schemas or, optionally, you can use the Upgrade Assistant to create schemas using the default schema settings. This procedure describes how to create schemas using the RCU. Information about using the Upgrade Assistant to create schemas is covered in the upgrade procedures.

For the ODI environments described in this guide, the required schemas are:

- ODI standalone agent (no WebLogic domain): STB
- ODI standalone collocated agent (with WebLogic domain): STB, OPSS, IAU, IAU\_VIEWER, and IAU\_APPEND
- ODI Java EE agent: STB, OPSS, IAU, IAU\_VIEWER, and IAU\_APPEND

#### Note:

If you are upgrading from a previous 12c release of Oracle Fusion Middleware, you do not need to re-create these schemas if they already exist. Refer to the steps below to identify the existing schemas in your domain.

The following schemas must exist before you upgrade to 12*c*. If you are upgrading from 11*g*, and you are not sure which schemas you currently have, refer to the steps below to identify the existing schemas in your domain. You do not need to re-create these schemas if they already exist.

• Service Table schema (*prefix\_STB*). This schema is new in 12c and is required for domain-based upgrades. It stores basic schema configuration information (for example, schema prefixes and passwords) that can be accessed and used by other Oracle Fusion Middleware components during the domain creation. This schema is automatically created when you run the Repository Creation Utility (RCU), where you specify the existing schema owner prefix that you used for your other 11g schemas.

#### Note:

If the Service Table schema does not exist, you may encounter the error message UPGAST-00328 : The schema version registry table does not exist on this database. If that happens it is necessary to create the service table schema in order to run Upgrade Assistant

Oracle Platform Security Services (OPSS) schema (*prefix\_OPSS*). This schema is required if you are using an OID-based security store in 11g. This schema is automatically created when you run the Repository Creation Utility (RCU). The only supported LDAP-based OPSS security store is Oracle Internet Directory (OID). An LDAP-based policy store is typically used in production environments. You do not need to reassociate an OID-based security store before upgrade.

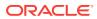

While the Upgrade Assistant is running, you can select the OPSS schema. The Upgrade Assistant upgrades the OID-based security store automatically.

Note:

The 12c OPSS database schema is required so that you can reference the 12c schema during the reconfiguration of the domain. Your domain continues to use the OID-based security store after the upgrade is complete.

• Audit schemas. When upgrading audit services (\_IAU), make sure that you select \_IAU\_VIEWER and \_IAU\_APPEND in addition to \_IAU. The Upgrade Assistant handles this creation for you automatically, when they are selected.

To create the 12c schemas with the RCU:

1. (Optional) If you are upgrading from 11*g*, and you wish to confirm the schemas which are present in your existing domain, then connect to the database as a user with DBA privileges, and run the following code from SQL\*Plus:

SET LINE 120 COLUMN MRC\_NAME FORMAT A14 COLUMN COMP\_ID FORMAT A20 COLUMN VERSION FORMAT A12 COLUMN STATUS FORMAT A9 COLUMN UPGRADED FORMAT A8 SELECT MRC\_NAME, COMP\_ID, OWNER, VERSION, STATUS, UPGRADED FROM SCHEMA VERSION REGISTRY ORDER BY MRC NAME, COMP ID ;

2. Verify that a certified JDK already exists on your system by running java - version from the command line. For 12*c* (12.2.1.3.0), the certified JDK is 1.8.0\_131 and later.

Ensure that the JAVA\_HOME environment variable is set to the location of the certified JDK. For example:

- (UNIX) setenv JAVA\_HOME /home/Oracle/Java/jdk1.8.0\_131
- (Windows) set JAVA\_HOME=C:\home\Oracle\Java\jdk1.8.0\_131

Add \$JAVA\_HOME/bin to \$PATH.

- 3. Go to the oracle\_common/bin directory:
  - (UNIX) NEW\_ORACLE\_HOME/oracle\_common/bin
  - (Windows) NEW\_ORACLE\_HOME \oracle\_common \bin
- 4. Start the RCU:
  - (UNIX)./rcu
  - (Windows) rcu.bat
- 5. On the Welcome screen, click Next.
- 6. On the Create Repository screen, select **Create Repository** and then select **System Load and Product Load**.

If you do not have DBA privileges, select **Prepare Scripts for System Load**. This will generate a SQL script containing all the same SQL statements and blocks that

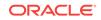

would have been called if the RCU were to execute the actions for the selected components. After the script is generated, a user with the necessary SYS or SYSDBA privileges can execute the script to complete the system load phase. Click **Next**.

7. On the Database Connection Details screen, select the **Database Type** and enter the connection information for the database that hosts the 11*g* schemas. See the pertinent table below.

Table 3-2Connection Credentials for Oracle Databases and Oracle Databases with Edition-Based Redefinition

| Option       | Description and Example                                                                                         |
|--------------|----------------------------------------------------------------------------------------------------|
| Host Name    | Specify the name of the server where your database is running in the following format:                          |
|              | examplehost.exampledomain.com                                                                                   |
|              | For Oracle RAC databases, specify the VIP name or one of the node names in this field.                          |
| Port         | Specify the port number for your database. The default port number for Oracle databases is 1521.                |
| Service Name | Specify the service name for the database. Typically, the service name is the same as the global database name. |
|              | For Oracle RAC databases, specify the service name of one of the nodes in this field. For example:              |
|              | examplehost.exampledomain.com                                                                                   |
| Username     | Enter the user name for your database. The default user name is SYS.                                            |
| Password     | Enter the password for your database user.                                                                      |
| Role         | Select the database user's role from the drop-down list:                                                        |
|              | Normal or SYSDBA                                                                                                |

#### Table 3-3 Connection Credentials for MySQL Databases

| Option        | Description and Example                                                                                                    |
|---------------|----------------------------------------------------------------------------------------------------|
| Host Name     | Specify the host name, IP address, or complete server name in <i>host\server</i> format of the server where your database is running. |
| Port          | Specify the port number for your database.                                                                                            |
| Database Name | Specify the name of your database.                                                                                                    |
| Username      | Specify the name of a user with administrator privileges.                                                                             |
| Password      | Enter the password for your database user.                                                                                            |

#### Table 3-4 Connection Credentials for Microsoft SQL Server Databases

| Option          | Description and Example                   |
|-----------------|-------------------------------------------|
| Unicode Support | Select Yes or No from the drop-down list. |

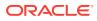

| Option        | Description and Example                                                                                                    |  |
|---------------|----------------------------------------------------------------------------------------------------|--|
| Server Name   | Specify the host name, IP address, or complete server<br>name in <i>host\server</i> format of the server where your<br>database is running.<br>MSSQL named instances: A named instance is<br>identified by the network name of the computer and the<br>instance name that you specify during installation. The<br>client must specify both the server name and the<br>instance name when connecting. |  |
| Port          | Specify the port number for your database.                                                                                                    |  |
| Database Name | Specify the name of your database.                                                                                                    |  |
| Username      | Specify the name of a user with administrator privileges.                                                                                                    |  |
| Password      | Enter the password for your database user.                                                                                                    |  |

#### Table 3-4 (Cont.) Connection Credentials for Microsoft SQL Server Databases

#### Table 3-5 Connection Credentials for IBM DB2 Databases

| Option        | Description and Example                                                                                                    |
|---------------|----------------------------------------------------------------------------------------------------|
| Server Name   | Specify the host name, IP address, or complete server name in <i>host\server</i> format of the server where your database is running. |
| Port          | Specify the port number for your database.                                                                                            |
| Database Name | Specify the name of your database.                                                                                                    |
| Username      | Specify the name of a user with DB Owner privileges.<br>The default user name for IBM DB2 databases<br>is db2admin.                   |
| Password      | Enter the password for your database user.                                                                                            |

If the prerequisite check is successful, click **OK** to continue to the next screen. If the check fails, review the details you entered and try again.

8. On the Select Components screen, select **Select existing prefix** and select the prefix that was used to create the existing 11*g* schemas from the drop-down menu (for example, DEV11G). This prefix is used to logically group schemas together for use in this domain.

#### Note:

The Common Infrastructure Services (*prefix\_STB*) and Oracle Platform Security Services (*prefix\_OPSS*) schemas are selected by default if they have not yet been created.

Make a note of the prefix and schema names for the components you are installing as you will need this information when you configure the installation. Click **Next**.

9. In the Checking Prerequisites dialog, verify that the prerequisites check is successful, then click **OK**.

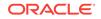

**10.** On the Schema Passwords screen, specify the passwords for your schema owners.

Make a note of the passwords you enter on this screen as you will need this information while configuring your product installation.

**11.** On the Map Tablespaces screen, configure the required tablespace mapping for the schemas you want to create.

Click **Next**, then click **OK** in the confirmation dialog. When the progress dialog shows the tablespace creation is complete, click **OK**.

You see the **Encrypt Tablespace** check box only if you have enabled Transparent Data Encryption (TDE) in the database (Oracle or Oracle EBR) when you start the RCU. Select the **Encrypt Tablespace** check box on the Map Tablespaces screen to encrypt all new tablespaces that the RCU creates.

**12.** Verify the information on the Summary screen and click **Create** to begin schema creation.

This screen contains information about the log files that were created from this RCU operation. Click on the name of a particular log file to view the contents of that file.

**13.** Review the information on the Completion Summary screen to verify that the operation is completed successfully. Click **Close** to complete the schema creation.

### **Stopping Servers and Processes**

Before you run the Upgrade Assistant to upgrade your schemas and configurations, you must shut down all of the pre-upgrade processes and servers, including the Administration Server and any managed servers.

An Oracle Fusion Middleware environment can consist of an Oracle WebLogic Server domain, an Administration Server, multiple managed servers, Java components, system components such as Identity Management components, and a database used as a repository for metadata. The components may be dependent on each other, so they must be stopped in the correct order.

#### Note:

The procedures in this section describe how to stop the existing, pre-upgrade servers and processes using the WLST command-line utility or a script. You can also use the Oracle Fusion Middleware Control and the Oracle WebLogic Server Administration Console. See Starting and Stopping Administration and Managed Servers and Node Manager.

To stop your pre-upgrade Fusion Middleware environment, navigate to the preupgrade domain and follow the steps below:

#### Step 1: Stop System Components

To stop system components, such as Oracle HTTP Server, use the stopComponent script:

• (UNIX) EXISTING\_DOMAIN\_HOME/bin/stopComponent.sh component\_name

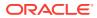

• (Windows) *EXISTING\_DOMAIN\_HOME*\bin\stopComponent.cmd *component\_name* You can stop system components in any order.

#### Step 2: Stop the Managed Servers

To stop a WebLogic Server Managed Server, use the stopManagedWebLogic script:

- (UNIX) EXISTING\_DOMAIN\_HOME/bin/stopManagedWebLogic.sh managed\_server\_name admin\_url
- (Windows) EXISTING\_DOMAIN\_HOME\bin\stopManagedWebLogic.cmd managed\_server\_name admin\_url

When prompted, enter your user name and password.

#### **Step 3: Stop Oracle Identity Management Components**

Stop any Oracle Identity Management components, such as Oracle Internet Directory:

- (UNIX) EXISTING\_DOMAIN\_HOME/bin/stopComponent.sh component\_name
- (Windows) EXISTING\_DOMAIN\_HOME\bin\stopComponent.cmd component\_name

#### Step 4: Stop the Administration Server

When you stop the Administration Server, you also stop the processes running in the Administration Server, including the WebLogic Server Administration Console and Fusion Middleware Control.

To stop the Administration Server, use the stopWebLogic script:

- (UNIX) EXISTING\_DOMAIN\_HOME/bin/stopWebLogic.sh
- (Windows) EXISTING\_DOMAIN\_HOME\bin\stopWebLogic.cmd

When prompted, enter your user name, password, and the URL of the Administration Server.

#### 💉 Note:

If external password storage is set up for the repository, then the server hosting the credential store should be up and running so that the work repository password can be retrieved during upgrade. See Setting Up External Password Storage in *Administering Oracle Data Integrator*.

#### Step 5: Stop Node Manager

To stop Node Manager, close the command shell in which it is running.

Alternatively, after setting the nodemanager.properties attribute QuitEnabled to true (the default is false), you can use WLST to connect to Node Manager and shut it down. See stopNodeManager in *WLST Command Reference for WebLogic Server*.

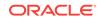

### **Upgrading Product Schemas**

After stopping servers and processes, use the Upgrade Assistant to upgrade supported product schemas to the current release of Oracle Fusion Middleware.

The Upgrade Assistant allows you to upgrade individually selected schemas or all schemas associated with a domain. The option you select determines which Upgrade Assistant screens you will use.

Starting the Upgrade Assistant

Run the Upgrade Assistant to upgrade product schemas, domain component configurations, or standalone system components to 12*c* (12.2.1.3.0). Oracle recommends that you run the Upgrade Assistant as a non-SYSDBA user, completing the upgrade for one domain at a time.

- Upgrading Product Schemas Using the Upgrade Assistant Navigate through the screens in the Upgrade Assistant to upgrade the product schemas.
- Verifying the Schema Upgrade

After completing all the upgrade steps, verify that the upgrade was successful by checking that the schema version in schema\_version\_registry has been properly updated.

### Starting the Upgrade Assistant

Run the Upgrade Assistant to upgrade product schemas, domain component configurations, or standalone system components to 12*c* (12.2.1.3.0). Oracle recommends that you run the Upgrade Assistant as a non-SYSDBA user, completing the upgrade for one domain at a time.

To start the Upgrade Assistant:

#### Note:

Before you start the Upgrade Assistant, make sure that the JVM character encoding is set to UTF-8 for the platform on which the Upgrade Assistant is running. If the character encoding is not set to UTF-8, then you will not be able to download files containing Unicode characters in their names. This can cause the upgrade to fail.

- 1. Go to the oracle\_common/upgrade/bin directory:
  - (UNIX) NEW\_ORACLE\_HOME/oracle\_common/upgrade/bin
  - (Windows) NEW\_ORACLE\_HOME\oracle\_common\upgrade\bin
- 2. Start the Upgrade Assistant:
  - (UNIX) ./ua
  - (Windows) ua.bat

For information about other parameters that you can specify on the command line, such as logging parameters, see:

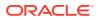

#### Upgrade Assistant Parameters

### Upgrade Assistant Parameters

When you start the Upgrade Assistant from the command line, you can specify additional parameters.

#### Table 3-6 Upgrade Assistant Command-Line Parameters

| Parameter  | Required or Optional                                                                                 | Description                                                                                                    |
|------------|----------------------------------------------------------------------------------------------------|----------------------------------------------------------------------------------------------------|
| -readiness | Required for readiness checks<br><b>Note</b> : Readiness checks cannot be<br>performed on standalone | Performs the upgrade readiness<br>check without performing an actual<br>upgrade.                                                                                                    |
|            | installations (those not managed by the WebLogic Server).                                            | Schemas and configurations are checked.                                                                                                    |
|            |                                                                                                    | Do not use this parameter if you have specified the -examine parameter.                                                                                                    |
| -threads   | Optional                                                                                             | Identifies the number of threads<br>available for concurrent schema<br>upgrades or readiness checks of the<br>schemas.                                                                                                    |
|            |                                                                                                    | The value must be a positive integer in the range 1 to 8. The default is 4.                                                                                                    |
| -response  | Required for silent upgrades or silent readiness checks                                              | Runs the Upgrade Assistant using<br>inputs saved to a response file<br>generated from the data that is<br>entered when the Upgrade Assistant<br>is run in GUI mode. Using this<br>parameter runs the Upgrade<br>Assistant in <i>silent mode</i> (without<br>displaying Upgrade Assistant<br>screens). |
| -examine   | Optional                                                                                             | Performs the examine phase but does not perform an actual upgrade.                                                                                                    |
|            |                                                                                                    | Do not specify this parameter if you have specified the -readiness parameter.                                                                                                    |

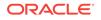

| Parameter           | <b>Required or Optional</b> | Description                                                                                                    |
|---------------------|-----------------------------|----------------------------------------------------------------------------------------------------|
| -logLevel attribute | Optional                    | Sets the logging level, specifying one of the following attributes:                                                                                                    |
|                     |                             | • TRACE                                                                                                    |
|                     |                             | NOTIFICATION                                                                                                    |
|                     |                             | • WARNING                                                                                                    |
|                     |                             | • ERROR                                                                                                    |
|                     |                             | • INCIDENT_ERROR                                                                                                    |
|                     |                             | The default logging level is<br>NOTIFICATION.                                                                                                    |
|                     |                             | Consider setting the -logLevel<br>TRACE attribute to so that more<br>information is logged. This is useful<br>when troubleshooting a failed<br>upgrade. The Upgrade Assistant's<br>log files can become very large if -<br>logLevel TRACE is used. |
| -logDir location    | Optional                    | Sets the default location of upgrade<br>log files and temporary files. You<br>must specify an existing, writable<br>directory where the Upgrade<br>Assistant creates log files and<br>temporary files.                                             |
|                     |                             | The default locations are:                                                                                                    |
|                     |                             | (UNIX)                                                                                                    |
|                     |                             | NEW_ORACLE_HOME /                                                                                                    |
|                     |                             | oracle_common/upgrade/                                                                                                    |
|                     |                             | logs                                                                                                    |
|                     |                             | NEW_ORACLE_HOME /                                                                                                    |
|                     |                             | oracle_common/upgrade/<br>temp                                                                                                    |
|                     |                             | (Windows)                                                                                                    |
|                     |                             | <pre>NEW_ORACLE_HOME \oracle_common\upgrade \logs NEW_ORACLE_HOME \oracle_common\upgrade \temp</pre>                                                                                                    |
| -help               | Optional                    | Displays all of the command-line options.                                                                                                    |

#### Table 3-6 (Cont.) Upgrade Assistant Command-Line Parameters

### Upgrading Product Schemas Using the Upgrade Assistant

Navigate through the screens in the Upgrade Assistant to upgrade the product schemas.

#### Notes:

- If you are using external authentication, make sure that external authentication is changed to internal authentication before upgrading product schemas.
- Edition-based redefinition (EBR) Users Only: Before upgrading an Edition-Based Redefinition (EBR) enabled schema, you must connect to the database server and create an edition on the database server for 12c. The new edition for 12c must be a child of your existing 11g edition. See Creating an Edition on the Server for Editions-Based Redefinition.

#### Note:

Make sure that the administration and managed servers are stopped before you launch the Upgrade Assistant.

To upgrade product schemas with the Upgrade Assistant:

1. On the Welcome screen, review the introduction to the Upgrade Assistant and information about important pre-upgrade tasks. Click **Next**.

#### Note:

For more information about any Upgrade Assistant screen, click **Help** on the screen.

2. On the Selected Schemas screen, select Individually Selected Schemas.

#### Caution:

Upgrade only those schemas that are used to support your 12c (12.2.1.3.0) components. Do not upgrade schemas that are currently being used to support components that are not included in Oracle Fusion Middleware 12c (12.2.1.3.0).

Click Next.

3. On the Available Components screen, select **Oracle Data Integrator** to upgrade the Master and Work Repository schema.

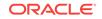

4. On the Prerequisites screen, acknowledge that the prerequisites have been met by selecting all the check boxes. Click **Next**.

#### Note:

The Upgrade Assistant does not verify whether the prerequisites have been met.

- 5. On the ODI Schema screen, specify the database connection details for each schema you are upgrading:
  - Select the database type from the **Database Type** drop-down menu.
  - Enter the database connection details, and click **Connect**.
  - Select the schema you want to upgrade from the **Schema User Name** dropdown menu, and then enter the password for the schema. Be sure to use the correct schema prefix for the schemas you are upgrading.
- 6. On the ODI Options screen, select all of the options.

| Table 3-7 | ODI Options |
|-----------|-------------|
|-----------|-------------|

| Option                                   |                                                                                                    | Description                                                                                                    |
|------------------------------------------|----------------------------------------------------------------------------------------------------|----------------------------------------------------------------------------------------------------|
| Replace Knowledge<br>with mandatory upda |                                                                                                    | This selection replaces standard Knowledge Modules with the newest version.<br>Customizations to Oracle installed Knowledge Modules will be overwritten.<br>But, if you copy an installed Knowledge Module and customize the Knowledge<br>Module, the customizations are not lost.             |
| Upgrade topology an<br>metadata          | nd security                                                                                                    | This selection replaces topology and security artifacts such as Technologies,<br>Datatypes, Security Profiles and others with the newest version.<br>Customizations of installed objects will be overwritten. If the object is copied<br>and customized, then the customizations are not lost. |
|                                          |                                                                                                    | nced Upgrade Options that are important when upgrading ODI from 11g to 12c.                                                                                                    |
| 7.                                       | <ul> <li>On the ODI Supervisor screen, enter the Supervisor account credentials for th<br/>ODI repository to be upgraded.</li> </ul> |                                                                                                    |
|                                          | administra<br>prompted                                                                                                    | led Supervisor account is SUPERVISOR. Check with your ODI<br>ator for correct Supervisor account name and password, supplied when<br>by the Repository Creation Utility (RCU) when creating the Master and<br>ositories for ODI.                                                               |
|                                          | Figure 3-2                                                                                                    | 2 Account credentials for the ODI repository                                                                                                    |
|                                          | • Enter the Si                                                                                                    | upervisor account credentials for the ODI repository to be upgraded.                                                                                                    |
|                                          | ODI Superv                                                                                                    | isor User Name: SUPERVISOR                                                                                                    |
|                                          | ODI Superv                                                                                                    | isor Password:                                                                                                    |

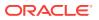

#### Note:

When **All Schemas Used by a Domain** is selected, the Supervisor credentials for ODI are not pre-populated in the first instance as the domain does not contain them. If there are multiple ODI schemas, the Upgrade Assistant populates the user entry using the first set of credentials.

 On the ODI Upgrade Key screen, use the auto-generated upgrade key to convert 11g IDs for repository objects into unique GUIDs, or specify your own key in the Upgrade Key field.

#### Recommendations:

- Edit the auto-generated key to provide a meaningful key that is easier to remember.
- Note down the upgrade key so that the same upgrade key can be provided when the ODI objects are imported from the XML file.

ODI objects exist in ODI repositories and also in XML files exported from such repositories. For example, in metadata exchanges between repositories, which can be used.. As such, there may be multiple copies of the same object, in different repositories and XML files.

In 12*c*, ODI uses GUIDs instead of internal numeric IDs for object identification. In order to make sure the object identity is preserved after upgrade, a deterministic algorithm is applied to calculate GUIDs from the internal IDs for existing objects (note that for new objects, ODI will generate random GUIDs).

Because the internal numeric IDs are not really universally unique, and are dependent on the repository ID to achieve a pseudo-uniqueness, ODI allows the user to specify the upgrade key in order to reduce the likelihood of generating duplicated GUIDs. The upgrade key is fed into the GUID generation algorithm together with the internal numeric ID, to calculate the GUID.

Thus, choosing different upgrade keys protects objects from getting duplicate GUIDs that accidentally have the same internal numeric IDs. However, when multiple copies of the same object exists (in a repository or exported in XML files), the same GUID should be produced for all copies of the object. For this reason, the same upgrade key must be used for all upgrade operations involving the copies of that particular object.

For example, if you have a project with 1001 as the ID in the 11*g* repository, and you also have a file exported from the same repository, which contains the same project (ID = 1001). In this case, the upgrade key used to upgrade the repository should be the same as the upgrade key used to import the XML file into the upgraded 12*c* repository. This ensures that the project object in the import file will be properly matched with the project object in the repository (when using one of SYNONYM import modes). However, if there is an 11*g* XML export file provided from a source containing objects created in another repository of which you have no information, there is a chance that it may contain a project that accidentally has the same internal ID (1001). In this case, to protect from erroneous object

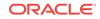

matching, which may corrupt the metadata, a different, custom upgrade key should be used when importing that file into the repository.

 On the Examine screen, review the status of the Upgrade Assistant as it examines each schema, verifying that the schema is ready for upgrade. If the status is Examine finished, click Next.

If the examine phase fails, Oracle recommends that you cancel the upgrade by clicking **No** in the Examination Failure dialog. Click **View Log** to see what caused the error and refer to Troubleshooting Your Upgrade in *Upgrading with the Upgrade Assistant* for information on resolving common upgrade errors.

#### Note:

- If you resolve any issues detected during the examine phase without proceeding with the upgrade, you can start the Upgrade Assistant again without restoring from backup. However, if you proceed by clicking **Yes** in the Examination Failure dialog box, you need to restore your pre-upgrade environment from backup before you start the Upgrade Assistant again.
- Canceling the examination process has no effect on the schemas or configuration data; the only consequence is that the information the Upgrade Assistant has collected must be collected again in a future upgrade session.
- **10.** The Upgrade Summary screen lists the schemas that will be upgraded and/or created.

Verify that the correct Source and Target Versions are listed for each schema that you intend to upgrade.

If you want to save these options to a response file to run the Upgrade Assistant again later in response (or silent) mode, click **Save Response File** and provide the location and the name of the response file. A silent upgrade performs exactly the same function that the Upgrade Assistant performs, but you do not have to manually enter the data again.

#### Click Next.

**11**. On the Upgrade Progress screen, monitor the status of the upgrade.

#### **Caution**:

Allow the Upgrade Assistant enough time to perform the upgrade. Do not cancel the upgrade operation unless absolutely necessary. Doing so may result in an unstable environment.

If any schemas are not upgraded successfully, refer to the Upgrade Assistant log files for more information.

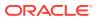

#### Note:

The progress bar on this screen displays the progress of the current upgrade procedure. It does not indicate the time remaining for the upgrade.

#### Click Next.

12. If the upgrade is successful: On the Upgrade Success screen, click **Close** to complete the upgrade and close the wizard.

If the upgrade fails: On the Upgrade Failure screen, click **View Log** to view and troubleshoot the errors. The logs are available at *NEW\_ORACLE\_HOME* / oracle\_common/upgrade/logs.

#### Note:

If the upgrade fails, you must restore your pre-upgrade environment from backup, fix the issues, then restart the Upgrade Assistant.

### Verifying the Schema Upgrade

After completing all the upgrade steps, verify that the upgrade was successful by checking that the schema version in schema\_version\_registry has been properly updated.

If you are using an Oracle database, connect to the database as a user having Oracle DBA privileges, and run the following from SQL\*Plus to get the current version numbers:

```
SET LINE 120
COLUMN MRC_NAME FORMAT A14
COLUMN COMP_ID FORMAT A20
COLUMN VERSION FORMAT A12
COLUMN STATUS FORMAT A9
COLUMN UPGRADED FORMAT A8
SELECT MRC_NAME, COMP_ID, OWNER, VERSION, STATUS, UPGRADED FROM
SCHEMA_VERSION_REGISTRY ORDER BY MRC_NAME, COMP_ID ;
```

#### In the query result:

 Check that the number in the VERSION column matches the latest version number for that schema. For example, verify that the schema version number is 12.2.1.3.0.

#### Note:

However, that not all schema versions will be updated. Some schemas do not require an upgrade to this release and will retain their preupgrade version number.

The STATUS field will be either UPGRADING or UPGRADED during the schema patching
operation, and will become VALID when the operation is completed.

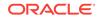

- If the status appears as INVALID, the schema update failed. You should examine the logs files to determine the reason for the failure.
- Synonym objects owned by IAU\_APPEND and IAU\_VIEWER will appear as INVALID, but that does not indicate a failure.

They become invalid because the target object changes after the creation of the synonym. The synonyms objects will become valid when they are accessed. You can safely ignore these INVALID objects.

### Upgrading Standalone System Component Configurations

Use the Upgrade Assistant to upgrade the standalone agent's component configurations when the agent is managed by OPMN. The standalone component configuration upgrade does not support upgrade of a standalone agent that is not managed by OPMN.

• Starting the Upgrade Assistant

Run the Upgrade Assistant to upgrade product schemas, domain component configurations, or standalone system components to 12*c* (12.2.1.3.0). Oracle recommends that you run the Upgrade Assistant as a non-SYSDBA user, completing the upgrade for one domain at a time.

 Upgrading Standalone System Component Configurations Using the Upgrade Assistant

Navigate through the screens in the Upgrade Assistant to upgrade standalone system component configurations.

### Starting the Upgrade Assistant

Run the Upgrade Assistant to upgrade product schemas, domain component configurations, or standalone system components to 12*c* (12.2.1.3.0). Oracle recommends that you run the Upgrade Assistant as a non-SYSDBA user, completing the upgrade for one domain at a time.

To start the Upgrade Assistant:

#### Note:

Before you start the Upgrade Assistant, make sure that the JVM character encoding is set to UTF-8 for the platform on which the Upgrade Assistant is running. If the character encoding is not set to UTF-8, then you will not be able to download files containing Unicode characters in their names. This can cause the upgrade to fail.

- 1. Go to the oracle\_common/upgrade/bin directory:
  - (UNIX) NEW\_ORACLE\_HOME/oracle\_common/upgrade/bin
  - (Windows) NEW\_ORACLE\_HOME\oracle\_common\upgrade\bin
- 2. Start the Upgrade Assistant:
  - (UNIX) ./ua

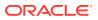

• (Windows) ua.bat

For information about other parameters that you can specify on the command line, such as logging parameters, see:

Upgrade Assistant Parameters

### Upgrade Assistant Parameters

When you start the Upgrade Assistant from the command line, you can specify additional parameters.

| Table 3-8 | Upgrade Assistant Command-Line Parameters |  |
|-----------|-------------------------------------------|--|
|-----------|-------------------------------------------|--|

| Parameter  | Required or Optional                                                                                 | Description                                                                                                    |
|------------|----------------------------------------------------------------------------------------------------|----------------------------------------------------------------------------------------------------|
| -readiness | Required for readiness checks<br><b>Note</b> : Readiness checks cannot be<br>performed on standalone | Performs the upgrade readiness check without performing an actual upgrade.                                                                                                    |
|            | installations (those not managed by the WebLogic Server).                                            | Schemas and configurations are checked.                                                                                                    |
|            |                                                                                                    | Do not use this parameter if you have specified the -examine parameter.                                                                                                    |
| -threads   | Optional                                                                                             | Identifies the number of threads<br>available for concurrent schema<br>upgrades or readiness checks of the<br>schemas.                                                                                                    |
|            |                                                                                                    | The value must be a positive integer in the range 1 to 8. The default is 4.                                                                                                    |
| -response  | Required for silent upgrades or silent readiness checks                                              | Runs the Upgrade Assistant using<br>inputs saved to a response file<br>generated from the data that is<br>entered when the Upgrade Assistant<br>is run in GUI mode. Using this<br>parameter runs the Upgrade<br>Assistant in <i>silent mode</i> (without<br>displaying Upgrade Assistant<br>screens). |
| -examine   | Optional                                                                                             | Performs the examine phase but does not perform an actual upgrade.                                                                                                    |
|            |                                                                                                    | Do not specify this parameter if you have specified the -readiness parameter.                                                                                                    |

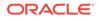

| Parameter           | <b>Required or Optional</b> | Description                                                                                                    |
|---------------------|-----------------------------|----------------------------------------------------------------------------------------------------|
| -logLevel attribute | Optional                    | Sets the logging level, specifying one of the following attributes:                                                                                                    |
|                     |                             | • TRACE                                                                                                    |
|                     |                             | NOTIFICATION                                                                                                    |
|                     |                             | • WARNING                                                                                                    |
|                     |                             | • ERROR                                                                                                    |
|                     |                             | • INCIDENT_ERROR                                                                                                    |
|                     |                             | The default logging level is<br>NOTIFICATION.                                                                                                    |
|                     |                             | Consider setting the -logLevel<br>TRACE attribute to so that more<br>information is logged. This is useful<br>when troubleshooting a failed<br>upgrade. The Upgrade Assistant's<br>log files can become very large if -<br>logLevel TRACE is used. |
| -logDir location    | Optional                    | Sets the default location of upgrade<br>log files and temporary files. You<br>must specify an existing, writable<br>directory where the Upgrade<br>Assistant creates log files and<br>temporary files.                                             |
|                     |                             | The default locations are:                                                                                                    |
|                     |                             | (UNIX)                                                                                                    |
|                     |                             | NEW_ORACLE_HOME /                                                                                                    |
|                     |                             | oracle_common/upgrade/                                                                                                    |
|                     |                             | logs                                                                                                    |
|                     |                             | NEW_ORACLE_HOME /                                                                                                    |
|                     |                             | oracle_common/upgrade/<br>temp                                                                                                    |
|                     |                             | (Windows)                                                                                                    |
|                     |                             | <pre>NEW_ORACLE_HOME \oracle_common\upgrade \logs NEW_ORACLE_HOME \oracle_common\upgrade \temp</pre>                                                                                                    |
| -help               | Optional                    | Displays all of the command-line options.                                                                                                    |

#### Table 3-8 (Cont.) Upgrade Assistant Command-Line Parameters

## Upgrading Standalone System Component Configurations Using the Upgrade Assistant

Navigate through the screens in the Upgrade Assistant to upgrade standalone system component configurations.

#### Note:

Use the Upgrade Assistant to upgrade the standalone agent's component configurations only when the agent is managed by OPMN. The standalone component configuration upgrade does not support upgrade of a standalone agent that is not managed by OPMN.

To upgrade standalone system component configurations with the Upgrade Assistant:

1. On the Welcome screen, review an introduction to the Upgrade Assistant and information about important pre-upgrade tasks. Click **Next**.

Note:

For more information about any Upgrade Assistant screen, click **Help** on the screen.

- 2. On the next screen:
  - Select Standalone System Component Configurations, then select Create a new domain.

#### Note:

Beginning with 12*c*, standalone system components will have their own standalone domain. When you are upgrading your 11*g* standalone system components (which had no previous domain associations), you must first create a new standalone domain for your system components.

In the Domain Directory field, specify the full path of the domain you are creating. Oracle recommends that you locate your domain home in accordance with the directory structure summarized in Understanding the Recommended Directory Structure in *Planning an Installation of Oracle Fusion Middleware*, where the domain home is located outside the Oracle home directory. This directory structure will help you avoid issues when you need to upgrade or reinstall your software.

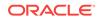

#### **Tip:**

The **Update an existing domain** option might be used in a situation where an upgrade was already performed and the domain created, either from another system component upgrade, or from a partial previous Oracle Data Integrator upgrade. These are examples of a situation where you would not need to create a new domain.

#### Click Next.

3. On the Component List screen, verify that the list includes all the components for which you want to upgrade configurations and click **Next**.

If you do not see the components you want to upgrade, click **Back** to go to the previous screen and specify a different domain.

4. On the Prerequisites screen, acknowledge that the prerequisites have been met by selecting all the check boxes. Click **Next**.

#### Note:

The Upgrade Assistant does not verify whether the prerequisites have been met.

- 5. On the Instance Directories screen, specify the location of one or more Oracle instance directories to be upgraded.
- 6. On the Node Manager screen, specify the credentials of the Node Manager that will be used to create a domain during the upgrade of standalone system components.
- On the Examine screen, review the status of the Upgrade Assistant as it examines each standalone component, verifying that the standalone component configuration is ready for upgrade. If the status is Examine finished, click Next.

If the examine phase fails, Oracle recommends that you cancel the upgrade by clicking **No** in the Examination Failure dialog. Click **View Log** to see what caused the error and refer to Troubleshooting Your Upgrade in *Upgrading with the Upgrade Assistant*for information on resolving common upgrade errors.

#### Note:

- If you resolve any issues detected during the examine phase without proceeding with the upgrade, you can start the Upgrade Assistant again without restoring from backup. However, if you proceed by clicking **Yes** in the Examination Failure dialog box, you need to restore your pre-upgrade environment from backup before starting the Upgrade Assistant again.
- Canceling the examination process has no effect on the configuration data; the only consequence is that the information the Upgrade Assistant has collected must be collected again in a future upgrade session.

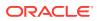

8. On the Upgrade Summary screen, review the summary of the options you have selected for component configuration upgrade.

The response file collects and stores all the information that you have entered, and enables you to perform a silent upgrade at a later time. The silent upgrade performs exactly the same function that the Upgrade Assistant performs, but you do not have to manually enter the data again. If you want to save these options to a response file, click **Save Response File** and provide the location and name of the response file.

Click Upgrade to start the upgrade process.

9. On the Upgrade Progress screen, monitor the status of the upgrade.

#### Caution:

Allow the Upgrade Assistant enough time to perform the upgrade. Do not cancel the upgrade operation unless absolutely necessary. Doing so may result in an unstable environment.

If any components are not upgraded successfully, refer to the Upgrade Assistant log files for more information.

Note:

The progress bar on this screen displays the progress of the current upgrade procedure. It does not indicate the time remaining for the upgrade.

Click Next.

**10.** If the upgrade is successful: On the Upgrade Success screen, click **Close** to complete the upgrade and close the wizard. The Post-Upgrade Actions window describes the manual tasks you must perform to make components functional in the new installation. This window appears only if a component has post-upgrade steps.

If the upgrade fails: On the Upgrade Failure screen, click **View Log** to view and troubleshoot the errors. The logs are available at *ORACLE\_HOME/oracle\_common/* upgrade/logs. Note If the upgrade fails you must restore your pre-upgrade environment from backup, fix the issues, then restart the Upgrade Assistant.

### Starting Servers and Processes

After a successful upgrade, restart all processes and servers, including the Administration Server and any Managed Servers.

The components may be dependent on each other so they must be started in the correct order.

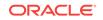

#### Note:

The procedures in this section describe how to start servers and process using the WLST command line or a script. You can also use the Oracle Fusion Middleware Control and the Oracle WebLogic Server Administration Console. See Starting and Stopping Administration and Managed Servers and Node Manager in *Administering Oracle Fusion Middleware*.

To start your Fusion Middleware environment, follow the steps below:

#### Step 1: Start the Administration Server

When you start the Administration Server, you also start the processes running in the Administration Server, including the WebLogic Server Administration Console and Fusion Middleware Control.

To start the Administration Server, use the startWebLogic script:

- (UNIX) NEW\_DOMAIN\_HOME/bin/startWebLogic.sh
- (Windows) NEW\_DOMAIN\_HOME\bin\startWebLogic.cmd

When prompted, enter your user name, password, and the URL of the Administration Server.

#### Step 2: Start Node Manager

To start Node Manager, use the startNodeManager script:

- (UNIX) NEW\_DOMAIN\_HOME/bin/startNodeManager.sh
- (Windows) NEW\_DOMAIN\_HOME\bin\startNodeManager.cmd

#### **Step 3: Start Oracle Identity Management Components**

Start any Oracle Identity Management components, such as Oracle Internet Directory, that form part of your environment:

- (UNIX) NEW\_DOMAIN\_HOME/bin/startComponent.sh component\_name
- (Windows) NEW\_DOMAIN\_HOME\bin\startComponent.cmd component\_name

#### Step 4: Start the Managed Servers

To start a WebLogic Server Managed Server, use the startManagedWebLogic script:

- (UNIX) NEW\_DOMAIN\_HOME/bin/startManagedWebLogic.sh managed\_server\_name admin\_url
- (Windows) NEW\_DOMAIN\_HOME\bin\startManagedWebLogic.cmd managed\_server\_name admin\_url

When prompted, enter your user name and password.

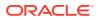

#### Note:

The startup of a Managed Server will typically start the applications that are deployed to it. Therefore, it should not be necessary to manually start applications after the Managed Server startup.

#### Step 5: Start System Components

To start system components, such as Oracle HTTP Server, use the startComponent script:

- (UNIX) NEW\_DOMAIN\_HOME/bin/startComponent.sh component\_name
- (Windows) NEW\_DOMAIN\_HOME\bin\startComponent.cmd component\_name

You can start system components in any order.

#### Step 6: Change to External Authentication

If you changed to internal authentication before upgrading product schemas, change back to external authentication after starting servers and processes.

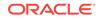

### 4 Upgrading an Oracle Data Integrator Standalone Collocated Agent Environment from 11g

You can upgrade an Oracle Data Integrator standalone agent environment that is configured in a WebLogic domain from Oracle Fusion Middleware 11g to 12c (12.2.1.3.0).

- About Oracle Data Integrator Standalone Collocated Agent Upgrade Process Review the process flowchart for an overview of the upgrade process for an Oracle Data Integrator standalone agent that is configured in a WebLogic domain.
- Installing Oracle Data Integrator Standalone Collocated Agent Environment Before beginning your upgrade, download Oracle Data Integrator 12c (12.2.1.3.0) distribution on the target system and install it using Oracle Universal Installer.
- Creating the Required 12c Schemas

When upgrading from 11*g*, you must create the required 12*c* schemas. You can use the Repository Creation Utility (RCU) to create customized schemas or, optionally, you can use the Upgrade Assistant to create schemas using the default schema settings. This procedure describes how to create schemas using the RCU. Information about using the Upgrade Assistant to create schemas is covered in the upgrade procedures.

• Running a Pre-Upgrade Readiness Check

To identify potential issues with the upgrade, Oracle recommends that you run a readiness check before you start the upgrade process. Be aware that the readiness check may not be able to discover all potential issues with your upgrade. An upgrade may still fail, even if the readiness check reports success.

Stopping Servers and Processes Before you run the Upgrade Assistant to upgrade your schemas and configurations, you must shut down all of the pre-upgrade processes and servers, including the Administration Server and any managed servers.

#### Upgrading Product Schemas After stopping servers and processes, use the Upgrade Assistant to upgrade supported product schemas to the current release of Oracle Fusion Middleware.

- About Reconfiguring the Domain Run the Reconfiguration Wizard to reconfigure your domain component configurations to 12c (12.2.1.3.0).
- Upgrading Domain Component Configurations After reconfiguring the domain, use the Upgrade Assistant to upgrade the domain *component* configurations inside the domain to match the updated domain configuration.
- Starting Servers and Processes After a successful upgrade, restart all processes and servers, including the Administration Server and any Managed Servers.

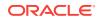

### About Oracle Data Integrator Standalone Collocated Agent Upgrade Process

Review the process flowchart for an overview of the upgrade process for an Oracle Data Integrator standalone agent that is configured in a WebLogic domain.

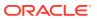

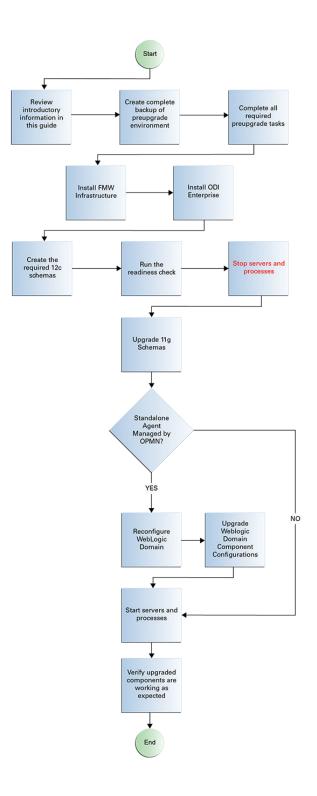

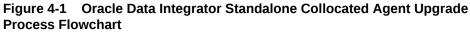

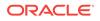

| Table 4-1 | Tasks for Upgrading Oracle Data Integrator Standalone Collocated Agent from 11g |
|-----------|---------------------------------------------------------------------------------|
|-----------|---------------------------------------------------------------------------------|

| Task                                                                                                    | Description                                                                                                    |
|----------------------------------------------------------------------------------------------------|----------------------------------------------------------------------------------------------------|
| Required                                                                                                    | See:                                                                                                    |
| If you have not done so already, review the introductory topics in this guide and complete the required pre-<br>upgrade tasks.                                     | <ul> <li>Introduction to Upgrading Oracle Data Integrator to<br/>12c (12.2.1.3.0)</li> <li>Pre-Upgrade Requirements</li> </ul> |
| <b>Required</b><br>Install Oracle Data Integrator 12 <i>c</i> (12.2.1.3.0) in a new<br>Oracle home.                                                                | See Installing Oracle Data Integrator Standalone<br>Collocated Agent Environment                                               |
| Note:<br>The ODI Enterprise<br>installation process will<br>automatically install<br>Oracle Fusion Middleware<br>Infrastructure if it is not<br>already installed. |                                                                                                    |
| Required                                                                                                    | Create the STB, OPSS, IAU, IAU_VIEWER, and                                                                                     |
| Start the Repository Creation Utility (RCU) to create the                                                                                                    | IAU_APPEND schemas.                                                                                                    |
| required 12c database schemas.                                                                                                    | See Creating the Required 12c Schemas                                                                                          |
| Optional                                                                                                    | See Running a Pre-Upgrade Readiness Check.                                                                                     |
| Run a pre-upgrade readiness check.                                                                                                    |                                                                                                    |
| <b>Required</b><br>Shut down the 11 <i>g</i> environment (stop all Administration<br>and Managed Servers).                                                         | WARNING:<br>Failure to shut down your<br>servers during an upgrade<br>may lead to data<br>corruption.                          |
|                                                                                                    | See Stopping Servers and Processes.                                                                                            |

| Task                                                                                                    | Description                                                                                                    |  |  |
|----------------------------------------------------------------------------------------------------|----------------------------------------------------------------------------------------------------|--|--|
| <b>Required</b><br>Start the Upgrade Assistant to upgrade the 11 <i>g</i> database schemas and to migrate all active (in flight) instance data. | See Upgrading Product Schemas.  Note: The upgrade of active                                                                                                    |  |  |
|                                                                                                    | instance data is started<br>automatically when running<br>the Upgrade Assistant.<br>Once the data is<br>successfully upgraded to<br>the new 12c (12.2.1.3.0)<br>environment, you can close<br>the Upgrade Assistant. The<br>closed instances will<br>continue to upgrade<br>through a background<br>process. |  |  |
| Required                                                                                                    | Run the Configuration Wizard to update the existing                                                                                                    |  |  |
| Start the Reconfiguration Wizard to reconfigure the domain and node manager.                                                                    | domain to use the newly installed software.<br>See Reconfiguring the Domain.                                                                                                    |  |  |
| <b>Required</b><br>Start the Upgrade Assistant (again) to upgrade domain<br>configurations.                                                     | Run the Upgrade Assistant to update the reconfigured<br>domain's component configurations. The domain<br>component configuration upgrade does not support<br>upgrade of a standalone agent that is not managed by<br>OPMN.                                                                                   |  |  |
|                                                                                                    | See Upgrading Domain Component Configurations.                                                                                                    |  |  |
| <b>Required</b><br>Restart the servers and the 12 <i>c</i> (12.2.1.3.0) instance.                                                               | When the upgrade process is complete, restart the 12 <i>c</i> (12.2.1.3.0) instance.                                                                                                    |  |  |
|                                                                                                    | See Starting Servers and Processes.                                                                                                    |  |  |
| <b>Required</b><br>Verify the upgrade.                                                                                                    | Ensure all of the upgraded components are working as expected before deleting your backups.                                                                                                    |  |  |

Table 4-1 (Cont.) Tasks for Upgrading Oracle Data Integrator Standalone Collocated Agent from11g

# Installing Oracle Data Integrator Standalone Collocated Agent Environment

Before beginning your upgrade, download Oracle Data Integrator 12c (12.2.1.3.0) distribution on the target system and install it using Oracle Universal Installer.

#### Note:

The ODI Enterprise installation process will automatically install Oracle Fusion Middleware Infrastructure if it is not already installed.

ORACLE

To install Oracle Data Integrator standalone collocated agent environment:

- **1.** Sign in to the target system.
- 2. Download the following from Oracle Technology Network or Oracle Software Delivery Cloud to your target system:
  - Oracle Data Integrator (fmw\_12.2.1.3.0\_odi\_Disk1\_lof2.zip and fmw\_12.2.1.3.0\_odi\_Disk1\_2of2.zip)
- **3.** Change to the directory where you downloaded the 12*c* (12.2.1.3.0) product distribution.
- 4. Unzip the installer fmw\_12.2.1.3.0\_odi\_Disk1\_lof2.zip and fmw\_12.2.1.3.0\_odi\_Disk1\_2of2.zip files.
- 5. Start the ODI installation:

(UNIX) JDK\_HOME/bin/java -jar fmw\_12.2.1.3.0\_odi\_generic.jar

(Windows) JDK\_HOME\bin\java -jar fmw\_12.2.1.3.0\_odi\_generic.jar

6. On UNIX operating systems, the Installation Inventory Setup screen appears if this is the first time you are installing an Oracle product on this host.

Specify the location where you want to create your central inventory. Make sure that the operating system group name selected on this screen has write permissions to the central inventory location, and click **Next**.

#### Note:

The Installation Inventory Setup screen does not appear on Windows operating systems.

- 7. On the Welcome screen, review the information to make sure that you have met all the prerequisites. Click **Next**.
- 8. On the Auto Updates screen, select an option:
  - Skip Auto Updates: If you do not want your system to check for software updates at this time.
  - Select patches from directory: To navigate to a local directory if you downloaded patch files.
  - Search My Oracle Support for Updates: To automatically download software updates if you have a My Oracle Support account. You must enter Oracle Support credentials then click Search. To configure a proxy server for the installer to access My Oracle Support, click Proxy Settings. Click Test Connection to test the connection.

#### Click Next.

9. On the Installation Location screen, specify the location for the Oracle home directory and click **Next**.

For more information about Oracle Fusion Middleware directory structure, see Understanding Directories for Installation and Configuration in *Oracle Fusion Middleware Planning an Installation of Oracle Fusion Middleware*.

**10.** On the Installation Type screen, select **Enterprise Installation**.

Click Next.

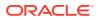

**11.** The Prerequisite Checks screen analyzes the host computer to ensure that the specific operating system prerequisites have been met.

To view the list of tasks that are verified, select **View Successful Tasks**. To view log details, select **View Log**. If any prerequisite check fails, then an error message appears at the bottom of the screen. Fix the error and click **Rerun** to try again. To ignore the error or the warning message and continue with the installation, click **Skip** (not recommended).

**12.** On the Installation Summary screen, verify the installation options that you selected.

If you want to save these options to a response file, click **Save Response File** and enter the response file location and name. The response file collects and stores all the information that you have entered, and enables you to perform a silent installation (from the command line) at a later time. Click **Install** to begin the installation.

- On the Installation Progress screen, when the progress bar displays 100%, click Finish to dismiss the installer, or click Next to see a summary.
- **14.** The Installation Complete screen displays the Installation Location and the Feature Sets that are installed. Review this information and click **Finish** to close the installer.

# Creating the Required 12c Schemas

When upgrading from 11*g*, you must create the required 12*c* schemas. You can use the Repository Creation Utility (RCU) to create customized schemas or, optionally, you can use the Upgrade Assistant to create schemas using the default schema settings. This procedure describes how to create schemas using the RCU. Information about using the Upgrade Assistant to create schemas is covered in the upgrade procedures.

For the ODI environments described in this guide, the required schemas are:

- ODI standalone agent (no WebLogic domain): STB
- ODI standalone collocated agent (with WebLogic domain): STB, OPSS, IAU, IAU\_VIEWER, and IAU\_APPEND
- ODI Java EE agent: STB, OPSS, IAU, IAU\_VIEWER, and IAU\_APPEND

#### Note:

If you are upgrading from a previous 12c release of Oracle Fusion Middleware, you do not need to re-create these schemas if they already exist. Refer to the steps below to identify the existing schemas in your domain.

The following schemas must exist before you upgrade to 12*c*. If you are upgrading from 11*g*, and you are not sure which schemas you currently have, refer to the steps below to identify the existing schemas in your domain. You do not need to re-create these schemas if they already exist.

• **Service Table** schema (*prefix\_STB*). This schema is new in 12*c* and is required for domain-based upgrades. It stores basic schema configuration information (for example, schema prefixes and passwords) that can be accessed and used by

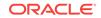

other Oracle Fusion Middleware components during the domain creation. This schema is automatically created when you run the Repository Creation Utility (RCU), where you specify the existing schema owner prefix that you used for your other 11*g* schemas.

#### Note:

If the Service Table schema does not exist, you may encounter the error message UPGAST-00328 : The schema version registry table does not exist on this database. If that happens it is necessary to create the service table schema in order to run Upgrade Assistant

Oracle Platform Security Services (OPSS) schema (*prefix\_OPSS*). This schema is required if you are using an OID-based security store in 11g. This schema is automatically created when you run the Repository Creation Utility (RCU). The only supported LDAP-based OPSS security store is Oracle Internet Directory (OID). An LDAP-based policy store is typically used in production environments. You do not need to reassociate an OID-based security store before upgrade. While the Upgrade Assistant is running, you can select the OPSS schema. The Upgrade Assistant upgrades the OID-based security store automatically.

#### Note:

The 12*c* OPSS database schema is required so that you can reference the 12*c* schema during the reconfiguration of the domain. Your domain continues to use the OID-based security store after the upgrade is complete.

• Audit schemas. When upgrading audit services (\_IAU), make sure that you select \_IAU\_VIEWER and \_IAU\_APPEND in addition to \_IAU. The Upgrade Assistant handles this creation for you automatically, when they are selected.

To create the 12c schemas with the RCU:

 (Optional) If you are upgrading from 11g, and you wish to confirm the schemas which are present in your existing domain, then connect to the database as a user with DBA privileges, and run the following code from SQL\*Plus:

```
SET LINE 120
COLUMN MRC_NAME FORMAT A14
COLUMN COMP_ID FORMAT A20
COLUMN VERSION FORMAT A12
COLUMN STATUS FORMAT A9
COLUMN UPGRADED FORMAT A8
SELECT MRC_NAME, COMP_ID, OWNER, VERSION, STATUS, UPGRADED FROM
SCHEMA_VERSION_REGISTRY ORDER BY MRC_NAME, COMP_ID ;
```

2. Verify that a certified JDK already exists on your system by running java - version from the command line. For 12*c* (12.2.1.3.0), the certified JDK is 1.8.0\_131 and later.

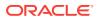

Ensure that the JAVA\_HOME environment variable is set to the location of the certified JDK. For example:

- (UNIX) setenv JAVA\_HOME /home/Oracle/Java/jdk1.8.0\_131
- (Windows) set JAVA\_HOME=C:\home\Oracle\Java\jdk1.8.0\_131

Add \$JAVA\_HOME/bin to \$PATH.

- 3. Go to the oracle\_common/bin directory:
  - (UNIX) NEW\_ORACLE\_HOME/oracle\_common/bin
  - (Windows) NEW\_ORACLE\_HOME\oracle\_common\bin
- 4. Start the RCU:
  - (UNIX)./rcu
  - (Windows) rcu.bat
- 5. On the Welcome screen, click Next.
- 6. On the Create Repository screen, select **Create Repository** and then select **System Load and Product Load**.

If you do not have DBA privileges, select **Prepare Scripts for System Load**. This will generate a SQL script containing all the same SQL statements and blocks that would have been called if the RCU were to execute the actions for the selected components. After the script is generated, a user with the necessary SYS or SYSDBA privileges can execute the script to complete the system load phase. Click **Next**.

 On the Database Connection Details screen, select the Database Type and enter the connection information for the database that hosts the 11g schemas. See the pertinent table below.

| Based Redefinition |                         |
|--------------------|-------------------------|
| Option             | Description and Example |
|                    |                         |

| Table 4-2 | Connection ( | Credentials for | Oracle Dat | abases and | Oracle Da | atabases with I | Edition- |
|-----------|--------------|-----------------|------------|------------|-----------|-----------------|----------|
| Based Red | lefinition   |                 |            |            |           |                 |          |

| Option       | Description and Example                                                                                         |
|--------------|----------------------------------------------------------------------------------------------------|
| Host Name    | Specify the name of the server where your database is running in the following format:                          |
|              | examplehost.exampledomain.com                                                                                   |
|              | For Oracle RAC databases, specify the VIP name or one of the node names in this field.                          |
| Port         | Specify the port number for your database. The default port number for Oracle databases is 1521.                |
| Service Name | Specify the service name for the database. Typically, the service name is the same as the global database name. |
|              | For Oracle RAC databases, specify the service name of one of the nodes in this field. For example:              |
|              | examplehost.exampledomain.com                                                                                   |
| Username     | Enter the user name for your database. The default user name is SYS.                                            |
| Password     | Enter the password for your database user.                                                                      |
| Role         | Select the database user's role from the drop-down list:                                                        |
|              | Normal or SYSDBA                                                                                                |

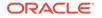

| Table 4-3 | Connection Credentials for MySQL Databases |
|-----------|--------------------------------------------|
|-----------|--------------------------------------------|

| Option        | Description and Example                                                                                                    |
|---------------|----------------------------------------------------------------------------------------------------|
| Host Name     | Specify the host name, IP address, or complete server name in <i>host\server</i> format of the server where your database is running. |
| Port          | Specify the port number for your database.                                                                                            |
| Database Name | Specify the name of your database.                                                                                                    |
| Username      | Specify the name of a user with administrator privileges.                                                                             |
| Password      | Enter the password for your database user.                                                                                            |

#### Table 4-4 Connection Credentials for Microsoft SQL Server Databases

| Option          | Description and Example                                                                                                    |
|-----------------|----------------------------------------------------------------------------------------------------|
| Unicode Support | Select Yes or No from the drop-down list.                                                                                                    |
| Server Name     | Specify the host name, IP address, or complete server<br>name in <i>host\server</i> format of the server where your<br>database is running.<br>MSSQL named instances: A named instance is<br>identified by the network name of the computer and the<br>instance name that you specify during installation. The<br>client must specify both the server name and the<br>instance name when connecting. |
| Port            | Specify the port number for your database.                                                                                                    |
| Database Name   | Specify the name of your database.                                                                                                    |
| Username        | Specify the name of a user with administrator privileges.                                                                                                    |
| Password        | Enter the password for your database user.                                                                                                    |

#### Table 4-5 Connection Credentials for IBM DB2 Databases

| Option        | Description and Example                                                                                                    |  |
|---------------|----------------------------------------------------------------------------------------------------|--|
| Server Name   | Specify the host name, IP address, or complete server name in <i>host\server</i> format of the server where your database is running. |  |
| Port          | Specify the port number for your database.                                                                                            |  |
| Database Name | Specify the name of your database.                                                                                                    |  |
| Username      | Specify the name of a user with DB Owner privileges.<br>The default user name for IBM DB2 databases<br>is db2admin.                   |  |
| Password      | Enter the password for your database user.                                                                                            |  |

If the prerequisite check is successful, click **OK** to continue to the next screen. If the check fails, review the details you entered and try again.

8. On the Select Components screen, select **Select existing prefix** and select the prefix that was used to create the existing 11*g* schemas from the drop-down menu (for example, DEV11G). This prefix is used to logically group schemas together for use in this domain.

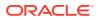

The Common Infrastructure Services (*prefix\_STB*) and Oracle Platform Security Services (*prefix\_OPSS*) schemas are selected by default if they have not yet been created.

Make a note of the prefix and schema names for the components you are installing as you will need this information when you configure the installation. Click **Next**.

- 9. In the Checking Prerequisites dialog, verify that the prerequisites check is successful, then click **OK**.
- **10.** On the Schema Passwords screen, specify the passwords for your schema owners.

Make a note of the passwords you enter on this screen as you will need this information while configuring your product installation.

**11.** On the Map Tablespaces screen, configure the required tablespace mapping for the schemas you want to create.

Click **Next**, then click **OK** in the confirmation dialog. When the progress dialog shows the tablespace creation is complete, click **OK**.

You see the **Encrypt Tablespace** check box only if you have enabled Transparent Data Encryption (TDE) in the database (Oracle or Oracle EBR) when you start the RCU. Select the **Encrypt Tablespace** check box on the Map Tablespaces screen to encrypt all new tablespaces that the RCU creates.

**12.** Verify the information on the Summary screen and click **Create** to begin schema creation.

This screen contains information about the log files that were created from this RCU operation. Click on the name of a particular log file to view the contents of that file.

**13.** Review the information on the Completion Summary screen to verify that the operation is completed successfully. Click **Close** to complete the schema creation.

# Running a Pre-Upgrade Readiness Check

To identify potential issues with the upgrade, Oracle recommends that you run a readiness check before you start the upgrade process. Be aware that the readiness check may not be able to discover all potential issues with your upgrade. An upgrade may still fail, even if the readiness check reports success.

- About Running a Pre-Upgrade Readiness Check
   You can run the Upgrade Assistant in -readiness mode to detect issues before
   you perform the actual upgrade. You can run the readiness check in GUI mode
   using the Upgrade Assistant or in silent mode using a response file.
- Starting the Upgrade Assistant in Readiness Mode Use the -readiness parameter to start the Upgrade Assistant in readiness mode.
- Performing a Readiness Check with the Upgrade Assistant Navigate through the screens in the Upgrade Assistant to complete the preupgrade readiness check.

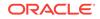

#### • Understanding the Readiness Report

After performing a readiness check for your domain, review the report to determine whether you need to take any action for a successful upgrade.

# About Running a Pre-Upgrade Readiness Check

You can run the Upgrade Assistant in -readiness mode to detect issues before you perform the actual upgrade. You can run the readiness check in GUI mode using the Upgrade Assistant or in silent mode using a response file.

The Upgrade Assistant readiness check performs a read-only, pre-upgrade review of your Fusion Middleware schemas and WebLogic domain configurations that are at a supported starting point. The review is a read-only operation.

The readiness check generates a formatted, time-stamped readiness report so you can address potential issues before you attempt the actual upgrade. If no issues are detected, you can begin the upgrade process. Oracle recommends that you read this report thoroughly before performing an upgrade.

You can run the readiness check while your existing Oracle Fusion Middleware domain is online (while other users are actively using it) or offline.

You can run the readiness check any number of times before performing any actual upgrade. However, do not run the readiness check after an upgrade has been performed, as the report results may differ from the result of pre-upgrade readiness checks.

Note:

To prevent performance from being affected, Oracle recommends that you run the readiness check during off-peak hours.

# Starting the Upgrade Assistant in Readiness Mode

Use the -readiness parameter to start the Upgrade Assistant in readiness mode.

To perform a readiness check on your pre-upgrade environment with the Upgrade Assistant:

- 1. Go to the oracle\_common/upgrade/bin directory:
  - (UNIX) NEW\_ORACLE\_HOME/oracle\_common/upgrade/bin
  - (Windows) NEW\_ORACLE\_HOME \oracle\_common \upgrade \bin
- 2. Start the Upgrade Assistant.
  - (UNIX)./ua -readiness
  - (Windows) ua.bat -readiness

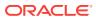

If the DISPLAY environment variable is not set up properly to allow for GUI mode, you may encounter the following error:

Xlib: connection to ":1.0" refused by server Xlib: No protocol specified

To resolve this issue, set the DISPLAY environment variable to the system name or IP address of your local workstation, and rerun Upgrade Assistant.

If you continue to receive these errors after setting DISPLAY, try launching another GUI tool, such as vncconfig. If you see the same errors, your DISPLAY environment variable may still not be set correctly.

For information about other parameters that you can specify on the command line, see:

Upgrade Assistant Parameters

### Upgrade Assistant Parameters

When you start the Upgrade Assistant from the command line, you can specify additional parameters.

| Parameter  | Required or Optional                                                                                 | Description                                                                                                    |
|------------|----------------------------------------------------------------------------------------------------|----------------------------------------------------------------------------------------------------|
| -readiness | Required for readiness checks<br><b>Note</b> : Readiness checks cannot be<br>performed on standalone | Performs the upgrade readiness<br>check without performing an actual<br>upgrade.                                                                                                    |
|            | installations (those not managed by the WebLogic Server).                                            | Schemas and configurations are checked.                                                                                                    |
|            |                                                                                                    | Do not use this parameter if you have specified the -examine parameter.                                                                                                    |
| -threads   | Optional                                                                                             | Identifies the number of threads<br>available for concurrent schema<br>upgrades or readiness checks of the<br>schemas.                                                                                                    |
|            |                                                                                                    | The value must be a positive integer in the range 1 to 8. The default is 4.                                                                                                    |
| -response  | Required for silent upgrades or silent readiness checks                                              | Runs the Upgrade Assistant using<br>inputs saved to a response file<br>generated from the data that is<br>entered when the Upgrade Assistant<br>is run in GUI mode. Using this<br>parameter runs the Upgrade<br>Assistant in <i>silent mode</i> (without<br>displaying Upgrade Assistant<br>screens). |

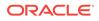

| Parameter           | <b>Required or Optional</b> | Description                                                                                                    |  |
|---------------------|-----------------------------|----------------------------------------------------------------------------------------------------|--|
| -examine            | Optional                    | Performs the examine phase but<br>does not perform an actual upgrade<br>Do not specify this parameter if you<br>have specified the -readiness<br>parameter.                                                                                                    |  |
| -logLevel attribute | Optional                    | Sets the logging level, specifying one of the following attributes:         • TRACE         • NOTIFICATION         • WARNING         • ERROR         • INCIDENT_ERROR         The default logging level is NOTIFICATION.         Consider setting the -logLevel         TRACE attribute to so that more information is logged. This is useful when troubleshooting a failed upgrade. The Upgrade Assistant's log files can become very large if -logLevel TRACE is used. |  |
| -logDir location    | Optional                    | Sets the default location of upgrade<br>log files and temporary files. You<br>must specify an existing, writable<br>directory where the Upgrade<br>Assistant creates log files and<br>temporary files.<br>The default locations are:<br>(UNIX)<br>NEW_ORACLE_HOME/                                                                                                    |  |
|                     |                             | oracle_common/upgrade/<br>logs<br><i>NEW_ORACLE_HOME/</i><br>oracle_common/upgrade/<br>temp                                                                                                    |  |
|                     |                             | (Windows)                                                                                                    |  |
|                     |                             | <pre>NEW_ORACLE_HOME \oracle_common\upgrade \logs NEW_ORACLE_HOME \oracle_common\upgrade \temp</pre>                                                                                                    |  |
| -help               | Optional                    | Displays all of the command-line options.                                                                                                    |  |

#### Table 4-6 (Cont.) Upgrade Assistant Command-Line Parameters

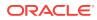

# Performing a Readiness Check with the Upgrade Assistant

Navigate through the screens in the Upgrade Assistant to complete the pre-upgrade readiness check.

Readiness checks are performed only on schemas or component configurations that are at a supported upgrade starting point.

To complete the readiness check:

- 1. On the Welcome screen, review information about the readiness check. Click **Next**.
- 2. On the Readiness Check Type screen, select the readiness check that you want to perform:
  - Individually Selected Schemas allows you to select individual schemas for review before upgrade. The readiness check reports whether a schema is supported for an upgrade or where an upgrade is needed.
     When you select this option, the screen name changes to Selected Schemas.
  - Domain Based allows the Upgrade Assistant to discover and select all upgrade-eligible schemas or component configurations in the domain specified in the Domain Directory field.
     When you select this option, the screen name changes to Schemas and

Configuration.

Leave the default selection if you want the Upgrade Assistant to check all schemas and component configurations at the same time, or select a specific option:

- Include checks for all schemas to discover and review all components that have a schema available to upgrade.
- Include checks for all configurations to review component configurations for a managed WebLogic Server domain.

Click Next.

3. If you selected **Individually Selected Schemas**: On the Available Components screen, select the components that have a schema available to upgrade for which you want to perform a readiness check.

If you selected **Domain Based**: On the Component List screen, review the list of components that are present in your domain for which you want to perform a readiness check.

If you select a component that has dependent components, those components are automatically selected. For example, if you select Oracle Platform Security Services, Oracle Audit Services is automatically selected.

Depending on the components you select, additional screens may display. For example, you may need to:

- Specify the domain directory.
- Specify schema credentials to connect to the selected schema: Database Type, DBA User Name, and DBA Password. Then click Connect.

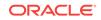

Oracle database is the default database type. Make sure that you select the correct database type before you continue. If you discover that you selected the wrong database type, do not go back to this screen to change it to the correct type. Instead, close the Upgrade Assistant and restart the readiness check with the correct database type selected to ensure that the correct database type is applied to all schemas.

• Select the Schema User Name option and specify the Schema Password.

Click **Next** to start the readiness check.

4. On the Readiness Summary screen, review the summary of the readiness checks that will be performed based on your selections.

If you want to save your selections to a response file to run the Upgrade Assistant again later in response (or silent) mode, click **Save Response File** and provide the location and name of the response file. A silent upgrade performs exactly the same function that the Upgrade Assistant performs, but you do not have to manually enter the data again.

For a detailed report, click View Log.

Click Next.

5. On the Readiness Check screen, review the status of the readiness check. The process can take several minutes.

If you are checking multiple components, the progress of each component displays in its own progress bar in parallel.

When the readiness check is complete, click Continue.

- 6. On the End of Readiness screen, review the results of the readiness check (Readiness Success or Readiness Failure):
  - If the readiness check is successful, click **View Readiness Report** to review the complete report. Oracle recommends that you review the Readiness Report before you perform the actual upgrade even when the readiness check is successful. Use the **Find** option to search for a particular word or phrase within the report. The report also indicates where the completed Readiness Check Report file is located.
  - If the readiness check encounters an issue or error, click **View Log** to review the log file, identify and correct the issues, and then restart the readiness check. The log file is managed by the command-line options you set.

# Understanding the Readiness Report

After performing a readiness check for your domain, review the report to determine whether you need to take any action for a successful upgrade.

The format of the readiness report file is:

readiness\_timestamp.txt

where *timestamp* indicates the date and time of when the readiness check was run.

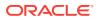

A readiness report contains the following information:

| Table 4-7 | <b>Readiness Report Elements</b> |
|-----------|----------------------------------|
|           | Readiness Report Elements        |

| Report Information                                                                | Description                                                                                                    | Required Action                                                                                                    |
|-----------------------------------------------------------------------------------|----------------------------------------------------------------------------------------------------|----------------------------------------------------------------------------------------------------|
| Overall Readiness Status:<br>SUCCESS or FAILURE                                   | The top of the report indicates<br>whether the readiness check passed<br>or completed with one or more<br>errors.                               | If the report completed with one or<br>more errors, search for FAIL and<br>correct the failing issues before<br>attempting to upgrade. You can re-<br>run the readiness check as many<br>times as necessary before an<br>upgrade.                                                                            |
| Timestamp                                                                         | The date and time that the report was generated.                                                                                                | No action required.                                                                                                    |
| Log file location<br>NEW_ORACLE_HOME/<br>oracle_common/upgrade/<br>logs           | The directory location of the generated log file.                                                                                               | No action required.                                                                                                    |
| Readiness report location<br>NEW_ORACLE_HOME /<br>oracle_common/upgrade /<br>logs | The directory location of the generated readiness report.                                                                                       | No action required.                                                                                                    |
| Names of components that were checked                                             | The names and versions of the components included in the check and status.                                                                      | If your domain includes components<br>that cannot be upgraded to this<br>release, such as SOA Core<br>Extension, do not attempt an<br>upgrade.                                                                                                    |
| Names of schemas that were checked                                                | The names and current versions of<br>the schemas included in the check<br>and status.                                                           | Review the version numbers of your<br>schemas. If your domain includes<br>schemas that cannot be upgraded to<br>this release, do not attempt an<br>upgrade.                                                                                                    |
| Individual Object Test Status: FAIL                                               | The readiness check test detected an issue with a specific object.                                                                              | Do not upgrade until all failed issues have been resolved.                                                                                                    |
| Individual Object Test Status: PASS                                               | The readiness check test detected no issues for the specific object.                                                                            | If your readiness check report shows<br>only the PASS status, you can<br>upgrade your environment. Note,<br>however, that the Readiness Check<br>cannot detect issues with externals<br>such as hardware or connectivity<br>during an upgrade. You should<br>always monitor the progress of your<br>upgrade. |
| Completed Readiness Check of<br><object> Status: FAILURE</object>                 | The readiness check detected one or<br>more errors that must be resolved for<br>a particular object such as a schema,<br>an index, or datatype. | Do not upgrade until all failed issues have been resolved.                                                                                                    |
| Completed Readiness Check of<br><object> Status: SUCCESS</object>                 | The readiness check test detected no issues.                                                                                                    | No action required.                                                                                                    |

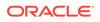

Here is a sample Readiness Report file. Your report may not include all of these checks. Upgrade readiness check completed with one or more errors. This readiness check report was created on Tue May 30 11:15:52 EDT 2016 Log file is located at: NEW ORACLE HOME/oracle common/upgrade/logs/ ua2016-05-30-11-14-06AM.log Readiness Check Report File: NEW\_ORACLE\_HOME/oracle\_common/upgrade/logs/ readiness2016-05-30-11-15-52AM.txt Starting readiness check of components. Oracle Metadata Services Starting readiness check of Oracle Metadata Services. Schema User Name: DEV11 MDS Database Type: Oracle Database Database Connect String: machinename@yourcompany.com VERSION Schema DEV11\_MDS is currently at version 12.1.1.1.0. Readiness checks will now be performed. Starting schema test: TEST\_REQUIRED\_TABLES Test that the schema contains all the required tables Completed schema test: TEST REQUIRED TABLES --> Test that the schema contains all the required tables +++ PASS Starting schema test: TEST REQUIRED PROCEDURES Test that the schema contains all the required stored procedures EXCEPTION Schema is missing a required procedure: GETREPOSITORYFEATURES Completed schema test: TEST REQUIRED PROCEDURES --> Test that the schema contains all the required stored procedures +++ FAIL Starting schema test: TEST\_REQUIRED\_VIEWS Test that the schema contains all the required database views Completed schema test: TEST\_REQUIRED\_VIEWS --> Test that the schema contains all the required database views +++ PASS Starting index test for table MDS ATTRIBUTES: TEST REQUIRED INDEXES --> Test that the table contains all the required indexes Completed index test for table MDS\_ATTRIBUTES: TEST\_REQUIRED\_INDEXES --> Test that the table contains all the required indexes +++ PASS Starting index test for table MDS\_COMPONENTS: TEST\_REQUIRED\_INDEXES --> Test that the table contains all the required indexes Completed index test for table MDS\_TXN\_LOCKS: TEST\_REQUIRED\_INDEXES --> Test that the table contains all the required indexes +++ PASS Starting schema test: TEST\_REQUIRED\_TRIGGERS Test that the schema has all the required triggers Completed schema test: TEST REQUIRED TRIGGERS --> Test that the schema has all the required triggers +++ PASS Starting schema test: TEST\_MISSING\_COLUMNS Test that tables and views are not missing any required columns Completed schema test: TEST\_MISSING\_COLUMNS --> Test that tables and views are not missing any required columns +++ PASS Starting schema test: TEST UNEXPECTED TABLES Test that the schema does not contain any unexpected tables Completed schema test: TEST UNEXPECTED TABLES --> Test that the schema does not contain any unexpected tables +++ PASS Starting schema test: TEST\_UNEXPECTED\_PROCEDURES Test that the schema does not contain any unexpected stored procedures Completed schema test: TEST\_UNEXPECTED\_PROCEDURES --> Test that the schema does not contain any unexpected stored procedures +++ PASS Starting schema test: TEST\_UNEXPECTED\_VIEWS Test that the schema does not contain any unexpected views Completed schema test: TEST\_UNEXPECTED\_VIEWS --> Test that the schema does not contain any unexpected views +++ PASS Starting index test for table MDS ATTRIBUTES: TEST UNEXPECTED INDEXES --> Test that the table does not contain any unexpected indexes Completed index test for table MDS\_ATTRIBUTES: TEST\_UNEXPECTED\_INDEXES --> Test that the table does not contain any unexpected indexes +++ PASS Completed index test for table MDS\_LABELS: TEST\_UNEXPECTED\_INDEXES --> Test that the table does not contain any unexpected indexes +++ PASS Starting index test for table MDS\_LARGE\_ATTRIBUTES: TEST\_UNEXPECTED\_INDEXES --> Test that the table does not contain any unexpected indexes Starting schema test: TEST\_UNEXPECTED\_TRIGGERS Test that the schema does not contain any unexpected triggers Completed schema test: TEST\_UNEXPECTED\_TRIGGERS --> Test that the schema does not contain any unexpected triggers +++ PASS Starting schema test: TEST\_UNEXPECTED\_COLUMNS Test that tables and views do not contain any unexpected columns Completed schema test: TEST\_UNEXPECTED\_COLUMNS --> Test that tables and views do not contain any unexpected columns +++ PASS Starting datatype test for table MDS\_ATTRIBUTES: TEST\_COLUMN\_DATATYPES\_V2 --> Test that all table columns have the proper datatypes Completed datatype test for table MDS\_ATTRIBUTES: TEST\_COLUMN\_DATATYPES\_V2 --> Test that all table columns have the proper datatypes +++ PASS Starting datatype test for table MDS\_COMPONENTS: TEST\_COLUMN\_DATATYPES\_V2 --> Test that all table columns have the proper datatypes Starting permissions test: TEST\_DBA\_TABLE\_GRANTS Test that DBA user has privilege to view all user tables Completed permissions test: TEST\_DBA\_TABLE\_GRANTS --> Test that DBA user has privilege to view all user tables +++ PASS Starting schema test: TEST\_ENOUGH\_TABLESPACE Test that the schema tablespaces automatically extend if full Completed schema test: TEST\_ENOUGH\_TABLESPACE --> Test that the schema tablespaces automatically extend if full +++ PASS Starting schema test: TEST\_USER\_TABLESPACE\_QUOTA Test that tablespace quota for this user is sufficient to perform the upgrade Completed schema test: TEST\_USER\_TABLESPACE\_QUOTA --> Test that tablespace quota for this user is sufficient to perform the upgrade +++ PASS Starting schema test: TEST\_ONLINE\_TABLESPACE Test that schema tablespaces are online Completed schema test: TEST\_ONLINE\_TABLESPACE --> Test that schema tablespaces are online +++ PASS Starting schema test: TEST\_DATABASE\_VERSION Test that the database server version number is supported for upgrade Database product version: Oracle Database 11g Enterprise INFO Edition Release 11.2.0.3.0 - 64bit Production With the Partitioning, OLAP, Data Mining and Real Application Testing

options

Completed schema test: TEST\_DATABASE\_VERSION --> Test that the database server version number is supported for upgrade +++ PASS

Finished readiness check of Oracle Metadata Services with status: FAILURE.

If you are running the 12.1.3.0 version of Oracle Fusion Middleware IAU Schemas, and those schemas were upgraded from 11g (11.1.1.7 and later) or 12c (12.1.2.0), your readiness check may fail with the following error:

Starting index test for table IAU\_COMMON: TEST\_REQUIRED\_INDEXES --> Test that the table contains all the required indexes

INFO Audit schema index DYN\_EVENT\_CATEGORY\_INDEX in table IAU\_COMMON is missing the required columns or index itself is missing. This maybe caused by a known issue, anyway, this missing index will be added in 12.2.2 upgrade.

INFO Audit schema index DYN\_EVENT\_TYPE\_INDEX in table IAU\_COMMON is missing the required columns or index itself is missing. This maybe caused by a known issue, anyway, this missing index will be added in 12.2.2 upgrade.

INFO Audit schema index DYN\_TENANT\_INDEX in table IAU\_COMMON is missing the required columns or index itself is missing. This maybe caused by a known issue, anyway, this missing index will be added in 12.2.2 upgrade.

INFO Audit schema index DYN\_USER\_INDEX in table IAU\_COMMON is missing the required columns or index itself is missing. This maybe caused by a known issue, anyway, this missing index will be added in 12.2.2 upgrade.

INFO Audit schema index DYN\_COMPONENT\_TYPE\_INDEX in table IAU\_COMMON is missing the required columns or index itself is missing. This maybe caused by a known issue, anyway, this missing index will be added in 12.2.2 upgrade.

INFO Audit schema index  ${\tt DYN\_USER\_TENANT\_INDEX}$  in table IAU\_COMMON is missing the required columns or index itself is missing. This maybe caused by

a known issue, anyway, this missing index will be added in 12.2.2 upgrade. Completed index test for table IAU\_COMMON: TEST\_REQUIRED\_INDEXES --> Test that the table contains all the required indexes +++ FAIL

#### Note:

You can ignore the missing index error in the readiness report. This is a known issue. The corresponding missing index is added during the schema upgrade operation. This error does not occur if the schema to be upgraded was created in 12*c* using the RCU.

# **Stopping Servers and Processes**

Before you run the Upgrade Assistant to upgrade your schemas and configurations, you must shut down all of the pre-upgrade processes and servers, including the Administration Server and any managed servers.

An Oracle Fusion Middleware environment can consist of an Oracle WebLogic Server domain, an Administration Server, multiple managed servers, Java components, system components such as Identity Management components, and a database used as a repository for metadata. The components may be dependent on each other, so they must be stopped in the correct order.

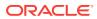

The procedures in this section describe how to stop the existing, pre-upgrade servers and processes using the WLST command-line utility or a script. You can also use the Oracle Fusion Middleware Control and the Oracle WebLogic Server Administration Console. See Starting and Stopping Administration and Managed Servers and Node Manager.

To stop your pre-upgrade Fusion Middleware environment, navigate to the preupgrade domain and follow the steps below:

#### Step 1: Stop System Components

To stop system components, such as Oracle HTTP Server, use the stopComponent script:

- (UNIX) EXISTING\_DOMAIN\_HOME/bin/stopComponent.sh component\_name
- (Windows) EXISTING\_DOMAIN\_HOME\bin\stopComponent.cmd component\_name

You can stop system components in any order.

#### Step 2: Stop the Managed Servers

To stop a WebLogic Server Managed Server, use the stopManagedWebLogic script:

- (UNIX) EXISTING\_DOMAIN\_HOME/bin/stopManagedWebLogic.sh managed\_server\_name admin\_url
- (Windows) EXISTING\_DOMAIN\_HOME\bin\stopManagedWebLogic.cmd managed\_server\_name admin\_url

When prompted, enter your user name and password.

#### **Step 3: Stop Oracle Identity Management Components**

Stop any Oracle Identity Management components, such as Oracle Internet Directory:

- (UNIX) EXISTING\_DOMAIN\_HOME/bin/stopComponent.sh component\_name
- (Windows) EXISTING\_DOMAIN\_HOME\bin\stopComponent.cmd component\_name

#### Step 4: Stop the Administration Server

When you stop the Administration Server, you also stop the processes running in the Administration Server, including the WebLogic Server Administration Console and Fusion Middleware Control.

To stop the Administration Server, use the stopWebLogic script:

- (UNIX) EXISTING\_DOMAIN\_HOME/bin/stopWebLogic.sh
- (Windows) EXISTING\_DOMAIN\_HOME\bin\stopWebLogic.cmd

When prompted, enter your user name, password, and the URL of the Administration Server.

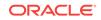

If external password storage is set up for the repository, then the server hosting the credential store should be up and running so that the work repository password can be retrieved during upgrade. See Setting Up External Password Storage in *Administering Oracle Data Integrator*.

#### Step 5: Stop Node Manager

To stop Node Manager, close the command shell in which it is running.

Alternatively, after setting the nodemanager.properties attribute QuitEnabled to true (the default is false), you can use WLST to connect to Node Manager and shut it down. See stopNodeManager in *WLST Command Reference for WebLogic Server*.

# **Upgrading Product Schemas**

After stopping servers and processes, use the Upgrade Assistant to upgrade supported product schemas to the current release of Oracle Fusion Middleware.

The Upgrade Assistant allows you to upgrade individually selected schemas or all schemas associated with a domain. The option you select determines which Upgrade Assistant screens you will use.

• Starting the Upgrade Assistant

Run the Upgrade Assistant to upgrade product schemas, domain component configurations, or standalone system components to 12*c* (12.2.1.3.0). Oracle recommends that you run the Upgrade Assistant as a non-SYSDBA user, completing the upgrade for one domain at a time.

- Upgrading Product Schemas Using the Upgrade Assistant Navigate through the screens in the Upgrade Assistant to upgrade the product schemas.
- Verifying the Schema Upgrade

After completing all the upgrade steps, verify that the upgrade was successful by checking that the schema version in schema\_version\_registry has been properly updated.

# Starting the Upgrade Assistant

Run the Upgrade Assistant to upgrade product schemas, domain component configurations, or standalone system components to 12*c* (12.2.1.3.0). Oracle recommends that you run the Upgrade Assistant as a non-SYSDBA user, completing the upgrade for one domain at a time.

To start the Upgrade Assistant:

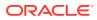

Before you start the Upgrade Assistant, make sure that the JVM character encoding is set to UTF-8 for the platform on which the Upgrade Assistant is running. If the character encoding is not set to UTF-8, then you will not be able to download files containing Unicode characters in their names. This can cause the upgrade to fail.

- 1. Go to the oracle\_common/upgrade/bin directory:
  - (UNIX) NEW\_ORACLE\_HOME/oracle\_common/upgrade/bin
  - (Windows) NEW\_ORACLE\_HOME\oracle\_common\upgrade\bin
- 2. Start the Upgrade Assistant:
  - (UNIX) ./ua
  - (Windows) ua.bat

For information about other parameters that you can specify on the command line, such as logging parameters, see:

Upgrade Assistant Parameters

#### **Upgrade Assistant Parameters**

When you start the Upgrade Assistant from the command line, you can specify additional parameters.

#### Table 4-8 Upgrade Assistant Command-Line Parameters

| Parameter               | Required or Optional                                                    | Description                                                                                                    |
|-------------------------|-------------------------------------------------------------------------|----------------------------------------------------------------------------------------------------|
| performed on standalone | Note: Readiness checks cannot be                                        | Performs the upgrade readiness<br>check without performing an actual<br>upgrade.                                       |
|                         | installations (those not managed by the WebLogic Server).               | Schemas and configurations are checked.                                                                                |
|                         | Do not use this parameter if you have specified the -examine parameter. |                                                                                                    |
| -threads Optional       | Optional                                                                | Identifies the number of threads<br>available for concurrent schema<br>upgrades or readiness checks of the<br>schemas. |
|                         |                                                                         | The value must be a positive integer in the range 1 to 8. The default is 4.                                            |

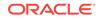

| Parameter           | <b>Required or Optional</b>                             | Description                                                                                                    |
|---------------------|---------------------------------------------------------|----------------------------------------------------------------------------------------------------|
| -response           | Required for silent upgrades or silent readiness checks | Runs the Upgrade Assistant using<br>inputs saved to a response file<br>generated from the data that is<br>entered when the Upgrade Assistant<br>is run in GUI mode. Using this<br>parameter runs the Upgrade<br>Assistant in <i>silent mode</i> (without<br>displaying Upgrade Assistant<br>screens). |
| -examine            | Optional                                                | Performs the examine phase but does not perform an actual upgrade.                                                                                                    |
|                     |                                                         | Do not specify this parameter if you have specified the -readiness parameter.                                                                                                    |
| -logLevel attribute | Optional                                                | Sets the logging level, specifying one of the following attributes:                                                                                                    |
|                     |                                                         | • TRACE                                                                                                    |
|                     |                                                         | NOTIFICATION                                                                                                    |
|                     |                                                         | • WARNING                                                                                                    |
|                     |                                                         | • ERROR                                                                                                    |
|                     |                                                         | <ul> <li>INCIDENT_ERROR</li> </ul>                                                                                                    |
|                     |                                                         | The default logging level is<br>NOTIFICATION.                                                                                                    |
|                     |                                                         | Consider setting the -logLevel<br>TRACE attribute to so that more<br>information is logged. This is useful<br>when troubleshooting a failed<br>upgrade. The Upgrade Assistant's<br>log files can become very large if -<br>logLevel TRACE is used.                                                    |

#### Table 4-8 (Cont.) Upgrade Assistant Command-Line Parameters

| Parameter        | <b>Required or Optional</b> | Description                                                                                                    |
|------------------|-----------------------------|----------------------------------------------------------------------------------------------------|
| -logDir location | Optional                    | Sets the default location of upgrade<br>log files and temporary files. You<br>must specify an existing, writable<br>directory where the Upgrade<br>Assistant creates log files and<br>temporary files.<br>The default locations are:<br>(UNIX) |
|                  |                             | <i>NEW_ORACLE_HOME/</i><br>oracle_common/upgrade/<br>logs<br><i>NEW_ORACLE_HOME/</i><br>oracle_common/upgrade/<br>temp                                                                                                    |
|                  |                             | (Windows)                                                                                                    |
|                  |                             | <pre>NEW_ORACLE_HOME \oracle_common\upgrade \logs NEW_ORACLE_HOME \oracle_common\upgrade \temp</pre>                                                                                                    |
| -help            | Optional                    | Displays all of the command-line options.                                                                                                    |

#### Table 4-8 (Cont.) Upgrade Assistant Command-Line Parameters

# Upgrading Product Schemas Using the Upgrade Assistant

Navigate through the screens in the Upgrade Assistant to upgrade the product schemas.

#### Notes:

- If you are using external authentication, make sure that external authentication is changed to internal authentication before upgrading product schemas.
- Edition-based redefinition (EBR) Users Only: Before upgrading an Edition-Based Redefinition (EBR) enabled schema, you must connect to the database server and create an edition on the database server for 12c. The new edition for 12c must be a child of your existing 11g edition. See Creating an Edition on the Server for Editions-Based Redefinition.

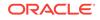

Note: Make sure that the administration and managed servers are stopped before you launch the Upgrade Assistant.

To upgrade product schemas with the Upgrade Assistant:

1. On the Welcome screen, review the introduction to the Upgrade Assistant and information about important pre-upgrade tasks. Click **Next**.

#### Note:

For more information about any Upgrade Assistant screen, click **Help** on the screen.

2. On the Selected Schemas screen, select Individually Selected Schemas.

#### Caution:

Upgrade only those schemas that are used to support your 12c (12.2.1.3.0) components. Do not upgrade schemas that are currently being used to support components that are not included in Oracle Fusion Middleware 12c (12.2.1.3.0).

#### Click Next.

- 3. On the Available Components screen, select **Oracle Data Integrator** to upgrade the Master and Work Repository schema.
- 4. On the Prerequisites screen, acknowledge that the prerequisites have been met by selecting all the check boxes. Click **Next**.

#### Note:

The Upgrade Assistant does not verify whether the prerequisites have been met.

- 5. On the ODI Schema screen, specify the database connection details for each schema you are upgrading:
  - Select the database type from the Database Type drop-down menu.
  - Enter the database connection details, and click Connect.
  - Select the schema you want to upgrade from the **Schema User Name** dropdown menu, and then enter the password for the schema. Be sure to use the correct schema prefix for the schemas you are upgrading.
- 6. On the ODI Options screen, select all of the options.

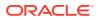

#### Table 4-9 ODI Options

| Option                                                                                                    | Description                                                                                                    |
|----------------------------------------------------------------------------------------------------|----------------------------------------------------------------------------------------------------|
| Replace Knowledge Modules with mandatory updates                                                                                                    | <ul> <li>This selection replaces standard Knowledge Modules with the newest version.</li> <li>Customizations to Oracle installed Knowledge Modules will be overwritten.</li> <li>But, if you copy an installed Knowledge Module and customize the Knowledge Module, the customizations are not lost.</li> </ul> |
| Upgrade topology and secur<br>metadata                                                                                                    | ity This selection replaces topology and security artifacts such as Technologies,<br>Datatypes, Security Profiles and others with the newest version.<br>Customizations of installed objects will be overwritten. If the object is copied<br>and customized, then the customizations are not lost.              |
| See Advanced Upgrade Options that are important when upgrading ODI repository from 11g to 12c.                                                                                                    |                                                                                                    |
|                                                                                                    | ODI Supervisor screen, enter the Supervisor account credentials for the pository to be upgraded.                                                                                                    |
| The installed Supervisor account is SUPERVISOR. Check with your ODI administrator for correct Supervisor account name and password, supplied when prompted by the Repository Creation Utility (RCU) when creating the Master and Work repositories for ODI. |                                                                                                    |
|                                                                                                    |                                                                                                    |

#### Figure 4-2 Account credentials for the ODI repository

| Enter the Supervisor account credentials for the ODI repository to be upgraded. |  |  |
|---------------------------------------------------------------------------------|--|--|
|                                                                                 |  |  |
| ODI Supervisor <u>U</u> ser Name: SUPERVISOR                                    |  |  |
| ODI Supervisor Password:                                                        |  |  |

#### Note:

When **All Schemas Used by a Domain** is selected, the Supervisor credentials for ODI are not pre-populated in the first instance as the domain does not contain them. If there are multiple ODI schemas, the Upgrade Assistant populates the user entry using the first set of credentials.

8. On the ODI Upgrade Key screen, use the auto-generated upgrade key to convert 11g IDs for repository objects into unique GUIDs, or specify your own key in the Upgrade Key field.

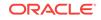

#### Recommendations:

- Edit the auto-generated key to provide a meaningful key that is easier to remember.
- Note down the upgrade key so that the same upgrade key can be provided when the ODI objects are imported from the XML file.

ODI objects exist in ODI repositories and also in XML files exported from such repositories. For example, in metadata exchanges between repositories, which can be used.. As such, there may be multiple copies of the same object, in different repositories and XML files.

In 12c, ODI uses GUIDs instead of internal numeric IDs for object identification. In order to make sure the object identity is preserved after upgrade, a deterministic algorithm is applied to calculate GUIDs from the internal IDs for existing objects (note that for new objects, ODI will generate random GUIDs).

Because the internal numeric IDs are not really universally unique, and are dependent on the repository ID to achieve a pseudo-uniqueness, ODI allows the user to specify the upgrade key in order to reduce the likelihood of generating duplicated GUIDs. The upgrade key is fed into the GUID generation algorithm together with the internal numeric ID, to calculate the GUID.

Thus, choosing different upgrade keys protects objects from getting duplicate GUIDs that accidentally have the same internal numeric IDs. However, when multiple copies of the same object exists (in a repository or exported in XML files), the same GUID should be produced for all copies of the object. For this reason, the same upgrade key must be used for all upgrade operations involving the copies of that particular object.

For example, if you have a project with 1001 as the ID in the 11*g* repository, and you also have a file exported from the same repository, which contains the same project (ID = 1001). In this case, the upgrade key used to upgrade the repository should be the same as the upgrade key used to import the XML file into the upgraded 12*c* repository. This ensures that the project object in the import file will be properly matched with the project object in the repository (when using one of SYNONYM import modes). However, if there is an 11*g* XML export file provided from a source containing objects created in another repository of which you have no information, there is a chance that it may contain a project that accidentally has the same internal ID (1001). In this case, to protect from erroneous object matching, which may corrupt the metadata, a different, custom upgrade key should be used when importing that file into the repository.

 On the Examine screen, review the status of the Upgrade Assistant as it examines each schema, verifying that the schema is ready for upgrade. If the status is Examine finished, click Next.

If the examine phase fails, Oracle recommends that you cancel the upgrade by clicking **No** in the Examination Failure dialog. Click **View Log** to see what caused the error and refer to Troubleshooting Your Upgrade in *Upgrading with the Upgrade Assistant* for information on resolving common upgrade errors.

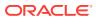

- If you resolve any issues detected during the examine phase without proceeding with the upgrade, you can start the Upgrade Assistant again without restoring from backup. However, if you proceed by clicking **Yes** in the Examination Failure dialog box, you need to restore your pre-upgrade environment from backup before you start the Upgrade Assistant again.
- Canceling the examination process has no effect on the schemas or configuration data; the only consequence is that the information the Upgrade Assistant has collected must be collected again in a future upgrade session.
- **10.** The Upgrade Summary screen lists the schemas that will be upgraded and/or created.

Verify that the correct Source and Target Versions are listed for each schema that you intend to upgrade.

If you want to save these options to a response file to run the Upgrade Assistant again later in response (or silent) mode, click **Save Response File** and provide the location and the name of the response file. A silent upgrade performs exactly the same function that the Upgrade Assistant performs, but you do not have to manually enter the data again.

Click Next.

**11.** On the Upgrade Progress screen, monitor the status of the upgrade.

#### Caution:

Allow the Upgrade Assistant enough time to perform the upgrade. Do not cancel the upgrade operation unless absolutely necessary. Doing so may result in an unstable environment.

If any schemas are not upgraded successfully, refer to the Upgrade Assistant log files for more information.

#### Note:

The progress bar on this screen displays the progress of the current upgrade procedure. It does not indicate the time remaining for the upgrade.

Click Next.

 If the upgrade is successful: On the Upgrade Success screen, click Close to complete the upgrade and close the wizard.

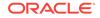

If the upgrade fails: On the Upgrade Failure screen, click **View Log** to view and troubleshoot the errors. The logs are available at *NEW\_ORACLE\_HOME/* oracle\_common/upgrade/logs.

#### Note:

If the upgrade fails, you must restore your pre-upgrade environment from backup, fix the issues, then restart the Upgrade Assistant.

# Verifying the Schema Upgrade

After completing all the upgrade steps, verify that the upgrade was successful by checking that the schema version in schema\_version\_registry has been properly updated.

If you are using an Oracle database, connect to the database as a user having Oracle DBA privileges, and run the following from SQL\*Plus to get the current version numbers:

```
SET LINE 120
COLUMN MRC_NAME FORMAT A14
COLUMN COMP_ID FORMAT A20
COLUMN VERSION FORMAT A12
COLUMN UPGRADED FORMAT A9
COLUMN UPGRADED FORMAT A8
SELECT MRC_NAME, COMP_ID, OWNER, VERSION, STATUS, UPGRADED FROM
SCHEMA_VERSION_REGISTRY ORDER BY MRC_NAME, COMP_ID ;
```

#### In the query result:

 Check that the number in the VERSION column matches the latest version number for that schema. For example, verify that the schema version number is 12.2.1.3.0.

#### Note:

However, that not all schema versions will be updated. Some schemas do not require an upgrade to this release and will retain their preupgrade version number.

- The STATUS field will be either UPGRADING or UPGRADED during the schema patching operation, and will become VALID when the operation is completed.
- If the status appears as INVALID, the schema update failed. You should examine the logs files to determine the reason for the failure.
- Synonym objects owned by IAU\_APPEND and IAU\_VIEWER will appear as INVALID, but that does not indicate a failure.

They become invalid because the target object changes after the creation of the synonym. The synonyms objects will become valid when they are accessed. You can safely ignore these INVALID objects.

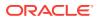

# About Reconfiguring the Domain

Run the Reconfiguration Wizard to reconfigure your domain component configurations to 12*c* (12.2.1.3.0).

When you reconfigure a WebLogic Server domain, the following items are automatically updated, depending on the applications in the domain:

- WebLogic Server core infrastructure
- Domain version

#### Note:

Before you begin the domain reconfiguration, note the following limitations:

- The Reconfiguration Wizard does not update any of your own applications that are included in the domain.
- Transforming a non-dynamic cluster domain to a dynamic cluster domain during the upgrade process is not supported.

The dynamic cluster feature is available when running the Reconfiguration Wizard, but Oracle only supports upgrading a nondynamic cluster upgrade and then adding dynamic clusters. You cannot add dynamic cluster during the upgrade process.

Specifically, when you reconfigure a domain, the following occurs:

- The domain version number in the config.xml file for the domain is updated to the Administration Server's installed WebLogic Server version.
- Reconfiguration templates for all installed Oracle products are automatically selected and applied to the domain. These templates define any reconfiguration tasks that are required to make the WebLogic domain compatible with the current WebLogic Server version.
- Start scripts are updated.

If you want to preserve your modified start scripts, be sure to back them up before starting the Reconfiguration Wizard.

#### Note:

When the domain reconfiguration process starts, you can't undo the changes that it makes. Before running the Reconfiguration Wizard, ensure that you have backed up the domain as covered in the pre-upgrade checklist. If an error or other interruption occurs while running the Reconfiguration Wizard, you must restore the domain by copying the files and directories from the backup location to the original domain directory. This is the only way to ensure that the domain has been returned to its original state before reconfiguration.

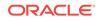

Follow these instructions to reconfigure the existing domain using the Reconfiguration Wizard. See Reconfiguring WebLogic Domains in *Upgrading Oracle WebLogic Server*.

- Backing Up the Domain
- Starting the Reconfiguration Wizard
- Reconfiguring the Domain with the Reconfiguration Wizard

### Backing Up the Domain

Before running the Reconfiguration Wizard, create a backup copy of the domain directory.

To create a backup of the domain directory:

1. Copy the source domain to a separate location to preserve the contents.

(Windows) copy C:\domains\mydomain to C:\domains\mydomain\_backup.

(UNIX) cp mydomain /domains/mydomain\_backup

- 2. Before updating the domain on each remote Managed Server, create a backup copy of the domain directory on each remote machine.
- 3. Verify that the backed up versions of the domain are complete.

If domain reconfiguration fails for any reason, you must copy all files and directories from the backup directory into the original domain directory to ensure that the domain is returned entirely to its original state before reconfiguration.

# Starting the Reconfiguration Wizard

#### Note:

Shut down the administration server and all collocated managed servers before starting the reconfiguration process. See Stopping Servers and Processes .

To start the Reconfiguration Wizard in graphical mode:

- 1. Sign in to the system on which the domain resides.
- 2. Open the command shell (on UNIX operating systems) or open a command prompt window (on Windows operating systems).
- 3. Edition Based Database Users Only: If your schemas are configured with EBR database, a default edition name must be manually supplied before you run the Reconfiguration Wizard.

Run the following SQL command to set the default edition: ALTER DATABASE DEFAULT EDITION = edition\_name;

where *edition\_name* is the child edition name.

- 4. Go to the oracle\_common/common/bin directory:
  - (UNIX) NEW\_ORACLE\_HOME/oracle\_common/common/bin
  - (Windows) NEW\_ORACLE\_HOME \oracle\_common \commom \bin

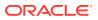

- 5. Start the Reconfiguration Wizard with the following logging options:
  - (UNIX)./reconfig.sh -log=log\_file -log\_priority=ALL
  - (Windows) reconfig.cmd -log=log\_file -log\_priority=ALL

where *log\_file* is the absolute path of the log file you'd like to create for the domain reconfiguration session. This can be helpful if you need to troubleshoot the reconfiguration process.

The parameter -log\_priority=ALL ensures that logs are logged in fine mode.

#### Note:

When you run this command, the following error message might appear to indicate that the default cache directory is not valid:

\*sys-package-mgr\*: can't create package cache dir

You can change the cache directory by setting the environment variable CONFIG\_JVM\_ARGS. For example:

CONFIG\_JVM\_ARGS=-Dpython.cachedir=valid\_directory

### Reconfiguring the Domain with the Reconfiguration Wizard

Navigate through the screens in the Reconfiguration Wizard to reconfigure your existing domain before running the Upgrade Assistant

#### Note:

If the source is a clustered environment, run the Reconfiguration Wizard on the primary node only. Use the pack and unpack utilities to apply the changes to other cluster members in the domain.

To reconfigure the domain with the Reconfiguration Wizard:

- On the Select Domain screen, specify the location of the domain you want to upgrade or click **Browse** to navigate and select the domain directory. Click **Next**.
- 2. On the Reconfiguration Setup Progress screen, view the progress of the setup process. When complete, click **Next**.

During this process:

- The reconfiguration templates for your installed products, including Fusion Middleware products, are automatically applied. This updates various domain configuration files such as config.xml, config-groups.xml, and security.xml (among others).
- Schemas, scripts, and other such files that support your Fusion Middleware products are updated.
- The domain upgrade is validated.

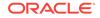

 On the Domain Mode and JDK screen, select the JDK to use in the domain or click Browse to navigate to the JDK you want to use. The supported JDK version for 12c (12.2.1.3.0) is 1.8.0\_131 and later. Click Next.

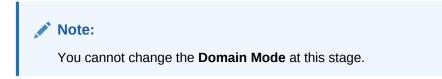

For a list of JDKs that are supported for a specific platform, see Oracle Fusion Middleware Supported System Configurations.

 On the Database Configuration Type screen, select RCU Data to connect to the Server Table (\_STB) schema.

Enter the database connection details using the RCU service table (\_STB) schema credentials and click **Get RCU Configuration**.

The Reconfiguration Wizard uses this connection to automatically configure the data sources required for components in your domain.

#### Note:

By default **Oracle's Driver (Thin) for Service connections; Versions: Any** is the selected driver. If you specified an instance name in your connection details — instead of the service name — you must select **Oracle's Driver (Thin) for pooled instance connections; Versions: Any** If you do not change the driver type, then the connection will fail.

#### Note:

For any existing 11*g* datasource, the reconfiguration will preserve the existing values. For new datasources where the schema was created for 12*c* by the RCU, the default connection data will be retrieved from the \_STB schema. If no connection data for a given schema is found in the STB schema, then the default connection data is used.

If the check is successful, click **Next**. If the check fails, reenter the connection details correctly and try again.

#### Note:

If you are upgrading from 11*g*, and your database has \_OPSS or \_IAU 11*g* database schemas, you must manually enter database connection details for those schemas. These schemas were not required in 11*g* and had to be created manually. Users could assign any name to these schemas, therefore the Reconfiguration Wizard does not recognize them. When providing connection information for \_IAU, use the IAU\_APPEND user information.

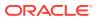

- 5. On the JDBC Component Schema screen, verify that the DBMS/Service and the Host name is correct for each component schema and click **Next**.
- On the JDBC Component Schema Test screen, select all the component schemas and click Test Selected Connections to test the connection for each schema. The result of the test is indicated in the Status column.

When the check is complete, click Next.

7. On the Advanced Configuration screen, you can select all categories for which you want to perform advanced configuration. For each category you select, the appropriate configuration screen is displayed to allow you to perform advanced configuration.

#### Note:

The categories that are listed on the Advanced Configuration screen depend on the resources defined in the templates you selected for the domain.

For this upgrade, select none of the options and click Next.

8. On the Configuration Summary screen, review the detailed configuration settings of the domain before continuing.

You can limit the items that are displayed in the right-most panel by selecting a filter option from the **View** drop-down list.

To change the configuration, click **Back** to return to the appropriate screen. To reconfigure the domain, click **Reconfig**.

#### Note:

The location of the domain does not change when you reconfigure it.

**9.** The Reconfiguration Progress screen displays the progress of the reconfiguration process.

During this process:

- Domain information is extracted, saved, and updated.
- Schemas, scripts, and other such files that support your Fusion Middleware products are updated.

When the progress bar shows 100%, click Next.

10. The End of Configuration screen indicates whether the reconfiguration process completed successfully or failed. It also displays the location of the domain that was reconfigured as well as the Administration Server URL (including the listen port). If the reconfiguration is successful, it displays Oracle WebLogic Server Reconfiguration Succeeded.

If the reconfiguration process did not complete successfully, an error message is displayed indicates the reason. Take appropriate action to resolve the issue. If you cannot resolve the issue, contact My Oracle Support.

Note the Domain Location and the Admin Server URL for further operations.

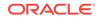

# Upgrading Domain Component Configurations

After reconfiguring the domain, use the Upgrade Assistant to upgrade the domain *component* configurations inside the domain to match the updated domain configuration.

- Starting the Upgrade Assistant
   Run the Upgrade Assistant to upgrade product schemas, domain component configurations, or standalone system components to 12c (12.2.1.3.0). Oracle recommends that you run the Upgrade Assistant as a non-SYSDBA user, completing the upgrade for one domain at a time.
- Upgrading Domain Component Configurations Using the Upgrade Assistant Navigate through the screens in the Upgrade Assistant to upgrade component configurations in the WebLogic domain.

# Starting the Upgrade Assistant

Run the Upgrade Assistant to upgrade product schemas, domain component configurations, or standalone system components to 12*c* (12.2.1.3.0). Oracle recommends that you run the Upgrade Assistant as a non-SYSDBA user, completing the upgrade for one domain at a time.

To start the Upgrade Assistant:

#### Note:

Before you start the Upgrade Assistant, make sure that the JVM character encoding is set to UTF-8 for the platform on which the Upgrade Assistant is running. If the character encoding is not set to UTF-8, then you will not be able to download files containing Unicode characters in their names. This can cause the upgrade to fail.

- 1. Go to the oracle\_common/upgrade/bin directory:
  - (UNIX) NEW\_ORACLE\_HOME/oracle\_common/upgrade/bin
  - (Windows) NEW\_ORACLE\_HOME\oracle\_common\upgrade\bin
- 2. Start the Upgrade Assistant:
  - (UNIX)./ua
  - (Windows) ua.bat

For information about other parameters that you can specify on the command line, such as logging parameters, see:

Upgrade Assistant Parameters

#### **Upgrade Assistant Parameters**

When you start the Upgrade Assistant from the command line, you can specify additional parameters.

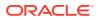

| Parameter           | Required or Optional                                                                                                    | Description                                                                                                    |
|---------------------|----------------------------------------------------------------------------------------------------|----------------------------------------------------------------------------------------------------|
| -readiness          | Required for readiness checks<br><b>Note</b> : Readiness checks cannot be<br>performed on standalone<br>installations (those not managed by<br>the WebLogic Server). | Performs the upgrade readiness<br>check without performing an actual<br>upgrade.                                                                                                    |
|                     |                                                                                                    | Schemas and configurations are checked.                                                                                                    |
|                     |                                                                                                    | Do not use this parameter if you have specified the -examine parameter.                                                                                                    |
| -threads            | Optional                                                                                                    | Identifies the number of threads<br>available for concurrent schema<br>upgrades or readiness checks of the<br>schemas.                                                                                                    |
|                     |                                                                                                    | The value must be a positive integer in the range 1 to 8. The default is 4.                                                                                                    |
| -response           | Required for silent upgrades or silent readiness checks                                                                                                    | Runs the Upgrade Assistant using<br>inputs saved to a response file<br>generated from the data that is<br>entered when the Upgrade Assistant<br>is run in GUI mode. Using this<br>parameter runs the Upgrade<br>Assistant in <i>silent mode</i> (without<br>displaying Upgrade Assistant<br>screens). |
| -examine            | Optional                                                                                                    | Performs the examine phase but does not perform an actual upgrade.                                                                                                    |
|                     |                                                                                                    | Do not specify this parameter if you have specified the -readiness parameter.                                                                                                    |
| -logLevel attribute | Optional                                                                                                    | Sets the logging level, specifying one of the following attributes:                                                                                                    |
|                     |                                                                                                    | • TRACE                                                                                                    |
|                     |                                                                                                    | • NOTIFICATION                                                                                                    |
|                     |                                                                                                    | • WARNING                                                                                                    |
|                     |                                                                                                    | • ERROR                                                                                                    |
|                     |                                                                                                    | • INCIDENT_ERROR                                                                                                    |
|                     |                                                                                                    | The default logging level is<br>NOTIFICATION.                                                                                                    |
|                     |                                                                                                    | Consider setting the -logLevel<br>TRACE attribute to so that more<br>information is logged. This is useful<br>when troubleshooting a failed<br>upgrade. The Upgrade Assistant's<br>log files can become very large if -<br>logLevel TRACE is used.                                                    |

#### Table 4-10 Upgrade Assistant Command-Line Parameters

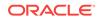

| Parameter        | <b>Required or Optional</b> | Description                                                                                                    |
|------------------|-----------------------------|----------------------------------------------------------------------------------------------------|
| -logDir location | Optional                    | Sets the default location of upgrade<br>log files and temporary files. You<br>must specify an existing, writable<br>directory where the Upgrade<br>Assistant creates log files and<br>temporary files.<br>The default locations are:<br>(UNIX) |
|                  |                             | <pre>NEW_ORACLE_HOME / oracle_common/upgrade / logs NEW_ORACLE_HOME / oracle_common/upgrade / temp</pre>                                                                                                    |
|                  |                             | (Windows)                                                                                                    |
|                  |                             | <pre>NEW_ORACLE_HOME \oracle_common\upgrade \logs NEW_ORACLE_HOME \oracle_common\upgrade \temp</pre>                                                                                                    |
| -help            | Optional                    | Displays all of the command-line options.                                                                                                    |

#### Table 4-10 (Cont.) Upgrade Assistant Command-Line Parameters

# Upgrading Domain Component Configurations Using the Upgrade Assistant

Navigate through the screens in the Upgrade Assistant to upgrade component configurations in the WebLogic domain.

After running the Reconfiguration Wizard to reconfigure the WebLogic domain to 12*c* (12.2.1.3.0), you must run the Upgrade Assistant to upgrade the domain *component* configurations to match the updated domain configuration.

To upgrade domain component configurations with the Upgrade Assistant:

1. On the Welcome screen, review an introduction to the Upgrade Assistant and information about important pre-upgrade tasks. Click **Next**.

#### Note:

For more information about any Upgrade Assistant screen, click **Help** on the screen.

2. On the next screen:

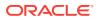

- Select **All Configurations Used By a Domain**. The screen name changes to WebLogic Components.
- In the **Domain Directory** field, enter the WebLogic domain directory path.

Click Next.

3. On the Component List screen, verify that the list includes all the components for which you want to upgrade configurations and click **Next**.

If you do not see the components you want to upgrade, click **Back** to go to the previous screen and specify a different domain.

 On the Prerequisites screen, acknowledge that the prerequisites have been met by selecting all the check boxes. Click Next.

#### Note:

The Upgrade Assistant does not verify whether the prerequisites have been met.

5. On the Examine screen, review the status of the Upgrade Assistant as it examines each component, verifying that the component configuration is ready for upgrade. If the status is **Examine finished**, click **Next**.

If the examine phase fails, Oracle recommends that you cancel the upgrade by clicking **No** in the Examination Failure dialog. Click **View Log** to see what caused the error and refer to Troubleshooting Your Upgrade in *Upgrading with the Upgrade Assistant* for information on resolving common upgrade errors.

#### Note:

- If you resolve any issues detected during the examine phase without proceeding with the upgrade, you can start the Upgrade Assistant again without restoring from backup. However, if you proceed by clicking **Yes** in the Examination Failure dialog box, you need to restore your pre-upgrade environment from backup before starting the Upgrade Assistant again.
- Canceling the examination process has no effect on the configuration data; the only consequence is that the information the Upgrade Assistant has collected must be collected again in a future upgrade session.
- 6. On the Upgrade Summary screen, review the summary of the options you have selected for component configuration upgrade.

The response file collects and stores all the information that you have entered, and enables you to perform a silent upgrade at a later time. The silent upgrade performs exactly the same function that the Upgrade Assistant performs, but you do not have to manually enter the data again. If you want to save these options to a response file, click **Save Response File** and provide the location and name of the response file.

Click **Upgrade** to start the upgrade process.

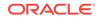

7. On the Upgrade Progress screen, monitor the status of the upgrade.

#### Caution:

Allow the Upgrade Assistant enough time to perform the upgrade. Do not cancel the upgrade operation unless absolutely necessary. Doing so may result in an unstable environment.

If any components are not upgraded successfully, refer to the Upgrade Assistant log files for more information.

#### Note:

The progress bar on this screen displays the progress of the current upgrade procedure. It does not indicate the time remaining for the upgrade.

#### Click Next.

8. If the upgrade is successful: On the Upgrade Success screen, click **Close** to complete the upgrade and close the wizard. The Post-Upgrade Actions window describes the manual tasks you must perform to make components functional in the new installation. This window appears only if a component has post-upgrade steps.

If the upgrade fails: On the Upgrade Failure screen, click **View Log** to view and troubleshoot the errors. The logs are available at *NEW\_ORACLE\_HOME/* oracle\_common/upgrade/logs.

#### Note:

If the upgrade fails you must restore your pre-upgrade environment from backup, fix the issues, then restart the Upgrade Assistant.

# **Starting Servers and Processes**

After a successful upgrade, restart all processes and servers, including the Administration Server and any Managed Servers.

The components may be dependent on each other so they must be started in the correct order.

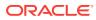

The procedures in this section describe how to start servers and process using the WLST command line or a script. You can also use the Oracle Fusion Middleware Control and the Oracle WebLogic Server Administration Console. See Starting and Stopping Administration and Managed Servers and Node Manager in *Administering Oracle Fusion Middleware*.

To start your Fusion Middleware environment, follow the steps below:

#### Step 1: Start the Administration Server

When you start the Administration Server, you also start the processes running in the Administration Server, including the WebLogic Server Administration Console and Fusion Middleware Control.

To start the Administration Server, use the startWebLogic script:

- (UNIX) NEW\_DOMAIN\_HOME/bin/startWebLogic.sh
- (Windows) NEW\_DOMAIN\_HOME\bin\startWebLogic.cmd

When prompted, enter your user name, password, and the URL of the Administration Server.

#### Step 2: Start Node Manager

To start Node Manager, use the startNodeManager script:

- (UNIX) NEW\_DOMAIN\_HOME/bin/startNodeManager.sh
- (Windows) NEW\_DOMAIN\_HOME\bin\startNodeManager.cmd

#### Step 3: Start Oracle Identity Management Components

Start any Oracle Identity Management components, such as Oracle Internet Directory, that form part of your environment:

- (UNIX) NEW\_DOMAIN\_HOME/bin/startComponent.sh component\_name
- (Windows) NEW\_DOMAIN\_HOME\bin\startComponent.cmd component\_name

#### Step 4: Start the Managed Servers

To start a WebLogic Server Managed Server, use the startManagedWebLogic script:

- (UNIX) NEW\_DOMAIN\_HOME/bin/startManagedWebLogic.sh managed\_server\_name admin\_url
- (Windows) NEW\_DOMAIN\_HOME\bin\startManagedWebLogic.cmd managed\_server\_name admin\_url

When prompted, enter your user name and password.

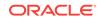

The startup of a Managed Server will typically start the applications that are deployed to it. Therefore, it should not be necessary to manually start applications after the Managed Server startup.

#### **Step 5: Start System Components**

To start system components, such as Oracle HTTP Server, use the startComponent script:

- (UNIX) NEW\_DOMAIN\_HOME/bin/startComponent.sh component\_name
- (Windows) NEW\_DOMAIN\_HOME\bin\startComponent.cmd component\_name

You can start system components in any order.

#### Step 6: Change to External Authentication

If you changed to internal authentication before upgrading product schemas, change back to external authentication after starting servers and processes.

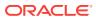

# Upgrading an Oracle Data Integrator Java EE Agent Environment from 11g

You can upgrade an Oracle Data Integrator Java EE agent environment from Oracle Fusion Middleware 11g to 12c (12.2.1.3.0).

- About Oracle Data Integrator Java EE Agent Upgrade Process Review the process flowchart for an overview of the upgrade process for an Oracle Data Integrator Java EE agent.
- Installing Oracle Data Integrator Java EE Environment Before beginning your upgrade, download Oracle Data Integrator 12c (12.2.1.3.0) distribution on the target system and install it using Oracle Universal Installer.
- Creating the Required 12c Schemas

When upgrading from 11*g*, you must create the required 12*c* schemas. You can use the Repository Creation Utility (RCU) to create customized schemas or, optionally, you can use the Upgrade Assistant to create schemas using the default schema settings. This procedure describes how to create schemas using the RCU. Information about using the Upgrade Assistant to create schemas is covered in the upgrade procedures.

#### Running a Pre-Upgrade Readiness Check

To identify potential issues with the upgrade, Oracle recommends that you run a readiness check before you start the upgrade process. Be aware that the readiness check may not be able to discover all potential issues with your upgrade. An upgrade may still fail, even if the readiness check reports success.

#### Stopping Servers and Processes

Before you run the Upgrade Assistant to upgrade your schemas and configurations, you must shut down all of the pre-upgrade processes and servers, including the Administration Server and any managed servers.

- Upgrading Product Schemas After stopping servers and processes, use the Upgrade Assistant to upgrade supported product schemas to the current release of Oracle Fusion Middleware.
- About Reconfiguring the Domain Run the Reconfiguration Wizard to reconfigure your domain component configurations to 12c (12.2.1.3.0).
- Upgrading Domain Component Configurations

After reconfiguring the domain, use the Upgrade Assistant to upgrade the domain *component* configurations inside the domain to match the updated domain configuration.

• Starting Servers and Processes After a successful upgrade, restart all processes and servers, including the Administration Server and any Managed Servers.

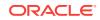

# About Oracle Data Integrator Java EE Agent Upgrade Process

Review the process flowchart for an overview of the upgrade process for an Oracle Data Integrator Java EE agent.

Figure 5-1 Oracle Data Integrator Java EE Agent Upgrade Process Flowchart

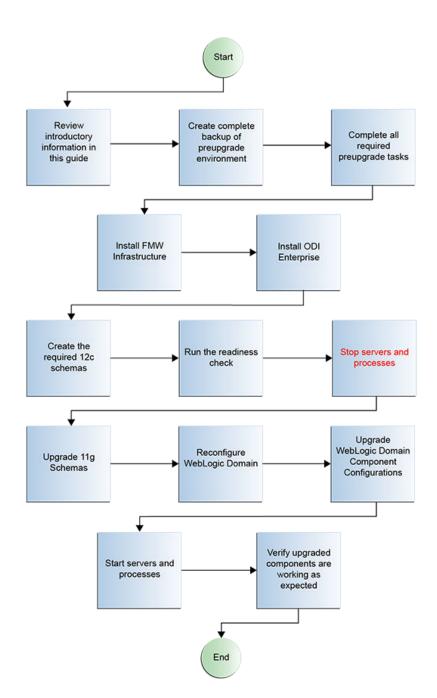

| Task                                                                                                    | Description                                                                                                    |  |
|----------------------------------------------------------------------------------------------------|----------------------------------------------------------------------------------------------------|--|
| Required                                                                                                    | See:                                                                                                    |  |
| If you have not done so already, review the introductory topics in this guide and complete the required pre-<br>upgrade tasks.                                     | <ul> <li>Introduction to Upgrading Oracle Data Integrator to<br/>12c (12.2.1.3.0)</li> <li>Pre-Upgrade Requirements</li> </ul> |  |
| <b>Required</b><br>Install Oracle Data Integrator 12 <i>c</i> (12.2.1.3.0) in the<br>new Oracle home.                                                              | See Installing Oracle Data Integrator Java EE<br>Environment.                                                                  |  |
| Note:<br>The ODI Enterprise<br>installation process will<br>automatically install<br>Oracle Fusion Middleware<br>Infrastructure if it is not<br>already installed. |                                                                                                    |  |
| Required                                                                                                    | Create the STB, OPSS, IAU, IAU_VIEWER, and                                                                                     |  |
| Start the Repository Creation Utility (RCU) to create the                                                                                                    | IAU_APPEND schemas.                                                                                                    |  |
| required 12 <i>c</i> database schemas.                                                                                                    | See Creating the Required 12c Schemas.                                                                                         |  |
| Optional                                                                                                    | See Running a Pre-Upgrade Readiness Check.                                                                                     |  |
| Run a pre-upgrade readiness check.                                                                                                    |                                                                                                    |  |
| <b>Required</b><br>Shut down the 11 <i>g</i> environment (stop all Administration<br>and Managed Servers).                                                         | • WARNING:<br>Failure to shut down your<br>servers during an upgrade<br>may lead to data<br>corruption.                        |  |
|                                                                                                    | See Stopping Servers and Processes.                                                                                            |  |

#### Table 5-1 Tasks for Upgrading Oracle Data Integrator

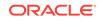

| Task                                                                                                    | Description                                                                                                    |  |
|----------------------------------------------------------------------------------------------------|----------------------------------------------------------------------------------------------------|--|
| <b>Required</b><br>Start the Upgrade Assistant to upgrade the $11g$                                      | See Upgrading Product Schemas.                                                                                                    |  |
| database schemas and to migrate all active (in flight)<br>instance data.                                 | ✓ Note:<br>The upgrade of active<br>instance data is started<br>automatically when running<br>the Upgrade Assistant.<br>Once the data is<br>successfully upgraded to<br>the new 12c (12.2.1.3.0)<br>environment, you can close<br>the Upgrade Assistant. The<br>closed instances will<br>continue to upgrade<br>through a background<br>process. |  |
| <b>Required</b><br>Start the Reconfiguration Wizard to reconfigure the domain.                           | Run the Configuration Wizard to update the existing domain to use the newly installed software.<br>See Reconfiguring the Domain.                                                                                                    |  |
| <b>Required if JRF component upgrade needed</b><br>Start the Upgrade Assistant (again) to upgrade domain | Run the Upgrade Assistant to update the reconfigured domain's component configurations.                                                                                                    |  |
| component configurations.                                                                                | See Upgrading Domain Component Configurations.                                                                                                    |  |
| <b>Required</b><br>Restart the servers and the 12 <i>c</i> (12.2.1.3.0) instance.                        | When the upgrade process is complete, restart the 12 <i>c</i> (12.2.1.3.0) instance.                                                                                                    |  |
| · · · ·                                                                                                  | See Starting Servers and Processes.                                                                                                    |  |
| Required<br>Verify the upgrade.                                                                          | Ensure all of the upgraded components are working as expected before deleting your backups.                                                                                                    |  |

#### Table 5-1 (Cont.) Tasks for Upgrading Oracle Data Integrator

# Installing Oracle Data Integrator Java EE Environment

Before beginning your upgrade, download Oracle Data Integrator 12c (12.2.1.3.0) distribution on the target system and install it using Oracle Universal Installer.

#### Note:

The ODI Enterprise installation process will automatically install Oracle Fusion Middleware Infrastructure if it is not already installed.

To install Oracle Data Integrator Java EE environment:

- **1.** Sign in to the target system.
- 2. Download the following from Oracle Technology Network or Oracle Software Delivery Cloud to your target system:

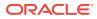

- Oracle Data Integrator (fmw\_12.2.1.3.0\_odi\_Disk1\_lof2.zip and fmw\_12.2.1.3.0\_odi\_Disk1\_2of2.zip)
- **3.** Change to the directory where you downloaded the 12c (12.2.1.3.0) product distribution.
- 4. Unzip the installer fmw\_12.2.1.3.0\_odi\_Disk1\_lof2.zip and fmw\_12.2.1.3.0\_odi\_Disk1\_2of2.zip files.
- 5. Start the ODI installation:

```
(UNIX) JDK_HOME/bin/java -jar fmw_12.2.1.3.0_odi_generic.jar
```

(Windows) JDK\_HOME\bin\java -jar fmw\_12.2.1.3.0\_odi\_generic.jar

6. On UNIX operating systems, the Installation Inventory Setup screen appears if this is the first time you are installing an Oracle product on this host.

Specify the location where you want to create your central inventory. Make sure that the operating system group name selected on this screen has write permissions to the central inventory location, and click **Next**.

#### Note:

The Installation Inventory Setup screen does not appear on Windows operating systems.

- On the Welcome screen, review the information to make sure that you have met all the prerequisites. Click Next.
- 8. On the Auto Updates screen, select an option:
  - Skip Auto Updates: If you do not want your system to check for software updates at this time.
  - Select patches from directory: To navigate to a local directory if you downloaded patch files.
  - Search My Oracle Support for Updates: To automatically download software updates if you have a My Oracle Support account. You must enter Oracle Support credentials then click Search. To configure a proxy server for the installer to access My Oracle Support, click Proxy Settings. Click Test Connection to test the connection.

Click Next.

9. On the Installation Location screen, specify the location for the Oracle home directory and click **Next**.

For more information about Oracle Fusion Middleware directory structure, see Understanding Directories for Installation and Configuration in Oracle Fusion Middleware Planning an Installation of Oracle Fusion Middleware.

10. On the Installation Type screen, select Enterprise Installation.

Click Next.

**11.** The Prerequisite Checks screen analyzes the host computer to ensure that the specific operating system prerequisites have been met.

To view the list of tasks that are verified, select **View Successful Tasks**. To view log details, select **View Log**. If any prerequisite check fails, then an error message appears at the bottom of the screen. Fix the error and click **Rerun** to try again. To

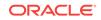

ignore the error or the warning message and continue with the installation, click **Skip** (not recommended).

**12.** On the Installation Summary screen, verify the installation options that you selected.

If you want to save these options to a response file, click **Save Response File** and enter the response file location and name. The response file collects and stores all the information that you have entered, and enables you to perform a silent installation (from the command line) at a later time. Click **Install** to begin the installation.

- On the Installation Progress screen, when the progress bar displays 100%, click Finish to dismiss the installer, or click Next to see a summary.
- **14.** The Installation Complete screen displays the Installation Location and the Feature Sets that are installed. Review this information and click **Finish** to close the installer.

# Creating the Required 12c Schemas

When upgrading from 11*g*, you must create the required 12*c* schemas. You can use the Repository Creation Utility (RCU) to create customized schemas or, optionally, you can use the Upgrade Assistant to create schemas using the default schema settings. This procedure describes how to create schemas using the RCU. Information about using the Upgrade Assistant to create schemas is covered in the upgrade procedures.

For the ODI environments described in this guide, the required schemas are:

- ODI standalone agent (no WebLogic domain): STB
- ODI standalone collocated agent (with WebLogic domain): STB, OPSS, IAU, IAU\_VIEWER, and IAU\_APPEND
- ODI Java EE agent: STB, OPSS, IAU, IAU\_VIEWER, and IAU\_APPEND

#### Note:

If you are upgrading from a previous 12c release of Oracle Fusion Middleware, you do not need to re-create these schemas if they already exist. Refer to the steps below to identify the existing schemas in your domain.

The following schemas must exist before you upgrade to 12c. If you are upgrading from 11g, and you are not sure which schemas you currently have, refer to the steps below to identify the existing schemas in your domain. You do not need to re-create these schemas if they already exist.

• Service Table schema (*prefix\_STB*). This schema is new in 12c and is required for domain-based upgrades. It stores basic schema configuration information (for example, schema prefixes and passwords) that can be accessed and used by other Oracle Fusion Middleware components during the domain creation. This schema is automatically created when you run the Repository Creation Utility (RCU), where you specify the existing schema owner prefix that you used for your other 11g schemas.

If the Service Table schema does not exist, you may encounter the error message UPGAST-00328 : The schema version registry table does not exist on this database. If that happens it is necessary to create the service table schema in order to run Upgrade Assistant

Oracle Platform Security Services (OPSS) schema (*prefix\_OPSS*). This schema is required if you are using an OID-based security store in 11g. This schema is automatically created when you run the Repository Creation Utility (RCU). The only supported LDAP-based OPSS security store is Oracle Internet Directory (OID). An LDAP-based policy store is typically used in production environments. You do not need to reassociate an OID-based security store before upgrade. While the Upgrade Assistant is running, you can select the OPSS schema. The Upgrade Assistant upgrades the OID-based security store automatically.

#### Note:

The 12c OPSS database schema is required so that you can reference the 12c schema during the reconfiguration of the domain. Your domain continues to use the OID-based security store after the upgrade is complete.

 Audit schemas. When upgrading audit services (\_IAU), make sure that you select \_IAU\_VIEWER and \_IAU\_APPEND in addition to \_IAU. The Upgrade Assistant handles this creation for you automatically, when they are selected.

To create the 12c schemas with the RCU:

 (Optional) If you are upgrading from 11g, and you wish to confirm the schemas which are present in your existing domain, then connect to the database as a user with DBA privileges, and run the following code from SQL\*Plus:

```
SET LINE 120
COLUMN MRC_NAME FORMAT A14
COLUMN COMP_ID FORMAT A20
COLUMN VERSION FORMAT A12
COLUMN UPGRADED FORMAT A9
COLUMN UPGRADED FORMAT A8
SELECT MRC_NAME, COMP_ID, OWNER, VERSION, STATUS, UPGRADED FROM
SCHEMA_VERSION_REGISTRY ORDER BY MRC_NAME, COMP_ID;
```

2. Verify that a certified JDK already exists on your system by running java - version from the command line. For 12*c* (12.2.1.3.0), the certified JDK is 1.8.0\_131 and later.

Ensure that the JAVA\_HOME environment variable is set to the location of the certified JDK. For example:

- (UNIX) setenv JAVA\_HOME /home/Oracle/Java/jdk1.8.0\_131
- (Windows) set JAVA\_HOME=C:\home\Oracle\Java\jdk1.8.0\_131

Add \$JAVA\_HOME/bin to \$PATH.

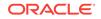

- 3. Go to the oracle\_common/bin directory:
  - (UNIX) NEW\_ORACLE\_HOME/oracle\_common/bin
  - (Windows) NEW\_ORACLE\_HOME \oracle\_common \bin
- 4. Start the RCU:
  - (UNIX)./rcu
  - (Windows) rcu.bat
- 5. On the Welcome screen, click Next.
- 6. On the Create Repository screen, select **Create Repository** and then select **System Load and Product Load**.

If you do not have DBA privileges, select **Prepare Scripts for System Load**. This will generate a SQL script containing all the same SQL statements and blocks that would have been called if the RCU were to execute the actions for the selected components. After the script is generated, a user with the necessary SYS or SYSDBA privileges can execute the script to complete the system load phase. Click **Next**.

7. On the Database Connection Details screen, select the **Database Type** and enter the connection information for the database that hosts the 11*g* schemas. See the pertinent table below.

| Option       | Description and Example                                                                                         |
|--------------|----------------------------------------------------------------------------------------------------|
| Host Name    | Specify the name of the server where your database is running in the following format:                          |
|              | examplehost.exampledomain.com                                                                                   |
|              | For Oracle RAC databases, specify the VIP name or one of the node names in this field.                          |
| Port         | Specify the port number for your database. The default port number for Oracle databases is 1521.                |
| Service Name | Specify the service name for the database. Typically, the service name is the same as the global database name. |
|              | For Oracle RAC databases, specify the service name of one of the nodes in this field. For example:              |
|              | examplehost.exampledomain.com                                                                                   |
| Username     | Enter the user name for your database. The default user name is SYS.                                            |
| Password     | Enter the password for your database user.                                                                      |
| Role         | Select the database user's role from the drop-down list:                                                        |
|              | Normal or SYSDBA                                                                                                |

# Table 5-2 Connection Credentials for Oracle Databases and Oracle Databases with Edition Based Redefinition

#### Table 5-3 Connection Credentials for MySQL Databases

| Option        | Description and Example                                                                                                    |  |
|---------------|----------------------------------------------------------------------------------------------------|--|
| Host Name     | Specify the host name, IP address, or complete server name in <i>host\server</i> format of the server where your database is running. |  |
| Port          | Specify the port number for your database.                                                                                            |  |
| Database Name | Specify the name of your database.                                                                                                    |  |
| Username      | Specify the name of a user with administrator privileges.                                                                             |  |
| Password      | Enter the password for your database user.                                                                                            |  |

#### Table 5-4 Connection Credentials for Microsoft SQL Server Databases

| Option          | Description and Example                                                                                                    |  |
|-----------------|----------------------------------------------------------------------------------------------------|--|
| Unicode Support | Select Yes or No from the drop-down list.                                                                                                    |  |
| Server Name     | <ul> <li>Specify the host name, IP address, or complete server name in <i>host\server</i> format of the server where your database is running.</li> <li>MSSQL named instances: A named instance is identified by the network name of the computer and the instance name that you specify during installation. The client must specify both the server name and the instance name when connecting.</li> </ul> |  |
| Port            | Specify the port number for your database.                                                                                                    |  |
| Database Name   | Specify the name of your database.                                                                                                    |  |
| Username        | Specify the name of a user with administrator privileges.                                                                                                    |  |
| Password        | Enter the password for your database user.                                                                                                    |  |

#### Table 5-5 Connection Credentials for IBM DB2 Databases

| Option        | Description and Example                                                                                                    |  |
|---------------|----------------------------------------------------------------------------------------------------|--|
| Server Name   | Specify the host name, IP address, or complete server name in <i>host\server</i> format of the server where your database is running. |  |
| Port          | Specify the port number for your database.                                                                                            |  |
| Database Name | Specify the name of your database.                                                                                                    |  |
| Username      | Specify the name of a user with DB Owner privileges.<br>The default user name for IBM DB2 databases<br>is db2admin.                   |  |
| Password      | Enter the password for your database user.                                                                                            |  |

If the prerequisite check is successful, click **OK** to continue to the next screen. If the check fails, review the details you entered and try again.

8. On the Select Components screen, select **Select existing prefix** and select the prefix that was used to create the existing 11*g* schemas from the drop-down menu (for example, DEV11G). This prefix is used to logically group schemas together for use in this domain.

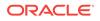

The Common Infrastructure Services (*prefix\_STB*) and Oracle Platform Security Services (*prefix\_OPSS*) schemas are selected by default if they have not yet been created.

Make a note of the prefix and schema names for the components you are installing as you will need this information when you configure the installation. Click **Next**.

- 9. In the Checking Prerequisites dialog, verify that the prerequisites check is successful, then click **OK**.
- **10.** On the Schema Passwords screen, specify the passwords for your schema owners.

Make a note of the passwords you enter on this screen as you will need this information while configuring your product installation.

**11.** On the Map Tablespaces screen, configure the required tablespace mapping for the schemas you want to create.

Click **Next**, then click **OK** in the confirmation dialog. When the progress dialog shows the tablespace creation is complete, click **OK**.

You see the **Encrypt Tablespace** check box only if you have enabled Transparent Data Encryption (TDE) in the database (Oracle or Oracle EBR) when you start the RCU. Select the **Encrypt Tablespace** check box on the Map Tablespaces screen to encrypt all new tablespaces that the RCU creates.

**12.** Verify the information on the Summary screen and click **Create** to begin schema creation.

This screen contains information about the log files that were created from this RCU operation. Click on the name of a particular log file to view the contents of that file.

**13.** Review the information on the Completion Summary screen to verify that the operation is completed successfully. Click **Close** to complete the schema creation.

## Running a Pre-Upgrade Readiness Check

To identify potential issues with the upgrade, Oracle recommends that you run a readiness check before you start the upgrade process. Be aware that the readiness check may not be able to discover all potential issues with your upgrade. An upgrade may still fail, even if the readiness check reports success.

- About Running a Pre-Upgrade Readiness Check
   You can run the Upgrade Assistant in -readiness mode to detect issues before
   you perform the actual upgrade. You can run the readiness check in GUI mode
   using the Upgrade Assistant or in silent mode using a response file.
- Starting the Upgrade Assistant in Readiness Mode
   Use the -readiness parameter to start the Upgrade Assistant in readiness mode.
- Performing a Readiness Check with the Upgrade Assistant Navigate through the screens in the Upgrade Assistant to complete the preupgrade readiness check.

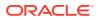

#### Understanding the Readiness Report

After performing a readiness check for your domain, review the report to determine whether you need to take any action for a successful upgrade.

## About Running a Pre-Upgrade Readiness Check

You can run the Upgrade Assistant in -readiness mode to detect issues before you perform the actual upgrade. You can run the readiness check in GUI mode using the Upgrade Assistant or in silent mode using a response file.

The Upgrade Assistant readiness check performs a read-only, pre-upgrade review of your Fusion Middleware schemas and WebLogic domain configurations that are at a supported starting point. The review is a read-only operation.

The readiness check generates a formatted, time-stamped readiness report so you can address potential issues before you attempt the actual upgrade. If no issues are detected, you can begin the upgrade process. Oracle recommends that you read this report thoroughly before performing an upgrade.

You can run the readiness check while your existing Oracle Fusion Middleware domain is online (while other users are actively using it) or offline.

You can run the readiness check any number of times before performing any actual upgrade. However, do not run the readiness check after an upgrade has been performed, as the report results may differ from the result of pre-upgrade readiness checks.

#### Note:

To prevent performance from being affected, Oracle recommends that you run the readiness check during off-peak hours.

## Starting the Upgrade Assistant in Readiness Mode

Use the -readiness parameter to start the Upgrade Assistant in readiness mode.

To perform a readiness check on your pre-upgrade environment with the Upgrade Assistant:

- 1. Go to the oracle\_common/upgrade/bin directory:
  - (UNIX) NEW\_ORACLE\_HOME/oracle\_common/upgrade/bin
  - (Windows) NEW\_ORACLE\_HOME\oracle\_common\upgrade\bin
- 2. Start the Upgrade Assistant.
  - (UNIX)./ua -readiness
  - (Windows) ua.bat -readiness

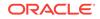

If the DISPLAY environment variable is not set up properly to allow for GUI mode, you may encounter the following error:

```
Xlib: connection to ":1.0" refused by server Xlib: No protocol specified
```

To resolve this issue, set the DISPLAY environment variable to the system name or IP address of your local workstation, and rerun Upgrade Assistant.

If you continue to receive these errors after setting DISPLAY, try launching another GUI tool, such as vncconfig. If you see the same errors, your DISPLAY environment variable may still not be set correctly.

For information about other parameters that you can specify on the command line, see:

Upgrade Assistant Parameters

## Upgrade Assistant Parameters

When you start the Upgrade Assistant from the command line, you can specify additional parameters.

| Table 5-6 | Upgrade Assistant | <b>Command-Line Parameters</b> |
|-----------|-------------------|--------------------------------|
|-----------|-------------------|--------------------------------|

| Parameter  | Required or Optional                                                                                                    | Description                                                                                                    |
|------------|----------------------------------------------------------------------------------------------------|----------------------------------------------------------------------------------------------------|
| -readiness | Required for readiness checks<br><b>Note</b> : Readiness checks cannot be<br>performed on standalone<br>installations (those not managed by<br>the WebLogic Server). | Performs the upgrade readiness<br>check without performing an actual<br>upgrade.<br>Schemas and configurations are<br>checked.                                                                                                    |
|            |                                                                                                    | Do not use this parameter if you<br>have specified the -examine<br>parameter.                                                                                                    |
| -threads   | Optional                                                                                                    | Identifies the number of threads<br>available for concurrent schema<br>upgrades or readiness checks of the<br>schemas.                                                                                                    |
|            |                                                                                                    | The value must be a positive integer in the range 1 to 8. The default is 4.                                                                                                    |
| -response  | Required for silent upgrades or silent readiness checks                                                                                                    | Runs the Upgrade Assistant using<br>inputs saved to a response file<br>generated from the data that is<br>entered when the Upgrade Assistant<br>is run in GUI mode. Using this<br>parameter runs the Upgrade<br>Assistant in <i>silent mode</i> (without<br>displaying Upgrade Assistant<br>screens). |

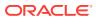

| Parameter           | <b>Required or Optional</b> | Description                                                                                                    |
|---------------------|-----------------------------|----------------------------------------------------------------------------------------------------|
| -examine            | Optional                    | Performs the examine phase but<br>does not perform an actual upgrade<br>Do not specify this parameter if you<br>have specified the -readiness<br>parameter.                                                                                                    |
| -logLevel attribute | Optional                    | Sets the logging level, specifying<br>one of the following attributes: <ul> <li>TRACE</li> <li>NOTIFICATION</li> <li>WARNING</li> <li>ERROR</li> <li>INCIDENT_ERROR</li> </ul> The default logging level is<br>NOTIFICATION. Consider setting the -logLevel<br>TRACE attribute to so that more<br>information is logged. This is useful<br>when troubleshooting a failed<br>upgrade. The Upgrade Assistant's<br>log files can become very large if -<br>logLevel TRACE is used. |
| -logDir location    | Optional                    | Sets the default location of upgrade<br>log files and temporary files. You<br>must specify an existing, writable<br>directory where the Upgrade<br>Assistant creates log files and<br>temporary files.<br>The default locations are:<br>(UNIX)<br><i>NEW_ORACLE_HOME/</i><br>oracle_common/upgrade/<br>logs                                                                                                    |
|                     |                             | <pre>NEW_ORACLE_HOME/ oracle_common/upgrade/ temp (Mindawa)</pre>                                                                                                    |
|                     |                             | (Windows)                                                                                                    |
|                     |                             | <pre>NEW_ORACLE_HOME \oracle_common\upgrade \logs NEW_ORACLE_HOME \oracle_common\upgrade \temp</pre>                                                                                                    |
| -help               | Optional                    | Displays all of the command-line options.                                                                                                    |

#### Table 5-6 (Cont.) Upgrade Assistant Command-Line Parameters

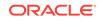

## Performing a Readiness Check with the Upgrade Assistant

Navigate through the screens in the Upgrade Assistant to complete the pre-upgrade readiness check.

Readiness checks are performed only on schemas or component configurations that are at a supported upgrade starting point.

To complete the readiness check:

- 1. On the Welcome screen, review information about the readiness check. Click **Next**.
- On the Readiness Check Type screen, select the readiness check that you want to perform:
  - Individually Selected Schemas allows you to select individual schemas for review before upgrade. The readiness check reports whether a schema is supported for an upgrade or where an upgrade is needed.
     When you select this option, the screen name changes to Selected Schemas.
  - Domain Based allows the Upgrade Assistant to discover and select all upgrade-eligible schemas or component configurations in the domain specified in the Domain Directory field.
     When you select this option, the screen name changes to Schemas and

When you select this option, the screen name changes to Schemas and Configuration.

Leave the default selection if you want the Upgrade Assistant to check all schemas and component configurations at the same time, or select a specific option:

- Include checks for all schemas to discover and review all components that have a schema available to upgrade.
- **Include checks for all configurations** to review component configurations for a managed WebLogic Server domain.

Click Next.

**3.** If you selected **Individually Selected Schemas**: On the Available Components screen, select the components that have a schema available to upgrade for which you want to perform a readiness check.

If you selected **Domain Based**: On the Component List screen, review the list of components that are present in your domain for which you want to perform a readiness check.

If you select a component that has dependent components, those components are automatically selected. For example, if you select Oracle Platform Security Services, Oracle Audit Services is automatically selected.

Depending on the components you select, additional screens may display. For example, you may need to:

- Specify the domain directory.
- Specify schema credentials to connect to the selected schema: **Database Type**, **DBA User Name**, and **DBA Password**. Then click **Connect**.

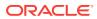

Oracle database is the default database type. Make sure that you select the correct database type before you continue. If you discover that you selected the wrong database type, do not go back to this screen to change it to the correct type. Instead, close the Upgrade Assistant and restart the readiness check with the correct database type selected to ensure that the correct database type is applied to all schemas.

• Select the Schema User Name option and specify the Schema Password.

Click **Next** to start the readiness check.

4. On the Readiness Summary screen, review the summary of the readiness checks that will be performed based on your selections.

If you want to save your selections to a response file to run the Upgrade Assistant again later in response (or silent) mode, click **Save Response File** and provide the location and name of the response file. A silent upgrade performs exactly the same function that the Upgrade Assistant performs, but you do not have to manually enter the data again.

For a detailed report, click View Log.

Click Next.

5. On the Readiness Check screen, review the status of the readiness check. The process can take several minutes.

If you are checking multiple components, the progress of each component displays in its own progress bar in parallel.

When the readiness check is complete, click Continue.

- On the End of Readiness screen, review the results of the readiness check (Readiness Success or Readiness Failure):
  - If the readiness check is successful, click View Readiness Report to review the complete report. Oracle recommends that you review the Readiness Report before you perform the actual upgrade even when the readiness check is successful. Use the Find option to search for a particular word or phrase within the report. The report also indicates where the completed Readiness Check Report file is located.
  - If the readiness check encounters an issue or error, click **View Log** to review the log file, identify and correct the issues, and then restart the readiness check. The log file is managed by the command-line options you set.

## Understanding the Readiness Report

After performing a readiness check for your domain, review the report to determine whether you need to take any action for a successful upgrade.

The format of the readiness report file is:

readiness\_timestamp.txt

where *timestamp* indicates the date and time of when the readiness check was run.

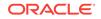

A readiness report contains the following information:

 Table 5-7
 Readiness Report Elements

| Report Information                                                              | Description                                                                                                    | Required Action                                                                                                    |
|---------------------------------------------------------------------------------|----------------------------------------------------------------------------------------------------|----------------------------------------------------------------------------------------------------|
| Overall Readiness Status:<br>SUCCESS or FAILURE                                 | The top of the report indicates<br>whether the readiness check passed<br>or completed with one or more<br>errors.                               | If the report completed with one or<br>more errors, search for FAIL and<br>correct the failing issues before<br>attempting to upgrade. You can re-<br>run the readiness check as many<br>times as necessary before an<br>upgrade.                                                                            |
| Timestamp                                                                       | The date and time that the report was generated.                                                                                                | No action required.                                                                                                    |
| Log file location<br>NEW_ORACLE_HOME/<br>oracle_common/upgrade/<br>logs         | The directory location of the generated log file.                                                                                               | No action required.                                                                                                    |
| Readiness report location<br>NEW_ORACLE_HOME/<br>oracle_common/upgrade/<br>logs | The directory location of the generated readiness report.                                                                                       | No action required.                                                                                                    |
| Names of components that were checked                                           | The names and versions of the components included in the check and status.                                                                      | If your domain includes components<br>that cannot be upgraded to this<br>release, such as SOA Core<br>Extension, do not attempt an<br>upgrade.                                                                                                    |
| Names of schemas that were checked                                              | The names and current versions of<br>the schemas included in the check<br>and status.                                                           | Review the version numbers of your<br>schemas. If your domain includes<br>schemas that cannot be upgraded to<br>this release, do not attempt an<br>upgrade.                                                                                                    |
| Individual Object Test Status: FAIL                                             | The readiness check test detected an issue with a specific object.                                                                              | Do not upgrade until all failed issues have been resolved.                                                                                                    |
| Individual Object Test Status: PASS                                             | The readiness check test detected no issues for the specific object.                                                                            | If your readiness check report shows<br>only the PASS status, you can<br>upgrade your environment. Note,<br>however, that the Readiness Check<br>cannot detect issues with externals<br>such as hardware or connectivity<br>during an upgrade. You should<br>always monitor the progress of your<br>upgrade. |
| Completed Readiness Check of<br><object> Status: FAILURE</object>               | The readiness check detected one or<br>more errors that must be resolved for<br>a particular object such as a schema,<br>an index, or datatype. |                                                                                                    |
| Completed Readiness Check of<br><object> Status: SUCCESS</object>               | The readiness check test detected no issues.                                                                                                    | No action required.                                                                                                    |

Here is a sample Readiness Report file. Your report may not include all of these checks.

Upgrade readiness check completed with one or more errors.

This readiness check report was created on Tue May 30 11:15:52 EDT 2016 Log file is located at: NEW\_ORACLE\_HOME/oracle\_common/upgrade/logs/ ua2016-05-30-11-14-06AM.log Readiness Check Report File: NEW\_ORACLE\_HOME/oracle\_common/upgrade/logs/ readiness2016-05-30-11-15-52AM.txt

Starting readiness check of components.

Oracle Metadata Services

Starting readiness check of Oracle Metadata Services.

Schema User Name: DEV11\_MDS

Database Type: Oracle Database

Database Connect String: machinename@yourcompany.com

VERSION Schema DEV11\_MDS is currently at version 12.1.1.1.0.

Readiness checks will now be performed.

Starting schema test: TEST\_REQUIRED\_TABLES Test that the schema contains all the required tables

Completed schema test: TEST\_REQUIRED\_TABLES --> Test that the schema contains all the required tables +++ PASS

Starting schema test: TEST\_REQUIRED\_PROCEDURES Test that the schema contains all the required stored procedures

EXCEPTION Schema is missing a required procedure: GETREPOSITORYFEATURES

Completed schema test: TEST\_REQUIRED\_PROCEDURES --> Test that the schema contains all the required stored procedures +++ FAIL

Starting schema test: TEST\_REQUIRED\_VIEWS Test that the schema contains all the required database views

Completed schema test: TEST\_REQUIRED\_VIEWS --> Test that the schema contains all the required database views +++ PASS

Starting index test for table MDS\_ATTRIBUTES: TEST\_REQUIRED\_INDEXES -- > Test that the table contains all the required indexes

Completed index test for table MDS\_ATTRIBUTES: TEST\_REQUIRED\_INDEXES -- > Test that the table contains all the required indexes +++ PASS

Starting index test for table MDS\_COMPONENTS: TEST\_REQUIRED\_INDEXES -- > Test that the table contains all the required indexes

Completed index test for table MDS\_TXN\_LOCKS: TEST\_REQUIRED\_INDEXES --> Test that the table contains all the required indexes +++ PASS

Starting schema test: TEST\_REQUIRED\_TRIGGERS Test that the schema has all the required triggers

Completed schema test: TEST\_REQUIRED\_TRIGGERS --> Test that the schema has all the required triggers +++ PASS

Starting schema test: TEST\_MISSING\_COLUMNS Test that tables and views are not missing any required columns

Completed schema test: TEST\_MISSING\_COLUMNS --> Test that tables and views are not missing any required columns +++ PASS

Starting schema test: TEST\_UNEXPECTED\_TABLES Test that the schema does not contain any unexpected tables

Completed schema test: TEST\_UNEXPECTED\_TABLES --> Test that the schema does not contain any unexpected tables +++ PASS

Starting schema test: TEST\_UNEXPECTED\_PROCEDURES Test that the schema

does not contain any unexpected stored procedures Completed schema test: TEST\_UNEXPECTED\_PROCEDURES --> Test that the schema does not contain any unexpected stored procedures +++ PASS Starting schema test: TEST\_UNEXPECTED\_VIEWS Test that the schema does not contain any unexpected views Completed schema test: TEST\_UNEXPECTED\_VIEWS --> Test that the schema does not contain any unexpected views +++ PASS Starting index test for table MDS ATTRIBUTES: TEST UNEXPECTED INDEXES --> Test that the table does not contain any unexpected indexes Completed index test for table MDS\_ATTRIBUTES: TEST\_UNEXPECTED\_INDEXES --> Test that the table does not contain any unexpected indexes +++ PASS Completed index test for table MDS\_LABELS: TEST\_UNEXPECTED\_INDEXES --> Test that the table does not contain any unexpected indexes +++ PASS Starting index test for table MDS\_LARGE\_ATTRIBUTES: TEST\_UNEXPECTED\_INDEXES --> Test that the table does not contain any unexpected indexes Starting schema test: TEST\_UNEXPECTED\_TRIGGERS Test that the schema does not contain any unexpected triggers Completed schema test: TEST\_UNEXPECTED\_TRIGGERS --> Test that the schema does not contain any unexpected triggers +++ PASS Starting schema test: TEST\_UNEXPECTED\_COLUMNS Test that tables and views do not contain any unexpected columns Completed schema test: TEST\_UNEXPECTED\_COLUMNS --> Test that tables and views do not contain any unexpected columns +++ PASS Starting datatype test for table MDS\_ATTRIBUTES: TEST\_COLUMN\_DATATYPES\_V2 --> Test that all table columns have the proper datatypes Completed datatype test for table MDS\_ATTRIBUTES: TEST\_COLUMN\_DATATYPES\_V2 --> Test that all table columns have the proper datatypes +++ PASS Starting datatype test for table MDS\_COMPONENTS: TEST\_COLUMN\_DATATYPES\_V2 --> Test that all table columns have the proper datatypes Starting permissions test: TEST\_DBA\_TABLE\_GRANTS Test that DBA user has privilege to view all user tables Completed permissions test: TEST\_DBA\_TABLE\_GRANTS --> Test that DBA user has privilege to view all user tables +++ PASS Starting schema test: TEST\_ENOUGH\_TABLESPACE Test that the schema tablespaces automatically extend if full Completed schema test: TEST\_ENOUGH\_TABLESPACE --> Test that the schema tablespaces automatically extend if full +++ PASS Starting schema test: TEST\_USER\_TABLESPACE\_QUOTA Test that tablespace quota for this user is sufficient to perform the upgrade Completed schema test: TEST\_USER\_TABLESPACE\_QUOTA --> Test that tablespace quota for this user is sufficient to perform the upgrade +++ PASS Starting schema test: TEST\_ONLINE\_TABLESPACE Test that schema tablespaces are online Completed schema test: TEST\_ONLINE\_TABLESPACE --> Test that schema tablespaces are online +++ PASS Starting schema test: TEST\_DATABASE\_VERSION Test that the database server version number is supported for upgrade INFO Database product version: Oracle Database 11g Enterprise Edition Release 11.2.0.3.0 - 64bit Production With the Partitioning, OLAP, Data Mining and Real Application Testing

options

Completed schema test: TEST\_DATABASE\_VERSION --> Test that the database server version number is supported for upgrade +++ PASS

Finished readiness check of Oracle Metadata Services with status: FAILURE.

If you are running the 12.1.3.0 version of Oracle Fusion Middleware IAU Schemas, and those schemas were upgraded from 11g (11.1.1.7 and later) or 12c (12.1.2.0), your readiness check may fail with the following error:

Starting index test for table IAU\_COMMON: TEST\_REQUIRED\_INDEXES --> Test that the table contains all the required indexes

INFO Audit schema index DYN\_EVENT\_CATEGORY\_INDEX in table IAU\_COMMON is missing the required columns or index itself is missing. This maybe caused by a known issue, anyway, this missing index will be added in 12.2.2 upgrade.

INFO Audit schema index DYN\_EVENT\_TYPE\_INDEX in table IAU\_COMMON is missing the required columns or index itself is missing. This maybe caused by a known issue, anyway, this missing index will be added in 12.2.2 upgrade.

INFO Audit schema index DYN\_TENANT\_INDEX in table IAU\_COMMON is missing the required columns or index itself is missing. This maybe caused by a known issue, anyway, this missing index will be added in 12.2.2 upgrade.

INFO Audit schema index DYN\_USER\_INDEX in table IAU\_COMMON is missing the required columns or index itself is missing. This maybe caused by a known issue, anyway, this missing index will be added in 12.2.2 upgrade.

INFO Audit schema index DYN\_COMPONENT\_TYPE\_INDEX in table IAU\_COMMON is missing the required columns or index itself is missing. This maybe caused by a known issue, anyway, this missing index will be added in 12.2.2 upgrade.

INFO Audit schema index DYN\_USER\_TENANT\_INDEX in table IAU\_COMMON is missing the required columns or index itself is missing. This maybe caused by

a known issue, anyway, this missing index will be added in 12.2.2 upgrade. Completed index test for table IAU\_COMMON: TEST\_REQUIRED\_INDEXES --> Test that the table contains all the required indexes +++ FAIL

#### Note:

You can ignore the missing index error in the readiness report. This is a known issue. The corresponding missing index is added during the schema upgrade operation. This error does not occur if the schema to be upgraded was created in 12*c* using the RCU.

## **Stopping Servers and Processes**

Before you run the Upgrade Assistant to upgrade your schemas and configurations, you must shut down all of the pre-upgrade processes and servers, including the Administration Server and any managed servers.

An Oracle Fusion Middleware environment can consist of an Oracle WebLogic Server domain, an Administration Server, multiple managed servers, Java components, system components such as Identity Management components, and a database used as a repository for metadata. The components may be dependent on each other, so they must be stopped in the correct order.

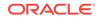

The procedures in this section describe how to stop the existing, pre-upgrade servers and processes using the WLST command-line utility or a script. You can also use the Oracle Fusion Middleware Control and the Oracle WebLogic Server Administration Console. See Starting and Stopping Administration and Managed Servers and Node Manager.

To stop your pre-upgrade Fusion Middleware environment, navigate to the preupgrade domain and follow the steps below:

#### Step 1: Stop System Components

To stop system components, such as Oracle HTTP Server, use the stopComponent script:

- (UNIX) EXISTING\_DOMAIN\_HOME/bin/stopComponent.sh component\_name
- (Windows) EXISTING\_DOMAIN\_HOME\bin\stopComponent.cmd component\_name

You can stop system components in any order.

#### Step 2: Stop the Managed Servers

To stop a WebLogic Server Managed Server, use the stopManagedWebLogic script:

- (UNIX) EXISTING\_DOMAIN\_HOME/bin/stopManagedWebLogic.sh managed\_server\_name admin\_url
- (Windows) EXISTING\_DOMAIN\_HOME\bin\stopManagedWebLogic.cmd managed\_server\_name admin\_url

When prompted, enter your user name and password.

#### **Step 3: Stop Oracle Identity Management Components**

Stop any Oracle Identity Management components, such as Oracle Internet Directory:

- (UNIX) EXISTING\_DOMAIN\_HOME/bin/stopComponent.sh component\_name
- (Windows) EXISTING\_DOMAIN\_HOME\bin\stopComponent.cmd component\_name

#### Step 4: Stop the Administration Server

When you stop the Administration Server, you also stop the processes running in the Administration Server, including the WebLogic Server Administration Console and Fusion Middleware Control.

To stop the Administration Server, use the stopWebLogic script:

- (UNIX) EXISTING\_DOMAIN\_HOME/bin/stopWebLogic.sh
- (Windows) EXISTING\_DOMAIN\_HOME\bin\stopWebLogic.cmd

When prompted, enter your user name, password, and the URL of the Administration Server.

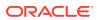

If external password storage is set up for the repository, then the server hosting the credential store should be up and running so that the work repository password can be retrieved during upgrade. See Setting Up External Password Storage in *Administering Oracle Data Integrator*.

#### Step 5: Stop Node Manager

To stop Node Manager, close the command shell in which it is running.

Alternatively, after setting the nodemanager.properties attribute QuitEnabled to true (the default is false), you can use WLST to connect to Node Manager and shut it down. See stopNodeManager in *WLST Command Reference for WebLogic Server*.

# **Upgrading Product Schemas**

After stopping servers and processes, use the Upgrade Assistant to upgrade supported product schemas to the current release of Oracle Fusion Middleware.

The Upgrade Assistant allows you to upgrade individually selected schemas or all schemas associated with a domain. The option you select determines which Upgrade Assistant screens you will use.

#### • Starting the Upgrade Assistant

Run the Upgrade Assistant to upgrade product schemas, domain component configurations, or standalone system components to 12*c* (12.2.1.3.0). Oracle recommends that you run the Upgrade Assistant as a non-SYSDBA user, completing the upgrade for one domain at a time.

- Upgrading Product Schemas Using the Upgrade Assistant Navigate through the screens in the Upgrade Assistant to upgrade the product schemas.
- Verifying the Schema Upgrade

After completing all the upgrade steps, verify that the upgrade was successful by checking that the schema version in schema\_version\_registry has been properly updated.

## Starting the Upgrade Assistant

Run the Upgrade Assistant to upgrade product schemas, domain component configurations, or standalone system components to 12*c* (12.2.1.3.0). Oracle recommends that you run the Upgrade Assistant as a non-SYSDBA user, completing the upgrade for one domain at a time.

To start the Upgrade Assistant:

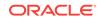

Before you start the Upgrade Assistant, make sure that the JVM character encoding is set to UTF-8 for the platform on which the Upgrade Assistant is running. If the character encoding is not set to UTF-8, then you will not be able to download files containing Unicode characters in their names. This can cause the upgrade to fail.

- 1. Go to the oracle\_common/upgrade/bin directory:
  - (UNIX) NEW\_ORACLE\_HOME/oracle\_common/upgrade/bin
  - (Windows) NEW\_ORACLE\_HOME\oracle\_common\upgrade\bin
- 2. Start the Upgrade Assistant:
  - (UNIX) ./ua
  - (Windows) ua.bat

For information about other parameters that you can specify on the command line, such as logging parameters, see:

Upgrade Assistant Parameters

### **Upgrade Assistant Parameters**

When you start the Upgrade Assistant from the command line, you can specify additional parameters.

| Table 5-8 | Upgrade As | sistant Con | nmand-Line I | Parameters |
|-----------|------------|-------------|--------------|------------|
|-----------|------------|-------------|--------------|------------|

| Parameter | Required or Optional                                                                                 | Description                                                                                                    |
|-----------|----------------------------------------------------------------------------------------------------|----------------------------------------------------------------------------------------------------|
|           | Required for readiness checks<br><b>Note</b> : Readiness checks cannot be<br>performed on standalone | Performs the upgrade readiness<br>check without performing an actual<br>upgrade.                                       |
|           | installations (those not managed by the WebLogic Server).                                            | Schemas and configurations are checked.                                                                                |
|           |                                                                                                    | Do not use this parameter if you have specified the -examine parameter.                                                |
| -threads  | Optional                                                                                             | Identifies the number of threads<br>available for concurrent schema<br>upgrades or readiness checks of the<br>schemas. |
|           |                                                                                                    | The value must be a positive integer in the range 1 to 8. The default is 4.                                            |

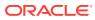

| Parameter           | <b>Required or Optional</b>                             | Description                                                                                                    |
|---------------------|---------------------------------------------------------|----------------------------------------------------------------------------------------------------|
| -response           | Required for silent upgrades or silent readiness checks | Runs the Upgrade Assistant using<br>inputs saved to a response file<br>generated from the data that is<br>entered when the Upgrade Assistan<br>is run in GUI mode. Using this<br>parameter runs the Upgrade<br>Assistant in <i>silent mode</i> (without<br>displaying Upgrade Assistant<br>screens). |
| -examine            | Optional                                                | Performs the examine phase but does not perform an actual upgrade                                                                                                    |
|                     |                                                         | Do not specify this parameter if you have specified the -readiness parameter.                                                                                                    |
| -logLevel attribute | Optional                                                | Sets the logging level, specifying one of the following attributes:                                                                                                    |
|                     |                                                         | • TRACE                                                                                                    |
|                     |                                                         | • NOTIFICATION                                                                                                    |
|                     |                                                         | • WARNING                                                                                                    |
|                     |                                                         | • ERROR                                                                                                    |
|                     |                                                         | • INCIDENT_ERROR                                                                                                    |
|                     |                                                         | The default logging level is<br>NOTIFICATION.                                                                                                    |
|                     |                                                         | Consider setting the -logLevel<br>TRACE attribute to so that more<br>information is logged. This is useful<br>when troubleshooting a failed<br>upgrade. The Upgrade Assistant's<br>log files can become very large if -<br>logLevel TRACE is used.                                                   |

#### Table 5-8 (Cont.) Upgrade Assistant Command-Line Parameters

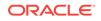

| Parameter        | <b>Required or Optional</b> | Description                                                                                                    |
|------------------|-----------------------------|----------------------------------------------------------------------------------------------------|
| -logDir location | Optional                    | Sets the default location of upgrade<br>log files and temporary files. You<br>must specify an existing, writable<br>directory where the Upgrade<br>Assistant creates log files and<br>temporary files.<br>The default locations are:<br>(UNIX) |
|                  |                             | <i>NEW_ORACLE_HOME/</i><br>oracle_common/upgrade/<br>logs<br><i>NEW_ORACLE_HOME/</i><br>oracle_common/upgrade/<br>temp                                                                                                    |
|                  |                             | (Windows)                                                                                                    |
|                  |                             | <pre>NEW_ORACLE_HOME \oracle_common\upgrade \logs NEW_ORACLE_HOME \oracle_common\upgrade \temp</pre>                                                                                                    |
| -help            | Optional                    | Displays all of the command-line options.                                                                                                    |

#### Table 5-8 (Cont.) Upgrade Assistant Command-Line Parameters

## Upgrading Product Schemas Using the Upgrade Assistant

Navigate through the screens in the Upgrade Assistant to upgrade the product schemas.

#### Notes:

- If you are using external authentication, make sure that external authentication is changed to internal authentication before upgrading product schemas.
- Edition-based redefinition (EBR) Users Only: Before upgrading an Edition-Based Redefinition (EBR) enabled schema, you must connect to the database server and create an edition on the database server for 12c. The new edition for 12c must be a child of your existing 11g edition. See Creating an Edition on the Server for Editions-Based Redefinition.

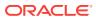

Make sure that the administration and managed servers are stopped before you launch the Upgrade Assistant.

To upgrade product schemas with the Upgrade Assistant:

1. On the Welcome screen, review the introduction to the Upgrade Assistant and information about important pre-upgrade tasks. Click **Next**.

Note:

For more information about any Upgrade Assistant screen, click **Help** on the screen.

2. On the Selected Schemas screen, select Individually Selected Schemas.

#### Caution:

Upgrade only those schemas that are used to support your 12c (12.2.1.3.0) components. Do not upgrade schemas that are currently being used to support components that are not included in Oracle Fusion Middleware 12c (12.2.1.3.0).

Click Next.

- 3. On the Available Components screen, select **Oracle Data Integrator** to upgrade the Master and Work Repository schema.
- 4. On the Prerequisites screen, acknowledge that the prerequisites have been met by selecting all the check boxes. Click **Next**.

#### Note:

The Upgrade Assistant does not verify whether the prerequisites have been met.

- 5. On the ODI Schema screen, specify the database connection details for each schema you are upgrading:
  - Select the database type from the **Database Type** drop-down menu.
  - Enter the database connection details, and click **Connect**.
  - Select the schema you want to upgrade from the Schema User Name dropdown menu, and then enter the password for the schema. Be sure to use the correct schema prefix for the schemas you are upgrading.
- 6. On the ODI Options screen, select all of the options.

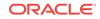

#### Table 5-9 ODI Options

| Option                                           | Description                                                                                                    |
|--------------------------------------------------|----------------------------------------------------------------------------------------------------|
| Replace Knowledge Modules with mandatory updates | This selection replaces standard Knowledge Modules with the newest version.<br>Customizations to Oracle installed Knowledge Modules will be overwritten.<br>But, if you copy an installed Knowledge Module and customize the Knowledge<br>Module, the customizations are not lost.             |
| Upgrade topology and security metadata           | This selection replaces topology and security artifacts such as Technologies,<br>Datatypes, Security Profiles and others with the newest version.<br>Customizations of installed objects will be overwritten. If the object is copied<br>and customized, then the customizations are not lost. |
|                                                  | nced Upgrade Options that are important when upgrading ODI from 11g to 12c.                                                                                                    |

7. On the ODI Supervisor screen, enter the Supervisor account credentials for the ODI repository to be upgraded.

The installed Supervisor account is SUPERVISOR. Check with your ODI administrator for correct Supervisor account name and password, supplied when prompted by the Repository Creation Utility (RCU) when creating the Master and Work repositories for ODI.

#### Figure 5-2 Account credentials for the ODI repository

| Enter the Supervisor account credentials for the ODI repository to be upgraded. |  |  |
|---------------------------------------------------------------------------------|--|--|
| DI Supervisor <u>U</u> ser Name: SUPERVISOR                                     |  |  |
| DDI Supervisor <u>P</u> assword:                                                |  |  |

#### Note:

When **All Schemas Used by a Domain** is selected, the Supervisor credentials for ODI are not pre-populated in the first instance as the domain does not contain them. If there are multiple ODI schemas, the Upgrade Assistant populates the user entry using the first set of credentials.

8. On the ODI Upgrade Key screen, use the auto-generated upgrade key to convert 11g IDs for repository objects into unique GUIDs, or specify your own key in the Upgrade Key field.

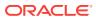

#### Recommendations:

- Edit the auto-generated key to provide a meaningful key that is easier to remember.
- Note down the upgrade key so that the same upgrade key can be provided when the ODI objects are imported from the XML file.

ODI objects exist in ODI repositories and also in XML files exported from such repositories. For example, in metadata exchanges between repositories, which can be used.. As such, there may be multiple copies of the same object, in different repositories and XML files.

In 12*c*, ODI uses GUIDs instead of internal numeric IDs for object identification. In order to make sure the object identity is preserved after upgrade, a deterministic algorithm is applied to calculate GUIDs from the internal IDs for existing objects (note that for new objects, ODI will generate random GUIDs).

Because the internal numeric IDs are not really universally unique, and are dependent on the repository ID to achieve a pseudo-uniqueness, ODI allows the user to specify the upgrade key in order to reduce the likelihood of generating duplicated GUIDs. The upgrade key is fed into the GUID generation algorithm together with the internal numeric ID, to calculate the GUID.

Thus, choosing different upgrade keys protects objects from getting duplicate GUIDs that accidentally have the same internal numeric IDs. However, when multiple copies of the same object exists (in a repository or exported in XML files), the same GUID should be produced for all copies of the object. For this reason, the same upgrade key must be used for all upgrade operations involving the copies of that particular object.

For example, if you have a project with 1001 as the ID in the 11*g* repository, and you also have a file exported from the same repository, which contains the same project (ID = 1001). In this case, the upgrade key used to upgrade the repository should be the same as the upgrade key used to import the XML file into the upgraded 12*c* repository. This ensures that the project object in the import file will be properly matched with the project object in the repository (when using one of SYNONYM import modes). However, if there is an 11*g* XML export file provided from a source containing objects created in another repository of which you have no information, there is a chance that it may contain a project that accidentally has the same internal ID (1001). In this case, to protect from erroneous object matching, which may corrupt the metadata, a different, custom upgrade key should be used when importing that file into the repository.

 On the Examine screen, review the status of the Upgrade Assistant as it examines each schema, verifying that the schema is ready for upgrade. If the status is Examine finished, click Next.

If the examine phase fails, Oracle recommends that you cancel the upgrade by clicking **No** in the Examination Failure dialog. Click **View Log** to see what caused the error and refer to Troubleshooting Your Upgrade in *Upgrading with the Upgrade Assistant* for information on resolving common upgrade errors.

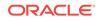

- If you resolve any issues detected during the examine phase without proceeding with the upgrade, you can start the Upgrade Assistant again without restoring from backup. However, if you proceed by clicking **Yes** in the Examination Failure dialog box, you need to restore your pre-upgrade environment from backup before you start the Upgrade Assistant again.
- Canceling the examination process has no effect on the schemas or configuration data; the only consequence is that the information the Upgrade Assistant has collected must be collected again in a future upgrade session.
- **10.** The Upgrade Summary screen lists the schemas that will be upgraded and/or created.

Verify that the correct Source and Target Versions are listed for each schema that you intend to upgrade.

If you want to save these options to a response file to run the Upgrade Assistant again later in response (or silent) mode, click **Save Response File** and provide the location and the name of the response file. A silent upgrade performs exactly the same function that the Upgrade Assistant performs, but you do not have to manually enter the data again.

#### Click Next.

**11.** On the Upgrade Progress screen, monitor the status of the upgrade.

#### Caution:

Allow the Upgrade Assistant enough time to perform the upgrade. Do not cancel the upgrade operation unless absolutely necessary. Doing so may result in an unstable environment.

If any schemas are not upgraded successfully, refer to the Upgrade Assistant log files for more information.

#### Note:

The progress bar on this screen displays the progress of the current upgrade procedure. It does not indicate the time remaining for the upgrade.

#### Click Next.

**12.** If the upgrade is successful: On the Upgrade Success screen, click **Close** to complete the upgrade and close the wizard.

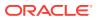

If the upgrade fails: On the Upgrade Failure screen, click **View Log** to view and troubleshoot the errors. The logs are available at *NEW\_ORACLE\_HOME/* oracle\_common/upgrade/logs.

Note:

If the upgrade fails, you must restore your pre-upgrade environment from backup, fix the issues, then restart the Upgrade Assistant.

## Verifying the Schema Upgrade

After completing all the upgrade steps, verify that the upgrade was successful by checking that the schema version in schema\_version\_registry has been properly updated.

If you are using an Oracle database, connect to the database as a user having Oracle DBA privileges, and run the following from SQL\*Plus to get the current version numbers:

```
SET LINE 120
COLUMN MRC_NAME FORMAT A14
COLUMN COMP_ID FORMAT A20
COLUMN VERSION FORMAT A12
COLUMN STATUS FORMAT A9
COLUMN UPGRADED FORMAT A8
SELECT MRC_NAME, COMP_ID, OWNER, VERSION, STATUS, UPGRADED FROM
SCHEMA_VERSION_REGISTRY ORDER BY MRC_NAME, COMP_ID ;
```

In the query result:

 Check that the number in the VERSION column matches the latest version number for that schema. For example, verify that the schema version number is 12.2.1.3.0.

#### Note:

However, that not all schema versions will be updated. Some schemas do not require an upgrade to this release and will retain their preupgrade version number.

- The STATUS field will be either UPGRADING or UPGRADED during the schema patching operation, and will become VALID when the operation is completed.
- If the status appears as INVALID, the schema update failed. You should examine the logs files to determine the reason for the failure.
- Synonym objects owned by IAU\_APPEND and IAU\_VIEWER will appear as INVALID, but that does not indicate a failure.

They become invalid because the target object changes after the creation of the synonym. The synonyms objects will become valid when they are accessed. You can safely ignore these INVALID objects.

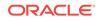

# About Reconfiguring the Domain

Run the Reconfiguration Wizard to reconfigure your domain component configurations to 12c (12.2.1.3.0).

When you reconfigure a WebLogic Server domain, the following items are automatically updated, depending on the applications in the domain:

- WebLogic Server core infrastructure
- Domain version

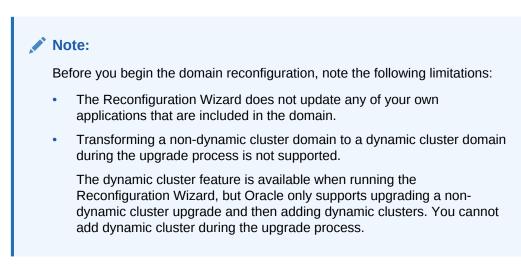

Specifically, when you reconfigure a domain, the following occurs:

- The domain version number in the config.xml file for the domain is updated to the Administration Server's installed WebLogic Server version.
- Reconfiguration templates for all installed Oracle products are automatically selected and applied to the domain. These templates define any reconfiguration tasks that are required to make the WebLogic domain compatible with the current WebLogic Server version.
- Start scripts are updated.

If you want to preserve your modified start scripts, be sure to back them up before starting the Reconfiguration Wizard.

#### Note:

When the domain reconfiguration process starts, you can't undo the changes that it makes. Before running the Reconfiguration Wizard, ensure that you have backed up the domain as covered in the pre-upgrade checklist. If an error or other interruption occurs while running the Reconfiguration Wizard, you must restore the domain by copying the files and directories from the backup location to the original domain directory. This is the only way to ensure that the domain has been returned to its original state before reconfiguration.

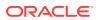

Follow these instructions to reconfigure the existing domain using the Reconfiguration Wizard. See Reconfiguring WebLogic Domains in *Upgrading Oracle WebLogic Server*.

- Backing Up the Domain
- Starting the Reconfiguration Wizard
- Reconfiguring the Domain with the Reconfiguration Wizard

## Backing Up the Domain

Before running the Reconfiguration Wizard, create a backup copy of the domain directory.

To create a backup of the domain directory:

1. Copy the source domain to a separate location to preserve the contents.

(Windows) copy C:\domains\mydomain to C:\domains\mydomain\_backup.

(UNIX) cp mydomain /domains/mydomain\_backup

- 2. Before updating the domain on each remote Managed Server, create a backup copy of the domain directory on each remote machine.
- 3. Verify that the backed up versions of the domain are complete.

If domain reconfiguration fails for any reason, you must copy all files and directories from the backup directory into the original domain directory to ensure that the domain is returned entirely to its original state before reconfiguration.

## Starting the Reconfiguration Wizard

#### Note:

Shut down the administration server and all collocated managed servers before starting the reconfiguration process. See Stopping Servers and Processes .

To start the Reconfiguration Wizard in graphical mode:

- **1**. Sign in to the system on which the domain resides.
- 2. Open the command shell (on UNIX operating systems) or open a command prompt window (on Windows operating systems).
- Edition Based Database Users Only: If your schemas are configured with EBR database, a default edition name must be manually supplied before you run the Reconfiguration Wizard.

Run the following SQL command to set the default edition: ALTER DATABASE DEFAULT EDITION = edition\_name;

where *edition\_name* is the child edition name.

- 4. Go to the oracle\_common/common/bin directory:
  - (UNIX) NEW\_ORACLE\_HOME/oracle\_common/common/bin
  - (Windows) NEW\_ORACLE\_HOME \oracle\_common \commom \bin

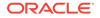

- 5. Start the Reconfiguration Wizard with the following logging options:
  - (UNIX)./reconfig.sh -log=*log\_file* -log\_priority=ALL
  - (Windows) reconfig.cmd -log=*log\_file* -log\_priority=ALL

where *log\_file* is the absolute path of the log file you'd like to create for the domain reconfiguration session. This can be helpful if you need to troubleshoot the reconfiguration process.

The parameter -log\_priority=ALL ensures that logs are logged in fine mode.

#### Note:

When you run this command, the following error message might appear to indicate that the default cache directory is not valid:

\*sys-package-mgr\*: can't create package cache dir

You can change the cache directory by setting the environment variable CONFIG\_JVM\_ARGS. For example:

CONFIG\_JVM\_ARGS=-Dpython.cachedir=valid\_directory

## Reconfiguring the Domain with the Reconfiguration Wizard

Navigate through the screens in the Reconfiguration Wizard to reconfigure your existing domain before running the Upgrade Assistant

#### Note:

If the source is a clustered environment, run the Reconfiguration Wizard on the primary node only. Use the pack and unpack utilities to apply the changes to other cluster members in the domain.

To reconfigure the domain with the Reconfiguration Wizard:

- On the Select Domain screen, specify the location of the domain you want to upgrade or click **Browse** to navigate and select the domain directory. Click **Next**.
- 2. On the Reconfiguration Setup Progress screen, view the progress of the setup process. When complete, click **Next**.

During this process:

- The reconfiguration templates for your installed products, including Fusion Middleware products, are automatically applied. This updates various domain configuration files such as config.xml, config-groups.xml, and security.xml (among others).
- Schemas, scripts, and other such files that support your Fusion Middleware products are updated.
- The domain upgrade is validated.

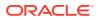

 On the Domain Mode and JDK screen, select the JDK to use in the domain or click Browse to navigate to the JDK you want to use. The supported JDK version for 12c (12.2.1.3.0) is 1.8.0\_131 and later. Click Next.

Note:

You cannot change the **Domain Mode** at this stage.

For a list of JDKs that are supported for a specific platform, see Oracle Fusion Middleware Supported System Configurations.

4. On the Database Configuration Type screen, select **RCU Data** to connect to the Server Table (\_STB) schema.

Enter the database connection details using the RCU service table (\_STB) schema credentials and click **Get RCU Configuration**.

The Reconfiguration Wizard uses this connection to automatically configure the data sources required for components in your domain.

#### Note:

By default **Oracle's Driver (Thin) for Service connections; Versions: Any** is the selected driver. If you specified an instance name in your connection details — instead of the service name — you must select **Oracle's Driver (Thin) for pooled instance connections; Versions: Any** If you do not change the driver type, then the connection will fail.

#### Note:

For any existing 11*g* datasource, the reconfiguration will preserve the existing values. For new datasources where the schema was created for 12*c* by the RCU, the default connection data will be retrieved from the \_STB schema. If no connection data for a given schema is found in the STB schema, then the default connection data is used.

If the check is successful, click **Next**. If the check fails, reenter the connection details correctly and try again.

#### Note:

If you are upgrading from 11*g*, and your database has \_OPSS or \_IAU 11*g* database schemas, you must manually enter database connection details for those schemas. These schemas were not required in 11*g* and had to be created manually. Users could assign any name to these schemas, therefore the Reconfiguration Wizard does not recognize them. When providing connection information for \_IAU, use the IAU\_APPEND user information.

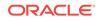

- 5. On the JDBC Component Schema screen, verify that the DBMS/Service and the Host name is correct for each component schema and click **Next**.
- On the JDBC Component Schema Test screen, select all the component schemas and click Test Selected Connections to test the connection for each schema. The result of the test is indicated in the Status column.

When the check is complete, click Next.

7. On the Advanced Configuration screen, you can select all categories for which you want to perform advanced configuration. For each category you select, the appropriate configuration screen is displayed to allow you to perform advanced configuration.

#### Note:

The categories that are listed on the Advanced Configuration screen depend on the resources defined in the templates you selected for the domain.

For this upgrade, select none of the options and click Next.

8. On the Configuration Summary screen, review the detailed configuration settings of the domain before continuing.

You can limit the items that are displayed in the right-most panel by selecting a filter option from the **View** drop-down list.

To change the configuration, click **Back** to return to the appropriate screen. To reconfigure the domain, click **Reconfig**.

#### Note:

The location of the domain does not change when you reconfigure it.

**9.** The Reconfiguration Progress screen displays the progress of the reconfiguration process.

During this process:

- Domain information is extracted, saved, and updated.
- Schemas, scripts, and other such files that support your Fusion Middleware products are updated.

When the progress bar shows 100%, click Next.

10. The End of Configuration screen indicates whether the reconfiguration process completed successfully or failed. It also displays the location of the domain that was reconfigured as well as the Administration Server URL (including the listen port). If the reconfiguration is successful, it displays Oracle WebLogic Server Reconfiguration Succeeded.

If the reconfiguration process did not complete successfully, an error message is displayed indicates the reason. Take appropriate action to resolve the issue. If you cannot resolve the issue, contact My Oracle Support.

Note the Domain Location and the Admin Server URL for further operations.

ORACLE

# **Upgrading Domain Component Configurations**

After reconfiguring the domain, use the Upgrade Assistant to upgrade the domain *component* configurations inside the domain to match the updated domain configuration.

- Starting the Upgrade Assistant
   Run the Upgrade Assistant to upgrade product schemas, domain component configurations, or standalone system components to 12c (12.2.1.3.0). Oracle recommends that you run the Upgrade Assistant as a non-SYSDBA user, completing the upgrade for one domain at a time.
- Upgrading Domain Component Configurations Using the Upgrade Assistant Navigate through the screens in the Upgrade Assistant to upgrade component configurations in the WebLogic domain.

## Starting the Upgrade Assistant

Run the Upgrade Assistant to upgrade product schemas, domain component configurations, or standalone system components to 12*c* (12.2.1.3.0). Oracle recommends that you run the Upgrade Assistant as a non-SYSDBA user, completing the upgrade for one domain at a time.

To start the Upgrade Assistant:

### Note:

Before you start the Upgrade Assistant, make sure that the JVM character encoding is set to UTF-8 for the platform on which the Upgrade Assistant is running. If the character encoding is not set to UTF-8, then you will not be able to download files containing Unicode characters in their names. This can cause the upgrade to fail.

- **1.** Go to the oracle\_common/upgrade/bin directory:
  - (UNIX) NEW\_ORACLE\_HOME/oracle\_common/upgrade/bin
  - (Windows) NEW\_ORACLE\_HOME \oracle\_common \upgrade \bin
- 2. Start the Upgrade Assistant:
  - (UNIX)./ua
  - (Windows) ua.bat

For information about other parameters that you can specify on the command line, such as logging parameters, see:

• Upgrade Assistant Parameters

### **Upgrade Assistant Parameters**

When you start the Upgrade Assistant from the command line, you can specify additional parameters.

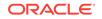

| Parameter           | Required or Optional                                                                                 | Description                                                                                                    |
|---------------------|----------------------------------------------------------------------------------------------------|----------------------------------------------------------------------------------------------------|
| -readiness          | Required for readiness checks<br><b>Note</b> : Readiness checks cannot be<br>performed on standalone | Performs the upgrade readiness<br>check without performing an actual<br>upgrade.                                                                                                    |
|                     | installations (those not managed by the WebLogic Server).                                            | Schemas and configurations are checked.                                                                                                    |
|                     |                                                                                                    | Do not use this parameter if you<br>have specified the -examine<br>parameter.                                                                                                    |
| -threads            | Optional                                                                                             | Identifies the number of threads<br>available for concurrent schema<br>upgrades or readiness checks of the<br>schemas.                                                                                                    |
|                     |                                                                                                    | The value must be a positive integer in the range 1 to 8. The default is 4.                                                                                                    |
| -response           | Required for silent upgrades or silent readiness checks                                              | Runs the Upgrade Assistant using<br>inputs saved to a response file<br>generated from the data that is<br>entered when the Upgrade Assistant<br>is run in GUI mode. Using this<br>parameter runs the Upgrade<br>Assistant in <i>silent mode</i> (without<br>displaying Upgrade Assistant<br>screens). |
| -examine            | Optional                                                                                             | Performs the examine phase but does not perform an actual upgrade.                                                                                                    |
|                     |                                                                                                    | Do not specify this parameter if you have specified the -readiness parameter.                                                                                                    |
| -logLevel attribute | Optional                                                                                             | Sets the logging level, specifying                                                                                                    |
|                     |                                                                                                    | one of the following attributes:                                                                                                    |
|                     |                                                                                                    | <ul><li>TRACE</li><li>NOTIFICATION</li></ul>                                                                                                    |
|                     |                                                                                                    | • WARNING                                                                                                    |
|                     |                                                                                                    | • ERROR                                                                                                    |
|                     |                                                                                                    | • INCIDENT_ERROR                                                                                                    |
|                     |                                                                                                    | The default logging level is<br>NOTIFICATION.                                                                                                    |
|                     |                                                                                                    | Consider setting the -logLevel<br>TRACE attribute to so that more<br>information is logged. This is useful<br>when troubleshooting a failed<br>upgrade. The Upgrade Assistant's<br>log files can become very large if -<br>logLevel TRACE is used.                                                    |

#### Table 5-10 Upgrade Assistant Command-Line Parameters

| Parameter        | <b>Required or Optional</b> | Description                                                                                                    |
|------------------|-----------------------------|----------------------------------------------------------------------------------------------------|
| -logDir location | Optional                    | Sets the default location of upgrade<br>log files and temporary files. You<br>must specify an existing, writable<br>directory where the Upgrade<br>Assistant creates log files and<br>temporary files.<br>The default locations are:<br>(UNIX) |
|                  |                             | <i>NEW_ORACLE_HOME/</i><br>oracle_common/upgrade/<br>logs<br><i>NEW_ORACLE_HOME/</i><br>oracle_common/upgrade/<br>temp                                                                                                    |
|                  |                             | (Windows)                                                                                                    |
|                  |                             | NEW_ORACLE_HOME<br>\oracle_common\upgrade<br>\logs<br>NEW_ORACLE_HOME<br>\oracle_common\upgrade<br>\temp                                                                                                    |
| -help            | Optional                    | Displays all of the command-line options.                                                                                                    |

#### Table 5-10 (Cont.) Upgrade Assistant Command-Line Parameters

# Upgrading Domain Component Configurations Using the Upgrade Assistant

Navigate through the screens in the Upgrade Assistant to upgrade component configurations in the WebLogic domain.

After running the Reconfiguration Wizard to reconfigure the WebLogic domain to 12c (12.2.1.3.0), you must run the Upgrade Assistant to upgrade the domain *component* configurations to match the updated domain configuration.

To upgrade domain component configurations with the Upgrade Assistant:

1. On the Welcome screen, review an introduction to the Upgrade Assistant and information about important pre-upgrade tasks. Click **Next**.

#### Note:

For more information about any Upgrade Assistant screen, click **Help** on the screen.

2. On the next screen:

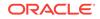

- Select **All Configurations Used By a Domain**. The screen name changes to WebLogic Components.
- In the **Domain Directory** field, enter the WebLogic domain directory path.

Click Next.

3. On the Component List screen, verify that the list includes all the components for which you want to upgrade configurations and click **Next**.

If you do not see the components you want to upgrade, click **Back** to go to the previous screen and specify a different domain.

4. On the Prerequisites screen, acknowledge that the prerequisites have been met by selecting all the check boxes. Click **Next**.

#### Note:

The Upgrade Assistant does not verify whether the prerequisites have been met.

 On the Examine screen, review the status of the Upgrade Assistant as it examines each component, verifying that the component configuration is ready for upgrade. If the status is Examine finished, click Next.

If the examine phase fails, Oracle recommends that you cancel the upgrade by clicking **No** in the Examination Failure dialog. Click **View Log** to see what caused the error and refer to Troubleshooting Your Upgrade in *Upgrading with the Upgrade Assistant* for information on resolving common upgrade errors.

#### Note:

- If you resolve any issues detected during the examine phase without proceeding with the upgrade, you can start the Upgrade Assistant again without restoring from backup. However, if you proceed by clicking **Yes** in the Examination Failure dialog box, you need to restore your pre-upgrade environment from backup before starting the Upgrade Assistant again.
- Canceling the examination process has no effect on the configuration data; the only consequence is that the information the Upgrade Assistant has collected must be collected again in a future upgrade session.
- 6. On the Upgrade Summary screen, review the summary of the options you have selected for component configuration upgrade.

The response file collects and stores all the information that you have entered, and enables you to perform a silent upgrade at a later time. The silent upgrade performs exactly the same function that the Upgrade Assistant performs, but you do not have to manually enter the data again. If you want to save these options to a response file, click **Save Response File** and provide the location and name of the response file.

Click Upgrade to start the upgrade process.

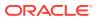

7. On the Upgrade Progress screen, monitor the status of the upgrade.

#### Caution:

Allow the Upgrade Assistant enough time to perform the upgrade. Do not cancel the upgrade operation unless absolutely necessary. Doing so may result in an unstable environment.

If any components are not upgraded successfully, refer to the Upgrade Assistant log files for more information.

#### Note:

The progress bar on this screen displays the progress of the current upgrade procedure. It does not indicate the time remaining for the upgrade.

#### Click Next.

8. If the upgrade is successful: On the Upgrade Success screen, click **Close** to complete the upgrade and close the wizard. The Post-Upgrade Actions window describes the manual tasks you must perform to make components functional in the new installation. This window appears only if a component has post-upgrade steps.

If the upgrade fails: On the Upgrade Failure screen, click **View Log** to view and troubleshoot the errors. The logs are available at *NEW\_ORACLE\_HOME* / oracle\_common/upgrade/logs.

#### Note:

If the upgrade fails you must restore your pre-upgrade environment from backup, fix the issues, then restart the Upgrade Assistant.

# **Starting Servers and Processes**

After a successful upgrade, restart all processes and servers, including the Administration Server and any Managed Servers.

The components may be dependent on each other so they must be started in the correct order.

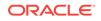

The procedures in this section describe how to start servers and process using the WLST command line or a script. You can also use the Oracle Fusion Middleware Control and the Oracle WebLogic Server Administration Console. See Starting and Stopping Administration and Managed Servers and Node Manager in *Administering Oracle Fusion Middleware*.

To start your Fusion Middleware environment, follow the steps below:

#### Step 1: Start the Administration Server

When you start the Administration Server, you also start the processes running in the Administration Server, including the WebLogic Server Administration Console and Fusion Middleware Control.

To start the Administration Server, use the startWebLogic script:

- (UNIX) NEW\_DOMAIN\_HOME/bin/startWebLogic.sh
- (Windows) NEW\_DOMAIN\_HOME\bin\startWebLogic.cmd

When prompted, enter your user name, password, and the URL of the Administration Server.

#### Step 2: Start Node Manager

To start Node Manager, use the startNodeManager script:

- (UNIX) NEW\_DOMAIN\_HOME/bin/startNodeManager.sh
- (Windows) NEW\_DOMAIN\_HOME\bin\startNodeManager.cmd

#### **Step 3: Start Oracle Identity Management Components**

Start any Oracle Identity Management components, such as Oracle Internet Directory, that form part of your environment:

- (UNIX) NEW\_DOMAIN\_HOME/bin/startComponent.sh component\_name
- (Windows) NEW\_DOMAIN\_HOME\bin\startComponent.cmd component\_name

#### Step 4: Start the Managed Servers

To start a WebLogic Server Managed Server, use the startManagedWebLogic script:

- (UNIX) NEW\_DOMAIN\_HOME/bin/startManagedWebLogic.sh managed\_server\_name admin\_url
- (Windows) NEW\_DOMAIN\_HOME\bin\startManagedWebLogic.cmd managed\_server\_name admin\_url

When prompted, enter your user name and password.

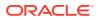

The startup of a Managed Server will typically start the applications that are deployed to it. Therefore, it should not be necessary to manually start applications after the Managed Server startup.

#### **Step 5: Start System Components**

To start system components, such as Oracle HTTP Server, use the startComponent script:

- (UNIX) NEW\_DOMAIN\_HOME/bin/startComponent.sh component\_name
- (Windows) NEW\_DOMAIN\_HOME\bin\startComponent.cmd component\_name

You can start system components in any order.

#### Step 6: Change to External Authentication

If you changed to internal authentication before upgrading product schemas, change back to external authentication after starting servers and processes.

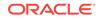

# Part III

# Upgrading Oracle Data Integrator from a Previous 12c Release

This part of *Upgrading Oracle Data Integrator* provides information about upgrading Oracle Data Integrator from a previous 12*c* release.

#### Note:

Upgrading from a previous 12*c* release involves a different set of upgrade procedures than those used when upgrading from 11*g*.

When upgrading from a previous 12c release, such as 12.1.2.0, 12.1.3.0, 12.2.1.0, 12.2.1.1, 12.2.1.2, and 12.2.1.2.6, you will perform a full upgrade to reach 12c (12.2.1.3.0).

Upgrading an Oracle Data Integrator Standalone Agent Environment from a
 Previous 12c Release

You can upgrade an Oracle Data Integrator standalone agent environment that is not configured in a WebLogic domain from a previous Oracle Fusion Middleware 12c release to 12c (12.2.1.3.0).

 Upgrading an Oracle Data Integrator Standalone Collocated Agent Environment from a Previous 12c Release
 You can upgrade an Oracle Data Integrator standalone agent environment that is

You can upgrade an Oracle Data Integrator standalone agent environment that is configured in a WebLogic domain from a previous Oracle Fusion Middleware 12c release to 12c (12.2.1.3.0).

 Upgrading an Oracle Data Integrator Java EE Agent Environment from a Previous 12c Release

You can upgrade an Oracle Data Integrator Java EE agent environment from a previous Oracle Fusion Middleware 12c release to 12c (12.2.1.3.0).

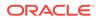

# 6 Upgrading an Oracle Data Integrator Standalone Agent Environment from a Previous 12c Release

You can upgrade an Oracle Data Integrator standalone agent environment that is not configured in a WebLogic domain from a previous Oracle Fusion Middleware 12c release to 12c (12.2.1.3.0).

Follow these steps to upgrade an Oracle Data Integrator standalone agent environment when it is not part of a WebLogic domain from a previous Oracle Fusion Middleware 12c release to 12c (12.2.1.3.0)

| Table 6-1 Tasks for | r Upgrading Oracle Data Integrator |  |
|---------------------|------------------------------------|--|
|---------------------|------------------------------------|--|

| Task                                                                                                    | Description                                                                                                    |  |
|----------------------------------------------------------------------------------------------------|----------------------------------------------------------------------------------------------------|--|
| If you have not done so already, review the introductory topics in this guide and complete the required pre-<br>upgrade tasks.                                                                                                 | <ul> <li>See:</li> <li>Introduction to Upgrading Oracle Data Integrator to 12c (12.2.1.3.0)</li> <li>Pre-Upgrade Requirements</li> </ul>                                                                                      |  |
| <ul> <li>Upgrade the Oracle Data Integrator standalone agent environment:</li> <li>Install Oracle Data Integrator 12c (12.2.1.3.0).</li> <li>Start the Upgrade Assistant to upgrade the database schemas if needed.</li> </ul> | The steps to upgrade the Oracle Data Integrator Java EE agent environment from a previous 12c release (12.1.2.0.0, 12.1.3.0.0, 12.2.1.0.0, 12.2.1.1.0, and 12.2.1.2.0) to 12c (12.2.1.3.0) are similar to upgrading from 11g. |  |
| <ul> <li>Start the Upgrade Assistant (again) to upgrade standalone system component configurations.</li> <li>Complete and verify the upgrade.</li> </ul>                                                                       | You do not need to run the Repository Creation Utility (RCU) to create the required 12 <i>c</i> schemas if they already exist.                                                                                                |  |
|                                                                                                    | See Upgrading an Oracle Data Integrator Standalone Agent Environment from ${\bf 11}g$ .                                                                                                    |  |

 About Oracle Data Integrator Standalone Agent Upgrade Process Review the flowchart and roadmap for an overview of the upgrade process for an Oracle Data Integrator standalone agent that is not configured in a WebLogic domain.

• Installing the Oracle Data Integrator Standalone Agent Environment Before beginning your upgrade, download the Oracle Data Integrator 12*c* (12.2.1.3.0) distribution on the target system and install it using Oracle Universal Installer.

Stopping Servers and Processes Before you run the Upgrade Assistant to upgrade your schemas and configurations, you must shut down all of the pre-upgrade processes and servers, including the Administration Server and any managed servers.

• Upgrading Product Schemas After stopping servers and processes, use the Upgrade Assistant to upgrade supported product schemas to the current release of Oracle Fusion Middleware.

- Upgrading Standalone System Component Configurations Use the Upgrade Assistant to upgrade the standalone system component configurations.
- Starting Servers and Processes After a successful upgrade, restart all processes and servers, including the Administration Server and any Managed Servers.

# About Oracle Data Integrator Standalone Agent Upgrade Process

Review the flowchart and roadmap for an overview of the upgrade process for an Oracle Data Integrator standalone agent that is not configured in a WebLogic domain.

#### Figure 6-1 Oracle Data Integrator Standalone Agent Upgrade Process Flowchart

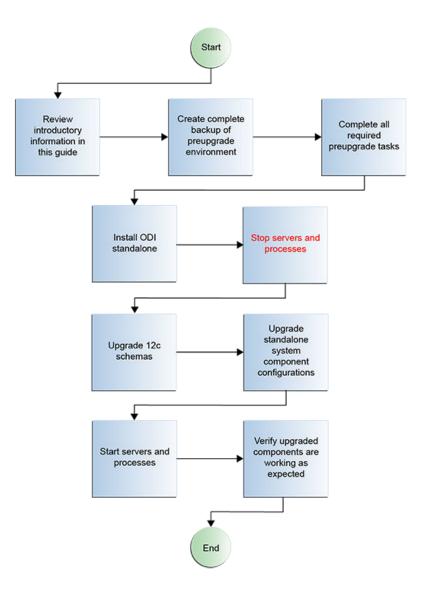

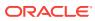

# Table 6-2Tasks for Upgrading Oracle Data Integrator Standalone Agent from a Previous 12cRelease

| sk Description                                                                                                    |                                                                                                    |  |
|----------------------------------------------------------------------------------------------------|----------------------------------------------------------------------------------------------------|--|
| Required<br>If you have not done so already, review the introductory<br>topics in this guide and complete the required pre-<br>upgrade tasks.<br>Required<br>Install Oracle Data Integrator Standalone 12c<br>(12.2.1.3.0) in a new Oracle home.<br>Required<br>Shut down the 12c environment (stop all Administration<br>and Managed Servers). | See:<br>• Introduction to Upgrading Oracle Data Integrator to<br>12c (12.2.1.3.0)<br>• Pre-Upgrade Requirements<br>Install the product software in a <i>new</i> Oracle home.<br>See Installing Oracle Data Integrator Standalone Agent<br>Environment.<br>• WARNING:<br>Failure to shut down your                                                                                |  |
|                                                                                                    | See Stopping Servers and Processes.                                                                                                    |  |
| <b>Required</b><br>Start the Upgrade Assistant to upgrade the database<br>schemas and to migrate all active (in flight) instance<br>data.                                                                                                    | See Upgrading Product Schemas.<br>Note:<br>The upgrade of active<br>instance data is started<br>automatically when running<br>the Upgrade Assistant.<br>Once the data is<br>successfully upgraded to<br>the new 12c (12.2.1.3.0)<br>environment, you can close<br>the Upgrade Assistant. The<br>closed instances will<br>continue to upgrade<br>through a background<br>process. |  |
| <b>Required</b><br>Start the Upgrade Assistant (again) to upgrade<br>standalone system component configurations.                                                                                                    | Run the Upgrade Assistant to upgrade the standalone<br>agent's component configurations.<br>See Upgrading Standalone System Component<br>Configurations.                                                                                                    |  |
| <b>Required</b><br>Restart the servers and the 12 <i>c</i> (12.2.1.3.0) instance.                                                                                                    | When the upgrade process is complete, restart the 12 <i>c</i> (12.2.1.3.0) instance.<br>See Starting Servers and Processes.                                                                                                    |  |
| <b>Required</b><br>Verify the upgrade.                                                                                                    | Ensure all of the upgraded components are working as expected before deleting your backups.                                                                                                    |  |

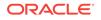

# Installing the Oracle Data Integrator Standalone Agent Environment

Before beginning your upgrade, download the Oracle Data Integrator 12c (12.2.1.3.0) distribution on the target system and install it using Oracle Universal Installer.

To install the 12c (12.2.1.3.0) distribution:

- 1. Sign in to the target system.
- 2. Download the following 12c (12.2.1.3.0) product distribution from Oracle Technology Network or Oracle Software Delivery Cloud to your target system:
  - Oracle Data Integrator (fmw\_12.2.1.3.0\_odi\_Disk1\_lof2.zip and fmw\_12.2.1.3.0\_odi\_Disk1\_2of2.zip)
- 3. Change to the directory where you downloaded the 12*c* (12.2.1.3.0) product distribution.
- Unzip the installer fmw\_12.2.1.3.0\_odi\_Disk1\_lof2.zip and fmw\_12.2.1.3.0\_odi\_Disk1\_2of2.zip files.
- 5. Enter the following command to start the installer for your product distribution and repeat the steps above to navigate through the installer screens:

(UNIX) JDK\_HOME/bin/java -jar fmw\_12.2.1.3.0\_odi\_generic.jar

(Windows) JDK\_HOME\bin\java -jar fmw\_12.2.1.3.0\_odi\_generic.jar

6. On UNIX operating systems, the Installation Inventory Setup screen appears if this is the first time you are installing an Oracle product on this host.

Specify the location where you want to create your central inventory. Make sure that the operating system group name selected on this screen has write permissions to the central inventory location, and click **Next**.

#### Note:

The Installation Inventory Setup screen does not appear on Windows operating systems.

- 7. On the Welcome screen, review the information to make sure that you have met all the prerequisites. Click **Next**.
- 8. On the Auto Updates screen, select an option:
  - Skip Auto Updates: If you do not want your system to check for software updates at this time.
  - Select patches from directory: To navigate to a local directory if you downloaded patch files.
  - Search My Oracle Support for Updates: To automatically download software updates if you have a My Oracle Support account. You must enter Oracle Support credentials then click Search. To configure a proxy server for the installer to access My Oracle Support, click Proxy Settings. Click Test Connection to test the connection.

Click Next.

9. On the Installation Location screen, specify the location for the Oracle home directory and click **Next**.

For more information about Oracle Fusion Middleware directory structure, see Understanding Directories for Installation and Configuration in *Oracle Fusion Middleware Planning an Installation of Oracle Fusion Middleware*.

**10.** On the Installation Type screen, select **Standalone Installation**.

Click Next.

**11.** The Prerequisite Checks screen analyzes the host computer to ensure that the specific operating system prerequisites have been met.

To view the list of tasks that are verified, select **View Successful Tasks**. To view log details, select **View Log**. If any prerequisite check fails, then an error message appears at the bottom of the screen. Fix the error and click **Rerun** to try again. To ignore the error or the warning message and continue with the installation, click **Skip** (not recommended).

**12.** On the Installation Summary screen, verify the installation options that you selected.

If you want to save these options to a response file, click **Save Response File** and enter the response file location and name. The response file collects and stores all the information that you have entered, and enables you to perform a silent installation (from the command line) at a later time. Click **Install** to begin the installation.

- On the Installation Progress screen, when the progress bar displays 100%, click Finish to dismiss the installer, or click Next to see a summary.
- 14. The Installation Complete screen displays the Installation Location and the Feature Sets that are installed. Review this information and click **Finish** to close the installer.

## **Stopping Servers and Processes**

Before you run the Upgrade Assistant to upgrade your schemas and configurations, you must shut down all of the pre-upgrade processes and servers, including the Administration Server and any managed servers.

An Oracle Fusion Middleware environment can consist of an Oracle WebLogic Server domain, an Administration Server, multiple managed servers, Java components, system components such as Identity Management components, and a database used as a repository for metadata. The components may be dependent on each other, so they must be stopped in the correct order.

#### Note:

The procedures in this section describe how to stop the existing, pre-upgrade servers and processes using the WLST command-line utility or a script. You can also use the Oracle Fusion Middleware Control and the Oracle WebLogic Server Administration Console. See Starting and Stopping Administration and Managed Servers and Node Manager.

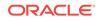

To stop your pre-upgrade Fusion Middleware environment, navigate to the preupgrade domain and follow the steps below:

#### Step 1: Stop System Components

To stop system components, such as Oracle HTTP Server, use the stopComponent script:

- (UNIX) EXISTING\_DOMAIN\_HOME/bin/stopComponent.sh component\_name
- (Windows) EXISTING\_DOMAIN\_HOME\bin\stopComponent.cmd component\_name

You can stop system components in any order.

#### Step 2: Stop the Managed Servers

To stop a WebLogic Server Managed Server, use the stopManagedWebLogic script:

- (UNIX) EXISTING\_DOMAIN\_HOME/bin/stopManagedWebLogic.sh managed\_server\_name admin\_url
- (Windows) EXISTING\_DOMAIN\_HOME\bin\stopManagedWebLogic.cmd managed\_server\_name admin\_url

When prompted, enter your user name and password.

#### Step 3: Stop Oracle Identity Management Components

Stop any Oracle Identity Management components, such as Oracle Internet Directory:

- (UNIX) EXISTING\_DOMAIN\_HOME/bin/stopComponent.sh component\_name
- (Windows) EXISTING\_DOMAIN\_HOME\bin\stopComponent.cmd component\_name

#### Step 4: Stop the Administration Server

When you stop the Administration Server, you also stop the processes running in the Administration Server, including the WebLogic Server Administration Console and Fusion Middleware Control.

To stop the Administration Server, use the stopWebLogic script:

- (UNIX) EXISTING\_DOMAIN\_HOME/bin/stopWebLogic.sh
- (Windows) EXISTING\_DOMAIN\_HOME\bin\stopWebLogic.cmd

When prompted, enter your user name, password, and the URL of the Administration Server.

#### Note:

If external password storage is set up for the repository, then the server hosting the credential store should be up and running so that the work repository password can be retrieved during upgrade. See Setting Up External Password Storage in *Administering Oracle Data Integrator*.

#### Step 5: Stop Node Manager

To stop Node Manager, close the command shell in which it is running.

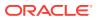

Alternatively, after setting the nodemanager.properties attribute QuitEnabled to true (the default is false), you can use WLST to connect to Node Manager and shut it down. See stopNodeManager in *WLST Command Reference for WebLogic Server*.

# **Upgrading Product Schemas**

After stopping servers and processes, use the Upgrade Assistant to upgrade supported product schemas to the current release of Oracle Fusion Middleware.

The Upgrade Assistant allows you to upgrade individually selected schemas or all schemas associated with a domain. The option you select determines which Upgrade Assistant screens you will use.

#### Starting the Upgrade Assistant

Run the Upgrade Assistant to upgrade product schemas, domain component configurations, or standalone system components to 12*c* (12.2.1.3.0). Oracle recommends that you run the Upgrade Assistant as a non-SYSDBA user, completing the upgrade for one domain at a time.

- Upgrading Product Schemas Using the Upgrade Assistant Navigate through the screens in the Upgrade Assistant to upgrade the product schemas.
- Verifying the Schema Upgrade

After completing all the upgrade steps, verify that the upgrade was successful by checking that the schema version in schema\_version\_registry has been properly updated.

### Starting the Upgrade Assistant

Run the Upgrade Assistant to upgrade product schemas, domain component configurations, or standalone system components to 12*c* (12.2.1.3.0). Oracle recommends that you run the Upgrade Assistant as a non-SYSDBA user, completing the upgrade for one domain at a time.

To start the Upgrade Assistant:

#### Note:

Before you start the Upgrade Assistant, make sure that the JVM character encoding is set to UTF-8 for the platform on which the Upgrade Assistant is running. If the character encoding is not set to UTF-8, then you will not be able to download files containing Unicode characters in their names. This can cause the upgrade to fail.

- 1. Go to the oracle\_common/upgrade/bin directory:
  - (UNIX) NEW\_ORACLE\_HOME/oracle\_common/upgrade/bin
  - (Windows) NEW\_ORACLE\_HOME \oracle\_common \upgrade \bin
- 2. Start the Upgrade Assistant:
  - (UNIX) ./ua

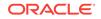

• (Windows) ua.bat

For information about other parameters that you can specify on the command line, such as logging parameters, see:

Upgrade Assistant Parameters

### Upgrade Assistant Parameters

When you start the Upgrade Assistant from the command line, you can specify additional parameters.

| Table 6-3 | <b>Upgrade Assistant Command-Line Parameters</b> |
|-----------|--------------------------------------------------|
|-----------|--------------------------------------------------|

| Parameter  | Required or Optional                                                                                 | Description                                                                                                    |
|------------|----------------------------------------------------------------------------------------------------|----------------------------------------------------------------------------------------------------|
| -readiness | Required for readiness checks<br><b>Note</b> : Readiness checks cannot be<br>performed on standalone | Performs the upgrade readiness<br>check without performing an actual<br>upgrade.                                                                                                    |
|            | installations (those not managed by the WebLogic Server).                                            | Schemas and configurations are checked.                                                                                                    |
|            |                                                                                                    | Do not use this parameter if you have specified the -examine parameter.                                                                                                    |
| -threads   | Optional                                                                                             | Identifies the number of threads<br>available for concurrent schema<br>upgrades or readiness checks of the<br>schemas.                                                                                                    |
|            |                                                                                                    | The value must be a positive integer in the range 1 to 8. The default is 4.                                                                                                    |
| -response  | Required for silent upgrades or silent readiness checks                                              | Runs the Upgrade Assistant using<br>inputs saved to a response file<br>generated from the data that is<br>entered when the Upgrade Assistant<br>is run in GUI mode. Using this<br>parameter runs the Upgrade<br>Assistant in <i>silent mode</i> (without<br>displaying Upgrade Assistant<br>screens). |
| -examine   | Optional                                                                                             | Performs the examine phase but does not perform an actual upgrade.                                                                                                    |
|            |                                                                                                    | Do not specify this parameter if you have specified the -readiness parameter.                                                                                                    |

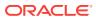

| Parameter           | <b>Required or Optional</b> | Description                                                                                                    |
|---------------------|-----------------------------|----------------------------------------------------------------------------------------------------|
| -logLevel attribute | Optional                    | Sets the logging level, specifying<br>one of the following attributes:<br>• TRACE<br>• NOTIFICATION<br>• WARNING<br>• ERROR<br>• INCIDENT_ERROR<br>The default logging level is<br>NOTIFICATION.<br>Consider setting the -logLevel<br>TRACE attribute to so that more<br>information is logged. This is useful<br>when troubleshooting a failed<br>upgrade. The Upgrade Assistant's<br>log files can become very large if -<br>logLevel TRACE is used. |
| -logDir location    | Optional                    | Sets the default location of upgrade<br>log files and temporary files. You<br>must specify an existing, writable<br>directory where the Upgrade<br>Assistant creates log files and<br>temporary files.<br>The default locations are:<br>(UNIX)                                                                                                    |
|                     |                             | <pre>NEW_ORACLE_HOME/ oracle_common/upgrade/ logs NEW_ORACLE_HOME/ oracle_common/upgrade/ temp</pre>                                                                                                    |
|                     |                             | (Windows)<br>NEW_ORACLE_HOME<br>\oracle_common\upgrade<br>\logs<br>NEW_ORACLE_HOME<br>\oracle_common\upgrade<br>\temp                                                                                                    |
| -help               | Optional                    | Displays all of the command-line options.                                                                                                    |

#### Table 6-3 (Cont.) Upgrade Assistant Command-Line Parameters

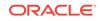

## Upgrading Product Schemas Using the Upgrade Assistant

Navigate through the screens in the Upgrade Assistant to upgrade the product schemas.

#### Notes:

- If you are using external authentication, make sure that external authentication is changed to internal authentication before upgrading product schemas.
- Edition-based redefinition (EBR) Users Only: Before upgrading an Edition-Based Redefinition (EBR) enabled schema, you must connect to the database server and create an edition on the database server for 12c. The new edition for 12c must be a child of your existing 12c edition. See Creating an Edition on the Server for Editions-Based Redefinition.

#### Note:

Make sure that the administration and managed servers are stopped before you launch the Upgrade Assistant.

To upgrade product schemas with the Upgrade Assistant:

1. On the Welcome screen, review the introduction to the Upgrade Assistant and information about important pre-upgrade tasks. Click **Next**.

#### Note:

For more information about any Upgrade Assistant screen, click **Help** on the screen.

2. On the Selected Schemas screen, select Individually Selected Schemas.

#### Caution:

Upgrade only those schemas that are used to support your 12c (12.2.1.3.0) components. Do not upgrade schemas that are currently being used to support components that are not included in Oracle Fusion Middleware 12c (12.2.1.3.0).

#### Click Next.

3. On the Available Components screen, select **Oracle Data Integrator** to upgrade the Master and Work Repository schema.

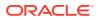

 On the Prerequisites screen, acknowledge that the prerequisites have been met by selecting all the check boxes. Click Next.

```
Note:
```

The Upgrade Assistant does not verify whether the prerequisites have been met.

- 5. On the ODI Schema screen, specify the database connection details for each schema you are upgrading:
  - Select the database type from the **Database Type** drop-down menu.
  - Enter the database connection details, and click **Connect**.
  - Select the schema you want to upgrade from the Schema User Name dropdown menu, and then enter the password for the schema. Be sure to use the correct schema prefix for the schemas you are upgrading.
- 6. On the ODI Options screen, select all of the options.

#### Table 6-4 ODI Options

| Option                                              | Description                                                                                                    |
|-----------------------------------------------------|----------------------------------------------------------------------------------------------------|
| Replace Knowledge Modules<br>with mandatory updates | This selection replaces standard Knowledge Modules with the newest version.<br>Customizations to Oracle installed Knowledge Modules will be overwritten. But<br>if you copy an installed Knowledge Module and customize the Knowledge<br>Module, the customizations are not lost.              |
| Upgrade topology and security metadata              | This selection replaces topology and security artifacts such as Technologies,<br>Datatypes, Security Profiles and others with the newest version.<br>Customizations of installed objects will be overwritten. If the object is copied<br>and customized, then the customizations are not lost. |

#### See Advanced Upgrade Options.

7. On the ODI Supervisor screen, enter the Supervisor account credentials for the ODI repository to be upgraded.

The installed Supervisor account is SUPERVISOR. Check with your ODI administrator for proper Supervisor account name and password, supplied when prompted by the Repository Creation Utility (RCU) when creating the Master and Work repositories for ODI.

#### Figure 6-2 Account credentials for the ODI repository

| Enter the Supervisor account credentials for the ODI repository to be upgraded. |                       |  |
|---------------------------------------------------------------------------------|-----------------------|--|
| ODI Supervisor                                                                  | User Name: SUPERVISOR |  |
| ODI Supervisor                                                                  | Password:             |  |

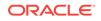

When **All Schemas Used by a Domain** is selected, the Supervisor credentials for ODI are not pre-populated in the first instance as the domain does not contain them. If there are multiple ODI schemas, the Upgrade Assistant populates the user entry using the first set of credentials.

8. On the Examine screen, review the status of the Upgrade Assistant as it examines each schema, verifying that the schema is ready for upgrade. If the status is **Examine finished**, click **Next**.

If the examine phase fails, Oracle recommends that you cancel the upgrade by clicking **No** in the Examination Failure dialog. Click **View Log** to see what caused the error and refer to Troubleshooting Your Upgrade in *Upgrading with the Upgrade Assistant* for information on resolving common upgrade errors.

#### Note:

- If you resolve any issues detected during the examine phase without proceeding with the upgrade, you can start the Upgrade Assistant again without restoring from backup. However, if you proceed by clicking **Yes** in the Examination Failure dialog box, you need to restore your pre-upgrade environment from backup before you start the Upgrade Assistant again.
- Canceling the examination process has no effect on the schemas or configuration data; the only consequence is that the information the Upgrade Assistant has collected must be collected again in a future upgrade session.
- 9. The Upgrade Summary screen lists the schemas that will be upgraded and/or created.

Verify that the correct Source and Target Versions are listed for each schema that you intend to upgrade.

If you want to save these options to a response file to run the Upgrade Assistant again later in response (or silent) mode, click **Save Response File** and provide the location and the name of the response file. A silent upgrade performs exactly the same function that the Upgrade Assistant performs, but you do not have to manually enter the data again.

#### Click Next.

**10.** On the Upgrade Progress screen, monitor the status of the upgrade.

#### Caution:

Allow the Upgrade Assistant enough time to perform the upgrade. Do not cancel the upgrade operation unless absolutely necessary. Doing so may result in an unstable environment.

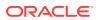

If any schemas are not upgraded successfully, refer to the Upgrade Assistant log files for more information.

```
Note:
```

The progress bar on this screen displays the progress of the current upgrade procedure. It does not indicate the time remaining for the upgrade.

Click Next.

**11.** If the upgrade is successful: On the Upgrade Success screen, click **Close** to complete the upgrade and close the wizard.

If the upgrade fails: On the Upgrade Failure screen, click **View Log** to view and troubleshoot the errors. The logs are available at *NEW\_ORACLE\_HOME* / oracle\_common/upgrade/logs.

#### Note:

If the upgrade fails, you must restore your pre-upgrade environment from backup, fix the issues, then restart the Upgrade Assistant.

### Verifying the Schema Upgrade

After completing all the upgrade steps, verify that the upgrade was successful by checking that the schema version in schema\_version\_registry has been properly updated.

If you are using an Oracle database, connect to the database as a user having Oracle DBA privileges, and run the following from SQL\*Plus to get the current version numbers:

```
SET LINE 120
COLUMN MRC_NAME FORMAT A14
COLUMN COMP_ID FORMAT A20
COLUMN VERSION FORMAT A12
COLUMN STATUS FORMAT A9
COLUMN UPGRADED FORMAT A8
SELECT MRC_NAME, COMP_ID, OWNER, VERSION, STATUS, UPGRADED FROM
SCHEMA_VERSION_REGISTRY ORDER BY MRC_NAME, COMP_ID ;
```

In the query result:

 Check that the number in the VERSION column matches the latest version number for that schema. For example, verify that the schema version number is 12.2.1.3.0.

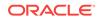

However, that not all schema versions will be updated. Some schemas do not require an upgrade to this release and will retain their preupgrade version number.

- The STATUS field will be either UPGRADING or UPGRADED during the schema patching operation, and will become VALID when the operation is completed.
- If the status appears as INVALID, the schema update failed. You should examine the logs files to determine the reason for the failure.
- Synonym objects owned by IAU\_APPEND and IAU\_VIEWER will appear as INVALID, but that does not indicate a failure.

They become invalid because the target object changes after the creation of the synonym. The synonyms objects will become valid when they are accessed. You can safely ignore these INVALID objects.

# Upgrading Standalone System Component Configurations

Use the Upgrade Assistant to upgrade the standalone system component configurations.

- About Reconfiguring the Domain Run the Reconfiguration Wizard to reconfigure your domain component configurations to 12c (12.2.1.3.0).
- Starting the Upgrade Assistant

Run the Upgrade Assistant to upgrade product schemas, domain component configurations, or standalone system components to 12*c* (12.2.1.3.0). Oracle recommends that you run the Upgrade Assistant as a non-SYSDBA user, completing the upgrade for one domain at a time.

 Upgrading Standalone System Component Configurations Using the Upgrade Assistant

Navigate through the screens in the Upgrade Assistant to upgrade standalone system component configurations.

### About Reconfiguring the Domain

Run the Reconfiguration Wizard to reconfigure your domain component configurations to 12*c* (12.2.1.3.0).

When you reconfigure a WebLogic Server domain, the following items are automatically updated, depending on the applications in the domain:

- WebLogic Server core infrastructure
- Domain version

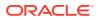

Before you begin the domain reconfiguration, note the following limitations:

- The Reconfiguration Wizard does not update any of your own applications that are included in the domain.
- Transforming a non-dynamic cluster domain to a dynamic cluster domain during the upgrade process is not supported.

The dynamic cluster feature is available when running the Reconfiguration Wizard, but Oracle only supports upgrading a nondynamic cluster upgrade and then adding dynamic clusters. You cannot add dynamic cluster during the upgrade process.

Specifically, when you reconfigure a domain, the following occurs:

- The domain version number in the config.xml file for the domain is updated to the Administration Server's installed WebLogic Server version.
- Reconfiguration templates for all installed Oracle products are automatically selected and applied to the domain. These templates define any reconfiguration tasks that are required to make the WebLogic domain compatible with the current WebLogic Server version.
- Start scripts are updated.

If you want to preserve your modified start scripts, be sure to back them up before starting the Reconfiguration Wizard.

#### Note:

When the domain reconfiguration process starts, you can't undo the changes that it makes. Before running the Reconfiguration Wizard, ensure that you have backed up the domain as covered in the pre-upgrade checklist. If an error or other interruption occurs while running the Reconfiguration Wizard, you must restore the domain by copying the files and directories from the backup location to the original domain directory. This is the only way to ensure that the domain has been returned to its original state before reconfiguration.

Follow these instructions to reconfigure the existing domain using the Reconfiguration Wizard. See Reconfiguring WebLogic Domains in *Upgrading Oracle WebLogic Server*.

- Backing Up the Domain
- Starting the Reconfiguration Wizard
- Reconfiguring the Domain with the Reconfiguration Wizard

### Backing Up the Domain

Before running the Reconfiguration Wizard, create a backup copy of the domain directory.

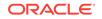

To create a backup of the domain directory:

1. Copy the source domain to a separate location to preserve the contents.

(Windows) copy C:\domains\mydomain to C:\domains\mydomain\_backup.

(UNIX) cp mydomain /domains/mydomain\_backup

- 2. Before updating the domain on each remote Managed Server, create a backup copy of the domain directory on each remote machine.
- 3. Verify that the backed up versions of the domain are complete.

If domain reconfiguration fails for any reason, you must copy all files and directories from the backup directory into the original domain directory to ensure that the domain is returned entirely to its original state before reconfiguration.

### Starting the Reconfiguration Wizard

#### Note:

Shut down the administration server and all collocated managed servers before starting the reconfiguration process. See Stopping Servers and Processes .

To start the Reconfiguration Wizard in graphical mode:

- 1. Sign in to the system on which the domain resides.
- 2. Open the command shell (on UNIX operating systems) or open a command prompt window (on Windows operating systems).
- Edition Based Database Users Only: If your schemas are configured with EBR database, a default edition name must be manually supplied before you run the Reconfiguration Wizard.

Run the following SQL command to set the default edition: ALTER DATABASE DEFAULT EDITION = edition\_name;

where *edition\_name* is the child edition name.

- 4. Go to the oracle\_common/common/bin directory:
  - (UNIX) NEW\_ORACLE\_HOME/oracle\_common/common/bin
  - (Windows) NEW\_ORACLE\_HOME \oracle\_common \commom \bin
- 5. Start the Reconfiguration Wizard with the following logging options:
  - (UNIX)./reconfig.sh -log=*log\_file* -log\_priority=ALL
  - (Windows) reconfig.cmd -log=log\_file -log\_priority=ALL

where *log\_file* is the absolute path of the log file you'd like to create for the domain reconfiguration session. This can be helpful if you need to troubleshoot the reconfiguration process.

The parameter -log\_priority=ALL ensures that logs are logged in fine mode.

When you run this command, the following error message might appear to indicate that the default cache directory is not valid:

\*sys-package-mgr\*: can't create package cache dir

You can change the cache directory by setting the environment variable CONFIG\_JVM\_ARGS. For example:

CONFIG\_JVM\_ARGS=-Dpython.cachedir=valid\_directory

### Reconfiguring the Domain with the Reconfiguration Wizard

Navigate through the screens in the Reconfiguration Wizard to reconfigure your existing domain before running the Upgrade Assistant

#### Note:

If the source is a clustered environment, run the Reconfiguration Wizard on the primary node only. Use the pack and unpack utilities to apply the changes to other cluster members in the domain.

To reconfigure the domain with the Reconfiguration Wizard:

- On the Select Domain screen, specify the location of the domain you want to upgrade or click **Browse** to navigate and select the domain directory. Click **Next**.
- On the Reconfiguration Setup Progress screen, view the progress of the setup process. When complete, click Next.

During this process:

- The reconfiguration templates for your installed products, including Fusion Middleware products, are automatically applied. This updates various domain configuration files such as config.xml, config-groups.xml, and security.xml (among others).
- Schemas, scripts, and other such files that support your Fusion Middleware products are updated.
- The domain upgrade is validated.
- On the Domain Mode and JDK screen, select the JDK to use in the domain or click Browse to navigate to the JDK you want to use. The supported JDK version for 12c (12.2.1.3.0) is 1.8.0\_131 and later. Click Next.

#### Note:

You cannot change the **Domain Mode** at this stage.

For a list of JDKs that are supported for a specific platform, see Oracle Fusion Middleware Supported System Configurations.

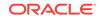

 On the Database Configuration Type screen, select RCU Data to connect to the Server Table (\_STB) schema.

Enter the database connection details using the RCU service table (\_STB) schema credentials and click **Get RCU Configuration**.

The Reconfiguration Wizard uses this connection to automatically configure the data sources required for components in your domain.

#### Note:

By default **Oracle's Driver (Thin) for Service connections; Versions: Any** is the selected driver. If you specified an instance name in your connection details — instead of the service name — you must select **Oracle's Driver (Thin) for pooled instance connections; Versions: Any** If you do not change the driver type, then the connection will fail.

#### Note:

For any existing 11*g* datasource, the reconfiguration will preserve the existing values. For new datasources where the schema was created for 12*c* by the RCU, the default connection data will be retrieved from the \_STB schema. If no connection data for a given schema is found in the STB schema, then the default connection data is used.

If the check is successful, click **Next**. If the check fails, reenter the connection details correctly and try again.

#### Note:

If you are upgrading from 11*g*, and your database has \_OPSS or \_IAU 11*g* database schemas, you must manually enter database connection details for those schemas. These schemas were not required in 11*g* and had to be created manually. Users could assign any name to these schemas, therefore the Reconfiguration Wizard does not recognize them. When providing connection information for \_IAU, use the IAU\_APPEND user information.

- 5. On the JDBC Component Schema screen, verify that the DBMS/Service and the Host name is correct for each component schema and click **Next**.
- On the JDBC Component Schema Test screen, select all the component schemas and click Test Selected Connections to test the connection for each schema. The result of the test is indicated in the Status column.

When the check is complete, click Next.

7. On the Advanced Configuration screen, you can select all categories for which you want to perform advanced configuration. For each category you select, the appropriate configuration screen is displayed to allow you to perform advanced configuration.

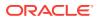

The categories that are listed on the Advanced Configuration screen depend on the resources defined in the templates you selected for the domain.

For this upgrade, select none of the options and click Next.

8. On the Configuration Summary screen, review the detailed configuration settings of the domain before continuing.

You can limit the items that are displayed in the right-most panel by selecting a filter option from the **View** drop-down list.

To change the configuration, click **Back** to return to the appropriate screen. To reconfigure the domain, click **Reconfig**.

Note:

The location of the domain does not change when you reconfigure it.

**9.** The Reconfiguration Progress screen displays the progress of the reconfiguration process.

During this process:

- Domain information is extracted, saved, and updated.
- Schemas, scripts, and other such files that support your Fusion Middleware products are updated.

When the progress bar shows 100%, click Next.

10. The End of Configuration screen indicates whether the reconfiguration process completed successfully or failed. It also displays the location of the domain that was reconfigured as well as the Administration Server URL (including the listen port). If the reconfiguration is successful, it displays Oracle WebLogic Server Reconfiguration Succeeded.

If the reconfiguration process did not complete successfully, an error message is displayed indicates the reason. Take appropriate action to resolve the issue. If you cannot resolve the issue, contact My Oracle Support.

Note the Domain Location and the Admin Server URL for further operations.

### Starting the Upgrade Assistant

Run the Upgrade Assistant to upgrade product schemas, domain component configurations, or standalone system components to 12*c* (12.2.1.3.0). Oracle recommends that you run the Upgrade Assistant as a non-SYSDBA user, completing the upgrade for one domain at a time.

To start the Upgrade Assistant:

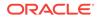

Before you start the Upgrade Assistant, make sure that the JVM character encoding is set to UTF-8 for the platform on which the Upgrade Assistant is running. If the character encoding is not set to UTF-8, then you will not be able to download files containing Unicode characters in their names. This can cause the upgrade to fail.

- 1. Go to the oracle\_common/upgrade/bin directory:
  - (UNIX) NEW\_ORACLE\_HOME/oracle\_common/upgrade/bin
  - (Windows) NEW\_ORACLE\_HOME\oracle\_common\upgrade\bin
- 2. Start the Upgrade Assistant:
  - (UNIX) ./ua
  - (Windows) ua.bat

For information about other parameters that you can specify on the command line, such as logging parameters, see:

Upgrade Assistant Parameters

### **Upgrade Assistant Parameters**

When you start the Upgrade Assistant from the command line, you can specify additional parameters.

| Table 6-5 | Upgrade Assistan | Command-Line Parameters |
|-----------|------------------|-------------------------|
|-----------|------------------|-------------------------|

| Parameter  | Required or Optional                                                                                                    | Description                                                                                                    |
|------------|----------------------------------------------------------------------------------------------------|----------------------------------------------------------------------------------------------------|
| -readiness | Required for readiness checks<br><b>Note</b> : Readiness checks cannot be<br>performed on standalone<br>installations (those not managed by<br>the WebLogic Server). | Performs the upgrade readiness<br>check without performing an actual<br>upgrade.                                       |
|            |                                                                                                    | Schemas and configurations are checked.                                                                                |
|            |                                                                                                    | Do not use this parameter if you have specified the -examine parameter.                                                |
| -threads   | Optional                                                                                                    | Identifies the number of threads<br>available for concurrent schema<br>upgrades or readiness checks of the<br>schemas. |
|            |                                                                                                    | The value must be a positive integer in the range 1 to 8. The default is 4.                                            |

| Parameter           | <b>Required or Optional</b>                             | Description                                                                                                    |
|---------------------|---------------------------------------------------------|----------------------------------------------------------------------------------------------------|
| -response           | Required for silent upgrades or silent readiness checks | Runs the Upgrade Assistant using<br>inputs saved to a response file<br>generated from the data that is<br>entered when the Upgrade Assistan<br>is run in GUI mode. Using this<br>parameter runs the Upgrade<br>Assistant in <i>silent mode</i> (without<br>displaying Upgrade Assistant<br>screens). |
| -examine            | Optional                                                | Performs the examine phase but does not perform an actual upgrade                                                                                                    |
|                     |                                                         | Do not specify this parameter if you have specified the -readiness parameter.                                                                                                    |
| -logLevel attribute | Optional                                                | Sets the logging level, specifying one of the following attributes:                                                                                                    |
|                     |                                                         | • TRACE                                                                                                    |
|                     |                                                         | NOTIFICATION                                                                                                    |
|                     |                                                         | • WARNING                                                                                                    |
|                     |                                                         | • ERROR                                                                                                    |
|                     |                                                         | <ul> <li>INCIDENT_ERROR</li> </ul>                                                                                                    |
|                     |                                                         | The default logging level is<br>NOTIFICATION.                                                                                                    |
|                     |                                                         | Consider setting the -logLevel<br>TRACE attribute to so that more<br>information is logged. This is useful<br>when troubleshooting a failed<br>upgrade. The Upgrade Assistant's<br>log files can become very large if -<br>logLevel TRACE is used.                                                   |

#### Table 6-5 (Cont.) Upgrade Assistant Command-Line Parameters

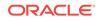

| Parameter        | <b>Required or Optional</b> | Description                                                                                                    |
|------------------|-----------------------------|----------------------------------------------------------------------------------------------------|
| -logDir location | Optional                    | Sets the default location of upgrade<br>log files and temporary files. You<br>must specify an existing, writable<br>directory where the Upgrade<br>Assistant creates log files and<br>temporary files.<br>The default locations are:<br>(UNIX) |
|                  |                             | NEW_ORACLE_HOME/<br>oracle_common/upgrade/<br>logs<br>NEW_ORACLE_HOME/<br>oracle_common/upgrade/<br>temp                                                                                                    |
|                  |                             | (Windows)                                                                                                    |
|                  |                             | <pre>NEW_ORACLE_HOME \oracle_common\upgrade \logs NEW_ORACLE_HOME \oracle_common\upgrade \temp</pre>                                                                                                    |
| -help            | Optional                    | Displays all of the command-line options.                                                                                                    |

#### Table 6-5 (Cont.) Upgrade Assistant Command-Line Parameters

# Upgrading Standalone System Component Configurations Using the Upgrade Assistant

Navigate through the screens in the Upgrade Assistant to upgrade standalone system component configurations.

To upgrade standalone system component configurations with the Upgrade Assistant:

1. On the Welcome screen, review an introduction to the Upgrade Assistant and information about important pre-upgrade tasks. Click **Next**.

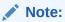

For more information about any Upgrade Assistant screen, click  $\ensuremath{\textbf{Help}}$  on the screen.

- 2. On the next screen:
  - Select Standalone System Component Configurations, then select Update an Existing Domain.

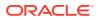

- In the **Domain Location** field, select the location of the existing standalone domain that you want to update.
- Click Next.
- 3. On the Component List screen, verify that the list includes all the components for which you want to upgrade configurations and click **Next**.

If you do not see the components you want to upgrade, click **Back** to go to the previous screen and specify a different domain.

4. On the Prerequisites screen, acknowledge that the prerequisites have been met by selecting all the check boxes. Click **Next**.

#### Note:

The Upgrade Assistant does not verify whether the prerequisites have been met.

- 5. On the Instance Directories screen, specify the location of one or more Oracle instance directories to be upgraded.
- 6. On the Node Manager screen, specify the credentials of the Node Manager that will be used to create a domain during the upgrade of standalone system components.
- On the Examine screen, review the status of the Upgrade Assistant as it examines each standalone component, verifying that the standalone component configuration is ready for upgrade. If the status is Examine finished, click Next.

If the examine phase fails, Oracle recommends that you cancel the upgrade by clicking **No** in the Examination Failure dialog. Click **View Log** to see what caused the error and refer to Troubleshooting Your Upgrade in *Upgrading with the Upgrade Assistant*for information on resolving common upgrade errors.

#### Note:

- If you resolve any issues detected during the examine phase without proceeding with the upgrade, you can start the Upgrade Assistant again without restoring from backup. However, if you proceed by clicking **Yes** in the Examination Failure dialog box, you need to restore your pre-upgrade environment from backup before starting the Upgrade Assistant again.
- Canceling the examination process has no effect on the configuration data; the only consequence is that the information the Upgrade Assistant has collected must be collected again in a future upgrade session.
- 8. On the Upgrade Summary screen, review the summary of the options you have selected for component configuration upgrade.

The response file collects and stores all the information that you have entered, and enables you to perform a silent upgrade at a later time. The silent upgrade performs exactly the same function that the Upgrade Assistant performs, but you do not have to manually enter the data again. If you want to save these options to

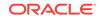

a response file, click **Save Response File** and provide the location and name of the response file.

Click **Upgrade** to start the upgrade process.

9. On the Upgrade Progress screen, monitor the status of the upgrade.

#### Caution:

Allow the Upgrade Assistant enough time to perform the upgrade. Do not cancel the upgrade operation unless absolutely necessary. Doing so may result in an unstable environment.

If any components are not upgraded successfully, refer to the Upgrade Assistant log files for more information.

#### Note:

The progress bar on this screen displays the progress of the current upgrade procedure. It does not indicate the time remaining for the upgrade.

Click Next.

10. If the upgrade is successful: On the Upgrade Success screen, click Close to complete the upgrade and close the wizard. The Post-Upgrade Actions window describes the manual tasks you must perform to make components functional in the new installation. This window appears only if a component has post-upgrade steps.

If the upgrade fails: On the Upgrade Failure screen, click **View Log** to view and troubleshoot the errors. The logs are available at *ORACLE\_HOME/*oracle\_common/upgrade/logs. Note If the upgrade fails you must restore your pre-upgrade environment from backup, fix the issues, then restart the Upgrade Assistant.

## **Starting Servers and Processes**

After a successful upgrade, restart all processes and servers, including the Administration Server and any Managed Servers.

The components may be dependent on each other so they must be started in the correct order.

#### Note:

The procedures in this section describe how to start servers and process using the WLST command line or a script. You can also use the Oracle Fusion Middleware Control and the Oracle WebLogic Server Administration Console. See Starting and Stopping Administration and Managed Servers and Node Manager in *Administering Oracle Fusion Middleware*.

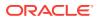

To start your Fusion Middleware environment, follow the steps below:

#### Step 1: Start the Administration Server

When you start the Administration Server, you also start the processes running in the Administration Server, including the WebLogic Server Administration Console and Fusion Middleware Control.

To start the Administration Server, use the startWebLogic script:

- (UNIX) NEW\_DOMAIN\_HOME/bin/startWebLogic.sh
- (Windows) NEW\_DOMAIN\_HOME\bin\startWebLogic.cmd

When prompted, enter your user name, password, and the URL of the Administration Server.

#### Step 2: Start Node Manager

To start Node Manager, use the startNodeManager script:

- (UNIX) NEW\_DOMAIN\_HOME/bin/startNodeManager.sh
- (Windows) NEW\_DOMAIN\_HOME\bin\startNodeManager.cmd

#### Step 3: Start Oracle Identity Management Components

Start any Oracle Identity Management components, such as Oracle Internet Directory, that form part of your environment:

- (UNIX) NEW\_DOMAIN\_HOME/bin/startComponent.sh component\_name
- (Windows) NEW\_DOMAIN\_HOME\bin\startComponent.cmd component\_name

#### Step 4: Start the Managed Servers

To start a WebLogic Server Managed Server, use the startManagedWebLogic script:

- (UNIX) NEW\_DOMAIN\_HOME/bin/startManagedWebLogic.sh managed\_server\_name admin\_url
- (Windows) NEW\_DOMAIN\_HOME\bin\startManagedWebLogic.cmd managed\_server\_name admin\_url

When prompted, enter your user name and password.

#### Note:

The startup of a Managed Server will typically start the applications that are deployed to it. Therefore, it should not be necessary to manually start applications after the Managed Server startup.

#### Step 5: Start System Components

To start system components, such as Oracle HTTP Server, use the startComponent script:

- (UNIX) NEW\_DOMAIN\_HOME/bin/startComponent.sh component\_name
- (Windows) NEW\_DOMAIN\_HOME\bin\startComponent.cmd component\_name

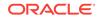

You can start system components in any order.

#### Step 6: Change to External Authentication

If you changed to internal authentication before upgrading product schemas, change back to external authentication after starting servers and processes.

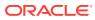

# Upgrading an Oracle Data Integrator Standalone Collocated Agent Environment from a Previous 12c Release

You can upgrade an Oracle Data Integrator standalone agent environment that is configured in a WebLogic domain from a previous Oracle Fusion Middleware 12*c* release to 12*c* (12.2.1.3.0).

- About Oracle Data Integrator Standalone Collocated Agent Upgrade Process Review the process flowchart for an overview of the upgrade process for an Oracle Data Integrator standalone agent that is configured in a WebLogic domain.
- Installing Oracle Data Integrator Standalone Collocated Agent Environment Before beginning your upgrade, download Oracle Data Integrator 12c (12.2.1.3.0) distribution on the target system and install it using Oracle Universal Installer.
  - Running a Pre-Upgrade Readiness Check To identify potential issues with the upgrade, Oracle recommends that you run a readiness check before you start the upgrade process. Be aware that the readiness check may not be able to discover all potential issues with your upgrade. An upgrade may still fail, even if the readiness check reports success.

Stopping Servers and Processes Before you run the Upgrade Assistant to upgrade your schemas and configurations, you must shut down all of the pre-upgrade processes and servers, including the Administration Server and any managed servers.

- Upgrading Product Schemas
   After stopping servers and processes, use the Upgrade Assistant to upgrade
   supported product schemas to the current release of Oracle Fusion Middleware.
- About Reconfiguring the Domain Run the Reconfiguration Wizard to reconfigure your domain component configurations to 12c (12.2.1.3.0).
- Upgrading Domain Component Configurations After reconfiguring the domain, use the Upgrade Assistant to upgrade the domain *component* configurations inside the domain to match the updated domain configuration.
- Starting Servers and Processes After a successful upgrade, restart all processes and servers, including the Administration Server and any Managed Servers.

# About Oracle Data Integrator Standalone Collocated Agent Upgrade Process

Review the process flowchart for an overview of the upgrade process for an Oracle Data Integrator standalone agent that is configured in a WebLogic domain.

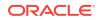

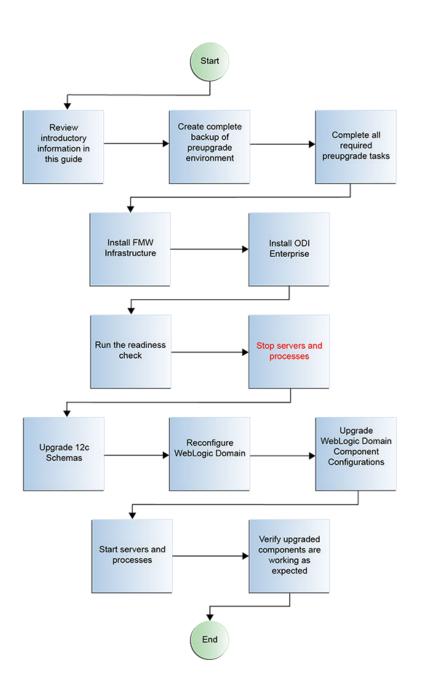

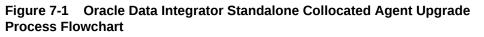

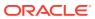

# Table 7-1 Tasks for Upgrading Oracle Data Integrator Standalone Collocated Agent from a Previous 12c Release

| Task                                                                                                    | Description                                                                                                    |  |
|----------------------------------------------------------------------------------------------------|----------------------------------------------------------------------------------------------------|--|
| TaskRequiredIf you have not done so already, review the introductory<br>topics in this guide and complete the required pre-<br>upgrade tasks.RequiredInstall Oracle Data Integrator 12c (12.2.1.3.0) in a new<br>Oracle home.Optional<br>Run a pre-upgrade readiness check.RequiredShut down the 12c environment (stop all Administration | Description         See:         • Introduction to Upgrading Oracle Data Integrator to 12c (12.2.1.3.0)         • Pre-Upgrade Requirements         See Installing Oracle Data Integrator Standalone Collocated Agent Environment.         See Running a Pre-Upgrade Readiness Check.                                                             |  |
| and Managed Servers).                                                                                                    | WARNING:     Failure to shut down your<br>servers during an upgrade<br>may lead to data<br>corruption.     See Stopping Servers and Processes.                                                                                                    |  |
| <b>Required</b><br>Start the Upgrade Assistant to upgrade the database                                                                                                    | See Upgrading Product Schemas.                                                                                                    |  |
| schemas and to migrate all active (in flight) instance<br>data.                                                                                                    | ✓ Note:<br>The upgrade of active<br>instance data is started<br>automatically when running<br>the Upgrade Assistant.<br>Once the data is<br>successfully upgraded to<br>the new 12c (12.2.1.3.0)<br>environment, you can close<br>the Upgrade Assistant. The<br>closed instances will<br>continue to upgrade<br>through a background<br>process. |  |
| <b>Required</b><br>Start the Reconfiguration Wizard to reconfigure the<br>domain and node manager.                                                                                                    | Run the Configuration Wizard to update the existing domain to use the newly installed software.<br>See Reconfiguring the Domain.                                                                                                    |  |
| <b>Required</b><br>Start the Upgrade Assistant (again) to upgrade domain configurations.                                                                                                    | Run the Upgrade Assistant to update the reconfigured                                                                                                    |  |

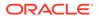

 Table 7-1
 (Cont.) Tasks for Upgrading Oracle Data Integrator Standalone Collocated Agent from a Previous 12c Release

| Task                                                                              | Description                                                                          |  |
|-----------------------------------------------------------------------------------|--------------------------------------------------------------------------------------|--|
| <b>Required</b><br>Restart the servers and the 12 <i>c</i> (12.2.1.3.0) instance. | When the upgrade process is complete, restart the 12 <i>c</i> (12.2.1.3.0) instance. |  |
|                                                                                   | See Starting Servers and Processes.                                                  |  |
| Required                                                                          | Ensure all of the upgraded components are working as                                 |  |
| Verify the upgrade.                                                               | expected before deleting your backups.                                               |  |

# Installing Oracle Data Integrator Standalone Collocated Agent Environment

Before beginning your upgrade, download Oracle Data Integrator 12c (12.2.1.3.0) distribution on the target system and install it using Oracle Universal Installer.

#### Note:

The ODI Enterprise installation process will automatically install Oracle Fusion Middleware Infrastructure if it is not already installed.

To install Oracle Data Integrator standalone collocated agent environment:

- 1. Sign in to the target system.
- 2. Download the following from Oracle Technology Network or Oracle Software Delivery Cloud to your target system:
  - Oracle Data Integrator (fmw\_12.2.1.3.0\_odi\_Disk1\_lof2.zip and fmw\_12.2.1.3.0\_odi\_Disk1\_2of2.zip)
- **3.** Change to the directory where you downloaded the 12*c* (12.2.1.3.0) product distribution.
- Unzip the installer fmw\_12.2.1.3.0\_odi\_Disk1\_lof2.zip and fmw\_12.2.1.3.0\_odi\_Disk1\_2of2.zip files.
- 5. Start the ODI installation:

```
(UNIX) JDK_HOME/bin/java -jar fmw_12.2.1.3.0_odi_generic.jar
```

(Windows) JDK\_HOME\bin\java -jar fmw\_12.2.1.3.0\_odi\_generic.jar

6. On UNIX operating systems, the Installation Inventory Setup screen appears if this is the first time you are installing an Oracle product on this host.

Specify the location where you want to create your central inventory. Make sure that the operating system group name selected on this screen has write permissions to the central inventory location, and click **Next**.

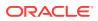

The Installation Inventory Setup screen does not appear on Windows operating systems.

- 7. On the Welcome screen, review the information to make sure that you have met all the prerequisites. Click **Next**.
- 8. On the Auto Updates screen, select an option:
  - Skip Auto Updates: If you do not want your system to check for software updates at this time.
  - Select patches from directory: To navigate to a local directory if you downloaded patch files.
  - Search My Oracle Support for Updates: To automatically download software updates if you have a My Oracle Support account. You must enter Oracle Support credentials then click Search. To configure a proxy server for the installer to access My Oracle Support, click Proxy Settings. Click Test Connection to test the connection.

#### Click Next.

 On the Installation Location screen, specify the location for the Oracle home directory and click Next.

For more information about Oracle Fusion Middleware directory structure, see Understanding Directories for Installation and Configuration in Oracle Fusion Middleware Planning an Installation of Oracle Fusion Middleware.

**10.** On the Installation Type screen, select **Enterprise Installation**.

Click Next.

**11.** The Prerequisite Checks screen analyzes the host computer to ensure that the specific operating system prerequisites have been met.

To view the list of tasks that are verified, select **View Successful Tasks**. To view log details, select **View Log**. If any prerequisite check fails, then an error message appears at the bottom of the screen. Fix the error and click **Rerun** to try again. To ignore the error or the warning message and continue with the installation, click **Skip** (not recommended).

**12.** On the Installation Summary screen, verify the installation options that you selected.

If you want to save these options to a response file, click **Save Response File** and enter the response file location and name. The response file collects and stores all the information that you have entered, and enables you to perform a silent installation (from the command line) at a later time. Click **Install** to begin the installation.

- On the Installation Progress screen, when the progress bar displays 100%, click Finish to dismiss the installer, or click Next to see a summary.
- 14. The Installation Complete screen displays the Installation Location and the Feature Sets that are installed. Review this information and click **Finish** to close the installer.

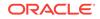

## Running a Pre-Upgrade Readiness Check

To identify potential issues with the upgrade, Oracle recommends that you run a readiness check before you start the upgrade process. Be aware that the readiness check may not be able to discover all potential issues with your upgrade. An upgrade may still fail, even if the readiness check reports success.

• About Running a Pre-Upgrade Readiness Check

You can run the Upgrade Assistant in -readiness mode to detect issues before you perform the actual upgrade. You can run the readiness check in GUI mode using the Upgrade Assistant or in silent mode using a response file.

- Starting the Upgrade Assistant in Readiness Mode
   Use the -readiness parameter to start the Upgrade Assistant in readiness mode.
- Performing a Readiness Check with the Upgrade Assistant Navigate through the screens in the Upgrade Assistant to complete the preupgrade readiness check.
- Understanding the Readiness Report
   After performing a readiness check for your domain, review the report to determine
   whether you need to take any action for a successful upgrade.

## About Running a Pre-Upgrade Readiness Check

You can run the Upgrade Assistant in -readiness mode to detect issues before you perform the actual upgrade. You can run the readiness check in GUI mode using the Upgrade Assistant or in silent mode using a response file.

The Upgrade Assistant readiness check performs a read-only, pre-upgrade review of your Fusion Middleware schemas and WebLogic domain configurations that are at a supported starting point. The review is a read-only operation.

The readiness check generates a formatted, time-stamped readiness report so you can address potential issues before you attempt the actual upgrade. If no issues are detected, you can begin the upgrade process. Oracle recommends that you read this report thoroughly before performing an upgrade.

You can run the readiness check while your existing Oracle Fusion Middleware domain is online (while other users are actively using it) or offline.

You can run the readiness check any number of times before performing any actual upgrade. However, do not run the readiness check after an upgrade has been performed, as the report results may differ from the result of pre-upgrade readiness checks.

#### Note:

To prevent performance from being affected, Oracle recommends that you run the readiness check during off-peak hours.

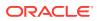

## Starting the Upgrade Assistant in Readiness Mode

Use the -readiness parameter to start the Upgrade Assistant in readiness mode.

To perform a readiness check on your pre-upgrade environment with the Upgrade Assistant:

- 1. Go to the oracle\_common/upgrade/bin directory:
  - (UNIX) NEW\_ORACLE\_HOME/oracle\_common/upgrade/bin
  - (Windows) NEW\_ORACLE\_HOME\oracle\_common\upgrade\bin
- 2. Start the Upgrade Assistant.
  - (UNIX)./ua -readiness
  - (Windows) ua.bat -readiness

#### Note:

If the DISPLAY environment variable is not set up properly to allow for GUI mode, you may encounter the following error:

```
Xlib: connection to ":1.0" refused by server Xlib: No protocol specified
```

To resolve this issue, set the DISPLAY environment variable to the system name or IP address of your local workstation, and rerun Upgrade Assistant.

If you continue to receive these errors after setting DISPLAY, try launching another GUI tool, such as vncconfig. If you see the same errors, your DISPLAY environment variable may still not be set correctly.

For information about other parameters that you can specify on the command line, see:

Upgrade Assistant Parameters

#### **Upgrade Assistant Parameters**

When you start the Upgrade Assistant from the command line, you can specify additional parameters.

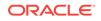

| Parameter           | Required or Optional                                                                                 | Description                                                                                                    |
|---------------------|----------------------------------------------------------------------------------------------------|----------------------------------------------------------------------------------------------------|
| -readiness          | Required for readiness checks<br><b>Note</b> : Readiness checks cannot be<br>performed on standalone | Performs the upgrade readiness<br>check without performing an actual<br>upgrade.                                                                                                    |
|                     | installations (those not managed by the WebLogic Server).                                            | Schemas and configurations are checked.                                                                                                    |
|                     |                                                                                                    | Do not use this parameter if you have specified the -examine parameter.                                                                                                    |
| -threads            | Optional                                                                                             | Identifies the number of threads<br>available for concurrent schema<br>upgrades or readiness checks of the<br>schemas.                                                                                                    |
|                     |                                                                                                    | The value must be a positive integer<br>in the range 1 to 8. The default is 4.                                                                                                    |
| -response           | Required for silent upgrades or silent readiness checks                                              | Runs the Upgrade Assistant using<br>inputs saved to a response file<br>generated from the data that is<br>entered when the Upgrade Assistan<br>is run in GUI mode. Using this<br>parameter runs the Upgrade<br>Assistant in <i>silent mode</i> (without<br>displaying Upgrade Assistant<br>screens).                                                                                                    |
| -examine            | Optional                                                                                             | Performs the examine phase but does not perform an actual upgrade                                                                                                    |
|                     |                                                                                                    | Do not specify this parameter if you have specified the -readiness parameter.                                                                                                    |
| -logLevel attribute | Optional                                                                                             | <ul> <li>Sets the logging level, specifying one of the following attributes:</li> <li>TRACE</li> <li>NOTIFICATION</li> <li>WARNING</li> <li>ERROR</li> <li>INCIDENT_ERROR</li> <li>The default logging level is NOTIFICATION.</li> <li>Consider setting the -logLevel</li> <li>TRACE attribute to so that more information is logged. This is useful when troubleshooting a failed upgrade. The Upgrade Assistant's log files can become very large if -logLevel TRACE is used.</li> </ul> |

#### Table 7-2 Upgrade Assistant Command-Line Parameters

| Parameter        | <b>Required or Optional</b> | Description                                                                                                    |
|------------------|-----------------------------|----------------------------------------------------------------------------------------------------|
| -logDir location | Optional                    | Sets the default location of upgrade<br>log files and temporary files. You<br>must specify an existing, writable<br>directory where the Upgrade<br>Assistant creates log files and<br>temporary files.<br>The default locations are:<br>(UNIX) |
|                  |                             | <i>NEW_ORACLE_HOME/</i><br>oracle_common/upgrade/<br>logs<br><i>NEW_ORACLE_HOME/</i><br>oracle_common/upgrade/<br>temp                                                                                                    |
|                  |                             | (Windows)                                                                                                    |
|                  |                             | <pre>NEW_ORACLE_HOME \oracle_common\upgrade \logs NEW_ORACLE_HOME \oracle_common\upgrade \temp</pre>                                                                                                    |
| -help            | Optional                    | Displays all of the command-line options.                                                                                                    |

#### Table 7-2 (Cont.) Upgrade Assistant Command-Line Parameters

## Performing a Readiness Check with the Upgrade Assistant

Navigate through the screens in the Upgrade Assistant to complete the pre-upgrade readiness check.

Readiness checks are performed only on schemas or component configurations that are at a supported upgrade starting point.

To complete the readiness check:

- 1. On the Welcome screen, review information about the readiness check. Click **Next**.
- On the Readiness Check Type screen, select the readiness check that you want to perform:
  - Individually Selected Schemas allows you to select individual schemas for review before upgrade. The readiness check reports whether a schema is supported for an upgrade or where an upgrade is needed.
     When you select this option, the screen name changes to Selected Schemas.
  - Domain Based allows the Upgrade Assistant to discover and select all upgrade-eligible schemas or component configurations in the domain specified in the Domain Directory field.

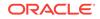

When you select this option, the screen name changes to Schemas and Configuration.

Leave the default selection if you want the Upgrade Assistant to check all schemas and component configurations at the same time, or select a specific option:

- Include checks for all schemas to discover and review all components that have a schema available to upgrade.
- Include checks for all configurations to review component configurations for a managed WebLogic Server domain.

#### Click Next.

3. If you selected **Individually Selected Schemas**: On the Available Components screen, select the components that have a schema available to upgrade for which you want to perform a readiness check.

If you selected **Domain Based**: On the Component List screen, review the list of components that are present in your domain for which you want to perform a readiness check.

If you select a component that has dependent components, those components are automatically selected. For example, if you select Oracle Platform Security Services, Oracle Audit Services is automatically selected.

Depending on the components you select, additional screens may display. For example, you may need to:

- Specify the domain directory.
- Specify schema credentials to connect to the selected schema: **Database Type**, **DBA User Name**, and **DBA Password**. Then click **Connect**.

#### Note:

Oracle database is the default database type. Make sure that you select the correct database type before you continue. If you discover that you selected the wrong database type, do not go back to this screen to change it to the correct type. Instead, close the Upgrade Assistant and restart the readiness check with the correct database type selected to ensure that the correct database type is applied to all schemas.

• Select the Schema User Name option and specify the Schema Password.

Click Next to start the readiness check.

4. On the Readiness Summary screen, review the summary of the readiness checks that will be performed based on your selections.

If you want to save your selections to a response file to run the Upgrade Assistant again later in response (or silent) mode, click **Save Response File** and provide the location and name of the response file. A silent upgrade performs exactly the same function that the Upgrade Assistant performs, but you do not have to manually enter the data again.

For a detailed report, click View Log.

Click Next.

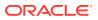

5. On the Readiness Check screen, review the status of the readiness check. The process can take several minutes.

If you are checking multiple components, the progress of each component displays in its own progress bar in parallel.

When the readiness check is complete, click **Continue**.

- 6. On the End of Readiness screen, review the results of the readiness check (Readiness Success or Readiness Failure):
  - If the readiness check is successful, click View Readiness Report to review the complete report. Oracle recommends that you review the Readiness Report before you perform the actual upgrade even when the readiness check is successful. Use the Find option to search for a particular word or phrase within the report. The report also indicates where the completed Readiness Check Report file is located.
  - If the readiness check encounters an issue or error, click **View Log** to review the log file, identify and correct the issues, and then restart the readiness check. The log file is managed by the command-line options you set.

### Understanding the Readiness Report

After performing a readiness check for your domain, review the report to determine whether you need to take any action for a successful upgrade.

The format of the readiness report file is:

readiness\_timestamp.txt

where *timestamp* indicates the date and time of when the readiness check was run.

A readiness report contains the following information:

| Report Information                                                              | Description                                                                                                    | Required Action<br>If the report completed with one or<br>more errors, search for FAIL and<br>correct the failing issues before<br>attempting to upgrade. You can re-<br>run the readiness check as many<br>times as necessary before an<br>upgrade. |  |
|---------------------------------------------------------------------------------|----------------------------------------------------------------------------------------------------|----------------------------------------------------------------------------------------------------|--|
| Overall Readiness Status:<br>SUCCESS or FAILURE                                 | The top of the report indicates<br>whether the readiness check passed<br>or completed with one or more<br>errors. |                                                                                                    |  |
| Timestamp                                                                       | The date and time that the report was generated.                                                                  | No action required.                                                                                                    |  |
| Log file location<br>NEW_ORACLE_HOME/<br>oracle_common/upgrade/<br>logs         | The directory location of the generated log file.                                                                 | No action required.                                                                                                    |  |
| Readiness report location<br>NEW_ORACLE_HOME/<br>oracle_common/upgrade/<br>logs | The directory location of the generated readiness report.                                                         | No action required.                                                                                                    |  |

#### Table 7-3 Readiness Report Elements

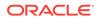

| Report Information                                                | Description                                                                                                    | Required Action                                                                                                    |  |
|-------------------------------------------------------------------|----------------------------------------------------------------------------------------------------|----------------------------------------------------------------------------------------------------|--|
| Names of components that were checked                             | The names and versions of the components included in the check and status.                                                                      | If your domain includes components<br>that cannot be upgraded to this<br>release, such as SOA Core<br>Extension, do not attempt an<br>upgrade.                                                                                                    |  |
| Names of schemas that were checked                                | The names and current versions of<br>the schemas included in the check<br>and status.                                                           | Review the version numbers of your<br>schemas. If your domain includes<br>schemas that cannot be upgraded to<br>this release, do not attempt an<br>upgrade.                                                                                                    |  |
| Individual Object Test Status: FAIL                               | The readiness check test detected an issue with a specific object.                                                                              | Do not upgrade until all failed issues have been resolved.                                                                                                    |  |
| Individual Object Test Status: PASS                               | The readiness check test detected no issues for the specific object.                                                                            | If your readiness check report shows<br>only the PASS status, you can<br>upgrade your environment. Note,<br>however, that the Readiness Check<br>cannot detect issues with externals<br>such as hardware or connectivity<br>during an upgrade. You should<br>always monitor the progress of your<br>upgrade. |  |
| Completed Readiness Check of<br><object> Status: FAILURE</object> | The readiness check detected one or<br>more errors that must be resolved for<br>a particular object such as a schema,<br>an index, or datatype. | 15                                                                                                    |  |
| Completed Readiness Check of<br><object> Status: SUCCESS</object> | The readiness check test detected no issues.                                                                                                    | No action required.                                                                                                    |  |

#### Table 7-3 (Cont.) Readiness Report Elements

Here is a sample Readiness Report file. Your report may not include all of these checks.

Upgrade readiness check completed with one or more errors.

This readiness check report was created on Tue May 30 11:15:52 EDT 2016 Log file is located at: NEW\_ORACLE\_HOME/oracle\_common/upgrade/logs/ ua2016-05-30-11-14-06AM.log Readiness Check Report File: NEW\_ORACLE\_HOME/oracle\_common/upgrade/logs/ readiness2016-05-30-11-15-52AM.txt Starting readiness check of components. Oracle Metadata Services

Starting readiness check of Oracle Metadata Services. Schema User Name: DEV11\_MDS Database Type: Oracle Database Database Connect String: machinename@yourcompany.com VERSION Schema DEV11\_MDS is currently at version 12.1.1.1.0. Readiness checks will now be performed. Starting schema test: TEST\_REQUIRED\_TABLES Test that the schema contains all the required tables

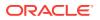

Completed schema test: TEST\_REQUIRED\_TABLES --> Test that the schema contains all the required tables +++ PASS Starting schema test: TEST\_REQUIRED\_PROCEDURES Test that the schema contains all the required stored procedures EXCEPTION Schema is missing a required procedure: GETREPOSITORYFEATURES Completed schema test: TEST\_REQUIRED\_PROCEDURES --> Test that the schema contains all the required stored procedures +++ FAIL Starting schema test: TEST\_REQUIRED\_VIEWS Test that the schema contains all the required database views Completed schema test: TEST\_REQUIRED\_VIEWS --> Test that the schema contains all the required database views +++ PASS Starting index test for table MDS\_ATTRIBUTES: TEST\_REQUIRED\_INDEXES --> Test that the table contains all the required indexes Completed index test for table MDS\_ATTRIBUTES: TEST\_REQUIRED\_INDEXES --> Test that the table contains all the required indexes +++ PASS Starting index test for table MDS\_COMPONENTS: TEST\_REQUIRED\_INDEXES --> Test that the table contains all the required indexes Completed index test for table MDS\_TXN\_LOCKS: TEST\_REQUIRED\_INDEXES --> Test that the table contains all the required indexes +++ PASS Starting schema test: TEST\_REQUIRED\_TRIGGERS Test that the schema has all the required triggers Completed schema test: TEST\_REQUIRED\_TRIGGERS --> Test that the schema has all the required triggers +++ PASS Starting schema test: TEST\_MISSING\_COLUMNS Test that tables and views are not missing any required columns Completed schema test: TEST\_MISSING\_COLUMNS --> Test that tables and views are not missing any required columns +++ PASS Starting schema test: TEST\_UNEXPECTED\_TABLES Test that the schema does not contain any unexpected tables Completed schema test: TEST\_UNEXPECTED\_TABLES --> Test that the schema does not contain any unexpected tables +++ PASS Starting schema test: TEST\_UNEXPECTED\_PROCEDURES Test that the schema does not contain any unexpected stored procedures Completed schema test: TEST\_UNEXPECTED\_PROCEDURES --> Test that the schema does not contain any unexpected stored procedures +++ PASS Starting schema test: TEST\_UNEXPECTED\_VIEWS Test that the schema does not contain any unexpected views Completed schema test: TEST\_UNEXPECTED\_VIEWS --> Test that the schema does not contain any unexpected views +++ PASS Starting index test for table MDS\_ATTRIBUTES: TEST\_UNEXPECTED\_INDEXES --> Test that the table does not contain any unexpected indexes Completed index test for table MDS\_ATTRIBUTES: TEST\_UNEXPECTED\_INDEXES --> Test that the table does not contain any unexpected indexes +++ PASS Completed index test for table MDS\_LABELS: TEST\_UNEXPECTED\_INDEXES --> Test that the table does not contain any unexpected indexes +++ PASS Starting index test for table MDS\_LARGE\_ATTRIBUTES: TEST\_UNEXPECTED\_INDEXES --> Test that the table does not contain any unexpected indexes Starting schema test: TEST\_UNEXPECTED\_TRIGGERS Test that the schema does not contain any unexpected triggers Completed schema test: TEST\_UNEXPECTED\_TRIGGERS --> Test that the schema does not contain any unexpected triggers +++ PASS Starting schema test: TEST\_UNEXPECTED\_COLUMNS Test that tables and views do not contain any unexpected columns

Completed schema test: TEST\_UNEXPECTED\_COLUMNS --> Test that tables and views do not contain any unexpected columns +++ PASS Starting datatype test for table MDS\_ATTRIBUTES: TEST\_COLUMN\_DATATYPES\_V2 --> Test that all table columns have the proper datatypes Completed datatype test for table MDS\_ATTRIBUTES: TEST\_COLUMN\_DATATYPES\_V2 --> Test that all table columns have the proper datatypes +++ PASS Starting datatype test for table MDS\_COMPONENTS: TEST\_COLUMN\_DATATYPES\_V2 --> Test that all table columns have the proper datatypes Starting permissions test: TEST\_DBA\_TABLE\_GRANTS Test that DBA user has privilege to view all user tables Completed permissions test: TEST\_DBA\_TABLE\_GRANTS --> Test that DBA user has privilege to view all user tables +++ PASS Starting schema test: TEST\_ENOUGH\_TABLESPACE Test that the schema tablespaces automatically extend if full Completed schema test: TEST\_ENOUGH\_TABLESPACE --> Test that the schema tablespaces automatically extend if full +++ PASS Starting schema test: TEST\_USER\_TABLESPACE\_QUOTA Test that tablespace quota for this user is sufficient to perform the upgrade Completed schema test: TEST\_USER\_TABLESPACE\_QUOTA --> Test that tablespace quota for this user is sufficient to perform the upgrade +++ PASS Starting schema test: TEST\_ONLINE\_TABLESPACE Test that schema tablespaces are online Completed schema test: TEST\_ONLINE\_TABLESPACE --> Test that schema tablespaces are online +++ PASS Starting schema test: TEST\_DATABASE\_VERSION Test that the database server version number is supported for upgrade Database product version: Oracle Database 11g Enterprise INFO Edition Release 11.2.0.3.0 - 64bit Production With the Partitioning, OLAP, Data Mining and Real Application Testing options Completed schema test: TEST\_DATABASE\_VERSION --> Test that the database server version number is supported for upgrade +++ PASS Finished readiness check of Oracle Metadata Services with status: FAILURE. If you are running the 12.1.3.0 version of Oracle Fusion Middleware IAU Schemas,

## and those schemas were upgraded from 11g (11.1.1.7 and later) or 12c (12.1.2.0), your readiness check may fail with the following error:

Starting index test for table IAU\_COMMON: TEST\_REQUIRED\_INDEXES --> Test that the table contains all the required indexes

INFO Audit schema index DYN\_EVENT\_CATEGORY\_INDEX in table IAU\_COMMON is missing the required columns or index itself is missing. This maybe caused by a known issue, anyway, this missing index will be added in 12.2.2 upgrade.

INFO Audit schema index DYN\_EVENT\_TYPE\_INDEX in table IAU\_COMMON is missing the required columns or index itself is missing. This maybe caused by a known issue, anyway, this missing index will be added in 12.2.2 upgrade.

INFO Audit schema index DYN\_TENANT\_INDEX in table IAU\_COMMON is missing the required columns or index itself is missing. This maybe caused by a known issue, anyway, this missing index will be added in 12.2.2 upgrade.

INFO Audit schema index DYN\_USER\_INDEX in table IAU\_COMMON is missing

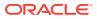

the required columns or index itself is missing. This maybe caused by a known issue, anyway, this missing index will be added in 12.2.2 upgrade.

INFO Audit schema index DYN\_COMPONENT\_TYPE\_INDEX in table IAU\_COMMON is missing the required columns or index itself is missing. This maybe caused by a known issue, anyway, this missing index will be added in 12.2.2 upgrade.

INFO Audit schema index DYN\_USER\_TENANT\_INDEX in table IAU\_COMMON is missing the required columns or index itself is missing. This maybe caused by

a known issue, anyway, this missing index will be added in 12.2.2 upgrade.

Completed index test for table IAU\_COMMON: TEST\_REQUIRED\_INDEXES --> Test that the table contains all the required indexes +++ FAIL

#### Note:

You can ignore the missing index error in the readiness report. This is a known issue. The corresponding missing index is added during the schema upgrade operation. This error does not occur if the schema to be upgraded was created in 12*c* using the RCU.

## **Stopping Servers and Processes**

Before you run the Upgrade Assistant to upgrade your schemas and configurations, you must shut down all of the pre-upgrade processes and servers, including the Administration Server and any managed servers.

An Oracle Fusion Middleware environment can consist of an Oracle WebLogic Server domain, an Administration Server, multiple managed servers, Java components, system components such as Identity Management components, and a database used as a repository for metadata. The components may be dependent on each other, so they must be stopped in the correct order.

#### Note:

The procedures in this section describe how to stop the existing, pre-upgrade servers and processes using the WLST command-line utility or a script. You can also use the Oracle Fusion Middleware Control and the Oracle WebLogic Server Administration Console. See Starting and Stopping Administration and Managed Servers and Node Manager.

To stop your pre-upgrade Fusion Middleware environment, navigate to the preupgrade domain and follow the steps below:

#### Step 1: Stop System Components

To stop system components, such as Oracle HTTP Server, use the stopComponent script:

- (UNIX) EXISTING\_DOMAIN\_HOME/bin/stopComponent.sh component\_name
- (Windows) EXISTING\_DOMAIN\_HOME\bin\stopComponent.cmd component\_name

You can stop system components in any order.

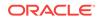

#### Step 2: Stop the Managed Servers

To stop a WebLogic Server Managed Server, use the stopManagedWebLogic script:

- (UNIX) EXISTING\_DOMAIN\_HOME/bin/stopManagedWebLogic.sh managed\_server\_name admin\_url
- (Windows) EXISTING\_DOMAIN\_HOME\bin\stopManagedWebLogic.cmd managed\_server\_name admin\_url

When prompted, enter your user name and password.

#### **Step 3: Stop Oracle Identity Management Components**

Stop any Oracle Identity Management components, such as Oracle Internet Directory:

- (UNIX) EXISTING\_DOMAIN\_HOME/bin/stopComponent.sh component\_name
- (Windows) EXISTING\_DOMAIN\_HOME\bin\stopComponent.cmd component\_name

#### Step 4: Stop the Administration Server

When you stop the Administration Server, you also stop the processes running in the Administration Server, including the WebLogic Server Administration Console and Fusion Middleware Control.

To stop the Administration Server, use the stopWebLogic script:

- (UNIX) EXISTING\_DOMAIN\_HOME/bin/stopWebLogic.sh
- (Windows) EXISTING\_DOMAIN\_HOME\bin\stopWebLogic.cmd

When prompted, enter your user name, password, and the URL of the Administration Server.

#### Note:

If external password storage is set up for the repository, then the server hosting the credential store should be up and running so that the work repository password can be retrieved during upgrade. See Setting Up External Password Storage in *Administering Oracle Data Integrator*.

#### Step 5: Stop Node Manager

To stop Node Manager, close the command shell in which it is running.

Alternatively, after setting the nodemanager.properties attribute QuitEnabled to true (the default is false), you can use WLST to connect to Node Manager and shut it down. See stopNodeManager in *WLST Command Reference for WebLogic Server*.

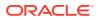

## **Upgrading Product Schemas**

After stopping servers and processes, use the Upgrade Assistant to upgrade supported product schemas to the current release of Oracle Fusion Middleware.

The Upgrade Assistant allows you to upgrade individually selected schemas or all schemas associated with a domain. The option you select determines which Upgrade Assistant screens you will use.

#### Starting the Upgrade Assistant

Run the Upgrade Assistant to upgrade product schemas, domain component configurations, or standalone system components to 12*c* (12.2.1.3.0). Oracle recommends that you run the Upgrade Assistant as a non-SYSDBA user, completing the upgrade for one domain at a time.

- Upgrading Product Schemas Using the Upgrade Assistant Navigate through the screens in the Upgrade Assistant to upgrade the product schemas.
- Verifying the Schema Upgrade

After completing all the upgrade steps, verify that the upgrade was successful by checking that the schema version in schema\_version\_registry has been properly updated.

## Starting the Upgrade Assistant

Run the Upgrade Assistant to upgrade product schemas, domain component configurations, or standalone system components to 12*c* (12.2.1.3.0). Oracle recommends that you run the Upgrade Assistant as a non-SYSDBA user, completing the upgrade for one domain at a time.

To start the Upgrade Assistant:

#### Note:

Before you start the Upgrade Assistant, make sure that the JVM character encoding is set to UTF-8 for the platform on which the Upgrade Assistant is running. If the character encoding is not set to UTF-8, then you will not be able to download files containing Unicode characters in their names. This can cause the upgrade to fail.

- 1. Go to the oracle\_common/upgrade/bin directory:
  - (UNIX) NEW\_ORACLE\_HOME/oracle\_common/upgrade/bin
  - (Windows) NEW\_ORACLE\_HOME\oracle\_common\upgrade\bin
- 2. Start the Upgrade Assistant:
  - (UNIX) ./ua
  - (Windows) ua.bat

For information about other parameters that you can specify on the command line, such as logging parameters, see:

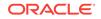

#### • Upgrade Assistant Parameters

## Upgrade Assistant Parameters

When you start the Upgrade Assistant from the command line, you can specify additional parameters.

#### Table 7-4 Upgrade Assistant Command-Line Parameters

| Parameter  | Required or Optional                                                                                 | Description                                                                                                    |
|------------|----------------------------------------------------------------------------------------------------|----------------------------------------------------------------------------------------------------|
| -readiness | adiness Required for readiness checks<br>Note: Readiness checks cannot be<br>performed on standalone |                                                                                                    |
|            | installations (those not managed by the WebLogic Server).                                            | Schemas and configurations are checked.                                                                                                    |
|            |                                                                                                    | Do not use this parameter if you have specified the -examine parameter.                                                                                                    |
| -threads   | Optional                                                                                             | Identifies the number of threads<br>available for concurrent schema<br>upgrades or readiness checks of the<br>schemas.                                                                                                    |
|            |                                                                                                    | The value must be a positive integer in the range 1 to 8. The default is 4.                                                                                                    |
| -response  | Required for silent upgrades or silent readiness checks                                              | Runs the Upgrade Assistant using<br>inputs saved to a response file<br>generated from the data that is<br>entered when the Upgrade Assistant<br>is run in GUI mode. Using this<br>parameter runs the Upgrade<br>Assistant in <i>silent mode</i> (without<br>displaying Upgrade Assistant<br>screens). |
| -examine   | Optional                                                                                             | Performs the examine phase but<br>does not perform an actual upgrade.                                                                                                    |
|            |                                                                                                    | Do not specify this parameter if you have specified the -readiness parameter.                                                                                                    |

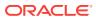

| Parameter           | <b>Required or Optional</b> | Description                                                                                                    |
|---------------------|-----------------------------|----------------------------------------------------------------------------------------------------|
| -logLevel attribute | Optional                    | Sets the logging level, specifying<br>one of the following attributes:<br>• TRACE<br>• NOTIFICATION<br>• WARNING<br>• ERROR<br>• INCIDENT_ERROR<br>The default logging level is<br>NOTIFICATION.<br>Consider setting the -logLevel<br>TRACE attribute to so that more<br>information is logged. This is useful<br>when troubleshooting a failed<br>upgrade. The Upgrade Assistant's<br>log files can become very large if -<br>logLevel TRACE is used. |
| -logDir location    | Optional                    | Sets the default location of upgrade<br>log files and temporary files. You<br>must specify an existing, writable<br>directory where the Upgrade<br>Assistant creates log files and<br>temporary files.<br>The default locations are:<br>(UNIX)                                                                                                    |
|                     |                             | NEW_ORACLE_HOME/<br>oracle_common/upgrade/<br>logs<br>NEW_ORACLE_HOME/<br>oracle_common/upgrade/<br>temp                                                                                                    |
|                     |                             | (Windows)<br>NEW_ORACLE_HOME<br>\oracle_common\upgrade<br>\logs<br>NEW_ORACLE_HOME<br>\oracle_common\upgrade<br>\temp                                                                                                    |
| -help               | Optional                    | Displays all of the command-line options.                                                                                                    |

#### Table 7-4 (Cont.) Upgrade Assistant Command-Line Parameters

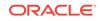

## Upgrading Product Schemas Using the Upgrade Assistant

Navigate through the screens in the Upgrade Assistant to upgrade the product schemas.

#### Notes:

- If you are using external authentication, make sure that external authentication is changed to internal authentication before upgrading product schemas.
- Edition-based redefinition (EBR) Users Only: Before upgrading an Edition-Based Redefinition (EBR) enabled schema, you must connect to the database server and create an edition on the database server for 12c. The new edition for 12c must be a child of your existing 12c edition. See Creating an Edition on the Server for Editions-Based Redefinition.

#### Note:

Make sure that the administration and managed servers are stopped before you launch the Upgrade Assistant.

To upgrade product schemas with the Upgrade Assistant:

1. On the Welcome screen, review the introduction to the Upgrade Assistant and information about important pre-upgrade tasks. Click **Next**.

#### Note:

For more information about any Upgrade Assistant screen, click **Help** on the screen.

2. On the Selected Schemas screen, select Individually Selected Schemas.

#### Caution:

Upgrade only those schemas that are used to support your 12c (12.2.1.3.0) components. Do not upgrade schemas that are currently being used to support components that are not included in Oracle Fusion Middleware 12c (12.2.1.3.0).

#### Click Next.

3. On the Available Components screen, select **Oracle Data Integrator** to upgrade the Master and Work Repository schema.

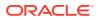

 On the Prerequisites screen, acknowledge that the prerequisites have been met by selecting all the check boxes. Click Next.

```
Note:
```

The Upgrade Assistant does not verify whether the prerequisites have been met.

- 5. On the ODI Schema screen, specify the database connection details for each schema you are upgrading:
  - Select the database type from the **Database Type** drop-down menu.
  - Enter the database connection details, and click **Connect**.
  - Select the schema you want to upgrade from the Schema User Name dropdown menu, and then enter the password for the schema. Be sure to use the correct schema prefix for the schemas you are upgrading.
- 6. On the ODI Options screen, select all of the options.

#### Table 7-5 ODI Options

| Option                                           | Description                                                                                                    |
|--------------------------------------------------|----------------------------------------------------------------------------------------------------|
| Replace Knowledge Modules with mandatory updates | This selection replaces standard Knowledge Modules with the newest version.<br>Customizations to Oracle installed Knowledge Modules will be overwritten. But<br>if you copy an installed Knowledge Module and customize the Knowledge<br>Module, the customizations are not lost.              |
| Upgrade topology and security metadata           | This selection replaces topology and security artifacts such as Technologies,<br>Datatypes, Security Profiles and others with the newest version.<br>Customizations of installed objects will be overwritten. If the object is copied<br>and customized, then the customizations are not lost. |

#### See Advanced Upgrade Options.

7. On the ODI Supervisor screen, enter the Supervisor account credentials for the ODI repository to be upgraded.

The installed Supervisor account is SUPERVISOR. Check with your ODI administrator for proper Supervisor account name and password, supplied when prompted by the Repository Creation Utility (RCU) when creating the Master and Work repositories for ODI.

#### Figure 7-2 Account credentials for the ODI repository

| Enter the Supervisor account credentials for the ODI repository to be upgraded. |  |
|---------------------------------------------------------------------------------|--|
| ODI Supervisor User Name: SUPERVISOR                                            |  |
| ODI Supervisor <u>P</u> assword:                                                |  |

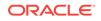

When **All Schemas Used by a Domain** is selected, the Supervisor credentials for ODI are not pre-populated in the first instance as the domain does not contain them. If there are multiple ODI schemas, the Upgrade Assistant populates the user entry using the first set of credentials.

8. On the Examine screen, review the status of the Upgrade Assistant as it examines each schema, verifying that the schema is ready for upgrade. If the status is **Examine finished**, click **Next**.

If the examine phase fails, Oracle recommends that you cancel the upgrade by clicking **No** in the Examination Failure dialog. Click **View Log** to see what caused the error and refer to Troubleshooting Your Upgrade in *Upgrading with the Upgrade Assistant* for information on resolving common upgrade errors.

#### Note:

- If you resolve any issues detected during the examine phase without proceeding with the upgrade, you can start the Upgrade Assistant again without restoring from backup. However, if you proceed by clicking **Yes** in the Examination Failure dialog box, you need to restore your pre-upgrade environment from backup before you start the Upgrade Assistant again.
- Canceling the examination process has no effect on the schemas or configuration data; the only consequence is that the information the Upgrade Assistant has collected must be collected again in a future upgrade session.
- 9. The Upgrade Summary screen lists the schemas that will be upgraded and/or created.

Verify that the correct Source and Target Versions are listed for each schema that you intend to upgrade.

If you want to save these options to a response file to run the Upgrade Assistant again later in response (or silent) mode, click **Save Response File** and provide the location and the name of the response file. A silent upgrade performs exactly the same function that the Upgrade Assistant performs, but you do not have to manually enter the data again.

#### Click Next.

**10.** On the Upgrade Progress screen, monitor the status of the upgrade.

#### Caution:

Allow the Upgrade Assistant enough time to perform the upgrade. Do not cancel the upgrade operation unless absolutely necessary. Doing so may result in an unstable environment.

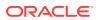

If any schemas are not upgraded successfully, refer to the Upgrade Assistant log files for more information.

```
Note:
```

The progress bar on this screen displays the progress of the current upgrade procedure. It does not indicate the time remaining for the upgrade.

Click Next.

**11.** If the upgrade is successful: On the Upgrade Success screen, click **Close** to complete the upgrade and close the wizard.

If the upgrade fails: On the Upgrade Failure screen, click **View Log** to view and troubleshoot the errors. The logs are available at *NEW\_ORACLE\_HOME* / oracle\_common/upgrade/logs.

#### Note:

If the upgrade fails, you must restore your pre-upgrade environment from backup, fix the issues, then restart the Upgrade Assistant.

## Verifying the Schema Upgrade

After completing all the upgrade steps, verify that the upgrade was successful by checking that the schema version in schema\_version\_registry has been properly updated.

If you are using an Oracle database, connect to the database as a user having Oracle DBA privileges, and run the following from SQL\*Plus to get the current version numbers:

```
SET LINE 120
COLUMN MRC_NAME FORMAT A14
COLUMN COMP_ID FORMAT A20
COLUMN VERSION FORMAT A12
COLUMN STATUS FORMAT A9
COLUMN UPGRADED FORMAT A8
SELECT MRC_NAME, COMP_ID, OWNER, VERSION, STATUS, UPGRADED FROM
SCHEMA_VERSION_REGISTRY ORDER BY MRC_NAME, COMP_ID ;
```

In the query result:

 Check that the number in the VERSION column matches the latest version number for that schema. For example, verify that the schema version number is 12.2.1.3.0.

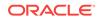

However, that not all schema versions will be updated. Some schemas do not require an upgrade to this release and will retain their preupgrade version number.

- The STATUS field will be either UPGRADING or UPGRADED during the schema patching operation, and will become VALID when the operation is completed.
- If the status appears as INVALID, the schema update failed. You should examine the logs files to determine the reason for the failure.
- Synonym objects owned by IAU\_APPEND and IAU\_VIEWER will appear as INVALID, but that does not indicate a failure.

They become invalid because the target object changes after the creation of the synonym. The synonyms objects will become valid when they are accessed. You can safely ignore these INVALID objects.

## About Reconfiguring the Domain

Run the Reconfiguration Wizard to reconfigure your domain component configurations to 12*c* (12.2.1.3.0).

When you reconfigure a WebLogic Server domain, the following items are automatically updated, depending on the applications in the domain:

- WebLogic Server core infrastructure
- Domain version

#### Note:

Before you begin the domain reconfiguration, note the following limitations:

- The Reconfiguration Wizard does not update any of your own applications that are included in the domain.
- Transforming a non-dynamic cluster domain to a dynamic cluster domain during the upgrade process is not supported.

The dynamic cluster feature is available when running the Reconfiguration Wizard, but Oracle only supports upgrading a nondynamic cluster upgrade and then adding dynamic clusters. You cannot add dynamic cluster during the upgrade process.

Specifically, when you reconfigure a domain, the following occurs:

- The domain version number in the config.xml file for the domain is updated to the Administration Server's installed WebLogic Server version.
- Reconfiguration templates for all installed Oracle products are automatically selected and applied to the domain. These templates define any reconfiguration tasks that are required to make the WebLogic domain compatible with the current WebLogic Server version.

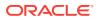

• Start scripts are updated.

If you want to preserve your modified start scripts, be sure to back them up before starting the Reconfiguration Wizard.

#### Note:

When the domain reconfiguration process starts, you can't undo the changes that it makes. Before running the Reconfiguration Wizard, ensure that you have backed up the domain as covered in the pre-upgrade checklist. If an error or other interruption occurs while running the Reconfiguration Wizard, you must restore the domain by copying the files and directories from the backup location to the original domain directory. This is the only way to ensure that the domain has been returned to its original state before reconfiguration.

Follow these instructions to reconfigure the existing domain using the Reconfiguration Wizard. See Reconfiguring WebLogic Domains in *Upgrading Oracle WebLogic Server*.

- Backing Up the Domain
- Starting the Reconfiguration Wizard
- Reconfiguring the Domain with the Reconfiguration Wizard

## Backing Up the Domain

Before running the Reconfiguration Wizard, create a backup copy of the domain directory.

To create a backup of the domain directory:

1. Copy the source domain to a separate location to preserve the contents.

(Windows) copy C:\domains\mydomain to C:\domains\mydomain\_backup.

(UNIX) cp mydomain /domains/mydomain\_backup

- 2. Before updating the domain on each remote Managed Server, create a backup copy of the domain directory on each remote machine.
- 3. Verify that the backed up versions of the domain are complete.

If domain reconfiguration fails for any reason, you must copy all files and directories from the backup directory into the original domain directory to ensure that the domain is returned entirely to its original state before reconfiguration.

## Starting the Reconfiguration Wizard

#### Note:

Shut down the administration server and all collocated managed servers before starting the reconfiguration process. See Stopping Servers and Processes .

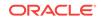

To start the Reconfiguration Wizard in graphical mode:

- 1. Sign in to the system on which the domain resides.
- 2. Open the command shell (on UNIX operating systems) or open a command prompt window (on Windows operating systems).
- 3. Edition Based Database Users Only: If your schemas are configured with EBR database, a default edition name must be manually supplied before you run the Reconfiguration Wizard.

Run the following SQL command to set the default edition: ALTER DATABASE DEFAULT EDITION = edition\_name;

where *edition\_name* is the child edition name.

- 4. Go to the oracle\_common/common/bin directory:
  - (UNIX) NEW\_ORACLE\_HOME/oracle\_common/common/bin
  - (Windows) NEW\_ORACLE\_HOME \oracle\_common \commom \bin
- 5. Start the Reconfiguration Wizard with the following logging options:
  - (UNIX)./reconfig.sh -log=log\_file -log\_priority=ALL
  - (Windows) reconfig.cmd -log=log\_file -log\_priority=ALL

where *log\_file* is the absolute path of the log file you'd like to create for the domain reconfiguration session. This can be helpful if you need to troubleshoot the reconfiguration process.

The parameter -log\_priority=ALL ensures that logs are logged in fine mode.

#### Note:

When you run this command, the following error message might appear to indicate that the default cache directory is not valid:

\*sys-package-mgr\*: can't create package cache dir

You can change the cache directory by setting the environment variable CONFIG\_JVM\_ARGS. For example:

CONFIG\_JVM\_ARGS=-Dpython.cachedir=valid\_directory

## Reconfiguring the Domain with the Reconfiguration Wizard

Navigate through the screens in the Reconfiguration Wizard to reconfigure your existing domain before running the Upgrade Assistant

#### Note:

If the source is a clustered environment, run the Reconfiguration Wizard on the primary node only. Use the pack and unpack utilities to apply the changes to other cluster members in the domain.

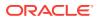

To reconfigure the domain with the Reconfiguration Wizard:

- 1. On the Select Domain screen, specify the location of the domain you want to upgrade or click **Browse** to navigate and select the domain directory. Click **Next**.
- 2. On the Reconfiguration Setup Progress screen, view the progress of the setup process. When complete, click **Next**.

During this process:

- The reconfiguration templates for your installed products, including Fusion Middleware products, are automatically applied. This updates various domain configuration files such as config.xml, config-groups.xml, and security.xml (among others).
- Schemas, scripts, and other such files that support your Fusion Middleware products are updated.
- The domain upgrade is validated.
- On the Domain Mode and JDK screen, select the JDK to use in the domain or click Browse to navigate to the JDK you want to use. The supported JDK version for 12c (12.2.1.3.0) is 1.8.0\_131 and later. Click Next.

Note:

You cannot change the **Domain Mode** at this stage.

For a list of JDKs that are supported for a specific platform, see Oracle Fusion Middleware Supported System Configurations.

 On the Database Configuration Type screen, select RCU Data to connect to the Server Table (\_STB) schema.

Enter the database connection details using the RCU service table (\_STB) schema credentials and click **Get RCU Configuration**.

The Reconfiguration Wizard uses this connection to automatically configure the data sources required for components in your domain.

#### Note:

By default **Oracle's Driver (Thin) for Service connections; Versions: Any** is the selected driver. If you specified an instance name in your connection details — instead of the service name — you must select **Oracle's Driver (Thin) for pooled instance connections; Versions: Any** If you do not change the driver type, then the connection will fail.

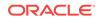

For any existing 11*g* datasource, the reconfiguration will preserve the existing values. For new datasources where the schema was created for 12*c* by the RCU, the default connection data will be retrieved from the \_STB schema. If no connection data for a given schema is found in the \_STB schema, then the default connection data is used.

If the check is successful, click **Next**. If the check fails, reenter the connection details correctly and try again.

#### Note:

If you are upgrading from 11*g*, and your database has \_OPSS or \_IAU 11*g* database schemas, you must manually enter database connection details for those schemas. These schemas were not required in 11*g* and had to be created manually. Users could assign any name to these schemas, therefore the Reconfiguration Wizard does not recognize them. When providing connection information for \_IAU, use the IAU\_APPEND user information.

- 5. On the JDBC Component Schema screen, verify that the DBMS/Service and the Host name is correct for each component schema and click **Next**.
- On the JDBC Component Schema Test screen, select all the component schemas and click Test Selected Connections to test the connection for each schema. The result of the test is indicated in the Status column.

When the check is complete, click Next.

7. On the Advanced Configuration screen, you can select all categories for which you want to perform advanced configuration. For each category you select, the appropriate configuration screen is displayed to allow you to perform advanced configuration.

#### Note:

The categories that are listed on the Advanced Configuration screen depend on the resources defined in the templates you selected for the domain.

For this upgrade, select none of the options and click Next.

 On the Configuration Summary screen, review the detailed configuration settings of the domain before continuing.

You can limit the items that are displayed in the right-most panel by selecting a filter option from the **View** drop-down list.

To change the configuration, click **Back** to return to the appropriate screen. To reconfigure the domain, click **Reconfig**.

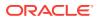

The location of the domain does not change when you reconfigure it.

**9.** The Reconfiguration Progress screen displays the progress of the reconfiguration process.

During this process:

- Domain information is extracted, saved, and updated.
- Schemas, scripts, and other such files that support your Fusion Middleware products are updated.

When the progress bar shows 100%, click Next.

10. The End of Configuration screen indicates whether the reconfiguration process completed successfully or failed. It also displays the location of the domain that was reconfigured as well as the Administration Server URL (including the listen port). If the reconfiguration is successful, it displays Oracle WebLogic Server Reconfiguration Succeeded.

If the reconfiguration process did not complete successfully, an error message is displayed indicates the reason. Take appropriate action to resolve the issue. If you cannot resolve the issue, contact My Oracle Support.

Note the Domain Location and the Admin Server URL for further operations.

## Upgrading Domain Component Configurations

After reconfiguring the domain, use the Upgrade Assistant to upgrade the domain *component* configurations inside the domain to match the updated domain configuration.

Starting the Upgrade Assistant

Run the Upgrade Assistant to upgrade product schemas, domain component configurations, or standalone system components to 12*c* (12.2.1.3.0). Oracle recommends that you run the Upgrade Assistant as a non-SYSDBA user, completing the upgrade for one domain at a time.

• Upgrading Domain Component Configurations Using the Upgrade Assistant Navigate through the screens in the Upgrade Assistant to upgrade component configurations in the WebLogic domain.

### Starting the Upgrade Assistant

Run the Upgrade Assistant to upgrade product schemas, domain component configurations, or standalone system components to 12*c* (12.2.1.3.0). Oracle recommends that you run the Upgrade Assistant as a non-SYSDBA user, completing the upgrade for one domain at a time.

To start the Upgrade Assistant:

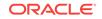

Before you start the Upgrade Assistant, make sure that the JVM character encoding is set to UTF-8 for the platform on which the Upgrade Assistant is running. If the character encoding is not set to UTF-8, then you will not be able to download files containing Unicode characters in their names. This can cause the upgrade to fail.

- 1. Go to the oracle\_common/upgrade/bin directory:
  - (UNIX) NEW\_ORACLE\_HOME/oracle\_common/upgrade/bin
  - (Windows) NEW\_ORACLE\_HOME\oracle\_common\upgrade\bin
- 2. Start the Upgrade Assistant:
  - (UNIX) ./ua
  - (Windows) ua.bat

For information about other parameters that you can specify on the command line, such as logging parameters, see:

Upgrade Assistant Parameters

#### **Upgrade Assistant Parameters**

When you start the Upgrade Assistant from the command line, you can specify additional parameters.

| Table 7-6 | Upgrade A | Assistant | Command-L | ine Parameters |
|-----------|-----------|-----------|-----------|----------------|
|-----------|-----------|-----------|-----------|----------------|

| Parameter                                                                                               | Required or Optional                                                             | Description                                                                                                    |
|----------------------------------------------------------------------------------------------------|----------------------------------------------------------------------------------|----------------------------------------------------------------------------------------------------|
| -readiness Required for readiness checks<br>Note: Readiness checks cannot be<br>performed on standalone | Performs the upgrade readiness<br>check without performing an actual<br>upgrade. |                                                                                                    |
|                                                                                                    | installations (those not managed by the WebLogic Server).                        | Schemas and configurations are checked.                                                                                |
|                                                                                                    | Do not use this parameter if you have specified the -examine parameter.          |                                                                                                    |
| -threads                                                                                                | Optional                                                                         | Identifies the number of threads<br>available for concurrent schema<br>upgrades or readiness checks of the<br>schemas. |
|                                                                                                    |                                                                                  | The value must be a positive integer in the range 1 to 8. The default is 4.                                            |

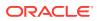

| Parameter           | <b>Required or Optional</b>                             | Description                                                                                                    |
|---------------------|---------------------------------------------------------|----------------------------------------------------------------------------------------------------|
| -response           | Required for silent upgrades or silent readiness checks | Runs the Upgrade Assistant using<br>inputs saved to a response file<br>generated from the data that is<br>entered when the Upgrade Assistan<br>is run in GUI mode. Using this<br>parameter runs the Upgrade<br>Assistant in <i>silent mode</i> (without<br>displaying Upgrade Assistant<br>screens). |
| -examine            | Optional                                                | Performs the examine phase but does not perform an actual upgrade                                                                                                    |
|                     |                                                         | Do not specify this parameter if you have specified the -readiness parameter.                                                                                                    |
| -logLevel attribute | Optional                                                | Sets the logging level, specifying one of the following attributes:                                                                                                    |
|                     |                                                         | • TRACE                                                                                                    |
|                     |                                                         | NOTIFICATION                                                                                                    |
|                     |                                                         | • WARNING                                                                                                    |
|                     |                                                         | • ERROR                                                                                                    |
|                     |                                                         | <ul> <li>INCIDENT_ERROR</li> </ul>                                                                                                    |
|                     |                                                         | The default logging level is<br>NOTIFICATION.                                                                                                    |
|                     |                                                         | Consider setting the -logLevel<br>TRACE attribute to so that more<br>information is logged. This is useful<br>when troubleshooting a failed<br>upgrade. The Upgrade Assistant's<br>log files can become very large if -<br>logLevel TRACE is used.                                                   |

#### Table 7-6 (Cont.) Upgrade Assistant Command-Line Parameters

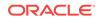

| Parameter        | <b>Required or Optional</b> | Description                                                                                                    |
|------------------|-----------------------------|----------------------------------------------------------------------------------------------------|
| -logDir location | Optional                    | Sets the default location of upgrade<br>log files and temporary files. You<br>must specify an existing, writable<br>directory where the Upgrade<br>Assistant creates log files and<br>temporary files.<br>The default locations are:<br>(UNIX) |
|                  |                             | <pre>NEW_ORACLE_HOME/ oracle_common/upgrade/ logs NEW_ORACLE_HOME/ oracle_common/upgrade/ temp</pre>                                                                                                    |
|                  |                             | (Windows)                                                                                                    |
|                  |                             | <pre>NEW_ORACLE_HOME \oracle_common\upgrade \logs NEW_ORACLE_HOME \oracle_common\upgrade \temp</pre>                                                                                                    |
| -help            | Optional                    | Displays all of the command-line options.                                                                                                    |

#### Table 7-6 (Cont.) Upgrade Assistant Command-Line Parameters

# Upgrading Domain Component Configurations Using the Upgrade Assistant

Navigate through the screens in the Upgrade Assistant to upgrade component configurations in the WebLogic domain.

After running the Reconfiguration Wizard to reconfigure the WebLogic domain to 12*c* (12.2.1.3.0), you must run the Upgrade Assistant to upgrade the domain *component* configurations to match the updated domain configuration.

To upgrade domain component configurations with the Upgrade Assistant:

1. On the Welcome screen, review an introduction to the Upgrade Assistant and information about important pre-upgrade tasks. Click **Next**.

#### Note:

For more information about any Upgrade Assistant screen, click **Help** on the screen.

2. On the next screen:

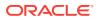

- Select **All Configurations Used By a Domain**. The screen name changes to WebLogic Components.
- In the **Domain Directory** field, enter the WebLogic domain directory path.

Click Next.

3. On the Component List screen, verify that the list includes all the components for which you want to upgrade configurations and click **Next**.

If you do not see the components you want to upgrade, click **Back** to go to the previous screen and specify a different domain.

 On the Prerequisites screen, acknowledge that the prerequisites have been met by selecting all the check boxes. Click Next.

#### Note:

The Upgrade Assistant does not verify whether the prerequisites have been met.

5. On the Examine screen, review the status of the Upgrade Assistant as it examines each component, verifying that the component configuration is ready for upgrade. If the status is Examine finished, click Next.

If the examine phase fails, Oracle recommends that you cancel the upgrade by clicking **No** in the Examination Failure dialog. Click **View Log** to see what caused the error and refer to Troubleshooting Your Upgrade in *Upgrading with the Upgrade Assistant* for information on resolving common upgrade errors.

#### Note:

- If you resolve any issues detected during the examine phase without proceeding with the upgrade, you can start the Upgrade Assistant again without restoring from backup. However, if you proceed by clicking **Yes** in the Examination Failure dialog box, you need to restore your pre-upgrade environment from backup before starting the Upgrade Assistant again.
- Canceling the examination process has no effect on the configuration data; the only consequence is that the information the Upgrade Assistant has collected must be collected again in a future upgrade session.
- 6. On the Upgrade Summary screen, review the summary of the options you have selected for component configuration upgrade.

The response file collects and stores all the information that you have entered, and enables you to perform a silent upgrade at a later time. The silent upgrade performs exactly the same function that the Upgrade Assistant performs, but you do not have to manually enter the data again. If you want to save these options to a response file, click **Save Response File** and provide the location and name of the response file.

Click **Upgrade** to start the upgrade process.

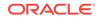

7. On the Upgrade Progress screen, monitor the status of the upgrade.

#### Caution:

Allow the Upgrade Assistant enough time to perform the upgrade. Do not cancel the upgrade operation unless absolutely necessary. Doing so may result in an unstable environment.

If any components are not upgraded successfully, refer to the Upgrade Assistant log files for more information.

#### Note:

The progress bar on this screen displays the progress of the current upgrade procedure. It does not indicate the time remaining for the upgrade.

#### Click Next.

8. If the upgrade is successful: On the Upgrade Success screen, click **Close** to complete the upgrade and close the wizard. The Post-Upgrade Actions window describes the manual tasks you must perform to make components functional in the new installation. This window appears only if a component has post-upgrade steps.

If the upgrade fails: On the Upgrade Failure screen, click **View Log** to view and troubleshoot the errors. The logs are available at *NEW\_ORACLE\_HOME/* oracle\_common/upgrade/logs.

#### Note:

If the upgrade fails you must restore your pre-upgrade environment from backup, fix the issues, then restart the Upgrade Assistant.

## **Starting Servers and Processes**

After a successful upgrade, restart all processes and servers, including the Administration Server and any Managed Servers.

The components may be dependent on each other so they must be started in the correct order.

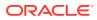

The procedures in this section describe how to start servers and process using the WLST command line or a script. You can also use the Oracle Fusion Middleware Control and the Oracle WebLogic Server Administration Console. See Starting and Stopping Administration and Managed Servers and Node Manager in *Administering Oracle Fusion Middleware*.

To start your Fusion Middleware environment, follow the steps below:

#### Step 1: Start the Administration Server

When you start the Administration Server, you also start the processes running in the Administration Server, including the WebLogic Server Administration Console and Fusion Middleware Control.

To start the Administration Server, use the startWebLogic script:

- (UNIX) NEW\_DOMAIN\_HOME/bin/startWebLogic.sh
- (Windows) NEW\_DOMAIN\_HOME\bin\startWebLogic.cmd

When prompted, enter your user name, password, and the URL of the Administration Server.

#### Step 2: Start Node Manager

To start Node Manager, use the startNodeManager script:

- (UNIX) NEW\_DOMAIN\_HOME/bin/startNodeManager.sh
- (Windows) NEW\_DOMAIN\_HOME\bin\startNodeManager.cmd

#### Step 3: Start Oracle Identity Management Components

Start any Oracle Identity Management components, such as Oracle Internet Directory, that form part of your environment:

- (UNIX) NEW\_DOMAIN\_HOME/bin/startComponent.sh component\_name
- (Windows) NEW\_DOMAIN\_HOME\bin\startComponent.cmd component\_name

#### Step 4: Start the Managed Servers

To start a WebLogic Server Managed Server, use the startManagedWebLogic script:

- (UNIX) NEW\_DOMAIN\_HOME/bin/startManagedWebLogic.sh managed\_server\_name admin\_url
- (Windows) NEW\_DOMAIN\_HOME\bin\startManagedWebLogic.cmd managed\_server\_name admin\_url

When prompted, enter your user name and password.

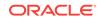

The startup of a Managed Server will typically start the applications that are deployed to it. Therefore, it should not be necessary to manually start applications after the Managed Server startup.

#### **Step 5: Start System Components**

To start system components, such as Oracle HTTP Server, use the startComponent script:

- (UNIX) NEW\_DOMAIN\_HOME/bin/startComponent.sh component\_name
- (Windows) NEW\_DOMAIN\_HOME\bin\startComponent.cmd component\_name

You can start system components in any order.

#### Step 6: Change to External Authentication

If you changed to internal authentication before upgrading product schemas, change back to external authentication after starting servers and processes.

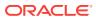

## Upgrading an Oracle Data Integrator Java EE Agent Environment from a Previous 12c Release

You can upgrade an Oracle Data Integrator Java EE agent environment from a previous Oracle Fusion Middleware 12*c* release to 12*c* (12.2.1.3.0).

- About Oracle Data Integrator Java EE Agent Upgrade Process Review the process flowchart for an overview of the upgrade process for an Oracle Data Integrator Java EE agent.
- Installing Oracle Data Integrator Java EE Environment Before beginning your upgrade, download Oracle Data Integrator 12c (12.2.1.3.0) distribution on the target system and install it using Oracle Universal Installer.
- Running a Pre-Upgrade Readiness Check To identify potential issues with the upgrade, Oracle recommends that you run a readiness check before you start the upgrade process. Be aware that the readiness check may not be able to discover all potential issues with your upgrade. An upgrade may still fail, even if the readiness check reports success.

Stopping Servers and Processes
 Before you run the Upgrade Assistant to upgrade your schemas and
 configurations, you must shut down all of the pre-upgrade processes and servers,
 including the Administration Server and any managed servers.

#### Upgrading Product Schemas After stopping servers and processes, use the Upgrade Assistant to upgrade supported product schemas to the current release of Oracle Fusion Middleware.

- About Reconfiguring the Domain Run the Reconfiguration Wizard to reconfigure your domain component configurations to 12c (12.2.1.3.0).
- Upgrading Domain Component Configurations After reconfiguring the domain, use the Upgrade Assistant to upgrade the domain *component* configurations inside the domain to match the updated domain configuration.
- Starting Servers and Processes After a successful upgrade, restart all processes and servers, including the Administration Server and any Managed Servers.

## About Oracle Data Integrator Java EE Agent Upgrade Process

Review the process flowchart for an overview of the upgrade process for an Oracle Data Integrator Java EE agent.

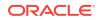

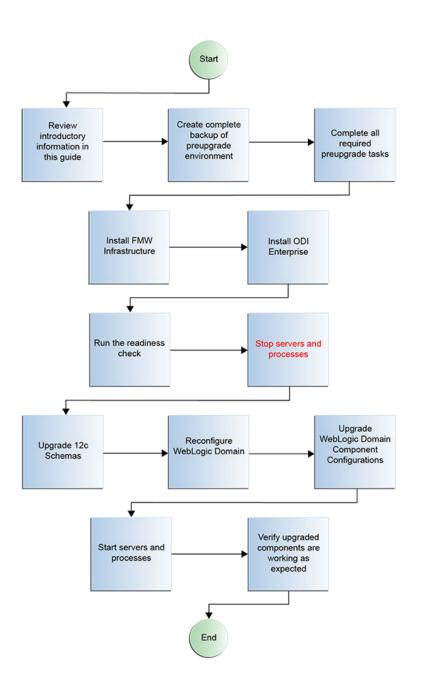

Figure 8-1 Oracle Data Integrator Java EE Agent Upgrade Process Flowchart

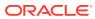

## Table 8-1Tasks for Upgrading Oracle Data Integrator Java EE Agent from a Previous 12cRelease

| Task                                                                                                    | Description                                                                                                    |
|----------------------------------------------------------------------------------------------------|----------------------------------------------------------------------------------------------------|
| Required                                                                                                    | See:                                                                                                    |
| If you have not done so already, review the introductory topics in this guide and complete the required pre-<br>upgrade tasks.                       | <ul> <li>Introduction to Upgrading Oracle Data Integrator to 12c (12.2.1.3.0)</li> <li>Pre-Upgrade Requirements</li> </ul>                                                                                                    |
| <b>Required</b><br>Install Oracle Fusion Middleware Infrastructure and<br>Oracle Data Integrator 12 <i>c</i> (12.2.1.3.0) in the new<br>Oracle home. | See Installing Oracle Data Integrator Java EE<br>Environment.                                                                                                    |
| Optional                                                                                                    | See Running a Pre-Upgrade Readiness Check.                                                                                                    |
| Run a pre-upgrade readiness check.                                                                                                    |                                                                                                    |
| <b>Required</b><br>Shut down the 12c environment (stop all Administration<br>and Managed Servers).                                                   | • WARNING:<br>Failure to shut down your<br>servers during an upgrade<br>may lead to data<br>corruption.                                                                                                    |
|                                                                                                    | See Stopping Servers and Processes.                                                                                                    |
| Required<br>Start the Upgrade Assistant to upgrade the database<br>schemas and to migrate all active (in flight) instance<br>data.                   | See Upgrading Product Schemas.<br>Note:<br>The upgrade of active<br>instance data is started<br>automatically when running<br>the Upgrade Assistant.<br>Once the data is<br>successfully upgraded to<br>the new 12c (12.2.1.3.0)<br>environment, you can close<br>the Upgrade Assistant. The<br>closed instances will<br>continue to upgrade<br>through a background<br>process. |
| <b>Required</b><br>Start the Reconfiguration Wizard to reconfigure the domain.                                                                       | Run the Configuration Wizard to update the existing domain to use the newly installed software.<br>See Reconfiguring the Domain.                                                                                                    |
| <b>Required if JRF component upgrade needed</b><br>Start the Upgrade Assistant (again) to upgrade domain<br>component configurations.                | Run the Upgrade Assistant to update the reconfigured<br>domain's component configurations.<br>See Upgrading Domain Component Configurations.                                                                                                    |

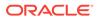

| Table 8-1  | (Cont.) Tasks for Upgrading Oracle Data Integrator Java EE Agent from a Previous |
|------------|----------------------------------------------------------------------------------|
| 12c Releas | Se la la la la la la la la la la la la la                                        |

| Task                                                   | Description                                                                                 |
|--------------------------------------------------------|---------------------------------------------------------------------------------------------|
| Required                                               | When the upgrade process is complete, restart the 12c (12.2.1.3.0) instance.                |
| Restart the servers and the 12c (12.2.1.3.0) instance. | See Starting Servers and Processes.                                                         |
| Required<br>Verify the upgrade.                        | Ensure all of the upgraded components are working as expected before deleting your backups. |

## Installing Oracle Data Integrator Java EE Environment

Before beginning your upgrade, download Oracle Data Integrator 12*c* (12.2.1.3.0) distribution on the target system and install it using Oracle Universal Installer.

#### Note:

The ODI Enterprise installation process will automatically install Oracle Fusion Middleware Infrastructure if it is not already installed.

To install Oracle Data Integrator Java EE environment:

- **1.** Sign in to the target system.
- Download the following from Oracle Technology Network or Oracle Software Delivery Cloud to your target system:
  - Oracle Data Integrator (fmw\_12.2.1.3.0\_odi\_Disk1\_lof2.zip and fmw\_12.2.1.3.0\_odi\_Disk1\_2of2.zip)
- 3. Change to the directory where you downloaded the 12c (12.2.1.3.0) product distribution.
- 4. Unzip the installer fmw\_12.2.1.3.0\_odi\_Disk1\_lof2.zip and fmw\_12.2.1.3.0\_odi\_Disk1\_2of2.zip files.
- 5. Start the ODI installation:

(UNIX) JDK\_HOME/bin/java -jar fmw\_12.2.1.3.0\_odi\_generic.jar

(Windows) JDK\_HOME\bin\java -jar fmw\_12.2.1.3.0\_odi\_generic.jar

6. On UNIX operating systems, the Installation Inventory Setup screen appears if this is the first time you are installing an Oracle product on this host.

Specify the location where you want to create your central inventory. Make sure that the operating system group name selected on this screen has write permissions to the central inventory location, and click **Next**.

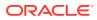

The Installation Inventory Setup screen does not appear on Windows operating systems.

- 7. On the Welcome screen, review the information to make sure that you have met all the prerequisites. Click **Next**.
- 8. On the Auto Updates screen, select an option:
  - Skip Auto Updates: If you do not want your system to check for software updates at this time.
  - Select patches from directory: To navigate to a local directory if you downloaded patch files.
  - Search My Oracle Support for Updates: To automatically download software updates if you have a My Oracle Support account. You must enter Oracle Support credentials then click Search. To configure a proxy server for the installer to access My Oracle Support, click Proxy Settings. Click Test Connection to test the connection.

#### Click Next.

 On the Installation Location screen, specify the location for the Oracle home directory and click Next.

For more information about Oracle Fusion Middleware directory structure, see Understanding Directories for Installation and Configuration in Oracle Fusion Middleware Planning an Installation of Oracle Fusion Middleware.

**10.** On the Installation Type screen, select **Enterprise Installation**.

Click Next.

**11.** The Prerequisite Checks screen analyzes the host computer to ensure that the specific operating system prerequisites have been met.

To view the list of tasks that are verified, select **View Successful Tasks**. To view log details, select **View Log**. If any prerequisite check fails, then an error message appears at the bottom of the screen. Fix the error and click **Rerun** to try again. To ignore the error or the warning message and continue with the installation, click **Skip** (not recommended).

**12.** On the Installation Summary screen, verify the installation options that you selected.

If you want to save these options to a response file, click **Save Response File** and enter the response file location and name. The response file collects and stores all the information that you have entered, and enables you to perform a silent installation (from the command line) at a later time. Click **Install** to begin the installation.

- On the Installation Progress screen, when the progress bar displays 100%, click Finish to dismiss the installer, or click Next to see a summary.
- 14. The Installation Complete screen displays the Installation Location and the Feature Sets that are installed. Review this information and click **Finish** to close the installer.

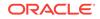

## Running a Pre-Upgrade Readiness Check

To identify potential issues with the upgrade, Oracle recommends that you run a readiness check before you start the upgrade process. Be aware that the readiness check may not be able to discover all potential issues with your upgrade. An upgrade may still fail, even if the readiness check reports success.

• About Running a Pre-Upgrade Readiness Check

You can run the Upgrade Assistant in -readiness mode to detect issues before you perform the actual upgrade. You can run the readiness check in GUI mode using the Upgrade Assistant or in silent mode using a response file.

- Starting the Upgrade Assistant in Readiness Mode
   Use the -readiness parameter to start the Upgrade Assistant in readiness mode.
- Performing a Readiness Check with the Upgrade Assistant Navigate through the screens in the Upgrade Assistant to complete the preupgrade readiness check.
- Understanding the Readiness Report
   After performing a readiness check for your domain, review the report to determine
   whether you need to take any action for a successful upgrade.

## About Running a Pre-Upgrade Readiness Check

You can run the Upgrade Assistant in -readiness mode to detect issues before you perform the actual upgrade. You can run the readiness check in GUI mode using the Upgrade Assistant or in silent mode using a response file.

The Upgrade Assistant readiness check performs a read-only, pre-upgrade review of your Fusion Middleware schemas and WebLogic domain configurations that are at a supported starting point. The review is a read-only operation.

The readiness check generates a formatted, time-stamped readiness report so you can address potential issues before you attempt the actual upgrade. If no issues are detected, you can begin the upgrade process. Oracle recommends that you read this report thoroughly before performing an upgrade.

You can run the readiness check while your existing Oracle Fusion Middleware domain is online (while other users are actively using it) or offline.

You can run the readiness check any number of times before performing any actual upgrade. However, do not run the readiness check after an upgrade has been performed, as the report results may differ from the result of pre-upgrade readiness checks.

#### Note:

To prevent performance from being affected, Oracle recommends that you run the readiness check during off-peak hours.

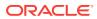

## Starting the Upgrade Assistant in Readiness Mode

Use the -readiness parameter to start the Upgrade Assistant in readiness mode.

To perform a readiness check on your pre-upgrade environment with the Upgrade Assistant:

- 1. Go to the oracle\_common/upgrade/bin directory:
  - (UNIX) NEW\_ORACLE\_HOME/oracle\_common/upgrade/bin
  - (Windows) NEW\_ORACLE\_HOME\oracle\_common\upgrade\bin
- 2. Start the Upgrade Assistant.
  - (UNIX)./ua -readiness
  - (Windows) ua.bat -readiness

#### Note:

If the DISPLAY environment variable is not set up properly to allow for GUI mode, you may encounter the following error:

```
Xlib: connection to ":1.0" refused by server Xlib: No protocol specified
```

To resolve this issue, set the DISPLAY environment variable to the system name or IP address of your local workstation, and rerun Upgrade Assistant.

If you continue to receive these errors after setting DISPLAY, try launching another GUI tool, such as vncconfig. If you see the same errors, your DISPLAY environment variable may still not be set correctly.

For information about other parameters that you can specify on the command line, see:

Upgrade Assistant Parameters

### **Upgrade Assistant Parameters**

When you start the Upgrade Assistant from the command line, you can specify additional parameters.

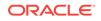

| Parameter           | Required or Optional                                                                                 | Description                                                                                                    |
|---------------------|----------------------------------------------------------------------------------------------------|----------------------------------------------------------------------------------------------------|
| -readiness          | Required for readiness checks<br><b>Note</b> : Readiness checks cannot be<br>performed on standalone | Performs the upgrade readiness<br>check without performing an actual<br>upgrade.                                                                                                    |
|                     | installations (those not managed by the WebLogic Server).                                            | Schemas and configurations are checked.                                                                                                    |
|                     |                                                                                                    | Do not use this parameter if you have specified the -examine parameter.                                                                                                    |
| -threads            | Optional                                                                                             | Identifies the number of threads<br>available for concurrent schema<br>upgrades or readiness checks of the<br>schemas.                                                                                                    |
|                     |                                                                                                    | The value must be a positive integer<br>in the range 1 to 8. The default is 4.                                                                                                    |
| -response           | Required for silent upgrades or silent readiness checks                                              | Runs the Upgrade Assistant using<br>inputs saved to a response file<br>generated from the data that is<br>entered when the Upgrade Assistant<br>is run in GUI mode. Using this<br>parameter runs the Upgrade<br>Assistant in <i>silent mode</i> (without<br>displaying Upgrade Assistant<br>screens).                                                                                                    |
| -examine            | Optional                                                                                             | Performs the examine phase but does not perform an actual upgrade                                                                                                    |
|                     |                                                                                                    | Do not specify this parameter if you have specified the -readiness parameter.                                                                                                    |
| -logLevel attribute | Optional                                                                                             | <ul> <li>Sets the logging level, specifying one of the following attributes:</li> <li>TRACE</li> <li>NOTIFICATION</li> <li>WARNING</li> <li>ERROR</li> <li>INCIDENT_ERROR</li> <li>The default logging level is NOTIFICATION.</li> <li>Consider setting the -logLevel TRACE attribute to so that more information is logged. This is useful when troubleshooting a failed upgrade. The Upgrade Assistant's log files can become very large if -logLevel TRACE is used.</li> </ul> |

#### Table 8-2 Upgrade Assistant Command-Line Parameters

| Parameter        | <b>Required or Optional</b> | Description                                                                                                    |
|------------------|-----------------------------|----------------------------------------------------------------------------------------------------|
| -logDir location | Optional                    | Sets the default location of upgrade<br>log files and temporary files. You<br>must specify an existing, writable<br>directory where the Upgrade<br>Assistant creates log files and<br>temporary files.<br>The default locations are:<br>(UNIX) |
|                  |                             | <i>NEW_ORACLE_HOME/</i><br>oracle_common/upgrade/<br>logs<br><i>NEW_ORACLE_HOME/</i><br>oracle_common/upgrade/<br>temp                                                                                                    |
|                  |                             | (Windows)                                                                                                    |
|                  |                             | <pre>NEW_ORACLE_HOME \oracle_common\upgrade \logs NEW_ORACLE_HOME \oracle_common\upgrade \temp</pre>                                                                                                    |
| -help            | Optional                    | Displays all of the command-line options.                                                                                                    |

#### Table 8-2 (Cont.) Upgrade Assistant Command-Line Parameters

## Performing a Readiness Check with the Upgrade Assistant

Navigate through the screens in the Upgrade Assistant to complete the pre-upgrade readiness check.

Readiness checks are performed only on schemas or component configurations that are at a supported upgrade starting point.

To complete the readiness check:

- 1. On the Welcome screen, review information about the readiness check. Click **Next**.
- On the Readiness Check Type screen, select the readiness check that you want to perform:
  - Individually Selected Schemas allows you to select individual schemas for review before upgrade. The readiness check reports whether a schema is supported for an upgrade or where an upgrade is needed.
     When you select this option, the screen name changes to Selected Schemas.
  - Domain Based allows the Upgrade Assistant to discover and select all upgrade-eligible schemas or component configurations in the domain specified in the Domain Directory field.

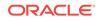

When you select this option, the screen name changes to Schemas and Configuration.

Leave the default selection if you want the Upgrade Assistant to check all schemas and component configurations at the same time, or select a specific option:

- Include checks for all schemas to discover and review all components that have a schema available to upgrade.
- Include checks for all configurations to review component configurations for a managed WebLogic Server domain.

#### Click Next.

3. If you selected **Individually Selected Schemas**: On the Available Components screen, select the components that have a schema available to upgrade for which you want to perform a readiness check.

If you selected **Domain Based**: On the Component List screen, review the list of components that are present in your domain for which you want to perform a readiness check.

If you select a component that has dependent components, those components are automatically selected. For example, if you select Oracle Platform Security Services, Oracle Audit Services is automatically selected.

Depending on the components you select, additional screens may display. For example, you may need to:

- Specify the domain directory.
- Specify schema credentials to connect to the selected schema: **Database Type**, **DBA User Name**, and **DBA Password**. Then click **Connect**.

#### Note:

Oracle database is the default database type. Make sure that you select the correct database type before you continue. If you discover that you selected the wrong database type, do not go back to this screen to change it to the correct type. Instead, close the Upgrade Assistant and restart the readiness check with the correct database type selected to ensure that the correct database type is applied to all schemas.

• Select the Schema User Name option and specify the Schema Password.

Click Next to start the readiness check.

4. On the Readiness Summary screen, review the summary of the readiness checks that will be performed based on your selections.

If you want to save your selections to a response file to run the Upgrade Assistant again later in response (or silent) mode, click **Save Response File** and provide the location and name of the response file. A silent upgrade performs exactly the same function that the Upgrade Assistant performs, but you do not have to manually enter the data again.

For a detailed report, click View Log.

Click Next.

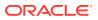

5. On the Readiness Check screen, review the status of the readiness check. The process can take several minutes.

If you are checking multiple components, the progress of each component displays in its own progress bar in parallel.

When the readiness check is complete, click **Continue**.

- 6. On the End of Readiness screen, review the results of the readiness check (Readiness Success or Readiness Failure):
  - If the readiness check is successful, click View Readiness Report to review the complete report. Oracle recommends that you review the Readiness Report before you perform the actual upgrade even when the readiness check is successful. Use the Find option to search for a particular word or phrase within the report. The report also indicates where the completed Readiness Check Report file is located.
  - If the readiness check encounters an issue or error, click **View Log** to review the log file, identify and correct the issues, and then restart the readiness check. The log file is managed by the command-line options you set.

### Understanding the Readiness Report

After performing a readiness check for your domain, review the report to determine whether you need to take any action for a successful upgrade.

The format of the readiness report file is:

readiness\_timestamp.txt

where *timestamp* indicates the date and time of when the readiness check was run.

A readiness report contains the following information:

| Report Information                                                              | Description                                                                                                    | Required Action                                                                                                    |
|---------------------------------------------------------------------------------|----------------------------------------------------------------------------------------------------|----------------------------------------------------------------------------------------------------|
| Overall Readiness Status:<br>SUCCESS or FAILURE                                 | The top of the report indicates<br>whether the readiness check passed<br>or completed with one or more<br>errors. | If the report completed with one or<br>more errors, search for FAIL and<br>correct the failing issues before<br>attempting to upgrade. You can re-<br>run the readiness check as many<br>times as necessary before an<br>upgrade. |
| Timestamp                                                                       | The date and time that the report was generated.                                                                  | No action required.                                                                                                    |
| Log file location<br>NEW_ORACLE_HOME/<br>oracle_common/upgrade/<br>logs         | The directory location of the generated log file.                                                                 | No action required.                                                                                                    |
| Readiness report location<br>NEW_ORACLE_HOME/<br>oracle_common/upgrade/<br>logs | The directory location of the generated readiness report.                                                         | No action required.                                                                                                    |

#### Table 8-3 Readiness Report Elements

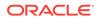

| Report Information                                                | Description                                                                                                    | Required Action                                                                                                    |
|-------------------------------------------------------------------|----------------------------------------------------------------------------------------------------|----------------------------------------------------------------------------------------------------|
| Names of components that were checked                             | The names and versions of the components included in the check and status.                                                                      | If your domain includes components<br>that cannot be upgraded to this<br>release, such as SOA Core<br>Extension, do not attempt an<br>upgrade.                                                                                                    |
| Names of schemas that were checked                                | The names and current versions of<br>the schemas included in the check<br>and status.                                                           | Review the version numbers of your<br>schemas. If your domain includes<br>schemas that cannot be upgraded to<br>this release, do not attempt an<br>upgrade.                                                                                                    |
| Individual Object Test Status: FAIL                               | The readiness check test detected an issue with a specific object.                                                                              | Do not upgrade until all failed issues have been resolved.                                                                                                    |
| Individual Object Test Status: PASS                               | The readiness check test detected no issues for the specific object.                                                                            | If your readiness check report shows<br>only the PASS status, you can<br>upgrade your environment. Note,<br>however, that the Readiness Check<br>cannot detect issues with externals<br>such as hardware or connectivity<br>during an upgrade. You should<br>always monitor the progress of your<br>upgrade. |
| Completed Readiness Check of<br><object> Status: FAILURE</object> | The readiness check detected one or<br>more errors that must be resolved for<br>a particular object such as a schema,<br>an index, or datatype. | 15                                                                                                    |
| Completed Readiness Check of <object> Status: SUCCESS</object>    | The readiness check test detected no issues.                                                                                                    | No action required.                                                                                                    |

#### Table 8-3 (Cont.) Readiness Report Elements

Here is a sample Readiness Report file. Your report may not include all of these checks.

Upgrade readiness check completed with one or more errors.

This readiness check report was created on Tue May 30 11:15:52 EDT 2016 Log file is located at: NEW\_ORACLE\_HOME/oracle\_common/upgrade/logs/ ua2016-05-30-11-14-06AM.log Readiness Check Report File: NEW\_ORACLE\_HOME/oracle\_common/upgrade/logs/ readiness2016-05-30-11-15-52AM.txt Starting readiness check of components.

Oracle Metadata Services Starting readiness check of Oracle Metadata Services. Schema User Name: DEV11\_MDS Database Type: Oracle Database Database Connect String: machinename@yourcompany.com VERSION Schema DEV11\_MDS is currently at version 12.1.1.1.0. Readiness checks will now be performed. Starting schema test: TEST\_REQUIRED\_TABLES Test that the schema contains all the required tables

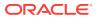

Completed schema test: TEST\_REQUIRED\_TABLES --> Test that the schema contains all the required tables +++ PASS Starting schema test: TEST\_REQUIRED\_PROCEDURES Test that the schema contains all the required stored procedures EXCEPTION Schema is missing a required procedure: GETREPOSITORYFEATURES Completed schema test: TEST\_REQUIRED\_PROCEDURES --> Test that the schema contains all the required stored procedures +++ FAIL Starting schema test: TEST\_REQUIRED\_VIEWS Test that the schema contains all the required database views Completed schema test: TEST\_REQUIRED\_VIEWS --> Test that the schema contains all the required database views +++ PASS Starting index test for table MDS\_ATTRIBUTES: TEST\_REQUIRED\_INDEXES --> Test that the table contains all the required indexes Completed index test for table MDS\_ATTRIBUTES: TEST\_REQUIRED\_INDEXES --> Test that the table contains all the required indexes +++ PASS Starting index test for table MDS\_COMPONENTS: TEST\_REQUIRED\_INDEXES --> Test that the table contains all the required indexes Completed index test for table MDS\_TXN\_LOCKS: TEST\_REQUIRED\_INDEXES --> Test that the table contains all the required indexes +++ PASS Starting schema test: TEST\_REQUIRED\_TRIGGERS Test that the schema has all the required triggers Completed schema test: TEST\_REQUIRED\_TRIGGERS --> Test that the schema has all the required triggers +++ PASS Starting schema test: TEST\_MISSING\_COLUMNS Test that tables and views are not missing any required columns Completed schema test: TEST\_MISSING\_COLUMNS --> Test that tables and views are not missing any required columns +++ PASS Starting schema test: TEST\_UNEXPECTED\_TABLES Test that the schema does not contain any unexpected tables Completed schema test: TEST\_UNEXPECTED\_TABLES --> Test that the schema does not contain any unexpected tables +++ PASS Starting schema test: TEST\_UNEXPECTED\_PROCEDURES Test that the schema does not contain any unexpected stored procedures Completed schema test: TEST\_UNEXPECTED\_PROCEDURES --> Test that the schema does not contain any unexpected stored procedures +++ PASS Starting schema test: TEST\_UNEXPECTED\_VIEWS Test that the schema does not contain any unexpected views Completed schema test: TEST\_UNEXPECTED\_VIEWS --> Test that the schema does not contain any unexpected views +++ PASS Starting index test for table MDS\_ATTRIBUTES: TEST\_UNEXPECTED\_INDEXES --> Test that the table does not contain any unexpected indexes Completed index test for table MDS\_ATTRIBUTES: TEST\_UNEXPECTED\_INDEXES --> Test that the table does not contain any unexpected indexes +++ PASS Completed index test for table MDS\_LABELS: TEST\_UNEXPECTED\_INDEXES --> Test that the table does not contain any unexpected indexes +++ PASS Starting index test for table MDS\_LARGE\_ATTRIBUTES: TEST\_UNEXPECTED\_INDEXES --> Test that the table does not contain any unexpected indexes Starting schema test: TEST\_UNEXPECTED\_TRIGGERS Test that the schema does not contain any unexpected triggers Completed schema test: TEST\_UNEXPECTED\_TRIGGERS --> Test that the schema does not contain any unexpected triggers +++ PASS Starting schema test: TEST\_UNEXPECTED\_COLUMNS Test that tables and views do not contain any unexpected columns

Completed schema test: TEST\_UNEXPECTED\_COLUMNS --> Test that tables and views do not contain any unexpected columns +++ PASS Starting datatype test for table MDS\_ATTRIBUTES: TEST\_COLUMN\_DATATYPES\_V2 --> Test that all table columns have the proper datatypes Completed datatype test for table MDS\_ATTRIBUTES: TEST\_COLUMN\_DATATYPES\_V2 --> Test that all table columns have the proper datatypes +++ PASS Starting datatype test for table MDS\_COMPONENTS: TEST\_COLUMN\_DATATYPES\_V2 --> Test that all table columns have the proper datatypes Starting permissions test: TEST\_DBA\_TABLE\_GRANTS Test that DBA user has privilege to view all user tables Completed permissions test: TEST\_DBA\_TABLE\_GRANTS --> Test that DBA user has privilege to view all user tables +++ PASS Starting schema test: TEST\_ENOUGH\_TABLESPACE Test that the schema tablespaces automatically extend if full Completed schema test: TEST\_ENOUGH\_TABLESPACE --> Test that the schema tablespaces automatically extend if full +++ PASS Starting schema test: TEST\_USER\_TABLESPACE\_QUOTA Test that tablespace quota for this user is sufficient to perform the upgrade Completed schema test: TEST\_USER\_TABLESPACE\_QUOTA --> Test that tablespace quota for this user is sufficient to perform the upgrade +++ PASS Starting schema test: TEST\_ONLINE\_TABLESPACE Test that schema tablespaces are online Completed schema test: TEST\_ONLINE\_TABLESPACE --> Test that schema tablespaces are online +++ PASS Starting schema test: TEST\_DATABASE\_VERSION Test that the database server version number is supported for upgrade Database product version: Oracle Database 11g Enterprise INFO Edition Release 11.2.0.3.0 - 64bit Production With the Partitioning, OLAP, Data Mining and Real Application Testing options Completed schema test: TEST\_DATABASE\_VERSION --> Test that the database server version number is supported for upgrade +++ PASS Finished readiness check of Oracle Metadata Services with status: FAILURE. If you are running the 12.1.3.0 version of Oracle Fusion Middleware IAU Schemas,

and those schemas were upgraded from 11g (11.1.1.7 and later) or 12c (12.1.2.0), your readiness check may fail with the following error:

Starting index test for table IAU\_COMMON: TEST\_REQUIRED\_INDEXES --> Test that the table contains all the required indexes

INFO Audit schema index DYN\_EVENT\_CATEGORY\_INDEX in table IAU\_COMMON is missing the required columns or index itself is missing. This maybe caused by a known issue, anyway, this missing index will be added in 12.2.2 upgrade.

INFO Audit schema index DYN\_EVENT\_TYPE\_INDEX in table IAU\_COMMON is missing the required columns or index itself is missing. This maybe caused by a known issue, anyway, this missing index will be added in 12.2.2 upgrade.

INFO Audit schema index DYN\_TENANT\_INDEX in table IAU\_COMMON is missing the required columns or index itself is missing. This maybe caused by a known issue, anyway, this missing index will be added in 12.2.2 upgrade.

INFO Audit schema index DYN\_USER\_INDEX in table IAU\_COMMON is missing

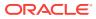

the required columns or index itself is missing. This maybe caused by a known issue, anyway, this missing index will be added in 12.2.2 upgrade.

INFO Audit schema index DYN\_COMPONENT\_TYPE\_INDEX in table IAU\_COMMON is missing the required columns or index itself is missing. This maybe caused by a known issue, anyway, this missing index will be added in 12.2.2 upgrade.

INFO Audit schema index DYN\_USER\_TENANT\_INDEX in table IAU\_COMMON is missing the required columns or index itself is missing. This maybe caused by

a known issue, anyway, this missing index will be added in 12.2.2 upgrade.

Completed index test for table IAU\_COMMON: TEST\_REQUIRED\_INDEXES --> Test that the table contains all the required indexes +++ FAIL

#### Note:

You can ignore the missing index error in the readiness report. This is a known issue. The corresponding missing index is added during the schema upgrade operation. This error does not occur if the schema to be upgraded was created in 12*c* using the RCU.

## **Stopping Servers and Processes**

Before you run the Upgrade Assistant to upgrade your schemas and configurations, you must shut down all of the pre-upgrade processes and servers, including the Administration Server and any managed servers.

An Oracle Fusion Middleware environment can consist of an Oracle WebLogic Server domain, an Administration Server, multiple managed servers, Java components, system components such as Identity Management components, and a database used as a repository for metadata. The components may be dependent on each other, so they must be stopped in the correct order.

#### Note:

The procedures in this section describe how to stop the existing, pre-upgrade servers and processes using the WLST command-line utility or a script. You can also use the Oracle Fusion Middleware Control and the Oracle WebLogic Server Administration Console. See Starting and Stopping Administration and Managed Servers and Node Manager.

To stop your pre-upgrade Fusion Middleware environment, navigate to the preupgrade domain and follow the steps below:

#### Step 1: Stop System Components

To stop system components, such as Oracle HTTP Server, use the stopComponent script:

- (UNIX) EXISTING\_DOMAIN\_HOME/bin/stopComponent.sh component\_name
- (Windows) EXISTING\_DOMAIN\_HOME\bin\stopComponent.cmd component\_name

You can stop system components in any order.

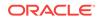

#### Step 2: Stop the Managed Servers

To stop a WebLogic Server Managed Server, use the stopManagedWebLogic script:

- (UNIX) EXISTING\_DOMAIN\_HOME/bin/stopManagedWebLogic.sh managed\_server\_name admin\_url
- (Windows) EXISTING\_DOMAIN\_HOME\bin\stopManagedWebLogic.cmd managed\_server\_name admin\_url

When prompted, enter your user name and password.

#### **Step 3: Stop Oracle Identity Management Components**

Stop any Oracle Identity Management components, such as Oracle Internet Directory:

- (UNIX) EXISTING\_DOMAIN\_HOME/bin/stopComponent.sh component\_name
- (Windows) EXISTING\_DOMAIN\_HOME\bin\stopComponent.cmd component\_name

#### Step 4: Stop the Administration Server

When you stop the Administration Server, you also stop the processes running in the Administration Server, including the WebLogic Server Administration Console and Fusion Middleware Control.

To stop the Administration Server, use the stopWebLogic script:

- (UNIX) EXISTING\_DOMAIN\_HOME/bin/stopWebLogic.sh
- (Windows) EXISTING\_DOMAIN\_HOME\bin\stopWebLogic.cmd

When prompted, enter your user name, password, and the URL of the Administration Server.

#### Note:

If external password storage is set up for the repository, then the server hosting the credential store should be up and running so that the work repository password can be retrieved during upgrade. See Setting Up External Password Storage in *Administering Oracle Data Integrator*.

#### Step 5: Stop Node Manager

To stop Node Manager, close the command shell in which it is running.

Alternatively, after setting the nodemanager.properties attribute QuitEnabled to true (the default is false), you can use WLST to connect to Node Manager and shut it down. See stopNodeManager in *WLST Command Reference for WebLogic Server*.

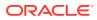

## **Upgrading Product Schemas**

After stopping servers and processes, use the Upgrade Assistant to upgrade supported product schemas to the current release of Oracle Fusion Middleware.

The Upgrade Assistant allows you to upgrade individually selected schemas or all schemas associated with a domain. The option you select determines which Upgrade Assistant screens you will use.

#### Starting the Upgrade Assistant

Run the Upgrade Assistant to upgrade product schemas, domain component configurations, or standalone system components to 12*c* (12.2.1.3.0). Oracle recommends that you run the Upgrade Assistant as a non-SYSDBA user, completing the upgrade for one domain at a time.

 Upgrading Product Schemas Using the Upgrade Assistant Navigate through the screens in the Upgrade Assistant to upgrade the product schemas.

#### • Verifying the Schema Upgrade

After completing all the upgrade steps, verify that the upgrade was successful by checking that the schema version in schema\_version\_registry has been properly updated.

## Starting the Upgrade Assistant

Run the Upgrade Assistant to upgrade product schemas, domain component configurations, or standalone system components to 12*c* (12.2.1.3.0). Oracle recommends that you run the Upgrade Assistant as a non-SYSDBA user, completing the upgrade for one domain at a time.

To start the Upgrade Assistant:

#### Note:

Before you start the Upgrade Assistant, make sure that the JVM character encoding is set to UTF-8 for the platform on which the Upgrade Assistant is running. If the character encoding is not set to UTF-8, then you will not be able to download files containing Unicode characters in their names. This can cause the upgrade to fail.

1. Go to the oracle\_common/upgrade/bin directory:

- (UNIX) NEW\_ORACLE\_HOME/oracle\_common/upgrade/bin
- (Windows) NEW\_ORACLE\_HOME\oracle\_common\upgrade\bin
- 2. Start the Upgrade Assistant:
  - (UNIX) ./ua
  - (Windows) ua.bat

For information about other parameters that you can specify on the command line, such as logging parameters, see:

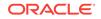

#### • Upgrade Assistant Parameters

## Upgrade Assistant Parameters

When you start the Upgrade Assistant from the command line, you can specify additional parameters.

#### Table 8-4 Upgrade Assistant Command-Line Parameters

| Parameter  | Required or Optional                                                                                 | Description                                                                                                    |
|------------|----------------------------------------------------------------------------------------------------|----------------------------------------------------------------------------------------------------|
| -readiness | Required for readiness checks<br><b>Note</b> : Readiness checks cannot be<br>performed on standalone | Performs the upgrade readiness check without performing an actual upgrade.                                                                                                    |
|            | installations (those not managed by the WebLogic Server).                                            | Schemas and configurations are checked.                                                                                                    |
|            |                                                                                                    | Do not use this parameter if you have specified the -examine parameter.                                                                                                    |
| -threads   | Optional                                                                                             | Identifies the number of threads<br>available for concurrent schema<br>upgrades or readiness checks of the<br>schemas.                                                                                                    |
|            |                                                                                                    | The value must be a positive integer in the range 1 to 8. The default is 4.                                                                                                    |
| -response  | Required for silent upgrades or silent readiness checks                                              | Runs the Upgrade Assistant using<br>inputs saved to a response file<br>generated from the data that is<br>entered when the Upgrade Assistant<br>is run in GUI mode. Using this<br>parameter runs the Upgrade<br>Assistant in <i>silent mode</i> (without<br>displaying Upgrade Assistant<br>screens). |
| -examine   | Optional                                                                                             | Performs the examine phase but does not perform an actual upgrade.                                                                                                    |
|            |                                                                                                    | Do not specify this parameter if you have specified the -readiness parameter.                                                                                                    |

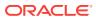

| Parameter           | <b>Required or Optional</b> | Description                                                                                                    |
|---------------------|-----------------------------|----------------------------------------------------------------------------------------------------|
| -logLevel attribute | Optional                    | Sets the logging level, specifying<br>one of the following attributes:<br>• TRACE<br>• NOTIFICATION<br>• WARNING<br>• ERROR<br>• INCIDENT_ERROR<br>The default logging level is<br>NOTIFICATION.<br>Consider setting the -logLevel<br>TRACE attribute to so that more |
|                     |                             | information is logged. This is useful<br>when troubleshooting a failed<br>upgrade. The Upgrade Assistant's<br>log files can become very large if –<br>logLevel TRACE is used.                                                                                         |
| -logDir location    | Optional                    | Sets the default location of upgrade<br>log files and temporary files. You<br>must specify an existing, writable<br>directory where the Upgrade<br>Assistant creates log files and<br>temporary files.                                                                |
|                     |                             | The default locations are:<br>(UNIX)                                                                                                    |
|                     |                             | <i>NEW_ORACLE_HOME/</i><br>oracle_common/upgrade/<br>logs<br><i>NEW_ORACLE_HOME/</i><br>oracle_common/upgrade/<br>temp                                                                                                    |
|                     |                             | (Windows)                                                                                                    |
|                     |                             | <pre>NEW_ORACLE_HOME \oracle_common\upgrade \logs NEW_ORACLE_HOME \oracle_common\upgrade \temp</pre>                                                                                                    |
| -help               | Optional                    | Displays all of the command-line options.                                                                                                    |

#### Table 8-4 (Cont.) Upgrade Assistant Command-Line Parameters

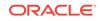

## Upgrading Product Schemas Using the Upgrade Assistant

Navigate through the screens in the Upgrade Assistant to upgrade the product schemas.

#### Notes:

- If you are using external authentication, make sure that external authentication is changed to internal authentication before upgrading product schemas.
- Edition-based redefinition (EBR) Users Only: Before upgrading an Edition-Based Redefinition (EBR) enabled schema, you must connect to the database server and create an edition on the database server for 12c. The new edition for 12c must be a child of your existing 12c edition. See Creating an Edition on the Server for Editions-Based Redefinition.

#### Note:

Make sure that the administration and managed servers are stopped before you launch the Upgrade Assistant.

To upgrade product schemas with the Upgrade Assistant:

1. On the Welcome screen, review the introduction to the Upgrade Assistant and information about important pre-upgrade tasks. Click **Next**.

#### Note:

For more information about any Upgrade Assistant screen, click **Help** on the screen.

2. On the Selected Schemas screen, select Individually Selected Schemas.

#### Caution:

Upgrade only those schemas that are used to support your 12c (12.2.1.3.0) components. Do not upgrade schemas that are currently being used to support components that are not included in Oracle Fusion Middleware 12c (12.2.1.3.0).

#### Click Next.

3. On the Available Components screen, select **Oracle Data Integrator** to upgrade the Master and Work Repository schema.

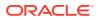

 On the Prerequisites screen, acknowledge that the prerequisites have been met by selecting all the check boxes. Click Next.

```
Note:
```

The Upgrade Assistant does not verify whether the prerequisites have been met.

- 5. On the ODI Schema screen, specify the database connection details for each schema you are upgrading:
  - Select the database type from the **Database Type** drop-down menu.
  - Enter the database connection details, and click **Connect**.
  - Select the schema you want to upgrade from the Schema User Name dropdown menu, and then enter the password for the schema. Be sure to use the correct schema prefix for the schemas you are upgrading.
- 6. On the ODI Options screen, select all of the options.

#### Table 8-5 ODI Options

| Option                                              | Description                                                                                                    |
|-----------------------------------------------------|----------------------------------------------------------------------------------------------------|
| Replace Knowledge Modules<br>with mandatory updates | This selection replaces standard Knowledge Modules with the newest version.<br>Customizations to Oracle installed Knowledge Modules will be overwritten. But<br>if you copy an installed Knowledge Module and customize the Knowledge<br>Module, the customizations are not lost.              |
| Upgrade topology and security metadata              | This selection replaces topology and security artifacts such as Technologies,<br>Datatypes, Security Profiles and others with the newest version.<br>Customizations of installed objects will be overwritten. If the object is copied<br>and customized, then the customizations are not lost. |

#### See Advanced Upgrade Options.

7. On the ODI Supervisor screen, enter the Supervisor account credentials for the ODI repository to be upgraded.

The installed Supervisor account is SUPERVISOR. Check with your ODI administrator for proper Supervisor account name and password, supplied when prompted by the Repository Creation Utility (RCU) when creating the Master and Work repositories for ODI.

#### Figure 8-2 Account credentials for the ODI repository

| Enter the Super | visor account credentials for the ODI repository to be upgraded. |
|-----------------|------------------------------------------------------------------|
| ODI Supervisor  | User Name: SUPERVISOR                                            |
| ODI Supervisor  | Password:                                                        |

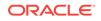

When **All Schemas Used by a Domain** is selected, the Supervisor credentials for ODI are not pre-populated in the first instance as the domain does not contain them. If there are multiple ODI schemas, the Upgrade Assistant populates the user entry using the first set of credentials.

8. On the Examine screen, review the status of the Upgrade Assistant as it examines each schema, verifying that the schema is ready for upgrade. If the status is **Examine finished**, click **Next**.

If the examine phase fails, Oracle recommends that you cancel the upgrade by clicking **No** in the Examination Failure dialog. Click **View Log** to see what caused the error and refer to Troubleshooting Your Upgrade in *Upgrading with the Upgrade Assistant* for information on resolving common upgrade errors.

#### Note:

- If you resolve any issues detected during the examine phase without proceeding with the upgrade, you can start the Upgrade Assistant again without restoring from backup. However, if you proceed by clicking **Yes** in the Examination Failure dialog box, you need to restore your pre-upgrade environment from backup before you start the Upgrade Assistant again.
- Canceling the examination process has no effect on the schemas or configuration data; the only consequence is that the information the Upgrade Assistant has collected must be collected again in a future upgrade session.
- 9. The Upgrade Summary screen lists the schemas that will be upgraded and/or created.

Verify that the correct Source and Target Versions are listed for each schema that you intend to upgrade.

If you want to save these options to a response file to run the Upgrade Assistant again later in response (or silent) mode, click **Save Response File** and provide the location and the name of the response file. A silent upgrade performs exactly the same function that the Upgrade Assistant performs, but you do not have to manually enter the data again.

#### Click Next.

**10.** On the Upgrade Progress screen, monitor the status of the upgrade.

#### Caution:

Allow the Upgrade Assistant enough time to perform the upgrade. Do not cancel the upgrade operation unless absolutely necessary. Doing so may result in an unstable environment.

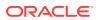

If any schemas are not upgraded successfully, refer to the Upgrade Assistant log files for more information.

```
Note:
```

The progress bar on this screen displays the progress of the current upgrade procedure. It does not indicate the time remaining for the upgrade.

Click Next.

**11.** If the upgrade is successful: On the Upgrade Success screen, click **Close** to complete the upgrade and close the wizard.

If the upgrade fails: On the Upgrade Failure screen, click **View Log** to view and troubleshoot the errors. The logs are available at *NEW\_ORACLE\_HOME* / oracle\_common/upgrade/logs.

#### Note:

If the upgrade fails, you must restore your pre-upgrade environment from backup, fix the issues, then restart the Upgrade Assistant.

## Verifying the Schema Upgrade

After completing all the upgrade steps, verify that the upgrade was successful by checking that the schema version in schema\_version\_registry has been properly updated.

If you are using an Oracle database, connect to the database as a user having Oracle DBA privileges, and run the following from SQL\*Plus to get the current version numbers:

```
SET LINE 120
COLUMN MRC_NAME FORMAT A14
COLUMN COMP_ID FORMAT A20
COLUMN VERSION FORMAT A12
COLUMN STATUS FORMAT A9
COLUMN UPGRADED FORMAT A8
SELECT MRC_NAME, COMP_ID, OWNER, VERSION, STATUS, UPGRADED FROM
SCHEMA_VERSION_REGISTRY ORDER BY MRC_NAME, COMP_ID ;
```

In the query result:

 Check that the number in the VERSION column matches the latest version number for that schema. For example, verify that the schema version number is 12.2.1.3.0.

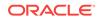

However, that not all schema versions will be updated. Some schemas do not require an upgrade to this release and will retain their preupgrade version number.

- The STATUS field will be either UPGRADING or UPGRADED during the schema patching operation, and will become VALID when the operation is completed.
- If the status appears as INVALID, the schema update failed. You should examine the logs files to determine the reason for the failure.
- Synonym objects owned by IAU\_APPEND and IAU\_VIEWER will appear as INVALID, but that does not indicate a failure.

They become invalid because the target object changes after the creation of the synonym. The synonyms objects will become valid when they are accessed. You can safely ignore these INVALID objects.

## About Reconfiguring the Domain

Run the Reconfiguration Wizard to reconfigure your domain component configurations to 12c (12.2.1.3.0).

When you reconfigure a WebLogic Server domain, the following items are automatically updated, depending on the applications in the domain:

- WebLogic Server core infrastructure
- Domain version

#### Note:

Before you begin the domain reconfiguration, note the following limitations:

- The Reconfiguration Wizard does not update any of your own applications that are included in the domain.
- Transforming a non-dynamic cluster domain to a dynamic cluster domain during the upgrade process is not supported.

The dynamic cluster feature is available when running the Reconfiguration Wizard, but Oracle only supports upgrading a nondynamic cluster upgrade and then adding dynamic clusters. You cannot add dynamic cluster during the upgrade process.

Specifically, when you reconfigure a domain, the following occurs:

- The domain version number in the config.xml file for the domain is updated to the Administration Server's installed WebLogic Server version.
- Reconfiguration templates for all installed Oracle products are automatically selected and applied to the domain. These templates define any reconfiguration tasks that are required to make the WebLogic domain compatible with the current WebLogic Server version.

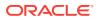

• Start scripts are updated.

If you want to preserve your modified start scripts, be sure to back them up before starting the Reconfiguration Wizard.

#### Note:

When the domain reconfiguration process starts, you can't undo the changes that it makes. Before running the Reconfiguration Wizard, ensure that you have backed up the domain as covered in the pre-upgrade checklist. If an error or other interruption occurs while running the Reconfiguration Wizard, you must restore the domain by copying the files and directories from the backup location to the original domain directory. This is the only way to ensure that the domain has been returned to its original state before reconfiguration.

Follow these instructions to reconfigure the existing domain using the Reconfiguration Wizard. See Reconfiguring WebLogic Domains in *Upgrading Oracle WebLogic Server*.

- Backing Up the Domain
- Starting the Reconfiguration Wizard
- Reconfiguring the Domain with the Reconfiguration Wizard

## Backing Up the Domain

Before running the Reconfiguration Wizard, create a backup copy of the domain directory.

To create a backup of the domain directory:

1. Copy the source domain to a separate location to preserve the contents.

(Windows) copy C:\domains\mydomain to C:\domains\mydomain\_backup.

(UNIX) cp mydomain /domains/mydomain\_backup

- 2. Before updating the domain on each remote Managed Server, create a backup copy of the domain directory on each remote machine.
- 3. Verify that the backed up versions of the domain are complete.

If domain reconfiguration fails for any reason, you must copy all files and directories from the backup directory into the original domain directory to ensure that the domain is returned entirely to its original state before reconfiguration.

## Starting the Reconfiguration Wizard

#### Note:

Shut down the administration server and all collocated managed servers before starting the reconfiguration process. See Stopping Servers and Processes .

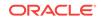

To start the Reconfiguration Wizard in graphical mode:

- 1. Sign in to the system on which the domain resides.
- 2. Open the command shell (on UNIX operating systems) or open a command prompt window (on Windows operating systems).
- 3. Edition Based Database Users Only: If your schemas are configured with EBR database, a default edition name must be manually supplied before you run the Reconfiguration Wizard.

Run the following SQL command to set the default edition: ALTER DATABASE DEFAULT EDITION = edition\_name;

where *edition\_name* is the child edition name.

- 4. Go to the oracle\_common/common/bin directory:
  - (UNIX) NEW\_ORACLE\_HOME/oracle\_common/common/bin
  - (Windows) NEW\_ORACLE\_HOME\oracle\_common\commom\bin
- 5. Start the Reconfiguration Wizard with the following logging options:
  - (UNIX)./reconfig.sh -log=log\_file -log\_priority=ALL
  - (Windows) reconfig.cmd -log=log\_file -log\_priority=ALL

where *log\_file* is the absolute path of the log file you'd like to create for the domain reconfiguration session. This can be helpful if you need to troubleshoot the reconfiguration process.

The parameter -log\_priority=ALL ensures that logs are logged in fine mode.

#### Note:

When you run this command, the following error message might appear to indicate that the default cache directory is not valid:

\*sys-package-mgr\*: can't create package cache dir

You can change the cache directory by setting the environment variable CONFIG\_JVM\_ARGS. For example:

CONFIG\_JVM\_ARGS=-Dpython.cachedir=valid\_directory

## Reconfiguring the Domain with the Reconfiguration Wizard

Navigate through the screens in the Reconfiguration Wizard to reconfigure your existing domain before running the Upgrade Assistant

#### Note:

If the source is a clustered environment, run the Reconfiguration Wizard on the primary node only. Use the pack and unpack utilities to apply the changes to other cluster members in the domain.

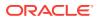

To reconfigure the domain with the Reconfiguration Wizard:

- 1. On the Select Domain screen, specify the location of the domain you want to upgrade or click **Browse** to navigate and select the domain directory. Click **Next**.
- 2. On the Reconfiguration Setup Progress screen, view the progress of the setup process. When complete, click **Next**.

During this process:

- The reconfiguration templates for your installed products, including Fusion Middleware products, are automatically applied. This updates various domain configuration files such as config.xml, config-groups.xml, and security.xml (among others).
- Schemas, scripts, and other such files that support your Fusion Middleware products are updated.
- The domain upgrade is validated.
- On the Domain Mode and JDK screen, select the JDK to use in the domain or click Browse to navigate to the JDK you want to use. The supported JDK version for 12c (12.2.1.3.0) is 1.8.0\_131 and later. Click Next.

Note:

You cannot change the **Domain Mode** at this stage.

For a list of JDKs that are supported for a specific platform, see Oracle Fusion Middleware Supported System Configurations.

 On the Database Configuration Type screen, select RCU Data to connect to the Server Table (\_STB) schema.

Enter the database connection details using the RCU service table (\_STB) schema credentials and click **Get RCU Configuration**.

The Reconfiguration Wizard uses this connection to automatically configure the data sources required for components in your domain.

#### Note:

By default **Oracle's Driver (Thin) for Service connections; Versions: Any** is the selected driver. If you specified an instance name in your connection details — instead of the service name — you must select **Oracle's Driver (Thin) for pooled instance connections; Versions: Any** If you do not change the driver type, then the connection will fail.

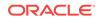

For any existing 11*g* datasource, the reconfiguration will preserve the existing values. For new datasources where the schema was created for 12*c* by the RCU, the default connection data will be retrieved from the \_STB schema. If no connection data for a given schema is found in the \_STB schema, then the default connection data is used.

If the check is successful, click **Next**. If the check fails, reenter the connection details correctly and try again.

#### Note:

If you are upgrading from 11*g*, and your database has \_OPSS or \_IAU 11*g* database schemas, you must manually enter database connection details for those schemas. These schemas were not required in 11*g* and had to be created manually. Users could assign any name to these schemas, therefore the Reconfiguration Wizard does not recognize them. When providing connection information for \_IAU, use the IAU\_APPEND user information.

- 5. On the JDBC Component Schema screen, verify that the DBMS/Service and the Host name is correct for each component schema and click **Next**.
- On the JDBC Component Schema Test screen, select all the component schemas and click Test Selected Connections to test the connection for each schema. The result of the test is indicated in the Status column.

When the check is complete, click Next.

7. On the Advanced Configuration screen, you can select all categories for which you want to perform advanced configuration. For each category you select, the appropriate configuration screen is displayed to allow you to perform advanced configuration.

#### Note:

The categories that are listed on the Advanced Configuration screen depend on the resources defined in the templates you selected for the domain.

For this upgrade, select none of the options and click Next.

8. On the Configuration Summary screen, review the detailed configuration settings of the domain before continuing.

You can limit the items that are displayed in the right-most panel by selecting a filter option from the **View** drop-down list.

To change the configuration, click **Back** to return to the appropriate screen. To reconfigure the domain, click **Reconfig**.

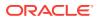

The location of the domain does not change when you reconfigure it.

**9.** The Reconfiguration Progress screen displays the progress of the reconfiguration process.

During this process:

- Domain information is extracted, saved, and updated.
- Schemas, scripts, and other such files that support your Fusion Middleware products are updated.

When the progress bar shows 100%, click Next.

10. The End of Configuration screen indicates whether the reconfiguration process completed successfully or failed. It also displays the location of the domain that was reconfigured as well as the Administration Server URL (including the listen port). If the reconfiguration is successful, it displays Oracle WebLogic Server Reconfiguration Succeeded.

If the reconfiguration process did not complete successfully, an error message is displayed indicates the reason. Take appropriate action to resolve the issue. If you cannot resolve the issue, contact My Oracle Support.

Note the Domain Location and the Admin Server URL for further operations.

## Upgrading Domain Component Configurations

After reconfiguring the domain, use the Upgrade Assistant to upgrade the domain *component* configurations inside the domain to match the updated domain configuration.

Starting the Upgrade Assistant

Run the Upgrade Assistant to upgrade product schemas, domain component configurations, or standalone system components to 12*c* (12.2.1.3.0). Oracle recommends that you run the Upgrade Assistant as a non-SYSDBA user, completing the upgrade for one domain at a time.

• Upgrading Domain Component Configurations Using the Upgrade Assistant Navigate through the screens in the Upgrade Assistant to upgrade component configurations in the WebLogic domain.

### Starting the Upgrade Assistant

Run the Upgrade Assistant to upgrade product schemas, domain component configurations, or standalone system components to 12*c* (12.2.1.3.0). Oracle recommends that you run the Upgrade Assistant as a non-SYSDBA user, completing the upgrade for one domain at a time.

To start the Upgrade Assistant:

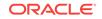

Before you start the Upgrade Assistant, make sure that the JVM character encoding is set to UTF-8 for the platform on which the Upgrade Assistant is running. If the character encoding is not set to UTF-8, then you will not be able to download files containing Unicode characters in their names. This can cause the upgrade to fail.

- 1. Go to the oracle\_common/upgrade/bin directory:
  - (UNIX) NEW\_ORACLE\_HOME/oracle\_common/upgrade/bin
  - (Windows) NEW\_ORACLE\_HOME\oracle\_common\upgrade\bin
- 2. Start the Upgrade Assistant:
  - (UNIX) ./ua
  - (Windows) ua.bat

For information about other parameters that you can specify on the command line, such as logging parameters, see:

Upgrade Assistant Parameters

#### **Upgrade Assistant Parameters**

When you start the Upgrade Assistant from the command line, you can specify additional parameters.

| Table 8-6 | Upgrade Assist | tant Command-Line Parameters | S |
|-----------|----------------|------------------------------|---|
|-----------|----------------|------------------------------|---|

| Parameter  | Required or Optional                                                                                                    | Description                                                                                                    |
|------------|----------------------------------------------------------------------------------------------------|----------------------------------------------------------------------------------------------------|
| -readiness | Required for readiness checks<br><b>Note</b> : Readiness checks cannot be<br>performed on standalone<br>installations (those not managed by<br>the WebLogic Server). | Performs the upgrade readiness<br>check without performing an actual<br>upgrade.                                       |
|            |                                                                                                    | Schemas and configurations are checked.                                                                                |
|            |                                                                                                    | Do not use this parameter if you have specified the -examine parameter.                                                |
| -threads   | Optional                                                                                                    | Identifies the number of threads<br>available for concurrent schema<br>upgrades or readiness checks of the<br>schemas. |
|            |                                                                                                    | The value must be a positive integer in the range 1 to 8. The default is 4.                                            |

| Parameter           | <b>Required or Optional</b>                             | Description                                                                                                    |
|---------------------|---------------------------------------------------------|----------------------------------------------------------------------------------------------------|
| -response           | Required for silent upgrades or silent readiness checks | Runs the Upgrade Assistant using<br>inputs saved to a response file<br>generated from the data that is<br>entered when the Upgrade Assistan<br>is run in GUI mode. Using this<br>parameter runs the Upgrade<br>Assistant in <i>silent mode</i> (without<br>displaying Upgrade Assistant<br>screens). |
| -examine            | Optional                                                | Performs the examine phase but does not perform an actual upgrade.                                                                                                    |
|                     |                                                         | Do not specify this parameter if you have specified the -readiness parameter.                                                                                                    |
| -logLevel attribute | Optional                                                | Sets the logging level, specifying one of the following attributes:                                                                                                    |
|                     |                                                         | • TRACE                                                                                                    |
|                     |                                                         | • NOTIFICATION                                                                                                    |
|                     |                                                         | • WARNING                                                                                                    |
|                     |                                                         | • ERROR                                                                                                    |
|                     |                                                         | <ul> <li>INCIDENT_ERROR</li> </ul>                                                                                                    |
|                     |                                                         | The default logging level is<br>NOTIFICATION.                                                                                                    |
|                     |                                                         | Consider setting the -logLevel<br>TRACE attribute to so that more<br>information is logged. This is useful<br>when troubleshooting a failed<br>upgrade. The Upgrade Assistant's<br>log files can become very large if -<br>logLevel TRACE is used.                                                   |

#### Table 8-6 (Cont.) Upgrade Assistant Command-Line Parameters

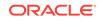

| Parameter        | <b>Required or Optional</b> | Description                                                                                                    |
|------------------|-----------------------------|----------------------------------------------------------------------------------------------------|
| -logDir location | Optional                    | Sets the default location of upgrade<br>log files and temporary files. You<br>must specify an existing, writable<br>directory where the Upgrade<br>Assistant creates log files and<br>temporary files.<br>The default locations are:<br>(UNIX) |
|                  |                             | <pre>NEW_ORACLE_HOME/ oracle_common/upgrade/ logs NEW_ORACLE_HOME/ oracle_common/upgrade/ temp</pre>                                                                                                    |
|                  |                             | (Windows)                                                                                                    |
|                  |                             | <pre>NEW_ORACLE_HOME \oracle_common\upgrade \logs NEW_ORACLE_HOME \oracle_common\upgrade \temp</pre>                                                                                                    |
| -help            | Optional                    | Displays all of the command-line options.                                                                                                    |

#### Table 8-6 (Cont.) Upgrade Assistant Command-Line Parameters

## Upgrading Domain Component Configurations Using the Upgrade Assistant

Navigate through the screens in the Upgrade Assistant to upgrade component configurations in the WebLogic domain.

After running the Reconfiguration Wizard to reconfigure the WebLogic domain to 12*c* (12.2.1.3.0), you must run the Upgrade Assistant to upgrade the domain *component* configurations to match the updated domain configuration.

To upgrade domain component configurations with the Upgrade Assistant:

1. On the Welcome screen, review an introduction to the Upgrade Assistant and information about important pre-upgrade tasks. Click **Next**.

#### Note:

For more information about any Upgrade Assistant screen, click **Help** on the screen.

2. On the next screen:

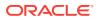

- Select **All Configurations Used By a Domain**. The screen name changes to WebLogic Components.
- In the **Domain Directory** field, enter the WebLogic domain directory path.

Click Next.

3. On the Component List screen, verify that the list includes all the components for which you want to upgrade configurations and click **Next**.

If you do not see the components you want to upgrade, click **Back** to go to the previous screen and specify a different domain.

 On the Prerequisites screen, acknowledge that the prerequisites have been met by selecting all the check boxes. Click Next.

#### Note:

The Upgrade Assistant does not verify whether the prerequisites have been met.

5. On the Examine screen, review the status of the Upgrade Assistant as it examines each component, verifying that the component configuration is ready for upgrade. If the status is Examine finished, click Next.

If the examine phase fails, Oracle recommends that you cancel the upgrade by clicking **No** in the Examination Failure dialog. Click **View Log** to see what caused the error and refer to Troubleshooting Your Upgrade in *Upgrading with the Upgrade Assistant* for information on resolving common upgrade errors.

#### Note:

- If you resolve any issues detected during the examine phase without proceeding with the upgrade, you can start the Upgrade Assistant again without restoring from backup. However, if you proceed by clicking **Yes** in the Examination Failure dialog box, you need to restore your pre-upgrade environment from backup before starting the Upgrade Assistant again.
- Canceling the examination process has no effect on the configuration data; the only consequence is that the information the Upgrade Assistant has collected must be collected again in a future upgrade session.
- 6. On the Upgrade Summary screen, review the summary of the options you have selected for component configuration upgrade.

The response file collects and stores all the information that you have entered, and enables you to perform a silent upgrade at a later time. The silent upgrade performs exactly the same function that the Upgrade Assistant performs, but you do not have to manually enter the data again. If you want to save these options to a response file, click **Save Response File** and provide the location and name of the response file.

Click **Upgrade** to start the upgrade process.

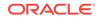

7. On the Upgrade Progress screen, monitor the status of the upgrade.

#### Caution:

Allow the Upgrade Assistant enough time to perform the upgrade. Do not cancel the upgrade operation unless absolutely necessary. Doing so may result in an unstable environment.

If any components are not upgraded successfully, refer to the Upgrade Assistant log files for more information.

#### Note:

The progress bar on this screen displays the progress of the current upgrade procedure. It does not indicate the time remaining for the upgrade.

#### Click Next.

8. If the upgrade is successful: On the Upgrade Success screen, click **Close** to complete the upgrade and close the wizard. The Post-Upgrade Actions window describes the manual tasks you must perform to make components functional in the new installation. This window appears only if a component has post-upgrade steps.

If the upgrade fails: On the Upgrade Failure screen, click **View Log** to view and troubleshoot the errors. The logs are available at *NEW\_ORACLE\_HOME/* oracle\_common/upgrade/logs.

#### Note:

If the upgrade fails you must restore your pre-upgrade environment from backup, fix the issues, then restart the Upgrade Assistant.

## **Starting Servers and Processes**

After a successful upgrade, restart all processes and servers, including the Administration Server and any Managed Servers.

The components may be dependent on each other so they must be started in the correct order.

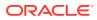

The procedures in this section describe how to start servers and process using the WLST command line or a script. You can also use the Oracle Fusion Middleware Control and the Oracle WebLogic Server Administration Console. See Starting and Stopping Administration and Managed Servers and Node Manager in *Administering Oracle Fusion Middleware*.

To start your Fusion Middleware environment, follow the steps below:

#### Step 1: Start the Administration Server

When you start the Administration Server, you also start the processes running in the Administration Server, including the WebLogic Server Administration Console and Fusion Middleware Control.

To start the Administration Server, use the startWebLogic script:

- (UNIX) NEW\_DOMAIN\_HOME/bin/startWebLogic.sh
- (Windows) NEW\_DOMAIN\_HOME\bin\startWebLogic.cmd

When prompted, enter your user name, password, and the URL of the Administration Server.

#### Step 2: Start Node Manager

To start Node Manager, use the startNodeManager script:

- (UNIX) NEW\_DOMAIN\_HOME/bin/startNodeManager.sh
- (Windows) NEW\_DOMAIN\_HOME\bin\startNodeManager.cmd

#### Step 3: Start Oracle Identity Management Components

Start any Oracle Identity Management components, such as Oracle Internet Directory, that form part of your environment:

- (UNIX) NEW\_DOMAIN\_HOME/bin/startComponent.sh component\_name
- (Windows) NEW\_DOMAIN\_HOME\bin\startComponent.cmd component\_name

#### Step 4: Start the Managed Servers

To start a WebLogic Server Managed Server, use the startManagedWebLogic script:

- (UNIX) NEW\_DOMAIN\_HOME/bin/startManagedWebLogic.sh managed\_server\_name admin\_url
- (Windows) NEW\_DOMAIN\_HOME\bin\startManagedWebLogic.cmd managed\_server\_name admin\_url

When prompted, enter your user name and password.

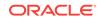

The startup of a Managed Server will typically start the applications that are deployed to it. Therefore, it should not be necessary to manually start applications after the Managed Server startup.

#### **Step 5: Start System Components**

To start system components, such as Oracle HTTP Server, use the startComponent script:

- (UNIX) NEW\_DOMAIN\_HOME/bin/startComponent.sh component\_name
- (Windows) NEW\_DOMAIN\_HOME\bin\startComponent.cmd component\_name

You can start system components in any order.

#### Step 6: Change to External Authentication

If you changed to internal authentication before upgrading product schemas, change back to external authentication after starting servers and processes.

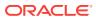

## Part IV

# Troubleshooting and Advanced Configurations

This part of *Upgrading Oracle Data Integrator* provides information about troubleshooting upgrade issues, and options for advanced upgrade configurations.

- Troubleshooting the Upgrade If the upgrade process fails, you must close the Upgrade Assistant, correct the issue, and then restart the Upgrade Assistant.
- Advanced Upgrade Options You can set extra options for upgrading Oracle Data Integrator.

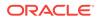

## 9 Troubleshooting the Upgrade

If the upgrade process fails, you must close the Upgrade Assistant, correct the issue, and then restart the Upgrade Assistant.

If the upgrade process fails *after* the upgrade process has started, you must drop the cloned repository and start from a freshly cloned repository in addition to correcting the underlying issue. There is no way to restart the failed upgrade process.

See Troubleshooting Your Upgrade in Upgrading with the Upgrade Assistant.

#### **Troubleshooting Upgrade Log Errors**

If the Upgrade Assistant log file contains <#>, 11g interfaces are converted with errors, check for the interface name and ID in the Upgrade Assistant log and correct the issue using ODI Studio in the 11g repository. An error during interface conversion can be caused by a validation failure for the 11g interface, such as an unmatched parenthesis in an expression. The conversion error can cause the resulting mapping to be incomplete, but has no effect on other conversions.

How to proceed when you encounter such interface upgrade errors:

- If the interfaces highlighted by Upgrade Assistant log file are not used and can be ignored, you can continue to use the upgraded 12*c* repository.
- If the interface is converted to a valid 12c mapping, each erroneous interface needs to be fixed in the 11g environment and reconverted using one of these two methods:
  - Export only those interfaces, and import them into the upgraded 12c repository. The import process internally upgrades the 11g interfaces into 12c mappings. For more information about importing an interface into a 12c repository, see Importing Objects in *Developing Integration Projects with Oracle Data Integrator*.
  - Repeat the entire upgrade with fixed interfaces. This is recommended if the number of erroneous interfaces is large.

#### **Troubleshooting Upgrade Performance Errors**

The number of sessions present in a repository affects upgrade performance. Oracle recommends that you archive and purge your session logs to improve upgrade performance. See Purging the Logs in *Administering Oracle Data Integrator*.

#### **Troubleshooting DB2 Database Transaction Log Errors**

When using a DB2 database, the database transaction log may become full during ODI upgrade.

You can increase the database configuration parameter to allow for a larger log file. A larger log file requires more space, but it reduces the need for applications to retry the

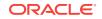

operation. You should set the log file size to at least 10000 and the number of primary log files to at least 50. Use the following commands:

db2 'update database config for database\_alias using LOGFILSIZ 10000' db2 'update database config for database\_alias using LOGPRIMARY 50'

# 10 Advanced Upgrade Options

You can set extra options for upgrading Oracle Data Integrator.

These are extra options that were visible in the 12c (12.1.3) Upgrade Assistant, but are hidden in the 12c (12.2.1.3.0) Upgrade Assistant. If you need these options, then you must set them in the response file while running the upgrade in silent mode.

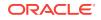

| Option name in 12c<br>(12.1.3)     | Option name in 12c<br>(12.2.1.3.0) response file | Possible values (default<br>= yes) | Description                                                                                                    |
|------------------------------------|--------------------------------------------------|------------------------------------|----------------------------------------------------------------------------------------------------|
| Upgrade repository to<br>use GUIDs | ODI_GUID.option                                  | yes/no                             | This selection sets the repository to 12 <i>c</i> full mode All objects are referenced using the 12 <i>c</i> GUID rather than the internal ID.                                                                                                    |
|                                    |                                                  |                                    | You should leave this<br>option checked in order to<br>take advantage of the truly<br>universally unique<br>identification scheme in<br>Oracle data Integrator 12c                                                                                                    |
|                                    |                                                  |                                    | Note: This option only<br>applies when upgrading<br>from 11g repository. For<br>the 12c repository, the<br>option is ignored, and the<br>repository stays in the<br>same mode                                                                                                    |
|                                    |                                                  |                                    | If you have custom<br>Knowledge Modules and<br>procedures that use<br>odiRef substitution APIs,<br>which take internal<br>identifiers as parameters<br>such as<br>getFlexFieldValue(),<br>you may choose to not<br>select this option, leaving<br>your repository in "11g<br>compatibility mode."<br>Scenarios generated from<br>objects using such<br>Knowledge Modules and<br>procedures continue to<br>work in "11g compatibility<br>mode" but will not work in<br>12c full mode. "11g<br>compatibility mode" can be<br>used to smoothly transition<br>the custom Knowledge<br>Modules and procedures to<br>use the new odiRef<br>substitution APIs (the ones<br>that take GUIDs as<br>parameters). After all<br>custom Knowledge<br>Modules and procedures<br>have been modified to use<br>the new odiRef<br>substitution APIs, the<br>repository can be switched |
|                                    |                                                  |                                    | to 12c full mode.<br>To change the repository to<br>full GUID mode after                                                                                                    |

#### Table 10-1 Advanced Upgrade Options

| Option name in 12c<br>(12.1.3) | Option name in 12c<br>(12.2.1.3.0) response file | Possible values (default<br>= yes) | Description                                                                                                    |
|--------------------------------|--------------------------------------------------|------------------------------------|----------------------------------------------------------------------------------------------------|
|                                |                                                  |                                    | upgrade (in case you did<br>not choose the option in<br>Upgrade Assistant during<br>upgrade), go to <b>Studio</b> , in<br>the ODI drop down menu,<br>select the option <b>Switch</b><br><b>Repository Compatibility</b><br><b>Mode</b> . This brings up the<br>option to switch to full<br>GUID mode. If the<br>repository is already in full<br>GUID mode, then that<br>option is disabled. |
|                                |                                                  |                                    | For a list of all substitution<br>methods impacted by the<br>GUID changes, see<br>Table A-1.                                                                                                    |

 Table 10-1
 (Cont.) Advanced Upgrade Options

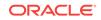

| Option name in 12 <i>c</i><br>(12.1.3)                                         | Option name in 12 <i>c</i><br>(12.2.1.3.0) response file | Possible values (default<br>= yes) | Description                                                                                                    |
|--------------------------------------------------------------------------------|----------------------------------------------------------|------------------------------------|----------------------------------------------------------------------------------------------------|
| Upgrade interfaces to<br>use 12c mappings -<br>losing 11g SDK<br>compatibility | ODI_SDK.option                                           | = yes)<br>yes/no                   | This selection converts all<br>11g interfaces to 12c<br>mappings. Once converted<br>to 12c mappings, all of the<br>existing scenarios must be<br>regenerated before use.<br>There is no ability to use<br>existing 11g SDK<br>applications; they must be<br>upgraded to use the 12c<br>SDK.<br>Some conversion is<br>performed, but the resulting<br>mappings are left in 11g<br>compatible mode, which<br>allows them to be modified<br>using 11g Java SDK. But<br>they can only be modified<br>using 11g SDK; in Studio<br>UI they are read-only.<br>If this option is not<br>selected, some conversion<br>to 12c mappings are<br>performed but the resulting<br>mappings are left in "11g<br>compatibility mode."After<br>these interfaces are<br>modified using the 11g<br>SDK, they can then be<br>converted to 12c mappings<br>using the ODI Studio<br>graphical interface or the<br>12c SDK. |
|                                                                                |                                                          |                                    | Oracle recommends<br>leaving this option<br>checked, unless you have<br>significant amount of Java<br>code that uses the 11g<br>SDK to read or update<br>existing interfaces. This<br>option only applies when<br>upgrading from 11g<br>repository. For the 12c<br>repository the option is<br>ignored, and the repository<br>stays in the same mode as<br>before upgrade.<br>NOTE: In order for this<br>migration to work properly,<br>all interfaces in 11g                                                                                                    |
|                                                                                |                                                          |                                    | all interfaces in 11g<br>repository must be valid<br>(for example, they should<br>not return any errors wher<br>validating from 11g Studio                                                                                                    |

#### Table 10-1 (Cont.) Advanced Upgrade Options

| Option name in 12 <i>c</i><br>(12.1.3) | Option name in 12 <i>c</i><br>(12.2.1.3.0) response file | Possible values (default<br>= yes) | Description                                                                                                    |
|----------------------------------------|----------------------------------------------------------|------------------------------------|----------------------------------------------------------------------------------------------------|
|                                        |                                                          |                                    | for example). If an 11g<br>interface is not valid, the<br>Upgrade Assistant will try<br>to migrate it into a 12c<br>mapping, but there are no<br>guarantees about the<br>result: the migration of that<br>interface may fail, or<br>exceptions may printed out<br>the in log file. In any case<br>the resulting mapping will<br>be invalid. The best way to<br>ensure a smooth upgrade<br>is to make sure all<br>interfaces in 11g repository<br>are valid to start with. |
|                                        |                                                          |                                    | The upgrade process does<br>not stop even if some 11g<br>interfaces fail during the<br>migration; the upgrade will<br>continue until all interfaces<br>are processed.                                                                                                    |
| Use AES-128 encryption<br>algorithm    | ODI_AES.option                                           | yes/no                             | AES with 128-bit keys<br>provides adequate<br>protection for sensitive<br>information. AES with 256-<br>bit keys is required to<br>protect classified<br>information of higher<br>importance. If the option is<br>unchecked, then AES-256<br>encryption will be used.                                                                                                    |

#### Table 10-1 (Cont.) Advanced Upgrade Options

Table 10-2 contains descriptions of the combinations of options that may or may not be selected on the ODI Options screen.

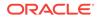

| Replace Knowledge<br>Modules with mandatory<br>updates | Upgrade repository to<br>use GUIDs | Upgrade interfaces to use 12c mappings | Description                                                                                                    |
|--------------------------------------------------------|------------------------------------|----------------------------------------|----------------------------------------------------------------------------------------------------|
| Yes                                                    | Yes                                | Yes                                    | This is the most common<br>combination and is the<br>configuration with which<br>the new 12c repositories<br>are created. With this<br>combination, all objects<br>use the new GUID<br>identification, and all<br>interfaces are converted<br>into full 12c mappings,<br>which can be modified in<br>ODI Studio editors.                         |
| Yes                                                    | No                                 | Yes                                    | With this combination, the<br>repository stays in ID<br>compatibility mode, which<br>means that odiRef APIs<br>that use legacy numeric<br>identifiers continue to work.<br>Use this combination if you<br>have significant number of<br>custom Knowledge<br>Modules or procedures that<br>use odiRef APIs with<br>numeric IDs as arguments.      |
| No                                                     | No                                 | Yes                                    | With this selection, the<br>Knowledge Modules<br>existing in the repository<br>are preserved and are not<br>overwritten with the new<br>12c updates. Also, the<br>repository stays in ID<br>compatibility mode. Use<br>this combination if you<br>have modified default<br>Knowledge Modules but<br>would like to use full 12c<br>mappings.      |
| Yes                                                    | Yes                                | No                                     | With combination, the 11g<br>interfaces are converted to<br>11g compatible mappings,<br>which can be accessed<br>and modified through 11g<br>interface SDK. These<br>mappings are read-only in<br>ODI Studio editors. Use<br>this combination if you<br>have significant investment<br>in programs or scripts that<br>use the 11g interface SDK. |

#### Table 10-2 Possible ODI Options screen combinations

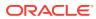

| Replace Knowledge<br>Modules with mandatory<br>updates | Upgrade repository to<br>use GUIDs | Upgrade interfaces to use 12c mappings | Description                                                                                                    |
|--------------------------------------------------------|------------------------------------|----------------------------------------|----------------------------------------------------------------------------------------------------|
| Yes                                                    | No                                 | No                                     | With this selection, the<br>repository stays in ID<br>compatibility mode, which<br>means that odiRef APIs<br>that use legacy numeric<br>identifiers continue to work.<br>Also, the 11g interfaces are<br>converted to 11g<br>compatible mappings,<br>which can be accessed<br>and modified through the<br>11g SDK. However, they<br>are read-only in ODI Studio<br>editors. Use this<br>combination if you have<br>significant number of<br>custom Knowledge<br>Modules or procedures that<br>use odiRef APIs with<br>numeric IDs as arguments,<br>and you have significant<br>investment in programs or<br>scripts that use 11g<br>interface SDK. |
| No                                                     | No                                 | No                                     | If you do not select any<br>options, the Knowledge<br>Modules existing in the<br>repository are going to be<br>preserved and not<br>overwritten with the new<br>12c updates. Use this<br>combination if you have<br>existing applications that<br>use the ODI 11g SDK to<br>read or modify these<br>mappings, but you do not<br>have modified Oracle<br>supplied Knowledge<br>Modules for your own<br>purpose.                                                                                                    |

#### Table 10-2 (Cont.) Possible ODI Options screen combinations

Table 10-3 describes the Invalid ODI Options screen combinations.

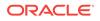

| Replace Knowledge<br>Modules with mandatory<br>updates | Upgrade repository to<br>use GUIDs | Upgrade interfaces to use 12c mappings | Description                                                                                                    |
|--------------------------------------------------------|------------------------------------|----------------------------------------|----------------------------------------------------------------------------------------------------|
| No                                                     | Yes                                | No                                     | With this selection, most<br>Knowledge Modules will<br>not function correctly since<br>they will be using<br>deprecated odiRef APIs,<br>which use legacy numeric<br>IDs.   |
| No                                                     | Yes                                | Yes                                    | With this combination, most<br>Knowledge Modules will<br>not function correctly since<br>they will be using<br>deprecated odiRef APIs,<br>which use legacy numeric<br>IDs. |

#### Table 10-3 Invalid ODI Options screen combinations

#### Note:

The **Upgrade topology and security metadata** option can be selected or not selected independently of all the other options and has no effect on the other options.

Also **Use AES-128 encryption algorithm** option can be selected or not selected independently of all the other options and has no effect on the other options.

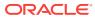

## A Substitution API

Upgrading to GUIDs impacts some Substitution API methods that use internal IDs as parameters.

Table A-1 lists the new Substitution API methods.

| Impacted ODIRef<br>Methods | Previous ODIRef Method        | New ODIRef Method                                                                                                    |
|----------------------------|-------------------------------|----------------------------------------------------------------------------------------------------|
| getAK() method             | getAK("ID")                   | getAK("GUID") /* Return the Alternate Key<br>GUID */                                                                              |
| getCK() method             | getCK("ID")                   | getCK("GUID") /* Return the Check GUID */                                                                                         |
| getContext() method        | getContext("ID")              | getContext("GLOBAL_ID") /* Return the<br>Context GUID*/                                                                           |
| getFK() method             | getFK("ID")                   | getFK("GUID") /* Return the Foreign Key<br>GUID */                                                                                |
| getFK() method             | getFK("ID_TABLE_PK")          | getFK("GUID_TABLE_PK") /* Return the<br>Primary Table GUID */                                                                     |
| getFK() method             | getFK("PK_I_MOD")             | getFK ("PK_MOD_GUID") /* Return the<br>Model GUID of Primary Key table */                                                         |
| getInfo() method           | getInfo("I_SRC_SET")          | getInfo("GUID_SRC_SET") /* Return the<br>SourceSet GUID */                                                                        |
| getInfo() method           | getInfo("CT_ERR_ID")          | getInfo("CT_ERR_GUID") /* Return the<br>Checked Source GUID (a datastore for<br>Static Check or a Mapping for a Flow<br>Check) */ |
| getInfo() method           | getInfo("DEST_I_CONNE<br>CT") | getInfo("DEST_CONNECT_GUID") /*<br>Return the Destination connection GUID */                                                      |
| getInfo() method           | getInfo("SRC_I_CONNEC<br>T")  | getInfo("SRC _CONNECT _GUID") /*<br>Return the Source connection GUID */                                                          |
| getInfo() method           | getInfo("DEST_I_PSCHEM<br>A") | getInfo("DEST _PSCHEMA _GUID") /*<br>Return the Destination Physical Schema<br>GUID */                                            |
| getInfo() method           | getInfo("SRC_I_PSCHEM<br>A")  | getInfo("SRC _PSCHEMA _GUID") /*<br>Return the Source Physical Schema<br>GUID */                                                  |
| getInfo() method           | getInfo("DEST_I_LSCHEM<br>A") | getInfo("DEST_LSCHEMA _GUID") /*<br>Return the Destination Logical Schema<br>GUID */                                              |
| getInfo() method           | getInfo("SRC_I_LSCHEMA<br>")  | getInfo("SRC _LSCHEMA _GUID") /*<br>Return the Source Logical Schema GUID<br>*/                                                   |

Table A-1 New Substitution API Methods

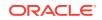

| Impacted ODIRef<br>Methods       | Previous ODIRef Method              | New ODIRef Method                                                              |
|----------------------------------|-------------------------------------|--------------------------------------------------------------------------------|
| getInfo() method                 | getInfo("DEST_I_TECHNO<br>")        | getInfo("DEST_TECHNO_GUID") /*<br>Return the Destination Technology GUID<br>*/ |
| getInfo() method                 | getInfo("SRC_I_<br>TECHNO")         | getInfo("SRC _ TECHNO _GUID") /*<br>Return the Source Technology GUID */       |
| getLoadPlanInstance(<br>) method | getLoadPlanInstance("BAT<br>CH_ID") | getLoadPlanInstance("BATCH_GUID") /*<br>Return the batch GUID*/                |
| getNotNullCol()<br>method        | getNotNullCol("ID")                 | getNotNullCol("GLOBAL_ID") /* Return<br>the Attribute GUID */                  |
| getModel() method                | getModel ("ID")                     | getModel ("GLOBAL_ID") /* Return the<br>Model GUID */                          |
| getPackage() method              | getPackage("I_PACKAGE"<br>)         | getPackage("PACKAGE_ GUID ") /*<br>Return the Package GUID */                  |
| getPK() method                   | getPK("ID")                         | getPK("GLOBAL_ID") /* Return the<br>Primary Key GUID */                        |
| getPrevStepLog()<br>method       | getPrevStepLog("SESS_N<br>O")       | getPrevStepLog("SESS_GUID") /* Return the Session GUID */                      |
| getSession() method              | getSession("SESS_NO")               | getSession("SESS_GUID") /* Return the<br>Session GUID */                       |
| getSrcTablesList()<br>method     | getSrcTablesList("I_TABL<br>E")     | getSrcTablesList("TABLE_ GUID") /*<br>Return the Source Table GUID */          |
| getStep() method                 | getStep("SESS_NO")                  | getStep("SESS_GUID") /* Return the<br>Session GUID */                          |
| getTable() method                | getTable("ID")                      | getTable("GLOBAL_ID") /* Return the<br>target Table GUID */                    |
| getTargetTable()<br>method       | getTargetTable("I_TABLE"<br>)       | getTargetTable("TABLE_GUID") /* Return the target table GUID */                |
| getUser() method                 | getUser("I_USER")                   | getUser("USER_GUID") /* Return the<br>User GUID */                             |

Table A-1 (Cont.) New Substitution API Methods

## Upgrading the JDK After Installing and Configuring an Oracle Fusion Middleware Product

This appendix describes some common procedures for upgrading the JDK after installing and configuring an Oracle Fusion Middleware product.

About Updating the JDK Location After Installing an Oracle Fusion Middleware
 Product

The binaries and other metadata and utility scripts in the Oracle home and Domain home, such as RCU or Configuration Wizard, use a JDK version that was used while installing the software and continue to refer to the same version of the JDK. The JDK path is stored in a variable called JAVA\_HOME which is centrally located in .globalEnv.properties file inside the *ORACLE\_HOME/oui* directory.

# About Updating the JDK Location After Installing an Oracle Fusion Middleware Product

The binaries and other metadata and utility scripts in the Oracle home and Domain home, such as RCU or Configuration Wizard, use a JDK version that was used while installing the software and continue to refer to the same version of the JDK. The JDK path is stored in a variable called JAVA\_HOME which is centrally located in .globalEnv.properties file inside the *ORACLE\_HOME/oui* directory.

The utility scripts such as config.sh|cmd, launch.sh, or opatch reside in the *ORACLE\_HOME*, and when you invoke them, they refer to the JAVA\_HOME variable located in .globalEnv.properties file. To point these scripts and utilities to the newer version of JDK, you must update the value of the JAVA\_HOME variable in the .globalEnv.properties file by following the directions listed in Updating the JDK Location in an Existing Oracle Home .

To make the scripts and files in your Domain home directory point to the newer version of the JDK, you can follow one of the following approaches:

 Specify the path to the newer JDK on the Domain Mode and JDK screen while running the Configuration Wizard.

For example, consider that you installed Oracle Fusion Middleware Infrastructure with the JDK version 8u121. So while configuring the WebLogic domain with the Configuration Assistant, you can select the path to the newer JDK on the Domain Mode and JDK screen of the Configuration Wizard. Example: /scratch/jdk/jdk1.8.0\_131.

• Manually locate the files that have references to the JDK using grep (UNIX) or findstr (Windows) commands and update each reference. See Updating the JDK Location in an Existing Domain Home.

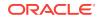

#### Note:

If you install the newer version of the JDK in the same location as the existing JDK by overwriting the files, then you don't need to take any action.

• Updating the JDK Location in an Existing Oracle Home

The getProperty.sh|cmd script displays the value of a variable, such as JAVA\_HOME, from the .globalEnv.properties file. The setProperty.sh|cmd script is used to set the value of variables, such as OLD\_JAVA\_HOME or JAVA\_HOME that contain the locations of old and new JDKs in the .globalEnv.properties file.

• Updating the JDK Location in an Existing Domain Home You must search the references to the current JDK, for example jdk1.8.0\_121 manually, and replace those instances with the location of the new JDK.

### Updating the JDK Location in an Existing Oracle Home

The getProperty.sh|cmd script displays the value of a variable, such as JAVA\_HOME, from the .globalEnv.properties file. The setProperty.sh|cmd script is used to set the value of variables, such as OLD\_JAVA\_HOME or JAVA\_HOME that contain the locations of old and new JDKs in the .globalEnv.properties file.

The getProperty.sh|cmd and setProperty.sh|cmd scripts are located in the following location:

(UNIX) ORACLE\_HOME/oui/bin (Windows) ORACLE\_HOME\oui\bin Where, ORACLE\_HOME is the directory that contains the products using the current version of the JDK, such as jdk1.8.0\_121.

To update the JDK location in the .globalEnv.properties file:

1. Use the getProperty.sh|cmd script to display the path of the current JDK from the JAVA\_HOME variable. For example:

(UNIX) ORACLE\_HOME/oui/bin/getProperty.sh JAVA\_HOME (Windows) ORACLE\_HOME\oui\bin\getProperty.cmd JAVA\_HOME echo JAVA\_HOME Where JAVA\_HOME is the variable in the .globalEnv.properties file that contains the location of the JDK.

 Back up the path of the current JDK to another variable such as OLD\_JAVA\_HOME in the .globalEnv.properties file by entering the following commands:

(UNIX) ORACLE\_HOME/oui/bin/setProperty.sh -name OLD\_JAVA\_HOME
-value specify\_the\_path\_of\_current\_JDK
(Windows) ORACLE\_HOME\oui\bin\setProperty.cmd -name
OLD\_JAVA\_HOME -value specify\_the\_path\_of\_current\_JDK

This command creates a new variable called OLD\_JAVA\_HOME in the .globalEnv.properties file, with a value that you have specified.

3. Set the new location of the JDK in the JAVA\_HOME variable of the .globalEnv.properties file, by entering the following commands:

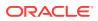

(UNIX) ORACLE\_HOME/oui/bin/setProperty.sh -name JAVA\_HOME value specify\_the\_location\_of\_new\_JDK (Windows) ORACLE\_HOME\oui\bin\setProperty.cmd -name JAVA\_HOME -value specify\_the\_location\_of\_new\_JDK

After you run this command, the JAVA\_HOME variable in the .globalEnv.properties file now contains the path to the new JDK, such as jdk1.8.0\_131.

## Updating the JDK Location in an Existing Domain Home

You must search the references to the current JDK, for example jdk1.8.0\_121 manually, and replace those instances with the location of the new JDK.

You can use the grep (UNIX) or findstr (Windows) commands to search for the jdk-related references.

You'll likely be required to update the location of JDK in the following three files:

(UNIX) DOMAIN\_HOME/bin/setNMJavaHome.sh (Windows) DOMAIN\_HOME\bin\setNMJavaHome.cmd

(UNIX) DOMAIN\_HOME/nodemanager/nodemanager.properties (Windows) DOMAIN\_HOME\nodemanager\nodemanager.properties

(UNIX) DOMAIN\_HOME/bin/setDomainEnv.sh (Windows) DOMAIN\_HOME\bin\setDomainEnv.cmd

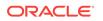